# ATGN

## **АТОЛ 92Ф**

Контрольно-кассовая

техника

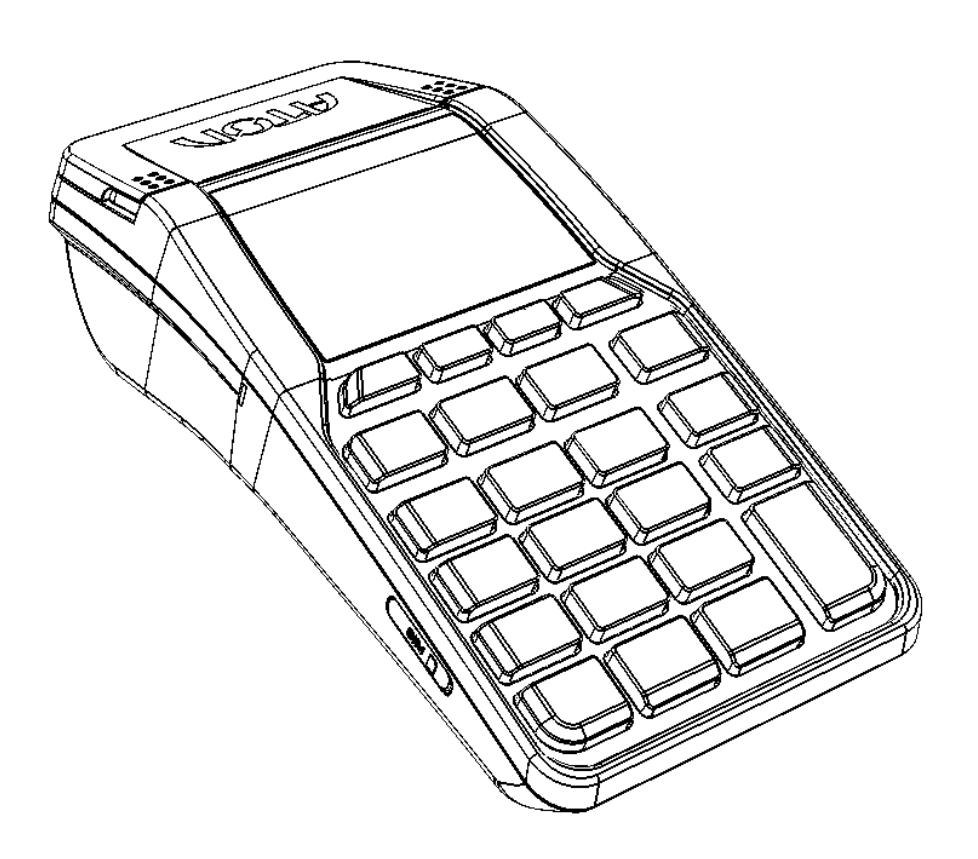

Руководство по эксплуатации

2018

Руководство по эксплуатации AL.P092.00.000 РЭ Версия документации от 29.08.2018

## Содержание

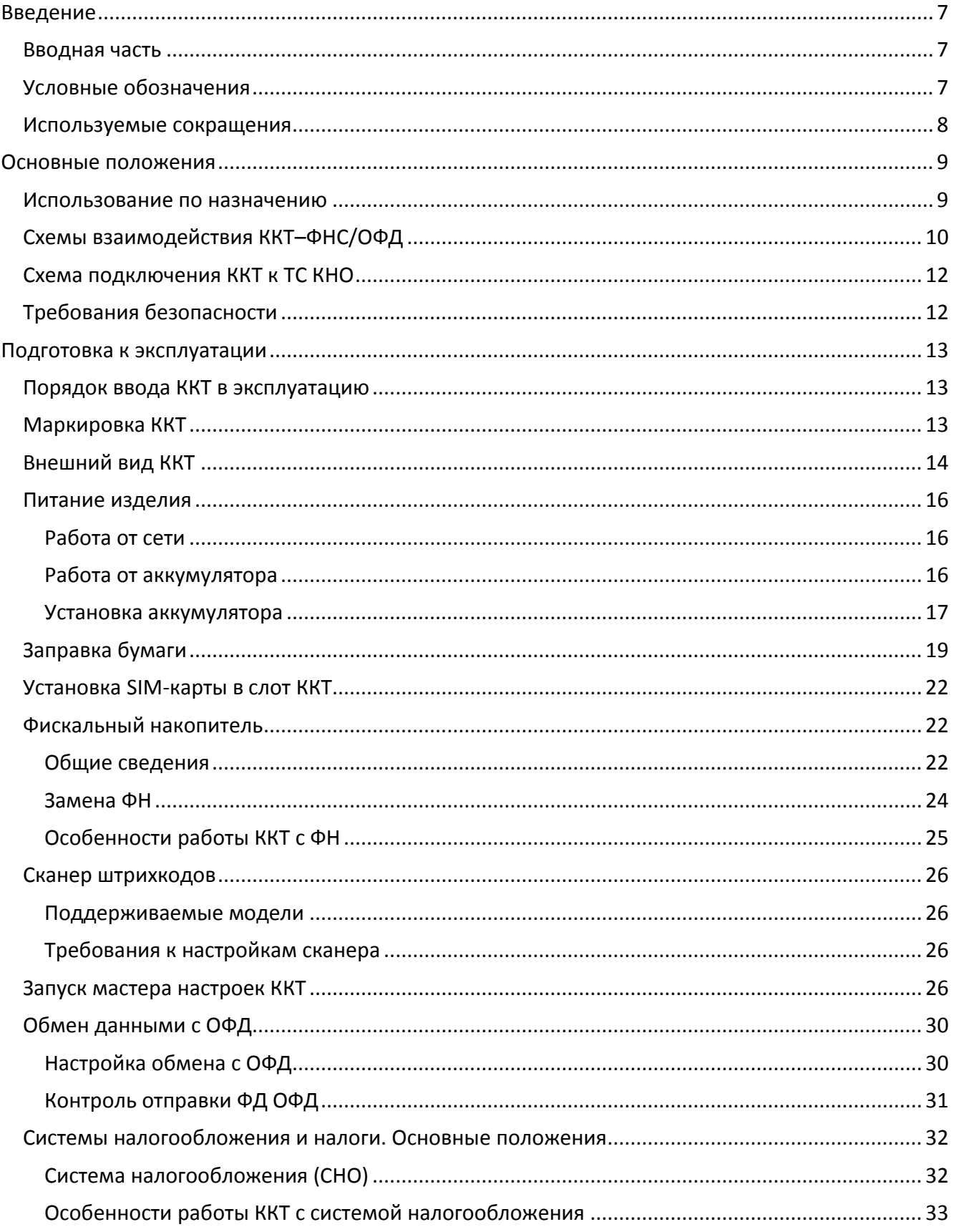

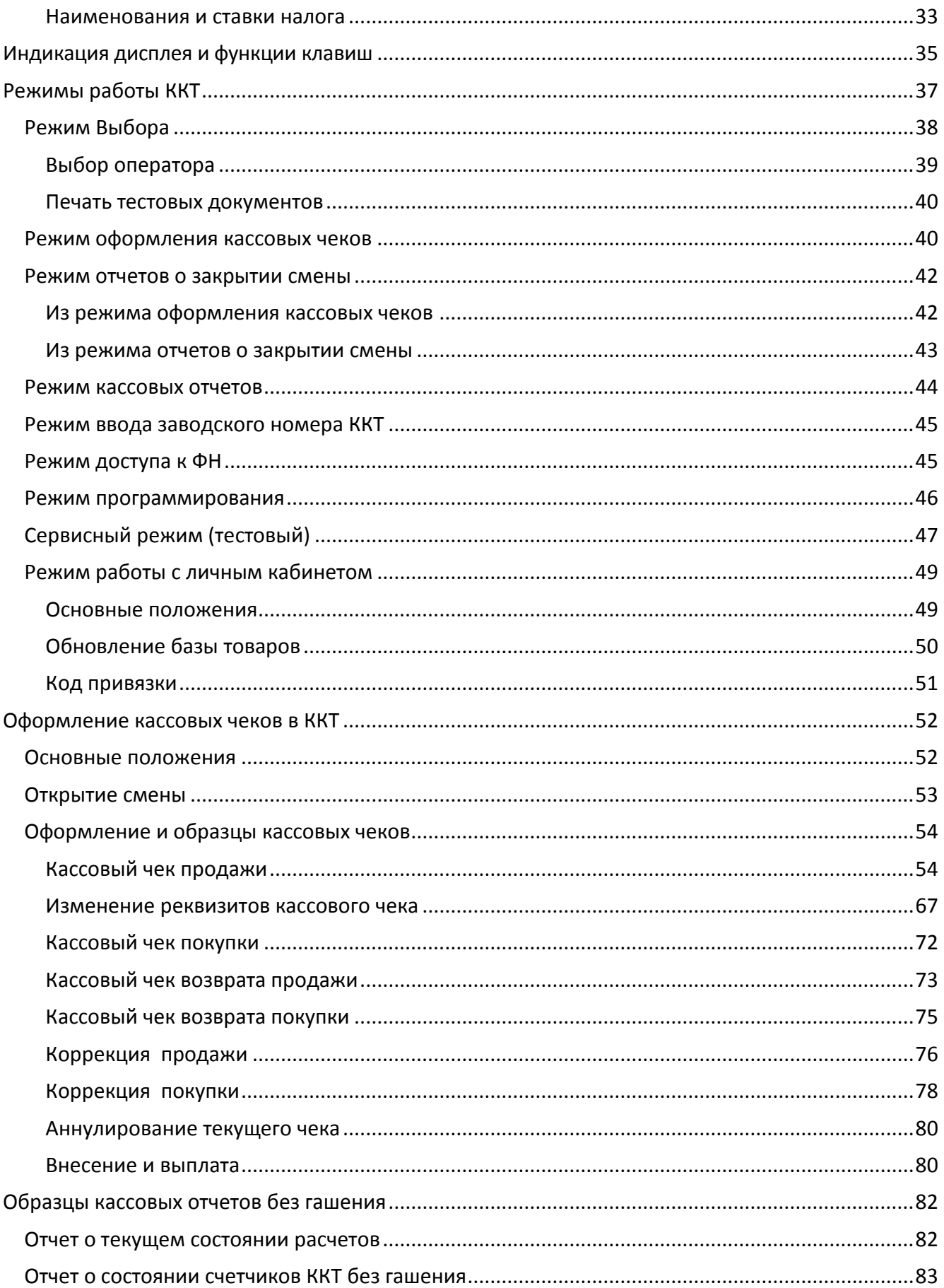

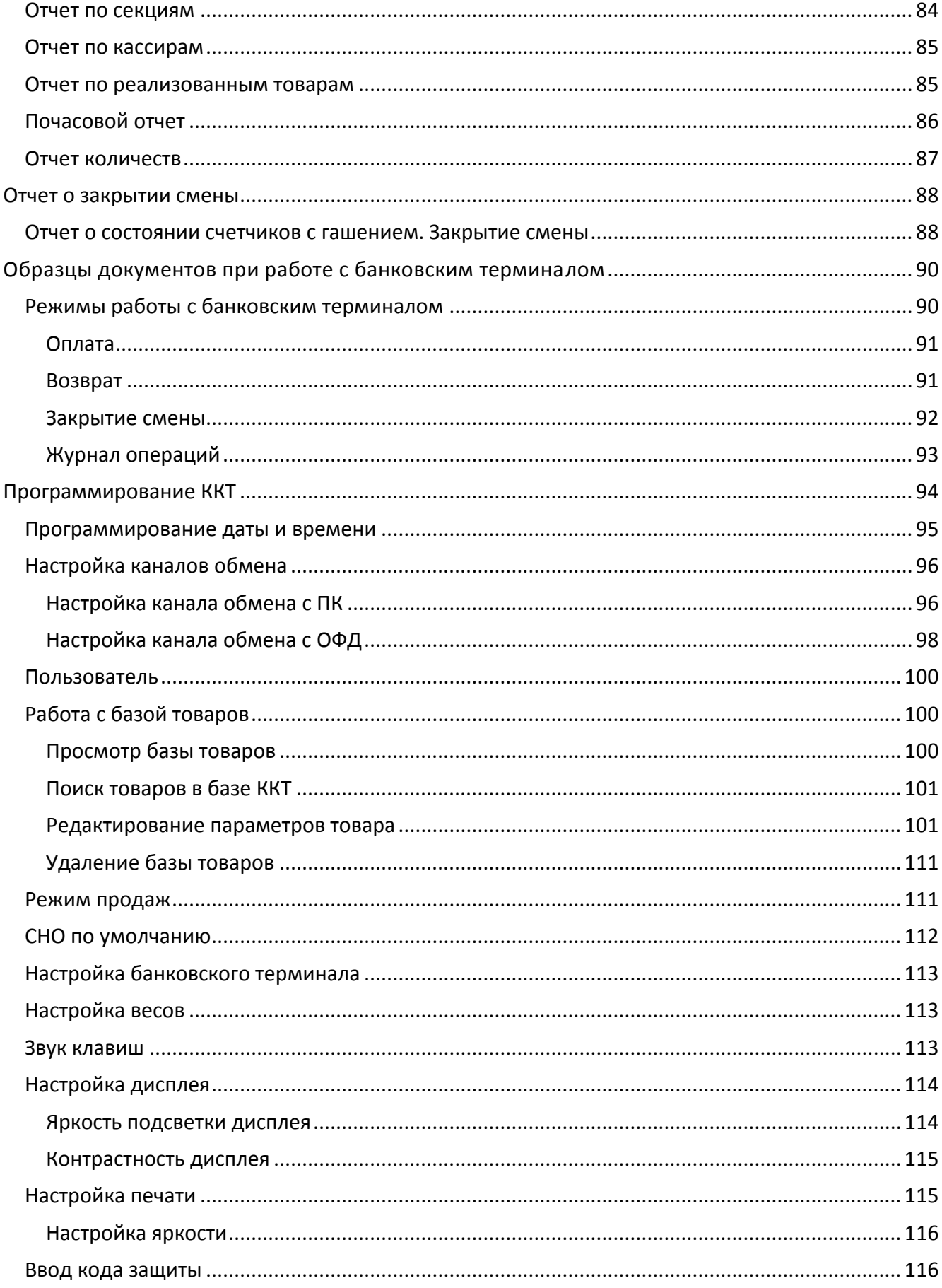

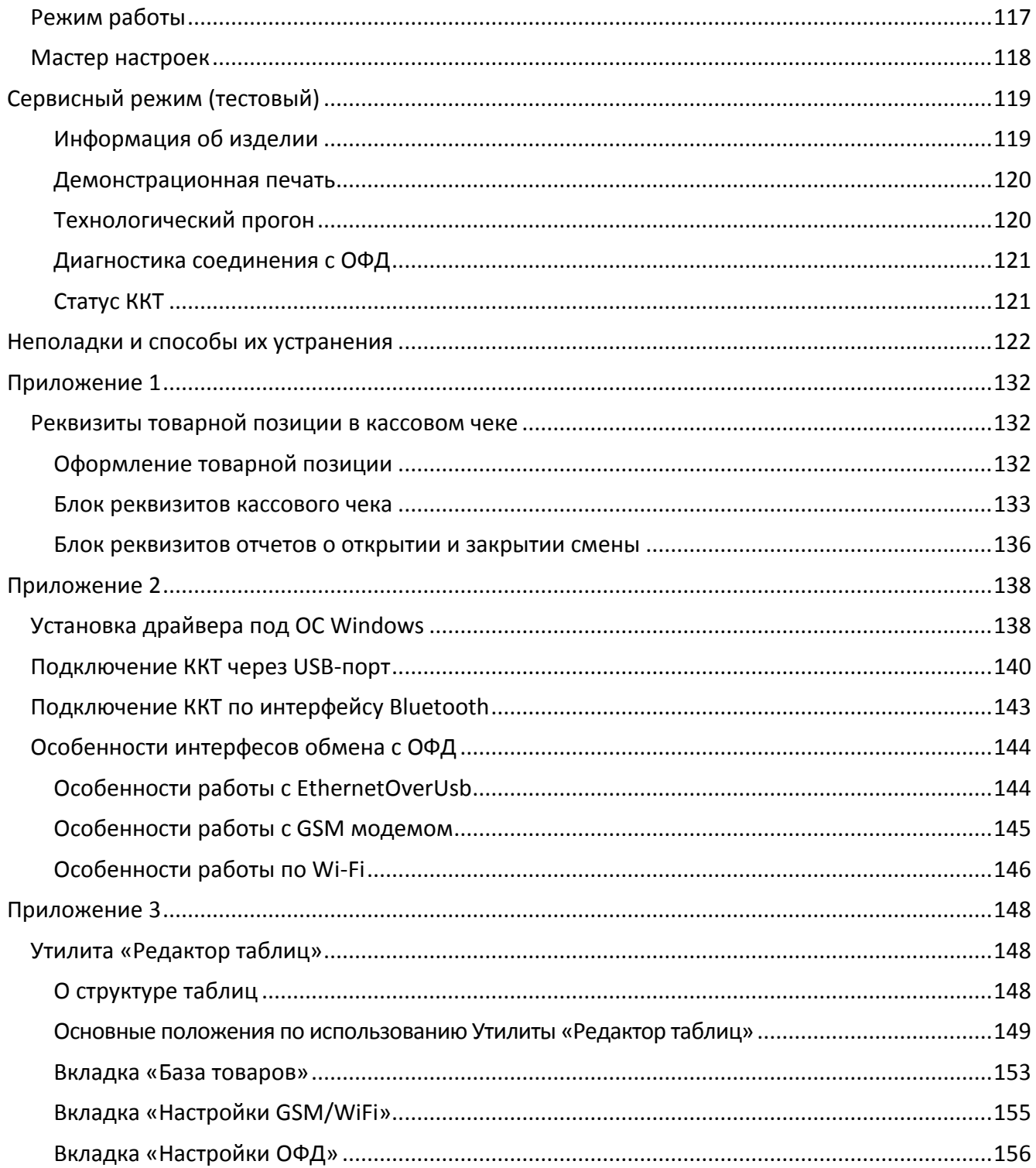

## <span id="page-6-0"></span>**Введение**

#### <span id="page-6-1"></span>Вводная часть

Руководство по эксплуатации предназначено для ознакомления с функциональными возможностями модели контрольно-кассовой техники АТОЛ 92Ф (далее - ККТ).

До ознакомления с документацией на ККТ, ввода ККТ в эксплуатацию и проведения пусконаладочных работ, подключать ККТ к ПК и сети электропитания, а также подключать к ККТ периферийное оборудование, не разрешается.

Пуско-наладочные работы и техническое обслуживание ККТ может производиться технически подготовленными специалистами, с использованием документации для данной модели ККТ.

Гарантийное обслуживание ККТ должно производиться в соответствии с положениями, изложенными в «Инструкции по быстрому запуску» AL.P092.00.000 БЗ из комплекта поставки.

В настоящем руководстве представлена информация о работе с изделием, описаны параметры его настройки, примеры их использования, а также образцы печатаемых документов версии ФФД 1.05 (подробнее см. документ «Форматы фискальных документов, обязательных к использованию», представленные на сайте ФНС).

#### <span id="page-6-2"></span>Условные обозначения

Текст, выделенный таким образом, является важным и требует обязательного прочтения и выполнения описанных в нем действий.

.<br>Информация, отмеченная таким образом, носит ознакомительный и/или рекомендательный характер.

#### <span id="page-7-0"></span>**Используемые сокращения**

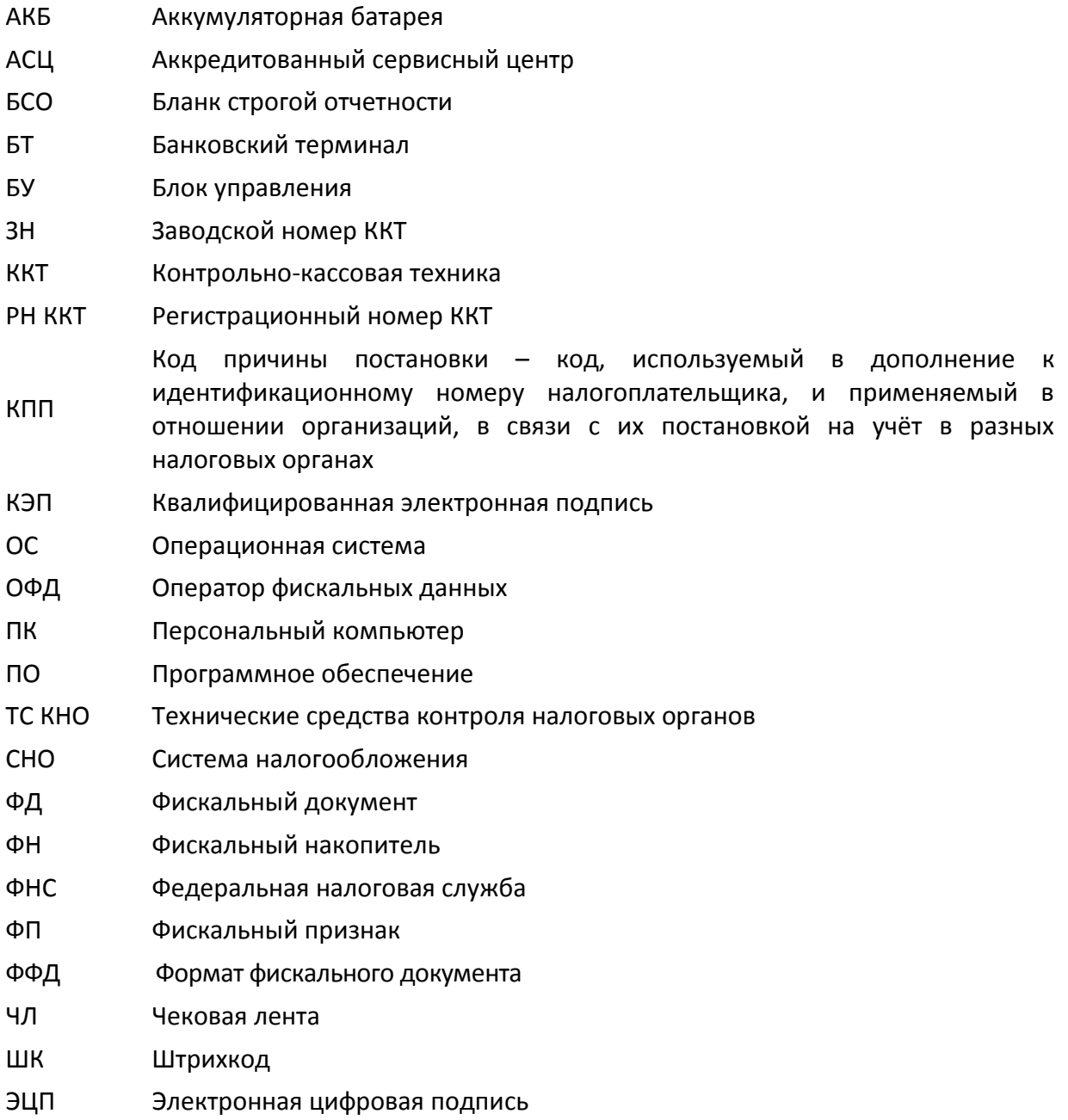

**Запрещается использовать изделие до ознакомления с разделом [«Требования безопасности»](#page-11-1).**

<span id="page-8-0"></span>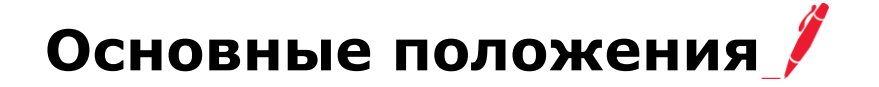

#### <span id="page-8-1"></span>**Использование по назначению**

ККТ АТОЛ 92Ф соответствует всем требованиям, установленным Федеральным законом № 54-ФЗ «О применении контрольно-кассовой техники при осуществлении расчетов в Российской Федерации» и должна быть внесена в реестр контрольно-кассовой техники.

ККТ АТОЛ 92Ф содержит внутри корпуса фискальный накопитель, осуществляет формирование фискальных документов, передачу фискальных документов в налоговые органы через оператора фискальных данных и печать фискальных документов на бумажных носителях. Установленный в ККТ АТОЛ 92Ф фискальный накопитель, является программно-аппаратным шифровальным (криптографическим) средством защиты фискальных данных и обеспечивает возможность формирования фискальных признаков, запись фискальных данных в некорректируемом виде (с фискальными признаками), их энергонезависимое долговременное хранение, проверку фискальных признаков, расшифровывание и аутентификацию фискальных документов, подтверждающих факт получения оператором фискальных данных фискальных документов, переданных контрольно-кассовой техникой, направляемых в контрольнокассовую технику оператором фискальных данных (далее – подтверждение оператора), а также обеспечивающее возможность шифрования фискальных документов в целях обеспечения конфиденциальности информации, передаваемой оператору фискальных данных. Операторы фискальных данных - организации, созданные в соответствии с законодательством Российской Федерации и находящиеся на территории Российской Федерации, получившие в соответствии с законодательством Российской Федерации разрешение на обработку фискальных данных.

До начала применения ККТ для осуществления расчетов<sup>1</sup>, ККТ должна быть зарегистрирована в налоговых органах<sup>2</sup>. Действия, которые необходимо выполнить пользователю ККТ для регистрации ККТ в налоговых органах и начала эксплуатации ККТ, описаны в разделе [«Взаимодействие с ФНС через ОФД»](#page-9-1).

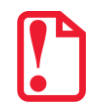

 $\overline{a}$ 

**Применение изделия при осуществлении денежных расчетов до проведения регистрации ККТ запрещено.**

<sup>&</sup>lt;sup>1 –</sup> Расчеты - прием (получение) и выплата денежных средств наличными деньгами и (или) в безналичном порядке за товары, работы, услуги, прием ставок, интерактивных ставок и выплата денежных средств в виде выигрыша при осуществлении деятельности по организации и проведению азартных игр, а также прием денежных средств при реализации лотерейных билетов, электронных лотерейных билетов, приеме лотерейных ставок и выплате денежных средств в виде выигрыша при осуществлении деятельности по организации и проведению лотерей. В целях настоящего Федерального закона под расчетами понимаются также прием (получение) и выплата денежных средств в виде предварительной оплаты и (или) авансов, зачет и возврат предварительной оплаты и (или) авансов, предоставление и погашение займов для оплаты товаров, работ, услуг (включая осуществление ломбардами кредитования граждан под залог принадлежащих гражданам вещей и деятельности по хранению вещей) либо предоставление или получение иного встречного предоставления за товары, работы, услуги.

 $^{\text{2}}$ — Регистрация в налоговых органах подразумевает под собой внесение налоговым органом записи об экземпляре модели контрольно-кассовой техники, ее фискального накопителя и о пользователе ККТ в журнал учета контрольно-кассовой техники, присвоение налоговым органом контрольно-кассовой технике регистрационного номера и выдача пользователю карточки регистрации контрольно-кассовой техники с указанием ее регистрационного номера на бумажном носителе или в электронном документе, подписанном усиленной квалифицированной электронной подписью.

#### <span id="page-9-0"></span>**Схемы взаимодействия ККТ–ФНС/ОФД**

#### <span id="page-9-1"></span>**Взаимодействие с ФНС через ОФД**

Для работы с ККТ АТОЛ 92Ф пользователю ККТ необходимо выполнить следующие действия:

- 1. Зарегистрироваться лично в отделении ФНС или в кабинете ККТ на официальном сайте налоговых органов (ФНС), предварительно указав все необходимые реквизиты (организации или индивидуального предпринимателя), при этом использовать квалифицированную электронную подпись (КЭП). Уникальную КЭП можно получить в удостоверяющем центре, аккредитованным в Минкомсвязи. Адреса таких центров опубликованы на сайте ведомства.
- 2. Заключить договор с Оператором фискальных данных, аккредитованный налоговыми органами, для обмена данными и последующей передачи информации о данном экземпляре ККТ в налоговые органы. Оператор фискальных данных выполняет обработку фискальных данных с применением технических средств, которая включает получение, проверку достоверности, сбор, запись, систематизацию, накопление, хранение в некорректируемом виде, извлечение, использование, передачу в адрес налоговых органов в виде фискальных документов, предоставление налоговым органам таких данных и доступа к ним.
- 3. Через личный кабинет ККТ на сайте налоговых органов отправить заявку на регистрацию ККТ, удостоверив ее КЭП.
- 4. Получить от налоговых органов данные, необходимые для проведения регистрации данного экземпляра ККТ.
- 5. Внести в данный экземпляр ККТ реквизиты регистрации ККТ и выполнить регистрацию ККТ (используя утилиту регистрации ККТ, подробнее изложено в документе «Регистрация ККТ. Методика проведения», документ выложен на сайте компании АТОЛ).
- 6. Получить карточку регистрации ККТ.

После успешной регистрации ККТ взаимодействие с ФНС через ОФД осуществляется по следующей схеме:

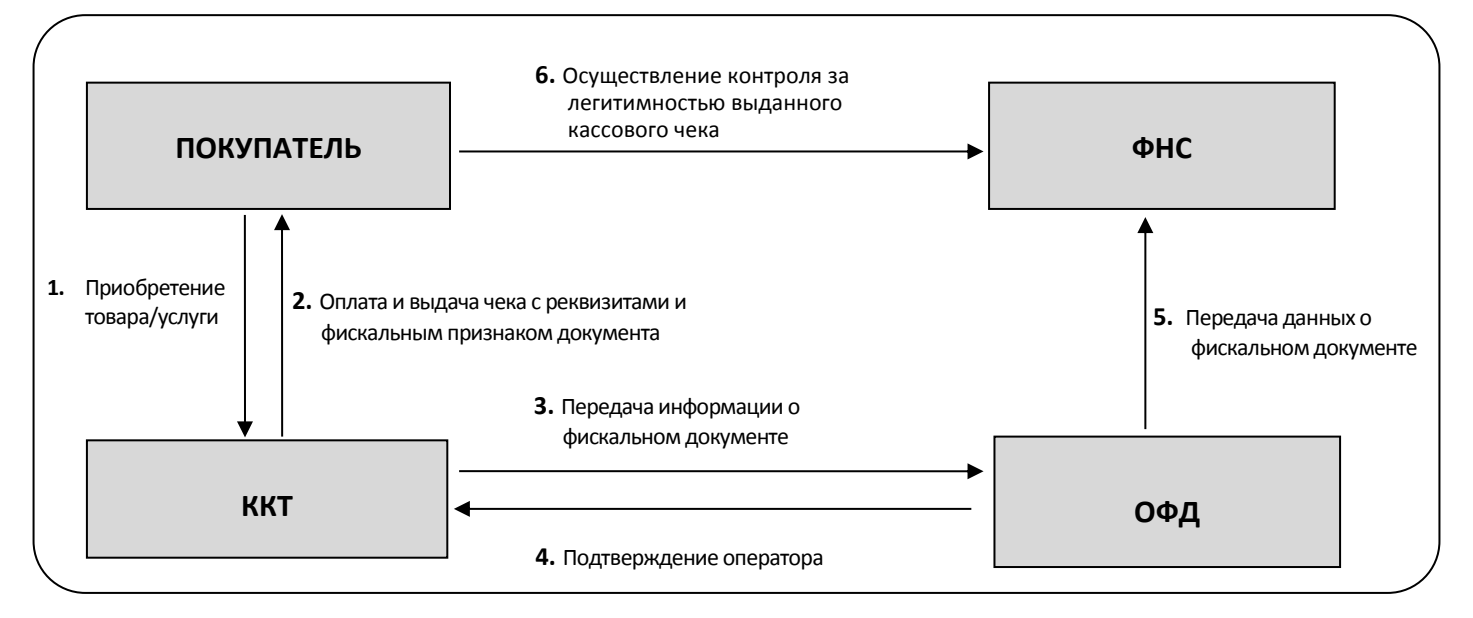

#### **Взаимодействие ККТ с ОФД**

В целях обеспечения информационной безопасности первичное подключение ККТ по каналам связи осуществляется через межсетевой экран (маршрутизатор, шлюз и т.д.)

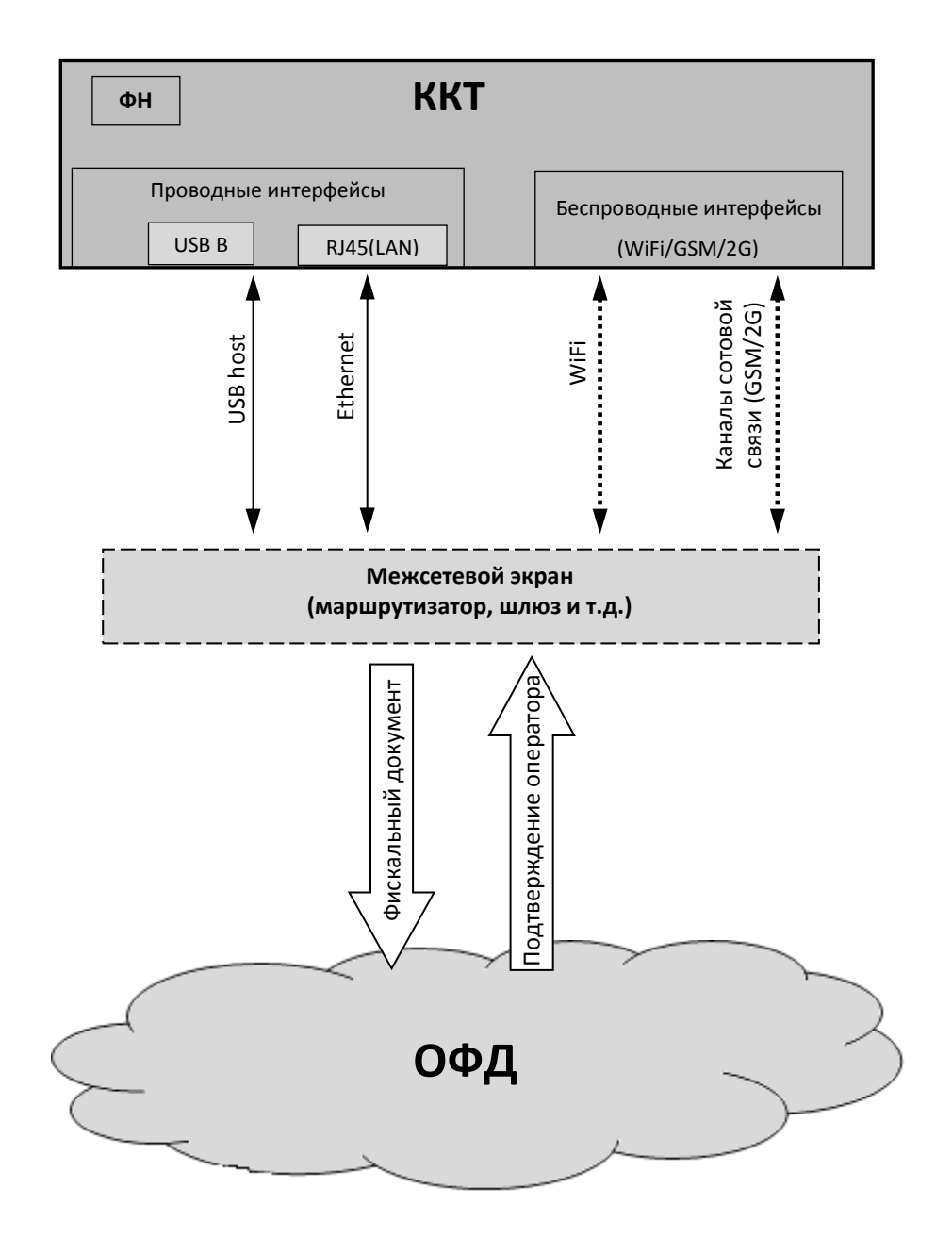

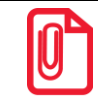

**Описание настройки обмена с ОФД изложено в разделе [«Настройка обмена с ОФД»](#page-29-1) на странице [30.](#page-29-1)**

#### <span id="page-11-0"></span>**Схема подключения ККТ к ТС КНО**

ККТ АТОЛ 92Ф после регистрации в налоговых органах обеспечивает запись фискальных данных в фискальный накопитель, формирует фискальные документы, обеспечивает передачу фискальных документов в налоговые органы через оператора фискальных данных в соответствии с правилами, установленными законодательством Российской Федерации о применении контрольно-кассовой техники. Помимо этого, в ККТ есть возможность подключения Технического средства контроля налоговых органов для осуществления проверки и контроля данных, заархивированных в ФН. Контроль посредством ТС КНО может осуществлять **только налоговый инспектор**. Контроль рекомендуется осуществлять при закрытой смене. Чтобы считать информацию из фискального накопителя, установленного в ККТ, нужно к выключенной ККТ подключить техническое средство контроля налоговых органов по интерфейсу USB). Затем включить ККТ и произвести выгрузку данных из ФН посредством ТС КНО и специализированного ПО. Подключение оборудования и выгрузка информации с ФН производится согласно схеме:

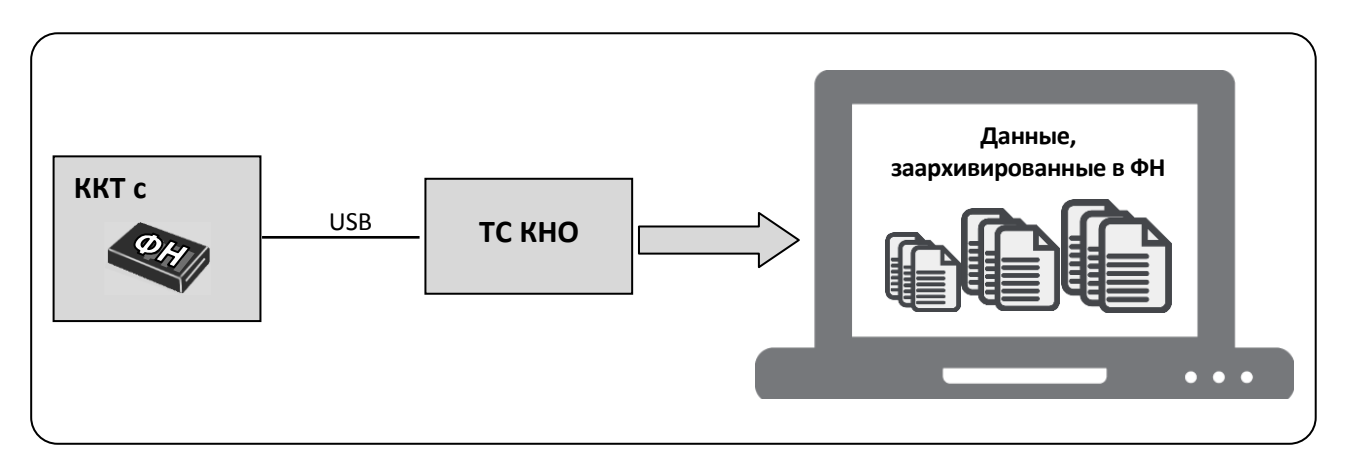

#### <span id="page-11-1"></span>**Требования безопасности**

- Перед допуском к эксплуатации ККТ операторы и специалисты по обслуживанию и ремонту ККТ должны пройти подготовку и инструктаж по технике безопасности. Лица, не прошедшие инструктаж по технике безопасности, к работе на ККТ не допускаются.
- Запрещается оставлять включенную ККТ без присмотра.
- Запрещается работа при снятом корпусе.
- При работе с ККТ необходимо принимать меры, исключающие удары и падение ККТ.
- По окончании работы, в перерывах или в случае прекращения работы по другим причинам, ККТ должна быть выключена и отсоединена от ПК.

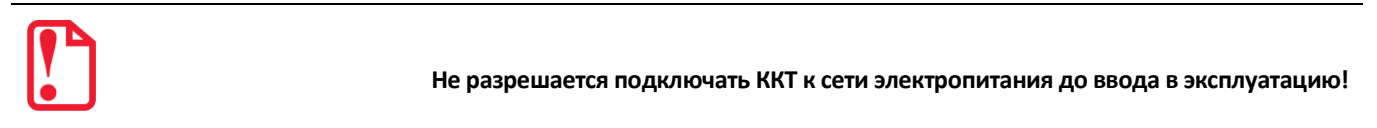

## <span id="page-12-0"></span>**Подготовка к эксплуатации**

#### <span id="page-12-1"></span>**Порядок ввода ККТ в эксплуатацию**

Если транспортировка оборудования осуществлялась при низких температурах, то перед использованием ККТ необходимо выдержать при комнатной температуре как минимум в течение 6 часов, не распаковывая.

Перед распаковкой ККТ необходимо проверить целостность упаковки.

При распаковке ККТ необходимо:

- проверить комплектацию в соответствии;
- убедиться в отсутствии внешних дефектов, которые могли возникнуть в процессе транспортировки;
- проверить соответствие заводского номера ККТ, печатаемого в документах (например, в «Информации ККТ») номеру, указанному на шильдике ККТ;
- проверить наличие и целостность заводских марок-пломб.

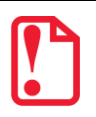

**Не допускается эксплуатация изделия с нарушенной маркой-пломбой.** 

**Корпус изделия должен быть опломбирован!**

При выборе места для установки ККТ необходимо руководствоваться следующими указаниями:

- освещенность рабочего места должна быть не менее 300 лк при общем и комбинированном освещении;
- необходимо избегать попадания прямых лучей света;
- не допускается использование ККТ в местах с повышенной запыленностью;
- не допускается использование ККТ вблизи открытого огня;
- не допускается использование ККТ около радиаторов центрального отопления или нагревательных приборов (расстояние должно быть не менее 1 м), холодильных комнат или воздушных кондиционеров;
- не допускается использование ККТ в местах с повышенной влажностью, а также в местах, где вода может попадать на ККТ;
- необходимо исключать воздействие вибрации или ударов.

#### <span id="page-12-2"></span>**Маркировка ККТ**

При поставке ККТ должна быть опломбирована изготовителем ККТ. На ККТ должен быть установлен шильдик, содержащий наименование ККТ и заводской номер.

#### <span id="page-13-0"></span>**Внешний вид ККТ**

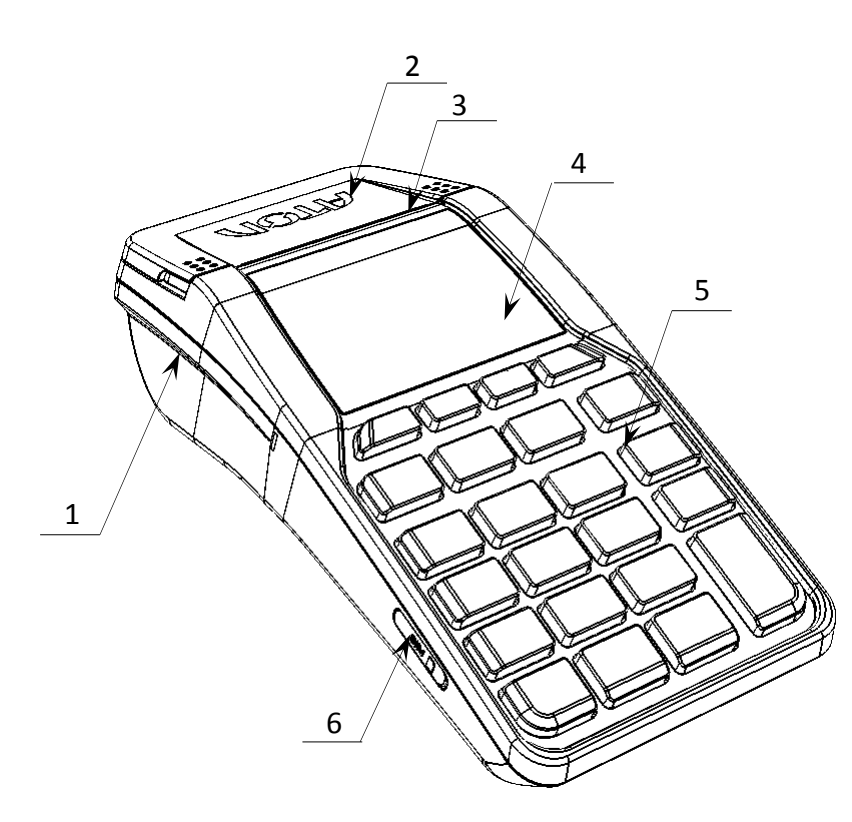

Рисунок 1. Вид спереди/слева

- 1. Лоток для чековой ленты.
- 2. Крышка лотка для чековой ленты.
- 3. Выход чеков.
- 4. Дисплей.
- 5. Клавиатура [\(рисунок](#page-14-0) 3).
- 6. Слот для установки SIM-карты (при производстве закрывается прорезиненной заглушкой).

<span id="page-13-1"></span>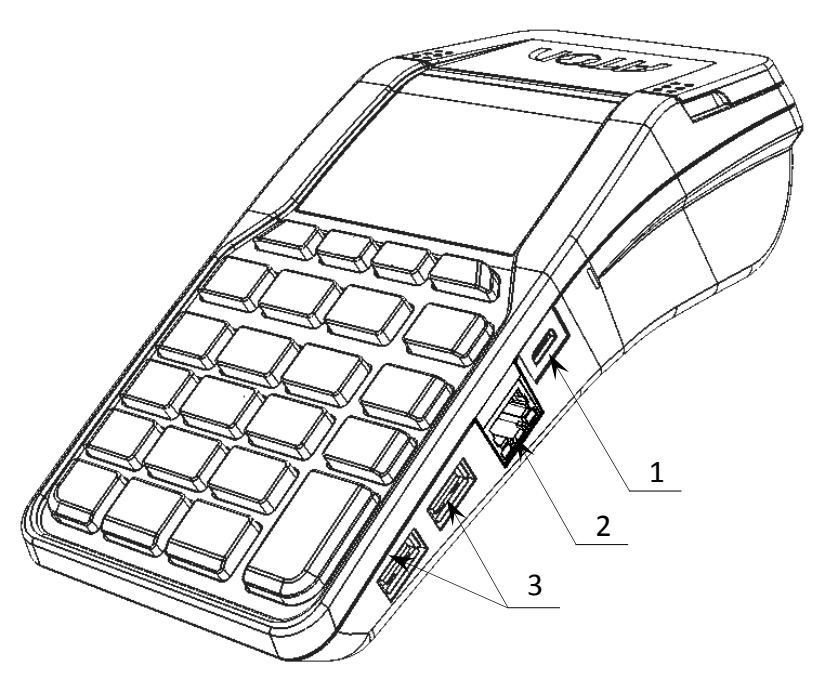

Рисунок 2. Вид спереди/справа

- 1. Разъем USB micro.
- 2. Разъем Ethernet.
- 3. Разъем для подключения внешних устройств ввода.

<span id="page-13-2"></span>14

#### **Дисплей**

Отображение меню, вводимых и обрабатываемых данных, результатов вычислений и состояния изделия осуществляется на дисплее, который размещен на передней панели изделия ([рисунок](#page-13-1) 1).

#### **Клавиатура**

Клавиатура мембранного типа имеет герметичную конструкцию, что позволяет эксплуатировать изделие в условиях повышенной влажности воздуха, повышенной запыленности, при попадании на поверхность агрессивных компонентов продуктов питания (допускается влажная протирка поверхности). Нажатие клавиш сопровождается коротким звуковым сигналом. Нарушение последовательности нажатия или одновременное нажатие на несколько клавиш не приводит к нарушению работоспособности ККТ.

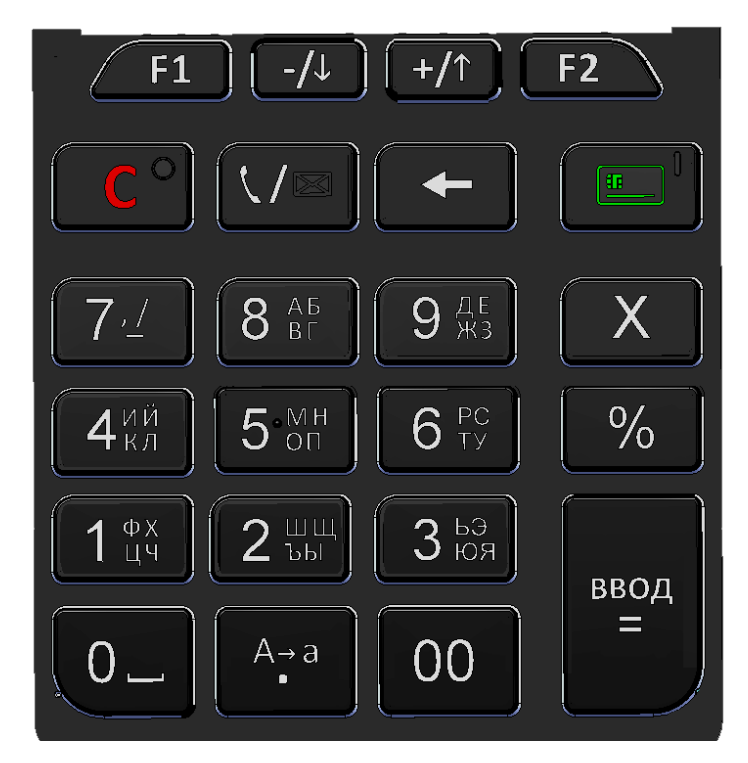

Рисунок 3. Клавиатура изделия

<span id="page-14-0"></span>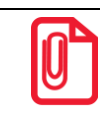

**В каждом режиме работы изделия клавиши выполняют различные функции (подробнее о функциях клавиш изложено в разделах с описанием режимов работы).**

#### <span id="page-15-0"></span>**Питание изделия**

Чтобы включить изделие, нужно нажать и удерживать две секунды клавишу включения (зеленую), чтобы выключить изделие нужно нажать и удерживать в течение пяти секунд клавишу **[С].**

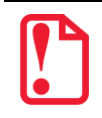

**При перезагрузке ККТ нужно учитывать, что между выключением питания и следующим за ним включением должно проходить не менее пяти секунд.**

#### <span id="page-15-1"></span>*Работа от сети*

Изделие работает от сети через внешний сетевой адаптер 5 В, 1 А, который входит в комплект поставки.

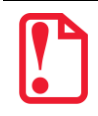

**Также нужно учитывать, что при уровне заряда аккумулятора 0% зарядка по интерфейсу USB micro невозможна, требуется зарядка через сетевой адаптер из комплекта поставки ККТ.**

#### <span id="page-15-2"></span>*Работа от аккумулятора*

Автономное питание ККТ осуществляется от литиевого аккумулятора 2 А 4,2 В, который при производстве не устанавливается в корпус ККТ во избежание разрядки!

Если ККТ выключена и к ней подключен кабель USB, то на дисплее будет отображаться уровень заряда аккумулятора. При работе изделие автоматически определяет уровень заряда аккумулятора – в правом верхнем углу дисплея отображается символ батареи.

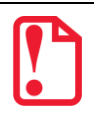

**Не допускайте полной разрядки аккумулятора, так как это может привести к необратимому выходу его из строя.**

**В случае если изделие не использовалось длительный промежуток времени, необходимо подключить ККТ к сети питания через сетевой адаптер и зарядить аккумулятор.**

#### <span id="page-16-0"></span>*Установка аккумулятора*

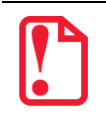

**Подключение аккумулятора производится при выключенной ККТ и отключенной ККТ от сети питания!**

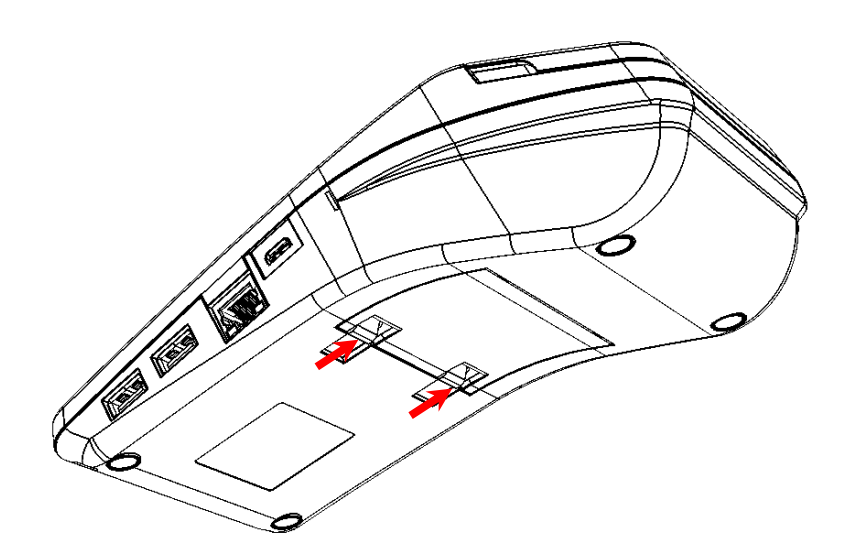

- 1. Освободить фиксаторы крышки отсека для АКБ и ФН: нажать на внешнюю выступающую часть фиксаторов в направлении, показанном на рисунке.
- 2. Выдвинуть часть крышки.

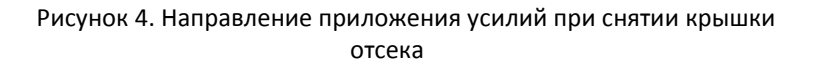

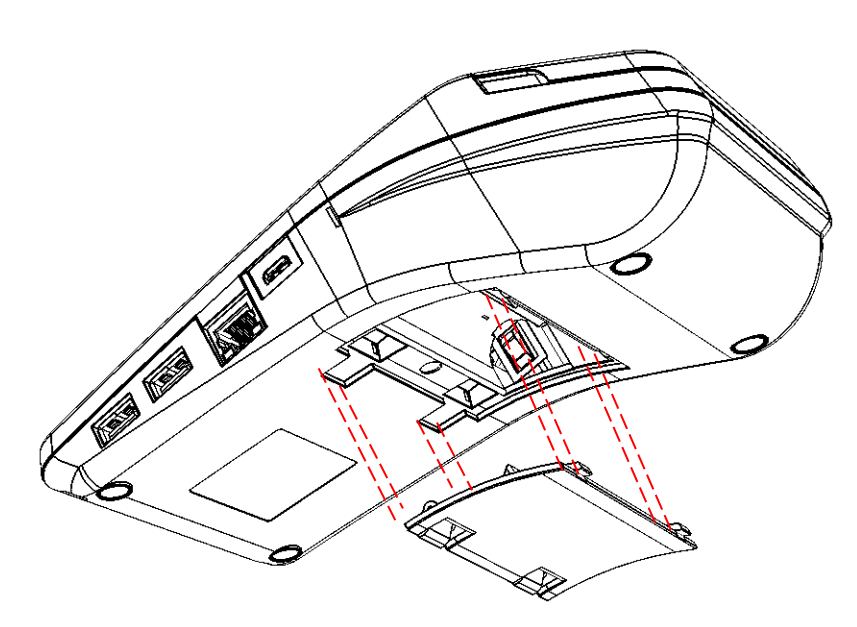

- 3. Освободить два маленьких фиксатора из пазов корпуса.
- 4. Отделить крышку отсека от нижней части корпуса.

<span id="page-16-1"></span>Рисунок 5. Снятие крышки отсека для АКБ и ФН

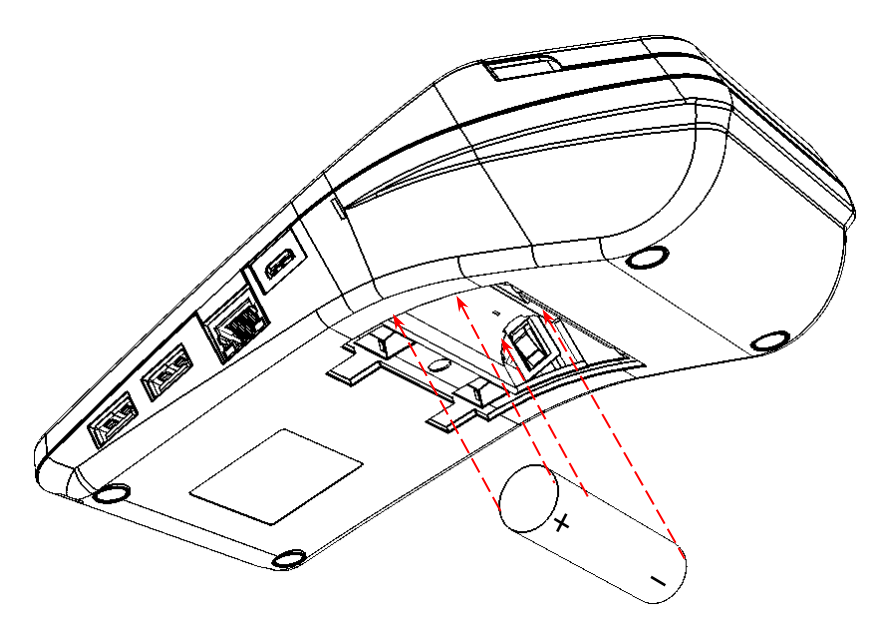

- 5. Установить аккумулятор в корпус ККТ, соблюдая его полярность (в отсеке для АКБ также нанесено обозначение полярности).
- 6. Установить маленькие фиксаторы крышки в пазы корпуса.
- 7. Совместить крышку с отсеком.
- 8. Надавить на область крышки до щелчка так, чтобы большие фиксаторы установить в пазах (крышка установлена).

Рисунок 6. Установка аккумулятора

#### **Требования к использованию и хранению аккумулятора**

Для качественной и долговременной службы аккумулятора необходимо выполнять следующее:

- Регулярно полностью разряжать аккумулятор.
- Рекомендуется для заряда аккумулятора использовать внешний сетевой адаптер из комплекта поставки.
- Хранить только заряженный аккумулятор (долговременное хранение разряженного аккумулятора приводит к его порче).
- Не заряжать аккумулятор больше 16 часов.
- Рекомендуется избегать дозарядки не полностью разряженного аккумулятора.
- Каждые 6 месяцев хранения рекомендуется сделать не менее 3 циклов заряда-разряда в стандартном режиме.
- Не заряжать аккумулятор при температурах ниже 0°С.

#### *Зарядка аккумулятора*

Заряд аккумулятора производится в составе изделия от сети переменного тока 220 В (+10% – 15%) по micro USB через адаптер питания, входящий в комплект поставки. Допускается подзарядка аккумулятора во время работы изделия. Полный заряд полностью разряженного аккумулятора занимает не более десяти часов. При использовании адаптера питания, отличного от указанного в документации, не гарантируется работоспособность изделия, и в случае выхода из строя оно не подлежит гарантийному обслуживанию и ремонту.

#### *О режиме пониженного энергопотребления*

В изделии существует таймер перехода в режим пониженного потребления энергии – спящий режим или выключения изделия после запрограммированного количества минут бездействия (количество минут, в течение которых не нажималась ни одна клавиша). В Таблице 2 Ряд 1 Поле 20 можно настроить данный режим (подробнее изложено в документе «Протокол работы» ККТ, который представлен на сайте компании АТОЛ [www.atol.ru\)](file:///C:/Users/i.belaya/AppData/Roaming/Microsoft/Word/www.atol.ru).

#### <span id="page-18-0"></span>**Заправка бумаги**

Для того чтобы установить рулон чековой ленты в лоток для ЧЛ нужно выполнить следующее:

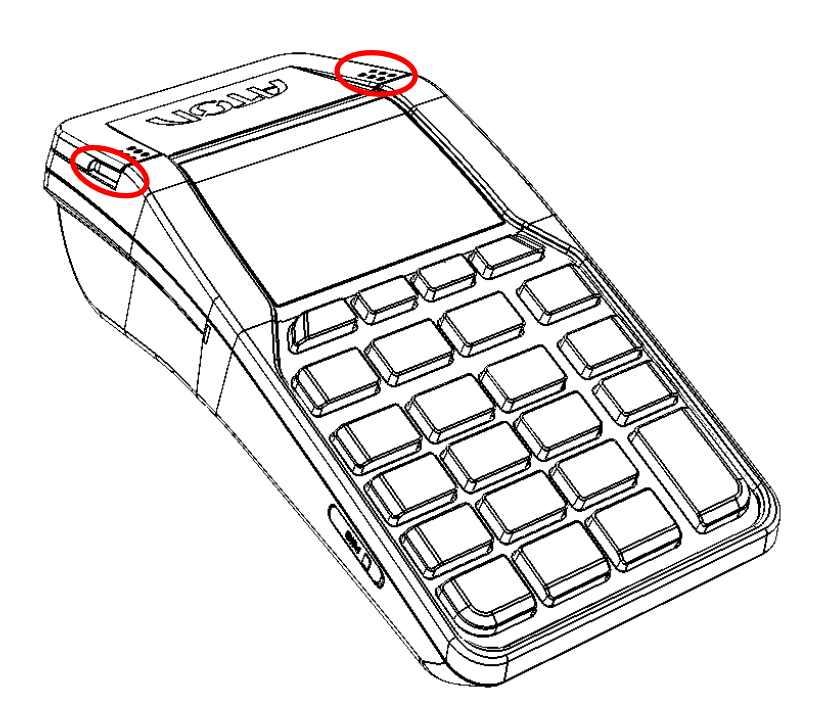

1. Взять крышку за внешние боковые выступы и с усилием открыть (расположение боковых выступов на крышке показано на рисунке 7).

Рисунок 7. Открытие крышки изделия (направление приложения усилий)

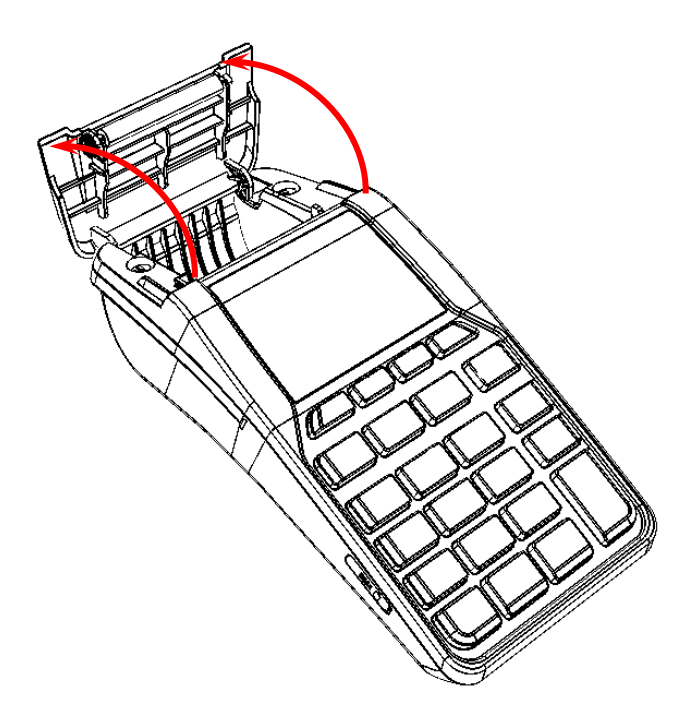

2. Откинуть крышку.

Рисунок 8. Открытие крышки ККТ

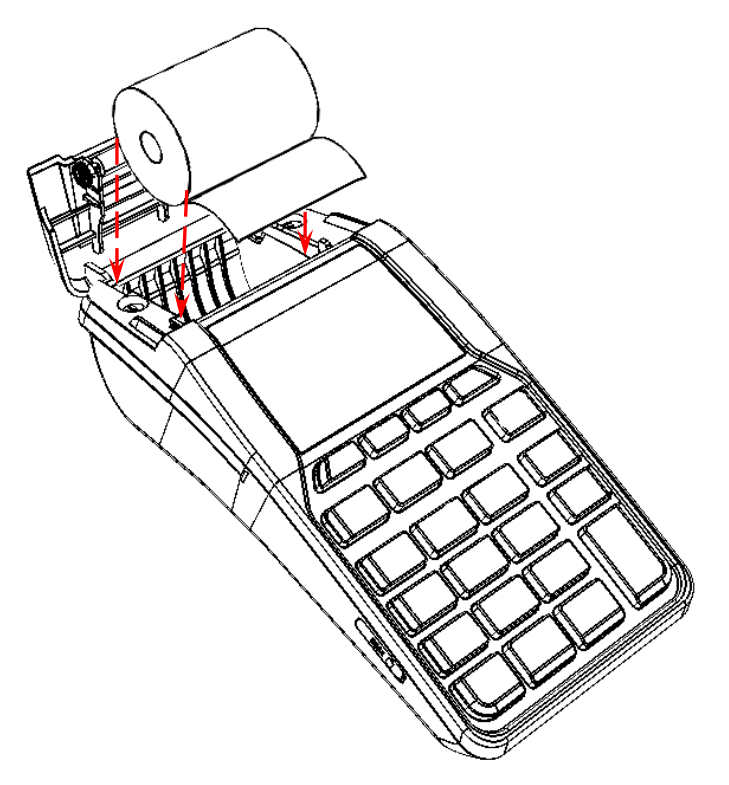

Рисунок 9. Установка ЧЛ

3. Установить в лоток для ЧЛ рулон чековой ленты, как показано на рисунке 9. Термочувствительный слой с внешней стороны ЧЛ!

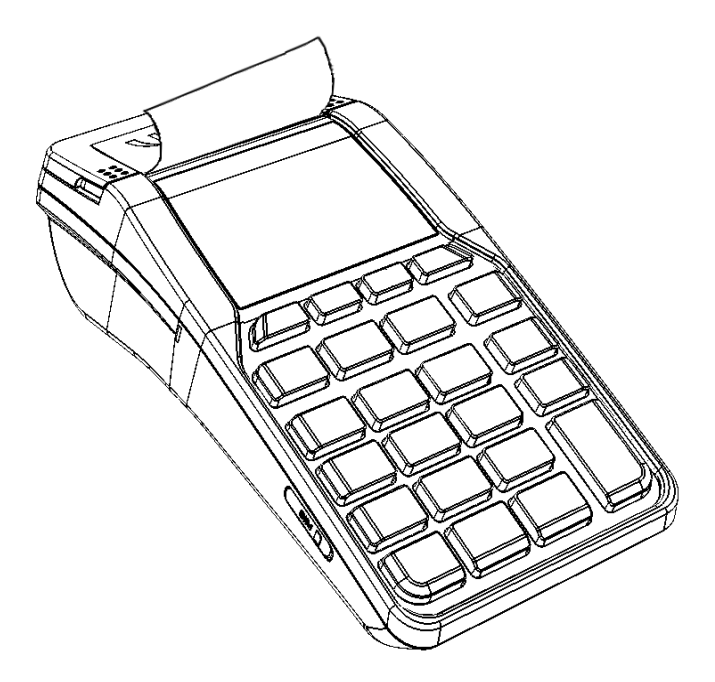

4. Закрыть крышку лотка для ЧЛ так, чтобы свободный конец ленты попал в прорезь между крышкой и верхней частью корпуса изделия.

Рисунок 10. Закрытие крышки изделия

- **Не допускается установка неплотно намотанных рулонов бумаги.**
- **Запрещается открывать крышку лотка для ЧЛ во время печати.**
- **Запрещается вытягивать ленту вручную при закрытой крышке, это может повредить устройство.**

В случае **остановки** («заедания») продвижения бумаги необходимо:

- 1. Открыть крышку изделия.
- 2. Удалить рулон с замятой лентой.
- 3. Освободить печатающее устройство от смятых кусочков бумаги.
- 4. Обрезать конец замятой ленты.
- 5. Заправить бумагу, как описано выше.

**При скосе** бумаги необходимо:

- 1. Открыть крышку изделия.
- 2. Поправить ленту в штатное положение.
- 3. Закрыть крышку так, чтобы свободный конец ЧЛ попал в прорезь крышки.

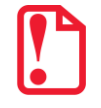

**В случае если изделие переворачивалось и/или перемещалось необходимо перед началом работы проконтролировать установку рулона чековой ленты! Рулон ЧЛ должен быть установлен согласно описанию данного раздела.**

#### <span id="page-21-0"></span>**Установка SIM-карты в слот ККТ**

Для обмена с ОФД через GSM-модем нужно в ККТ установить SIM-карту формата micro-SIM, которая приобретается отдельно. Установка SIM-карты осуществляется согласно рисунку 11.

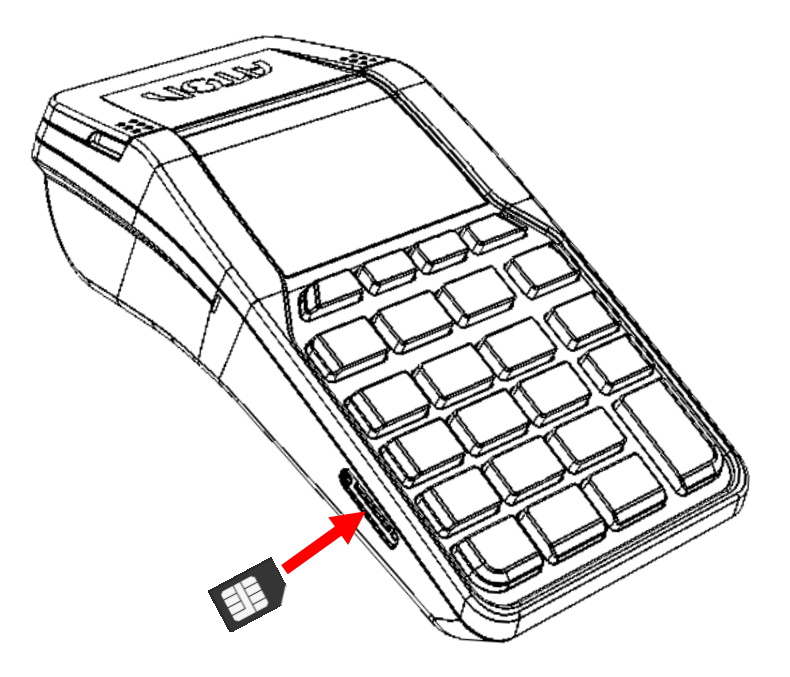

Рисунок 11. Установка SIM-карты в слот ККТ (заглушка условно не показана)

#### <span id="page-21-1"></span>**Фискальный накопитель**

#### <span id="page-21-2"></span>*Общие сведения*

ККТ АТОЛ 92Ф содержит внутри корпуса фискальный накопитель, обеспечивает запись фискальных данных в фискальный накопитель, формирование фискальных документов, передачу фискальных документов в налоговые органы через оператора фискальных данных и печать фискальных документов на бумажных носителях. Установленный в корпусе ККТ АТОЛ 92Ф фискальный накопитель, является программно-аппаратным шифровальным (криптографическим) средством защиты фискальных данных и обеспечивает возможность формирования фискальных признаков, запись фискальных данных в некорректируемом виде (с фискальными признаками), их энергонезависимое долговременное хранение, проверку фискальных признаков, расшифровывание и аутентификацию фискальных документов, подтверждающих факт получения оператором фискальных данных фискальных документов, переданных контрольно-кассовой техникой, направляемых в контрольно-кассовую технику оператором фискальных данных (далее - подтверждение оператора), а также обеспечивающее возможность шифрования фискальных документов в целях обеспечения конфиденциальности информации, передаваемой оператору фискальных данных. Операторы фискальных данных организации, созданные в соответствии с законодательством Российской Федерации и находящиеся на территории Российской Федерации, получившие в соответствии с законодательством Российской Федерации разрешение на обработку фискальных данных.

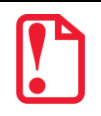

**Фискальный накопитель не подлежит ремонту.**

После исчерпания ресурса установленного фискального накопителя в корпус изделия нужно установить новый экземпляр ФН, который выглядит следующим образом:

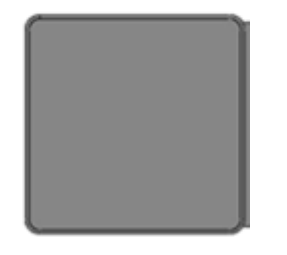

Рисунок 12. Фискальный накопитель

Фискальный накопитель устанавливается в специальном отсеке корпуса ККТ, как показано на рисунке ниже.

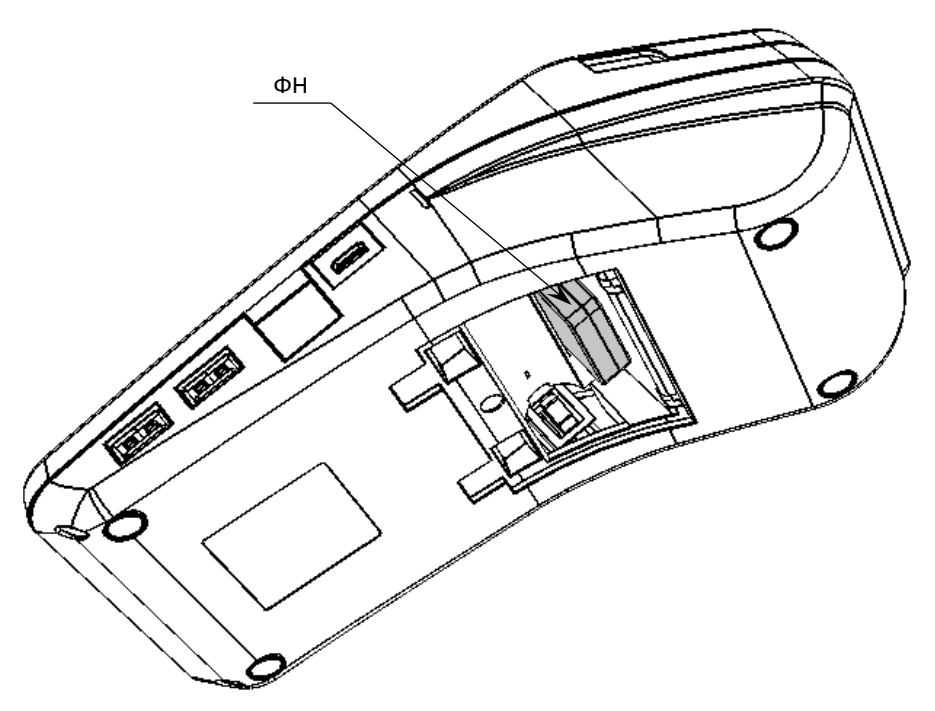

Рисунок 13. Место расположения ФН в корпусе ККТ (крышка отсека не показана)

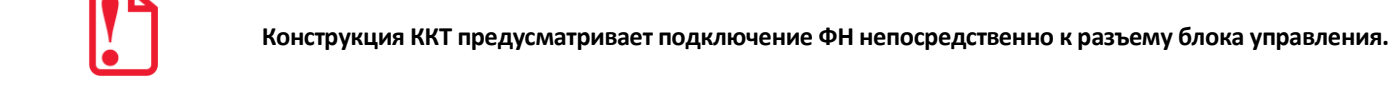

#### <span id="page-23-0"></span>*Замена ФН*

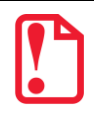

**Перед заменой ФН нужно закрыть архив ФН согласно описанию документа «Регистрация ККТ. Методика проведения».**

Для того чтобы заменить ФН, нужно выполнить следующее:

- 1. Выключить ККТ.
- 2. Отсоединить кабели всех подключенных устройств, если они были подключены.
- 3. Отделить крышку от отсека [\(рисунок](#page-16-1) 5 на странице [17\)](#page-16-1).
- 4. Перевернуть ККТ.
- 5. Аккуратно извлечь ФН, отключив от разъема блока управления.

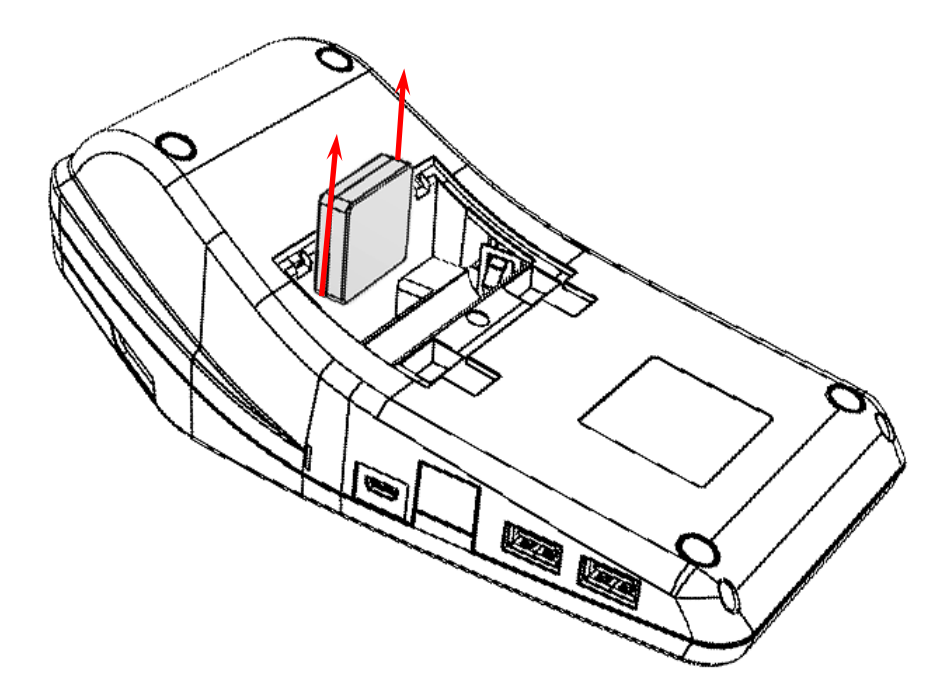

Рисунок 14. Извлечение ФН из отсека

6. Установить новый экземпляр ФН на место старого, разъемом вниз.

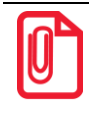

**При установке ФН в отсек корпуса необходимо учитывать, что контакт №5 в ФН не выведен (не используется), а в разъеме БУ – не задействован, при установке рекомендуется контролировать расположение контактов ФН для их совместимости с контактами разъема ФН блока управления.**

- 7. Надавить на ФН до упора.
- 8. Закрыть отсек для АКБ и ФН крышкой.

В последующем нужно выполнить активизацию ФН согласно описанию документа «Регистрация ККТ. Методика проведения».

#### <span id="page-24-0"></span>*Особенности работы ККТ с ФН*

ККТ АТОЛ 92Ф оснащена фискальным накопителем, который обеспечивает запись фискальных данных, формирование фискальных документов, передачу фискальных документов в налоговые органы через оператора фискальных данных. Для работы с ККТ АТОЛ 92Ф нужно выполнить регистрацию ККТ согласно описанию документа «Регистрация ККТ. Методика проведения» (представлен на сайте компании АТОЛ), настроить интерфейс обмена с ОФД согласно описанию раздела [«Настройка обмена с ОФД»](#page-29-1) на странице [30.](#page-29-1)

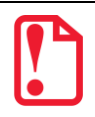

**Не допускается использование ККТ при выполнении торговых операций или услуг, не состоящей на учете в налоговом органе.**

В процессе работы нужно учитывать, что при заполнении архива ФН или в случае исчерпания ресурса ФН, ККТ заблокирует режим оформления кассовых чеков. При этом необходимо выполнить следующие действия:

- 1. Закрыть смену.
- 2. Закрыть архив ФН (подробное описание представлено в документе «Регистрация ККТ. Методика проведения»), который представлен на сайте компании АТОЛ).

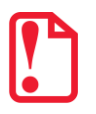

**Преждевременное закрытие архива ФН приведет к необходимости замены ФН, так как в ККТ будет заблокирован доступ к режиму оформления кассовых чеков.**

- 3. Выключить ККТ.
- 4. Заменить ФН на новый экземпляр ФН согласно описанию раздела [«Замена ФН»](#page-23-0) на странице [24](#page-23-0) данного руководства.
- 5. Произвести перерегистрацию ККТ с новым установленным экземпляром ФН (подробное описание представлено в документе «Регистрация ККТ. Методика проведения»).

При работе с ККТ нужно учитывать, что **зарегистрированная в ФНС ККТ будет блокироваться** при:

- **отсутствии ФН** (с сохранением возможности аннулирования или завершения документа, закрытия смены);
- установке в корпус изделия ФН, зарегистрированного в составе другой ККТ;
- **переполнении или неисправности ФН** (с сохранением возможности аннулирования или завершения документа, закрытия смены, закрытия архива, выполнения теста целостности архива, формирования запросов).

#### <span id="page-25-0"></span>**Сканер штрихкодов**

#### <span id="page-25-1"></span>*Поддерживаемые модели*

Данная ККТ поддерживает работу со следующими моделями сканеров штрихкодов:

- АТОЛ SB 1101 USB;
- АТОЛ SB 2108 USB;
- <span id="page-25-2"></span>• Honeywell (Metrologic) 1450g1D/PDF/2D Voyager USB.

#### *Требования к настройкам сканера*

Сканер должен подключаться к одному из разъемов для подключения внешних устройств ввода, которые расположены на правой боковой панели ККТ [\(рисунок](#page-13-2) 2 позиция 3). Для корректной работы сканер должен быть настроен в соответствии с требованиями:

- Сканер должен быть настроен на работу как HID-устройство, т.е. эмулировать работу клавиатуры.
- В настройках сканера должны быть удалены все префиксы.
- Допускается использование только суффикса "перевод строки"– в этом случае после ввода штрих-кода будет осуществляться автоматический поиск товара в каталоге.

#### <span id="page-25-3"></span>**Запуск мастера настроек ККТ**

При первом включении ККТ или при включении ККТ после технологического обнуления<sup>1</sup> будет запущен мастер настроек ККТ, который предназначен для быстрой настройки некоторых параметров работы ККТ.

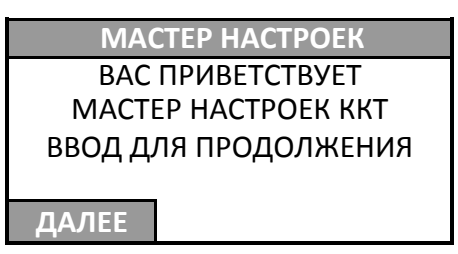

Для запуска мастера настроек нужно нажать клавишу **[ВВОД/=]** или **[F1]** под словом **ДАЛЕЕ**, отмена запуска – двойным нажатием на клавишу **[С]** (при отмене запуска мастера настроек ККТ перейдет к вводу пароля доступа). Мастер настроек включает в себя пошаговую настройку следующих параметров:

1

<sup>&</sup>lt;sup>1</sup> – при технологическом обнулении всем настройкам ККТ присваиваются значения по умолчанию, производится общее гашение все регистров. Подробнее о техобнулении изложено в Инструкции по сервисному обслуживанию и ремонту (документ представлен на сайте компании АТОЛ).

1. Выбор режима продаж.

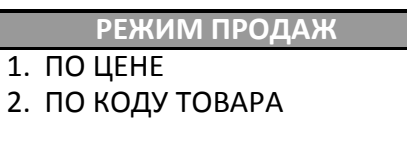

ККТ АТОЛ 92Ф может работать в двух режимах продаж (по цене и по коду товара):

- В режиме работы **по цене** нужно ввести цену и количество товара. Для работы в этом режиме необходимо, чтобы были выполнены следующие условия:
	- Пользователь ККТ является индивидуальным предпринимателем (ИНН содержит 12 знаков);
	- При регистрации ККТ установлена любая СНО кроме ОСН.

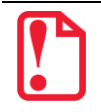

**В случае если хотя бы одно из условий не выполнено ККТ перейдет к работе по кодам товаров, то есть значение Т2Р1П6 равное 0 будет игнорироваться (считаться равным 1)!** 

 Для работы **по коду товара** нужно ввести код товара и количество товара. Для работы в этом режиме должна быть запрограммирована база товаров (Таблица 1). Подробнее о программировании базы товаров изложено в разделах [«Редактирование параметров](#page-100-1)  [товара»](#page-100-1) на странице [101](#page-100-1) и [«Вкладка «База товаров»](#page-152-0) на странице [153.](#page-152-0)

[Перемещение по списку осуществляется клавишами](#page-38-1) **[-/]** (вниз) и **[+/]** (вверх) либо [нажатием на цифровую клавишу, число на которой соответствует номеру выбираемого](#page-38-1)  пункта меню. [Для подтверждения выбора нужно нажать клавишу](#page-38-1) **[ВВОД/=]**. Мастер настроек перейдет к следующему шагу.

2. Выбор пользователя по умолчанию для автоматического входа в режим оформления кассовых чеков.

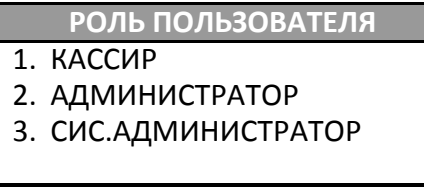

На этом шаге нужно указать роль пользователя (кассир, администратор или системный администратор) и, если необходимо, ввести ФИО пользователя. При дальнейшей работе после включения ККТ будет автоматически переходить в режим оформления кассовых чеков (считается, что введен пароль пользователя по умолчанию).

[Перемещение по списку осуществляется клавишами](#page-38-1) **[-/]** (вниз) и **[+/]** (вверх) либо [нажатием на цифровую клавишу, число на которой соответствует номеру выбираемого](#page-38-1)  пункта меню. [Для подтверждения выбора нужно нажать клавишу](#page-38-1) **[ВВОД/=]**. Откроется поле для ввода ФИО пользователя (представлены образцы дисплеев для всех вариантов):

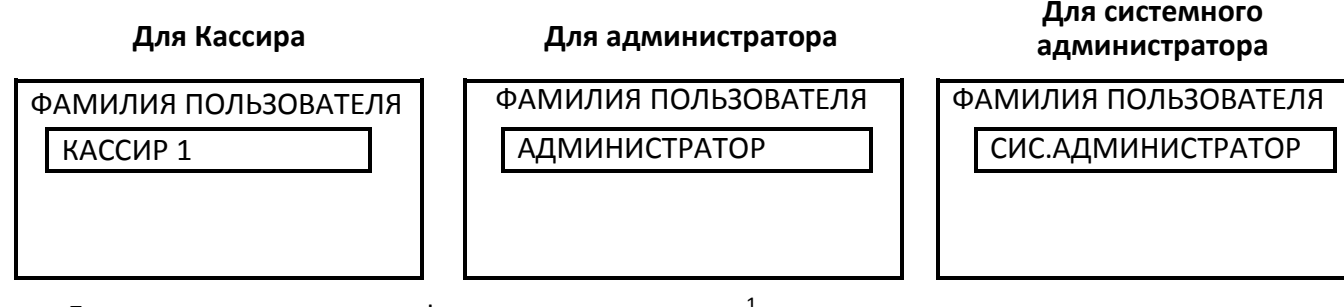

Если нужно, то изменить фамилию пользователя<sup>1</sup> и подтвердить изменения, нажав клавишу **[ВВОД/=]**. Мастер настроек перейдет к следующему шагу.

3. Ввод текущей даты и времени.

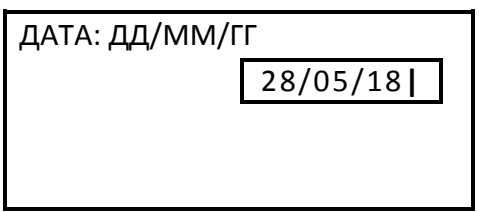

Далее нужно ввести текущую дату<sup>1</sup> и подтвердить изменения, нажав клавишу **[ВВОД/=]**. Мастер настроек перейдет к вводу текущего времени.

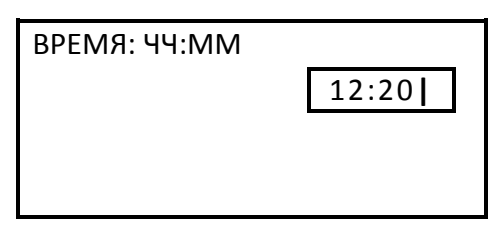

Затем нужно ввести текущее время<sup>1</sup> и подтвердить изменения, нажав клавишу **[ВВОД/=]**. Программирование даты и времени также описано в разделе [«Программирование даты](#page-94-0) и [времени»](#page-94-0) на странице [95.](#page-94-0)

Далее мастер настроек перейдет к следующему шагу.

4. Настройка канала обмена с ОФД.

1

<sup>1</sup> – Перемещение по полю осуществляется клавишами **[F1]** (на один символ влево) и **[F2]** (на один символ вправо). Чтобы удалить знак, нужно установить курсор справа от знака и нажать на клавишу **[ ]**. Затем заполнить поле, используя цифровые клавиши, и нажать на клавишу **[ВВОД/=]**.

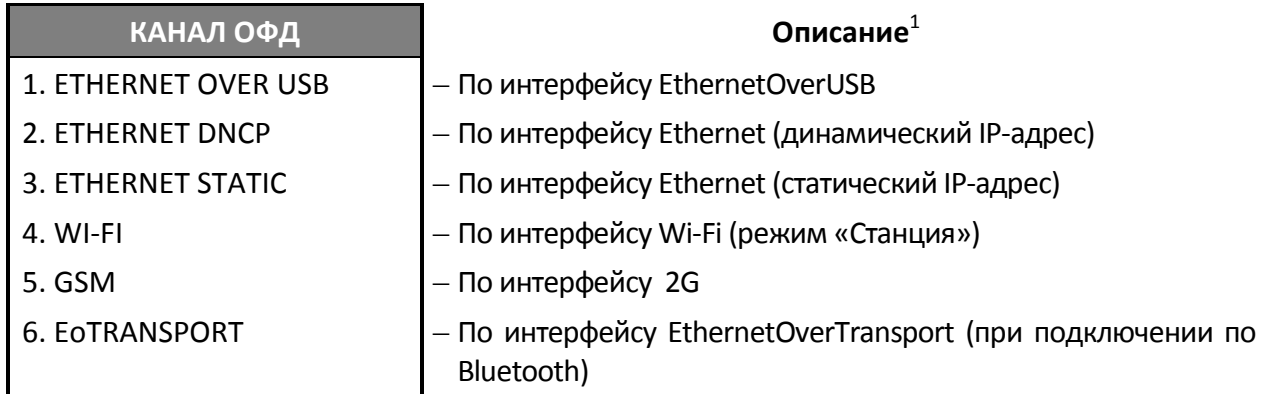

[Перемещение по списку осуществляется клавишами](#page-38-1) **[-/]** (вниз) и **[+/]** (вверх) либо нажатием [на цифровую клавишу, число на которой соответствует номеру выбираемого пункта меню](#page-38-1). Для [подтверждения выбора нужно нажать клавишу](#page-38-1) **[ВВОД/=]**.

В случае если на текущий момент неизвестно, какой канал обмена с ОФД будет использоваться в ККТ, можно не менять значение, а подтвердить запрограммированный по умолчанию интерфейс – нажать клавишу **[ВВОД/=]**.

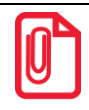

 $\overline{a}$ 

**Подробнее о настройке канала обмена с ОФД изложено в разделах [«Настройка](#page-29-1)  [обмена с ОФД»](#page-29-1) на странице [30](#page-29-1) и [«Настройка канала обмена с ОФД»](#page-97-0) на странице [98.](#page-97-0)**

5. Далее мастер настроек выведет сообщение о завершении настройки ККТ:

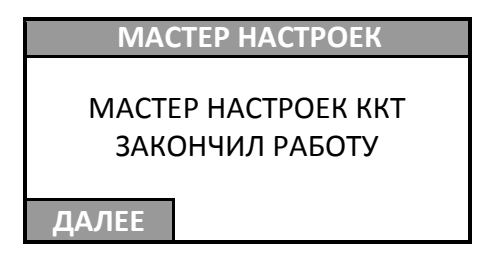

Для продолжения работы нужно нажать клавишу **[ВВОД/=]** или **[F1]** под словом **ДАЛЕЕ**.

 $^{\text{\tiny 1}}$  — настройку канала связи с ОФД также можно выполнить посредством Утилиты «Редактор таблиц».

#### <span id="page-29-0"></span>**Обмен данными с ОФД**

#### <span id="page-29-1"></span>*Настройка обмена с ОФД*

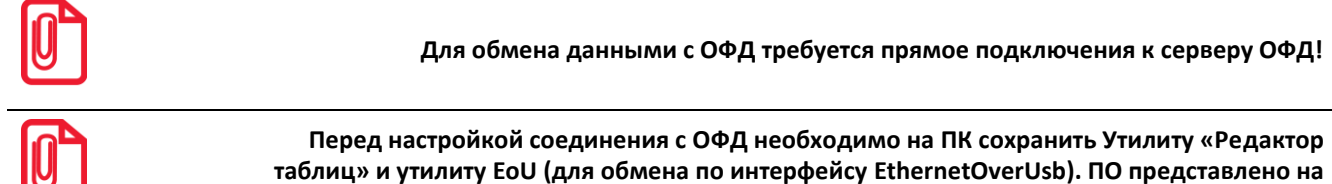

**сайте компании АТОЛ.**

Для обмена данными с ОФД в ККТ требуется ввести параметры ОФД и настроить интерфейс обмена с ОФД, для этого нужно выполнить следующее:

- 1. Подключить ККТ к ПК, если она не была подключена. Включить ККТ.
- 2. В списке операторов указать «Системный администратор», ввести пароль системного администратора (по умолчанию «30»).
- 3. Запустить Утилиту редактирования таблиц (подробнее изложено в разделе [«Утилита](#page-147-1)  [«Редактор таблиц»](#page-147-1)).
- 4. Запрограммировать параметры сервера ОФД: **Адрес ОФД, Порт, DNS ОФД** (информация предоставляется ОФД). Подробнее описано в разделе [«Вкладка «Настройки ОФД»](#page-155-0) на странице [156.](#page-155-0)
- 5. В случае использования проводных интерфейсов необходимо выполнить действия по их настройке:
	- 5.1. **Для EthernetOverUSB** настроить порты USB согласно описанию раздела [«Подключение ККТ через](#page-139-0) USB-порт» на странице [140.](#page-139-0)
	- 5.2. **Для обмена по интерфейсу EthernetOverTransport** (используется при подключении к ПК по Bluetooth) нужно настроить приложение **EthernetOverUSB** согласно описанию в документе «Диагностика соединения с ОФД» (документ представлен на сайте компании «АТОЛ»).
	- 5.3. **Для Ethernet** запрограммировать параметры **MAC-адрес**, **IP-адрес**, **Маска подсети**, **Шлюз** и **Порт** в Таблице 2. Настройки (Ряд 1 Поля 87-91). Программирование производится с помощью Утилиты «Редактор таблиц».
- 6. В случае использования беспроводного интерфейса (GSM или WiFi) на вкладке «Настройки GSM/WiFi» Утилиты редактирования нужно запрограммировать соответствующие ему параметры (подробнее описано в разделе [«Вкладка «Настройки](#page-154-0) GSM/WiFi» на странице[155\)](#page-154-0):
	- **Для GSM** запрограммировать параметры **Конфигурационная строка, Имя пользователя**, **Пароль** (информация предоставляется оператором сотовой связи);
	- **Для WiFi** запрограммировать параметры **Режим WiFi** (с**танция)**, **Имя точки доступа, Пароль доступа** (информация предоставляется оператором сотовой связи);
- 7. Закрыть Утилиту редактирования.
- 8. В ККТ указать интерфейс обмена с ОФД, для этого выполнить следующее:
	- 8.1. В главном меню выбрать пункт **НАСТРОЙКИ**, подтвердить нажатием клавиши **[ВВОД/=]**.
	- 8.2. В меню **НАСТРОЙКИ**выбрать пункт **ИНТЕРФЕЙСЫ**, подтвердить нажатием клавиши **[ВВОД/=]**.
	- 8.3. В меню **ИНТЕРФЕЙСЫ**выбрать пункт **КАНАЛ ОФД**, подтвердить нажатием клавиши **[ВВОД/=]**.
	- 8.4. В меню **КАНАЛ ОФД** выбрать интерфейс и подтвердить нажатием клавиши **[ВВОД/=]**. На дисплее будет отображено:

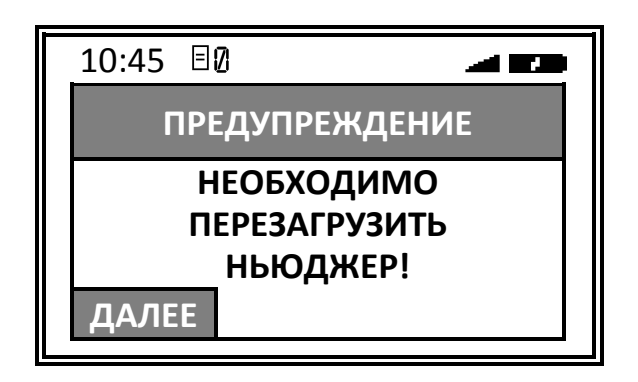

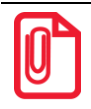

**В случае использования интерфейса EthernetOverUSB для обмена с ОФД нужно предварительно запустить Утилиту EoU. Подробнее об Утилите изложено в документе «Диагностика ОФД», который представлен на сайте компании АТОЛ.**

- 9. Для перехода к главному меню ККТ трижды нажать на клавишу **[С]**. ККТ перейдет в режим выбора.
- 10. Перезагрузить ККТ.
- 11. Провести диагностику соединения с ОФД (раздел [«Печать тестовых документов»](#page-39-0) на странице [40\)](#page-39-0).

#### <span id="page-30-0"></span>*Контроль отправки ФД ОФД*

В процессе работы с ККТ рекомендуется контролировать своевременную передачу фискальных документов оператору фискальных данных во избежание блокировки ККТ.

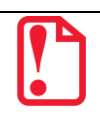

**В случае если в течение 30-ти дней фискальные документы не отправлялись ОФД , ККТ будет заблокирована!**

Проверка изделия на наличие неотправленных фискальных документов выполняется одним из способов:

- Количество неотправленных ФД отображается на дисплее ККТ (в верхней строке) возле символа $\boxdot$ 
	- если в ККТ нет неотправленных документов, то будет отображено  $\boxdot \varnothing$ ;
	- если в ККТ есть неотправленные документы, то будет отображено  $\boxdot$ X, где X это количество неотправленных документов.

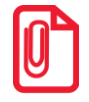

**Если не настроено соединение с оператором фискальных данных, то на дисплее ККТ отображается !. Настройка интерфейса обмена с ОФД описана в разделе [«Настройка обмена с ОФД»](#page-29-1).**

- Количество неотправленных ФД печатается в нефискальных документах:
	- ‒ диагностика состояния обмена с ОФД;
	- ‒ отчет о состоянии счетчиков без гашения (режим отчетов без гашения),

Информация об этих документах **не будет отправлена ОФД!**

- Количество неотправленных ФД печатается в фискальных документах:
	- ‒ отчет о состоянии счетчиков с гашением (с последующей печатью отчета о закрытии смены).
	- ‒ отчет о текущем состоянии расчетов (режим отчетов без гашения).

Информация об этих документах **будет отправлена ОФД!**

Подробнее о режимах работы ККТ смотрите в разделе [«Режимы работы ККТ»](#page-36-0) на странице [37.](#page-36-0)

#### <span id="page-31-0"></span>**Системы налогообложения и налоги. Основные положения**

#### <span id="page-31-1"></span>*Система налогообложения (СНО)*

При проведении регистрации<sup>1</sup> ККТ в налоговых органах в ККТ записывается информация о системах налогообложения, которые в последующем могут быть использованы при продаже товаров. Причем, одна из указанных СНО будет являться значением «По умолчанию», которое записывается в Таблицу 2. Настройки и в Таблицу 1. База товаров<sup>2</sup>. Программирование таблиц производится посредством Утилиты редактирования таблиц (раздел [«Приложение »](#page-147-0) / [«Утилита](#page-147-1)  [«Редактор таблиц»](#page-147-1) на странице [148\)](#page-147-1). В случае если при регистрации ККТ указана только одна система налогообложения, то она и будет использоваться в ККТ по умолчанию и дополнительные настройки ККТ можно не производить (будет применяться СНО, указанная при регистрации/перерегистрации ККТ).

При оформлении кассовых чеков учитывается СНО, указанная при регистрации/ перерегистрации ККТ, а также СНО, запрограммированная в таблицах ККТ. В зависимости от количества используемых при работе СНО и их применимости к реализуемым товарам программирование систем налогообложения в данной ККТ можно выполнять в двух таблицах:

- в случае реализации товаров только с одной СНО удобно программирование Таблицы 2. «Настройки» (Ряд 1 Поле 110);
- в случае если нужно задавать СНО для каждого товара, удобно использовать Таблицу 1. «База товаров» (Ряд 1–9999 Поле 4).

При производстве в ККТ уже запрограммированы все возможные системы налогообложения, которые установлены законодательством РФ: Традиционная СНО, Упрощенная СНО (Доход), Упрощенная СНО (Доход минус Расход), Единый налог на вмененный доход, Единый сельскохозяйственный налог, Патентная система налогообложения. В Таблице 2. «Настройки» (Ряд 1 Поле 110) и в Таблице 1. «База товаров» (Ряд 1–9999 Поле 4) программируется СНО, название которой имеет сокращенную печатную форму, выводимую ККТ на печать в фискальных документах (подробнее описано в таблице далее):

| Полное наименование СНО             | Обозначение СНО в печатаемых ККТ в ФД<br>(печатная форма) |
|-------------------------------------|-----------------------------------------------------------|
| Традиционная СНО                    | <b>OCH</b>                                                |
| Упрощенная СНО (Доход)              | УСН доход                                                 |
| Упрощенная СНО (Доход минус Расход) | УСН доход-расход                                          |
| Единый налог на вмененный доход     | ЕНВ $\mathbf{\Pi}^3$                                      |
| Единый сельскохозяйственный налог   | <b>FCH</b>                                                |
| Патентная система налогообложения   | Патент                                                    |

<sup>&</sup>lt;sup>1</sup> – Подробнее о регистрации ККТ в ФНС изложено в документе «Регистрация ККТ. Методика проведения», который представлен на сайте компании АТОЛ.

<u>.</u>

<sup>&</sup>lt;sup>2</sup>–Описание всех таблиц настроек ККТ представлено в «Протоколе работы ККТ» (документ выложен на сайте компании АТОЛ).

 $^3$  – в данной ККТ является значением по умолчанию.

Информация о СНО будет напечатана после закрытия чека в блоке реквизитов кассового чека (подробнее изложено в разделе [«Блок реквизитов кассового чека»](#page-132-0) на странице [133\)](#page-132-0).

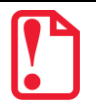

**Внимание! При работе с системами налогообложения нужно учитывать следующие требования:**

- **Наименования СНО недоступны для редактирования!**
- **При программировании системы налогообложения в Таблице 1. «База товаров» (Ряд 1- 9999 Поле 4) и Таблицы 2. «Настройки» (Ряд 1 Поле 110) можно указать только одну СНО, в противном случае при оформлении кассового чека ККТ вернет ошибку программирования таблиц!**
- **СНО всего кассового чека определяется при оформлении первой позиции чека!**
- **В одном кассовом чеке могут присутствовать только позиции товаров с одной системой налогообложения! При попытке оформления следующей позиции в чеке с иной СНО ККТ вернет ошибку «Неверная система налогообложения».**
- **Невозможно оформить позицию в кассовом чеке с СНО, которая не была указана при регистрации ККТ в ФНС (при попытке ККТ вернет ошибку «Неверная система налогообложения»)!**

#### <span id="page-32-0"></span>*Особенности работы ККТ с системой налогообложения*

В ККТ есть определенная особенность работы со СНО при оформлении кассовых чеков по коду товара или по свободной цене.

Для работы по кодам товара должна быть запрограммирована СНО для каждого товара в Таблице 1. «База товаров». В случае если СНО не была запрограммирована, будет использована СНО, которая указана в Таблице 2 «Настройки» (Ряд 1 Поле 110). Если Таблица 2 также не была запрограммирована, то при формировании чека будет использоваться СНО, которая указывалась по умолчанию при регистрации/перерегистрации ККТ.

В случае продажи по свободной цене при формировании чека можно выбрать СНО из меню ККТ. Если СНО не указана, то будет использована СНО, запрограммированная в Таблице 2 «Настройки» (Ряд 1 Поле 110). Если Таблица 2 также не была запрограммирована, то при формировании чека будет использоваться СНО, которая указывалась по умолчанию при регистрации/перерегистрации ККТ.

При оформлении чека коррекции поведение ККТ аналогично поведению при продаже по свободной цене.

Подробнее о программировании таблиц изложено в разделе [«Утилита «Редактор таблиц»](#page-147-1) на странице [148.](#page-147-1)

#### <span id="page-32-1"></span>*Наименования и ставки налога*

При оформлении кассового чека для каждой позиции в чеке будет печататься наименование и ставка налога, которым облагается данный товар. Номер налоговой ставки для товара необходимо запрограммировать в Таблице 1. «База товаров» (Ряд 1–9999 Поле 5). Подробнее изложено в разделе [«Приложение](#page-147-0) 3» / [«Утилита «Редактор таблиц»](#page-147-1) на странице [148](#page-147-1) и в «Протоколе работы ККТ» (документ представлен на сайте компании АТОЛ).

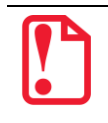

**Номера, названия и ставки налогов запрограммированы в Таблице 13. «Налоговые ставки», которая недоступна для редактирования!** 

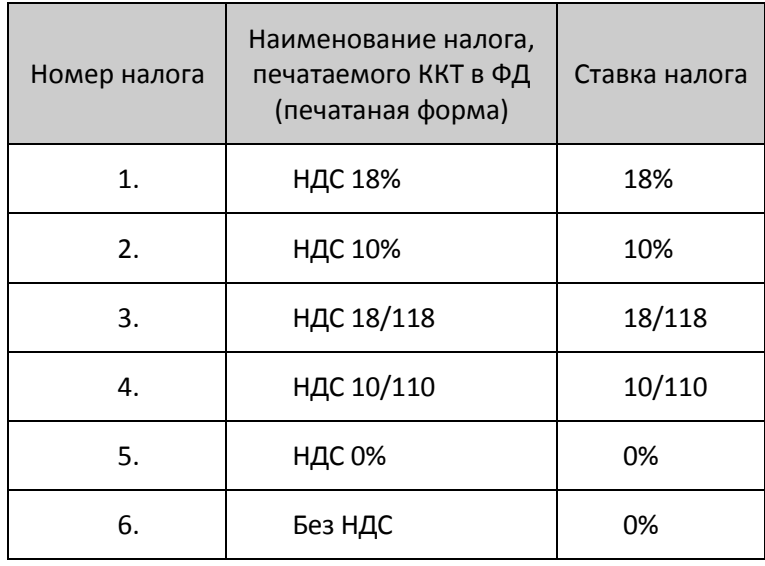

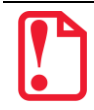

**В случае если в Таблице 1. «База товаров» в Поле 5 для какого-либо товара установлено значение 0, то данному Полю по умолчанию присваивается номер налога, соответствующий секции, программируемый в Поле 6 для данного товара (налоги по секциям программируются в Таблице 7. «Наименование секций»). Данная настройка применяется только при запрограммированной работе с секциями (подробное описание в Таблице 2 Ряд 1 Поле 2)!** 

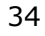

### <span id="page-34-0"></span>**Индикация дисплея и функции клавиш**

Чтобы включить изделие, нужно нажать и удерживать две секунды клавишу включения (зеленую), чтобы выключить изделие нужно нажать и удерживать в течение пяти секунд клавишу **[С].** При включении ККТ на дисплее сначала будет выведена заставка (отобразиться название производителя АТОЛ), после этого ККТ автоматически перейдет в режим оформления кассовых чеков продажи. Далее представлено описание полей дисплея и функций клавиш ККТ.

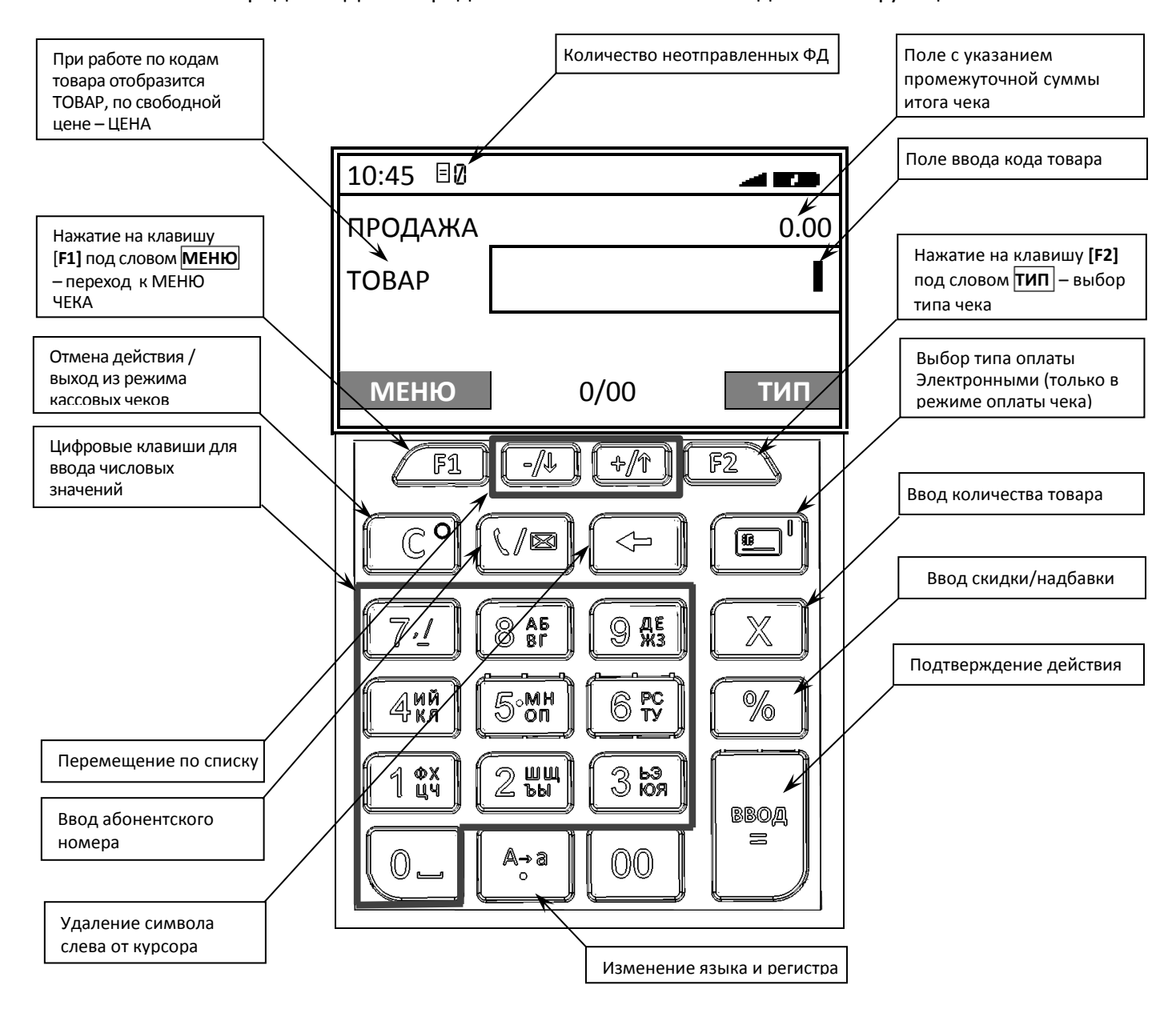

С помощью клавиатуры возможно осуществлять алфавитно-цифровой ввод. Для изменения раскладки клавиатуры (русская/английская) необходимо нажать и удерживать 2-3 секунды клавишу **[0]** (в верхней части экрана отобразится выбранный язык **RUS/ENG**). Для изменения размера шрифта – нажать и удерживать 2-3 секунды клавишу  $\binom{A\rightarrow a}{b}$  (в верхней части экрана отобразится выбранный регистр **rus/RUS/eng /ENG**).

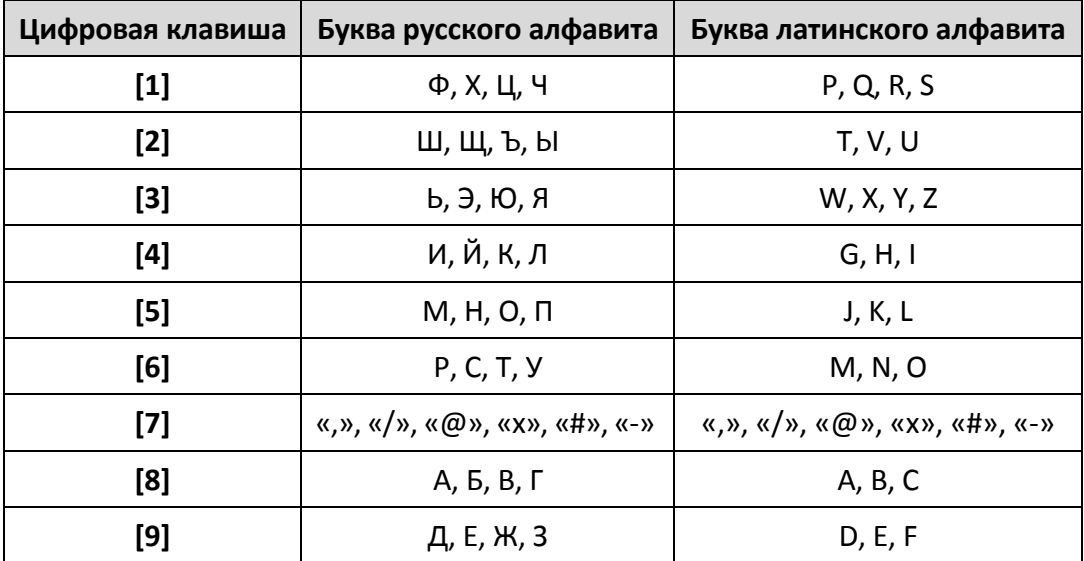

В таблице ниже приведены возможные варианты букв и символов.

Чтобы ввести цифру, нужно нажать на соответствующую цифровую клавишу один раз. Чтобы ввести букву или символ, нужно нажать на соответствующую цифровую клавишу то количество раз, которое соответствует нужному символу или букве. Например, для ввода заглавной буквы **Y** нужно перевести клавиатуру в английскую раскладку, если нужно, изменить регистр, и четыре раза нажать на клавишу **[3]**.
# **Режимы работы ККТ**

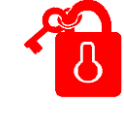

**При работе с ККТ АТОЛ 92Ф нужно учитывать, что для обозначения операций прихода / расхода / возврата прихода / возврата расхода / коррекции прихода и коррекции расхода используются термины продажа / покупка / возврат продажи /возврат покупки / коррекция продажи и коррекция покупки соответственно и именно они отображаются на дисплее ККТ. НО на кассовых чеках печатаются наименования операций приход / расход / возврат прихода / возврат расхода / коррекция прихода и коррекция расхода.**

Данное изделие может работать в режимах:

- Выбора;
- Оформления кассовых чеков;
- Оформления кассовых отчетов;
- Оформления отчетов о закрытии смены;
- Программирования;
- Ввода заводского номера;
- Доступа к фискальному накопителю;
- Сервисном (тестовом).

Доступ к работе с изделием в каждом из режимов, кроме режима Выбора, защищен паролем (всего в изделии имеется 30 паролей):

- 28 паролей кассиров (значения паролей по умолчанию: Кассир1 «1», Кассир2 «2», ..., Кассир28 – «28»);
- пароль администратора (по умолчанию: «29»)
- пароль системного администратора (по умолчанию: «30»).

Права доступа к режимам ККТ устанавливаются для каждого оператора в Таблице 3. «Пользователи и пароли». По умолчанию операторы имеют доступ к следующим режимам:

| N <sub>2</sub> | Пароль                  | $P$ ежим $1$ |     |   |   |   |   |   |
|----------------|-------------------------|--------------|-----|---|---|---|---|---|
|                |                         |              |     | 2 | 3 | 4 | 5 | 6 |
|                |                         | 1.1          | 1.2 |   |   |   |   |   |
| 1.             | Кассир 1  Кассир 28     | +            |     |   |   |   |   |   |
| 2.             | Администратор           | ٠            | +   | Ŧ | ٠ |   |   |   |
| 3.             | Системный администратор |              | +   | ٠ | + | + | ٠ |   |

<sup>1</sup> – **1 –** режим оформления кассовых чеков (**1.1** – оформление кассовых чеков продажи, покупки, возврата продажи, возврата покупки; **1.2** – оформление кассовых чеков продажи, покупки, возврата продажи, возврата покупки, чеков коррекции продажи и покупки), **2** – режим кассовых отчетов, **3** – режим отчетов о закрытии смены, **4** – режим программирования, **5** – режим ввода заводского номера, **6** – режим доступа к ФН.

### **Режим Выбора**

При включении ККТ на дисплее сначала будет выведена заставка (отобразиться название производителя АТОЛ), после этого ККТ автоматически переходит в режим оформления кассовых чеков, по умолчанию – оформления чека продажи (подробнее о режиме изложено в разделе [«Режим оформления кассовых чеков»](#page-39-0)).

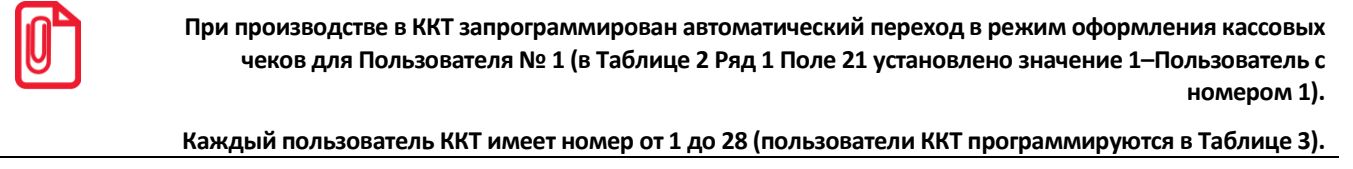

Для перехода в режим выбора нужно нажать клавишу **[С]**, отобразится запрос ввода пароля кассира (**в этот момент ККТ находится в режиме Выбора**). Также в нижних левом и правом углах отображены сообщения **ИНФО** и **РОЛЬ** соответственно:

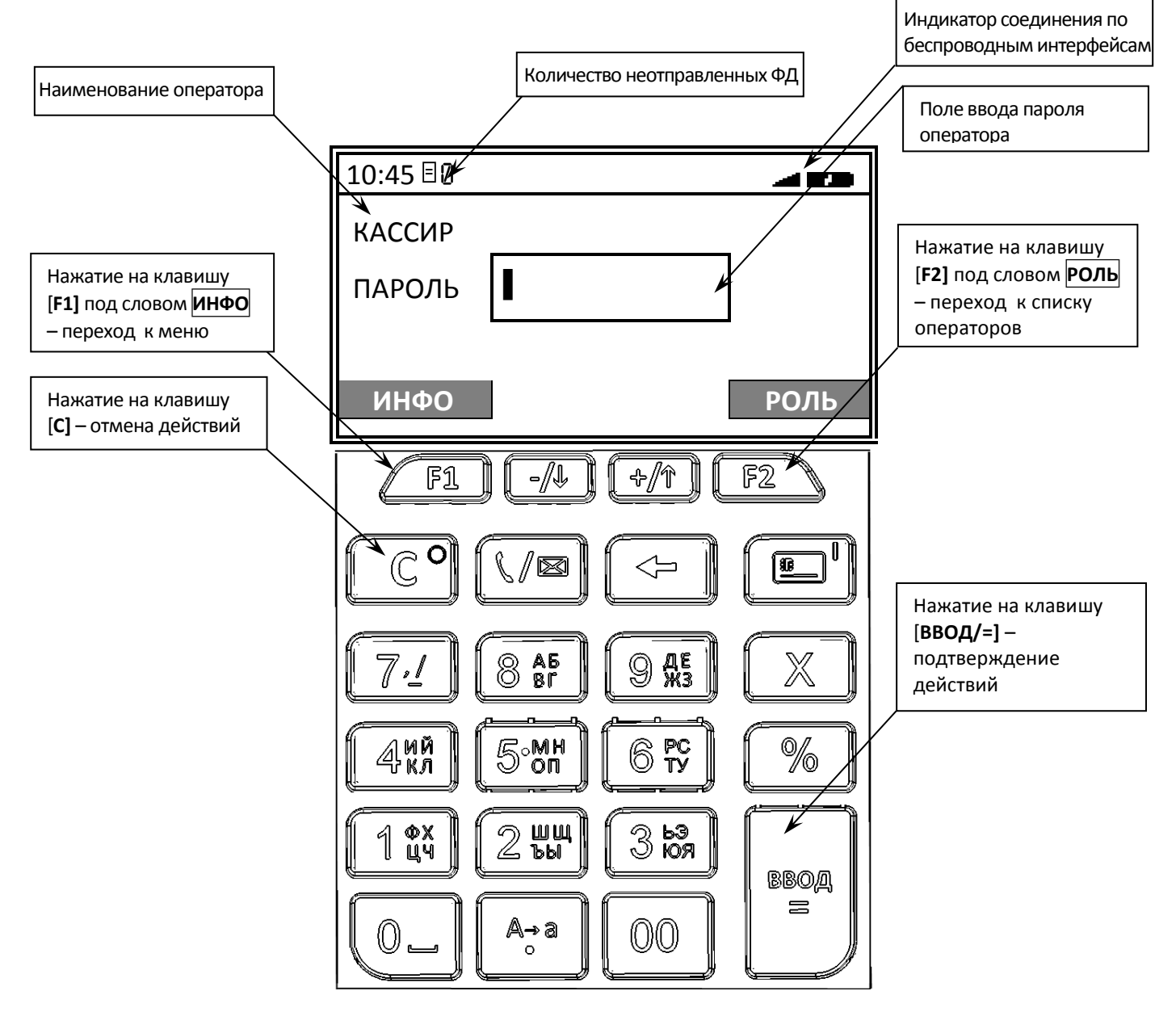

Если в режиме Выбора нажать на кнопку **[F1]** под словом ИНФО откроется меню **СЕРВИС**, которое будет содержать пункты: **ИНФО О ККТ**, **МОДЕМ**, **СТАТУС**, **BLUETOOTH**.

#### *Выбор оператора*

В режиме Выбора производится выбор оператора – должности пользователя ККТ. Для этого нужно после включения и полной загрузки ККТ нажать клавишу **[F2]** под словом **РОЛЬ**. Откроется список должностей (**РОЛЬ**):

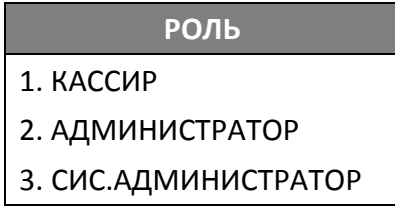

<span id="page-38-0"></span>Перемещение по списку осуществляется клавишами **[-/]** (вниз) и **[+/]** (вверх) либо нажатием на цифровую клавишу, число на которой соответствует номеру выбираемого пункта меню. Для подтверждения выбора нужно нажать клавишу **[ВВОД/=]**. После этого будет осуществлен переход к вводу пароля (над полем ввода отобразится наименование выбранного пользователя (КАССИР, АДМИНИСТРАТОР или СИС.АДМИНИСТРАТОР):

 После ввода пароля кассира ККТ перейдет к меню, в котором можно выбрать одно из действий: оформление кассовых чеков и печать документа «Информация о ККТ»:

**ГЛАВНОЕ МЕНЮ Режимы работы ККТ**

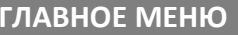

- 1. ЧЕКИ ПРИ ПРЕЖИМ ОФОРМЛЕНИЯ КАССОВЫХ ЧЕКОВ
- 2. ЗАКРЫТИЕ СМЕНЫ $<sup>1</sup>$ </sup>
- 

 $\overline{a}$ 

- ‒ Режим отчетов о закрытии смены (с гашением) 3. СЕРВИС <sup>—</sup> Первисный режим (тестовый)
	- После ввода пароля администратора или системного администратора откроется главное меню ККТ для выбора нужного режима работы ККТ:

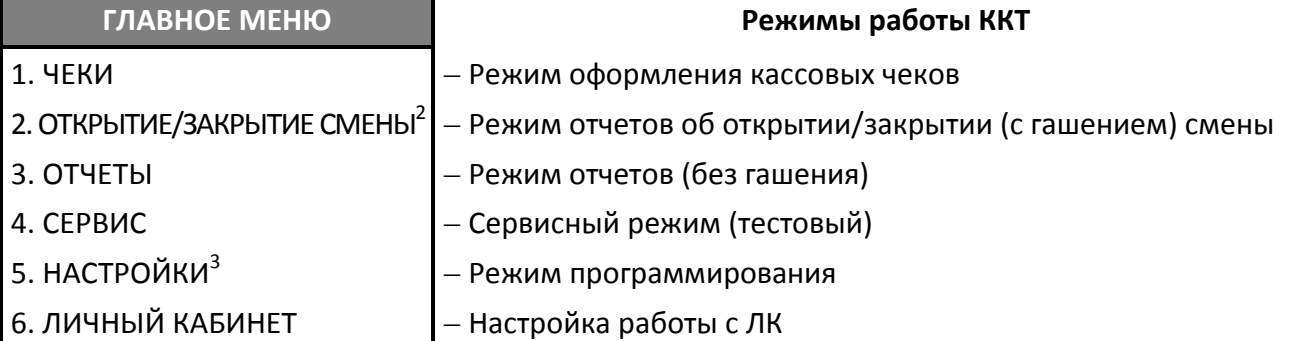

Перемещение по списку осуществляется клавишами **[-/]** (вниз) и **[+/]** (вверх) либо нажатием на соответствующую цифровую клавишу. После выбора режима нажать клавишу **[ВВОД/=]** (подробное описание режимов представлено в соответствующих разделах далее).

 $^{\text{\tiny 1}}$ — При выборе пункта будет выведен запрос ввода пароля системного администратора.

<sup>2</sup> – Если смена закрыта, то пункт меню будет называться **ОТКРЫТИЕ СМЕНЫ**, если смена открыта – **ЗАКРЫТИЕ СМЕНЫ**.

 $^3$  — Пункт меню будет отображен только после ввода пароля системного администратора.

#### *Печать тестовых документов*

Если ввести пароль администратора или системного администратора (пароли по умолчанию «29» и «30» соответственно) можно **распечатать тестовые документы**: Диагностику соединения с ОФД, Информацию о ККТ, Демонстрационную печать и Технологический прогон. Для этого нажать на клавишу **[F1]** под словом **ИНФО**, после чего откроется меню **СЕРВИС**, в котором нужно выбрать наименование документа:

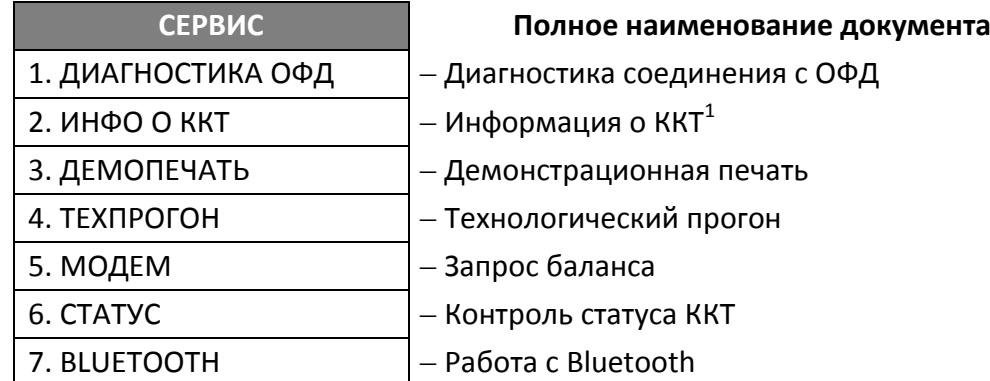

[Перемещение по списку осуществляется клавишами](#page-38-0) **[-/]** (вниз) и **[+/]** (вверх) либо нажатием [на цифровую клавишу, число на которой соответствует номеру выбираемого пункта меню](#page-38-0). Для [подтверждения выбора нужно нажать клавишу](#page-38-0) [**ВВОД/=**]. Документ будет распечатан. Образцы печатаемых документов представлены в разделе [«Сервисный режим \(тестовый\)»](#page-118-0) на странице [119.](#page-118-0)

#### <span id="page-39-0"></span>**Режим оформления кассовых чеков**

В данной ККТ по умолчанию запрограммирован автоматический вход в режим оформления кассовых чеков для **кассиров** с паролем доступа «1», «2» .. «28». После ввода пароля кассира откроется список возможных действий:

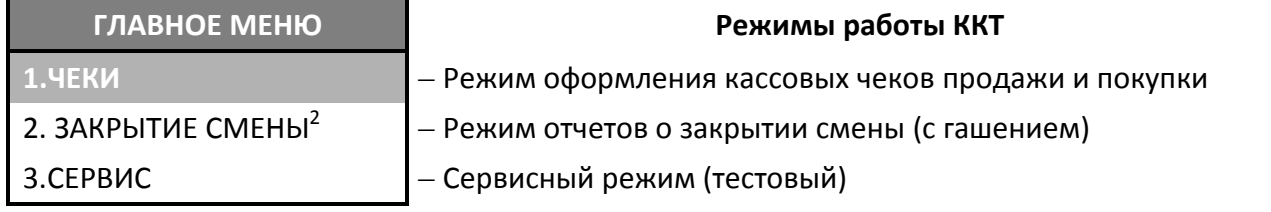

Пункт **ЧЕКИ** будет выделен, для подтверждения нужно нажать клавишу **[ВВОД/=]**. Далее ККТ переходит к оформлению кассового чека продажи<sup>3</sup>, при этом на дисплее отобразится:

<u>.</u>

 $^{\text{1}}$  — Документ можно распечатать и с паролем Кассира (1..28).

<sup>&</sup>lt;sup>2</sup> — При выборе пункта будет выведен запрос ввода пароля системного администратора.

 $^3$  – На кассовых чеках печатается ПРИХОД.

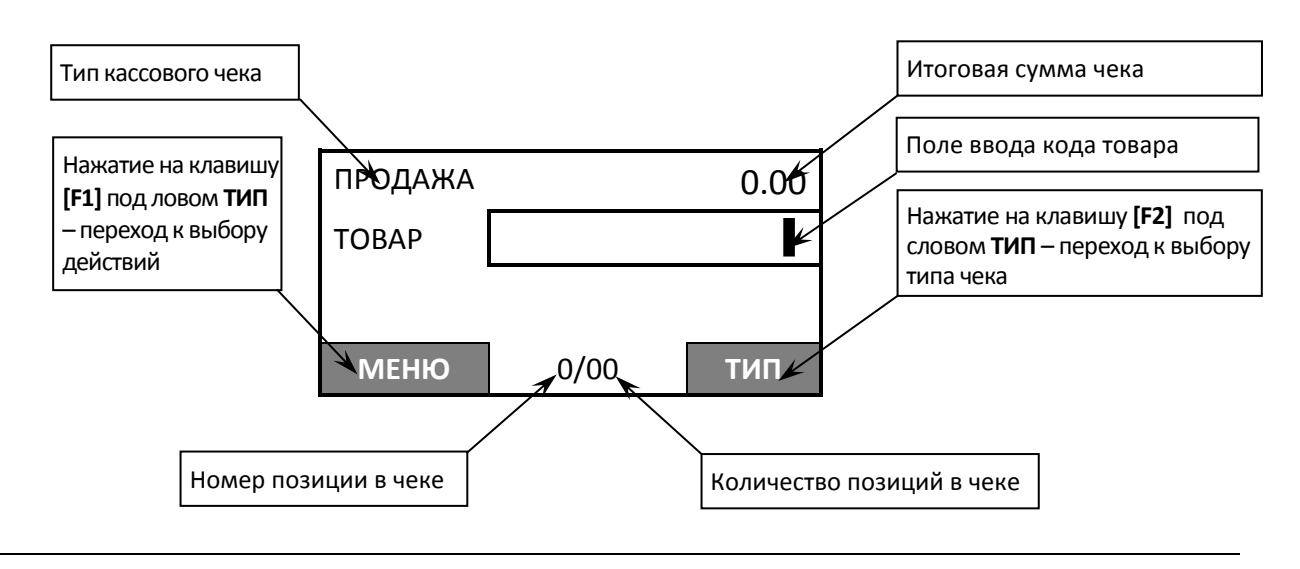

**Чтобы отменить возможность автоматического входа в режим, нужно запрограммировать Таблицу 2. «Настройки» (Ряд 1 Поле 21) (подробнее изложено в «Протоколе работы ККТ»).**

В случае если указан другой оператор (администратор или системный администратор) и введен пароль администратора или системного администратора, то после подтверждения ввода пароля нажатием клавиши **[ВВОД/=]** отроется главное меню, в котором можно выбрать и другие режимы работы:

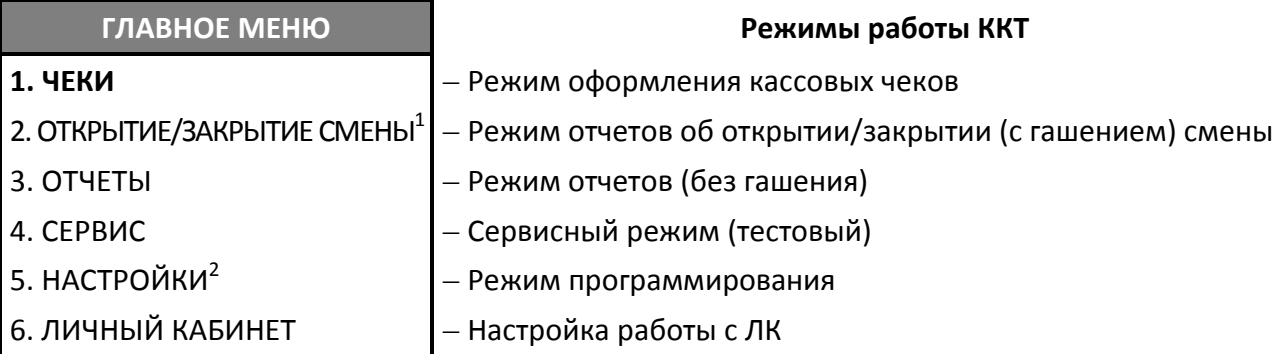

Режим оформления кассовых чеков – «рабочий» режим изделия. В этом режиме производится:

- оформление кассовых чеков (продажа/покупка/возврат продажи/возврат покупки) по запрограммированным кодам товаров (с указанием количества, если необходимо) или по свободной цене;
- оформление чеков коррекции;
- выплата и внесение денег.

К режиму оформления кассовых чеков продажи/покупки /возврата продажи/возврата покупки имеют доступ кассиры (наименования и пароли по умолчанию):

 $-$  Кассир1 – пароль «1»,

 $\overline{a}$ 

<sup>1</sup> – Если смена закрыта, то пункт меню будет называться **ОТКРЫТИЕ СМЕНЫ**, если смена открыта – **ЗАКРЫТИЕ СМЕНЫ**.

 $^{\text{2}}$  — Пункт меню будет отображен только после ввода пароля системного администратора.

- Кассир $2$  пароль «2»,
- …
- $-$  Кассир28 пароль «28».

К режиму оформления кассовых чеков продажи, покупки, возврата продажи, возврата покупки, чеков коррекции продажи и чеков коррекции покупки имеют доступ администраторы:

- Администратор пароль «29»
- Системный администратор пароль «30».

Для выхода из режима оформления кассовых чеков и перехода к главному меню нужно нажать клавишу **[С].**

Подробнее о работе в режиме оформления кассовых чеков изложено в разделе «Оформление [кассовых чеков»](#page-51-0) на странице [52.](#page-51-0)

#### **Режим отчетов о закрытии смены**

В режиме отчетов о закрытии смены можно снять отчет о закрытии смены, и, только в условиях АСЦ, произвести общее гашение.

В зависимости от режима, в котором находится ККТ, закрытие смены можно выполнить разными способами:

- из режима оформления кассовых чеков (введен пароль кассира) с последующим вводом пароля системного администратора;
- из главного меню ККТ (сразу введен пароль администратора или системного администратора).

#### *Из режима оформления кассовых чеков*

- 1. Включить ККТ. Если осуществлен автоматический переход в режим оформления кассовых чеков (с паролем кассира), то нажать на клавишу **[F1]**.
- 2. Откроется **МЕНЮ ЧЕКА**<sup>1</sup>.

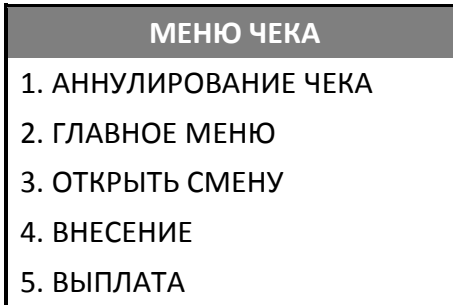

- 3. Выбрать пункт **ГЛАВНОЕ МЕНЮ –** нажать клавишу **[2]** или **[-/]** (вниз). Подтвердить выбор клавишей **[ВВОД/=]**.
- 4. В главном меню выбрать пункт **ЗАКРЫТИЕ СМЕНЫ** нажать клавишу **[2]** или **[-/]** (вниз).

<u>.</u>

<sup>1</sup> – При открытом чеке пункты **ВНЕСЕНИЕ** и **ВЫПЛАТА** не отображаются. Пункт меню **ОТКРЫТЬ СМЕНУ** не отображается при открытой смене.

#### **ГЛАВНОЕ МЕНЮ**

1.ЧЕКИ

**2. ЗАКРЫТИЕ СМЕНЫ**

3.СЕРВИС

- 5. Подтвердить выбор клавишей **[ВВОД/=]**.
- 6. ККТ выведет запрос ввода пароля системного администратора:

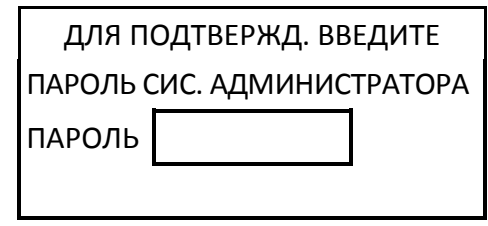

- 7. Ввести пароль системного администратора (по умолчанию «30»), подтвердить действие нажатием на клавишу **[ВВОД/=]**.
- 8. ККТ выведет на печать отчет о состоянии счетчиков с гашением и отчет о закрытии смены (образцы отчетов представлены в разделе [Отчет о состоянии счетчиков с гашением.](#page-87-0)  [Закрытие смены»](#page-87-0) на странице [88.](#page-87-0)
- 9. После печати отчета ККТ вернется в режим оформления кассовых чеков (с паролем кассира, который введен до закрытия смены, см. пункт 1), на дисплее ККТ откроется **ГЛАВНОЕ МЕНЮ** режима оформления кассовых чеков.

#### *Из режима отчетов о закрытии смены*

1. Включить ККТ. Ввести пароль администратора или системного администратора, имеющих доступ к работе в данном режиме в соответствии с настройками Таблицы 3. «Пользователи и пароли» (по умолчанию «29» и «30» соответственно), затем подтвердить ввод пароля – нажать **[ВВОД/=]**. Откроется главное меню ККТ:

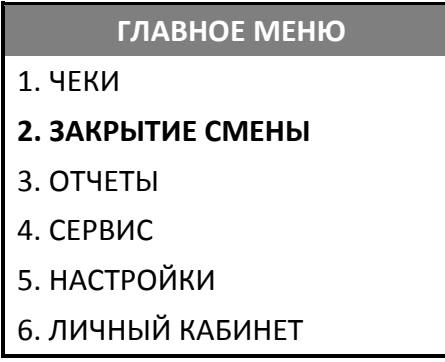

- 2. Далее можно выполнить одно из возможных действий:
	- Выбрать пункт **ЗАКРЫТИЕ СМЕНЫ**.
	- Выбрать пункт **ОТЧЕТЫ**, затем в открывшемся меню ОТЧЕТЫ выбрать пункт **Z-ОТЧЕТ**.

[Перемещение по списку осуществляется клавишами](#page-38-0) **[-/]** (вниз) и **[+/]** (вверх) либо [нажатием на цифровую клавишу, число на которой соответствует номеру выбираемого](#page-38-0)  пункта меню. [Для подтверждения выбора нужно нажать клавишу](#page-38-0) [**ВВОД/=**].

3. На дисплей будет выведено сообщение-предупреждение:

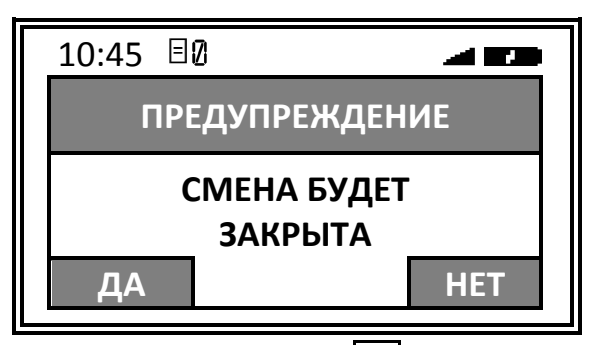

- 4. Для закрытия смены нажать **[F1]** под словом **ДА**.
- 5. Будет распечатан «Отчет о состоянии счетчиков с гашением<sup>1</sup>» и «Отчет о закрытии смены», который является фискальным документом. Образцы печатаемых фискальных документов представлены в разделе [«Отчет о состоянии счетчиков с гашением. Закрытие](#page-87-0)  [смены»](#page-87-0) на странице [88.](#page-87-0)
- 6. После печати отчета на дисплее ККТ откроется главное меню ККТ.

#### **Режим кассовых отчетов**

Для входа в режим кассовых отчетов нужно после включения ККТ (либо после выхода в режим Выбора из других режимов) выполнить следующее:

- 1. Ввести пароль администратора или системного администратора (по умолчанию пароли «29» или «30» соответственно), подтвердить ввод нажатием клавиши **[ВВОД/=]**.
- 2. Затем в главном меню выбрать пункт **ОТЧЕТЫ**.

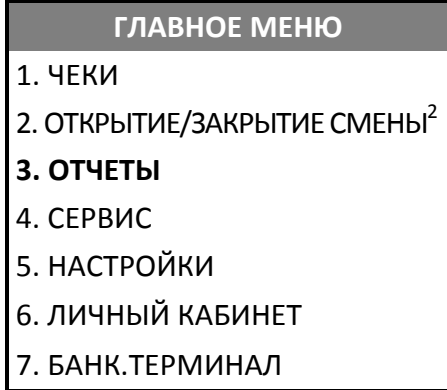

[Перемещение по списку осуществляется клавишами](#page-38-0) **[-/]** (вниз) и **[+/]** (вверх) либо [нажатием на цифровую клавишу, число на которой соответствует номеру выбираемого](#page-38-0)  пункта меню. [Для подтверждения выбора нужно нажать клавишу](#page-38-0) [**ВВОД/=**].

3. В меню **ОТЧЕТЫ** можно выбрать нужный отчет:

1

 $^{\text{1}}$  — Отчет о состоянии счетчиков ККТ может не печататься, если печать отчета отключена в Таблице 2. Настройки.

<sup>2</sup> – Если смена закрыта, то пункт меню будет называться **ОТКРЫТИЕ СМЕНЫ**, если смена открыта – **ЗАКРЫТИЕ СМЕНЫ**.

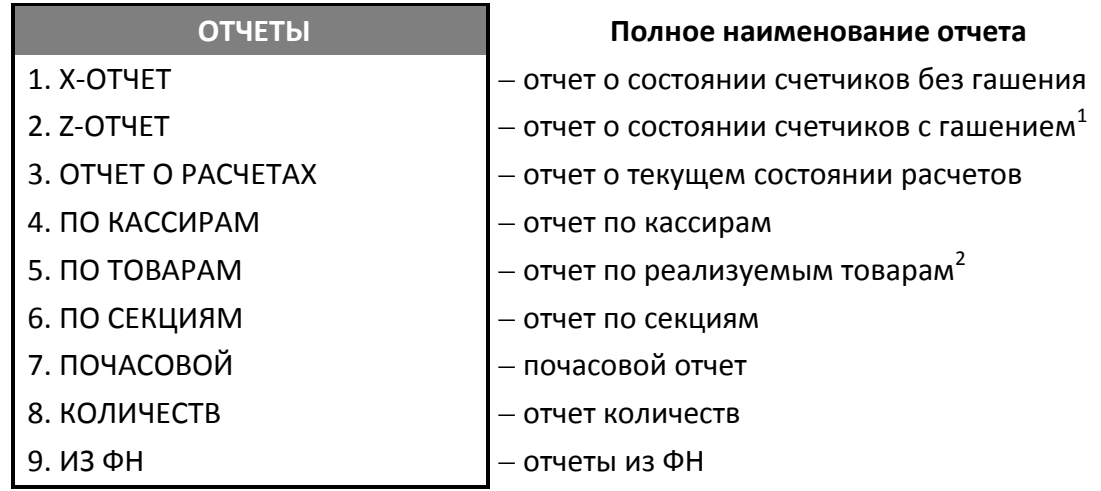

- 4. После выбора отчета, нужно нажать **[ВВОД/=]** для подтверждения.
- 5. Отчет будет распечатан. В момент печати на дисплее отобразится сообщение:

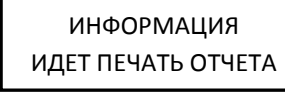

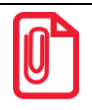

 **Образцы печатаемых документов представлены в разделе «Образцы [кассовых отчетов](#page-81-0) без гашения» на странице [82.](#page-81-0)**

Для выхода из режима и перехода к главному меню нужно нажать клавишу **[С].**

### **Режим ввода заводского номера ККТ**

Данный режим предназначен для ввода заводского номера. Подробнее о вводе заводского номера изложено в документе «Регистрация ККТ. Методика проведения» (документ выложен на сайте компании АТОЛ).

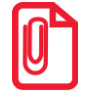

 $\overline{a}$ 

**Заводской номер вводится при производстве ККТ. В случае если после ремонта ККТ и последующей инициализации памяти заводской номер был стерт, его необходимо ввести.**

### **Режим доступа к ФН**

Режим предназначен для регистрации/перерегистрации ККТ, закрытия архива ФН. Переход в режим осуществляется из режима Выбор после ввода пароля системного администратора (по умолчанию «30»). Работа в режиме доступа к ФН осуществляется с использованием Утилиты регистрации ККТ (подробнее изложено в документе «Регистрация ККТ. Методика проведения», документ представлен на сайте компании АТОЛ).

<sup>&</sup>lt;sup>1</sup>-Отчет о состоянии счетчиков с гашением также можно распечатать, выбрав его в списке, но он является фискальным документом, информация о закрытии смены будет отправлена ОФД!

 $^{\text{2}}$  — При выборе отчетов по товарам откроется дополнительный перечень отчетов: ПО СНО, ПО СЕКЦИЯМ, ПО ТОВАРАМ.

### **Режим программирования**

Вход в режим программирования возможен после включения ККТ либо после выхода в режим Выбора из другого режима работы ККТ и только с паролем системного администратора (пароль по умолчанию «30»). В режиме программирования можно:

- Устанавливать дату и время.
- Настраивать интерфейсы обмена с ПК и ОФД. Настройку интерфейсов ККТ можно выполнять с использованием Утилиты «Редактор Таблиц» (подробнее об Утилите изложено в разделе [«Утилита «Редактор таблиц»](#page-147-0) на странице [148](#page-147-0) данного руководства).
- Программировать пользователя, с которым будет осуществляться автоматический переход в режим оформления кассовых чеков сразу после включения ККТ.
- Выполнять просмотр и редактирование базы товаров (подробнее изложено в разделе [«Вкладка «База товаров»»](#page-152-0) на странице [153\)](#page-152-0).
- Настраивать режим продажи (по коду товара или по свободной цене).
- Устанавливать значение по умолчанию при работе со СНО.
- Включать работу с банковским терминалом и с весами.
- Настраивать звук клавиш при нажатии.
- Настраивать яркость и контрастность дисплея.
- Настраивать яркость печатаемого на ЧЛ текста.
- Вводить коды защиты (лицензии).
- Устанавливать режим работы (автономная ККТ либо фискальный регистратор, который подключается к ПК и работает с кассовым ПО $^1$ ).
- Запускать мастер настроек для быстрого программирования наиболее важных параметров работы ККТ.

Для входа в режим программирования нужно после включения ККТ ввести пароль системного администратора (по умолчанию «30»), подтвердить ввод пароля нажатием на клавишу **[ВВОД/=]**. После этого откроется главное меню, в котором нужно выбрать пункт **НАСТРОЙКИ.**

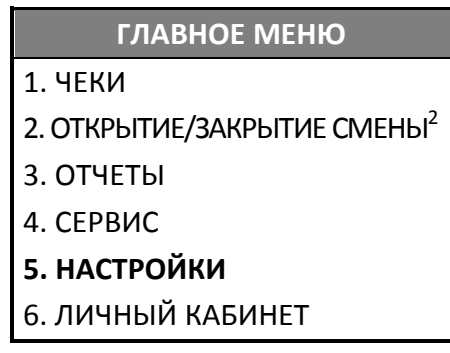

[Перемещение по списку осуществляется клавишами](#page-38-0) **[-/]** (вниз) и **[+/]** (вверх) либо нажатием [на цифровую клавишу, число на которой соответствует номеру выбираемого пункта меню](#page-38-0). Для [подтверждения выбора нужно нажать клавишу](#page-38-0) [**ВВОД/=**].

1

<sup>&</sup>lt;sup>1</sup> – Описание работы данной ККТ с кассовым ПО (в качестве фискального регистратора) изложено в документе «Приложение к РЭ (ККТ-ДТО8)» (представлен на сайте компании АТОЛ).

<sup>2</sup> – Если смена закрыта, то пункт меню будет называться **ОТКРЫТИЕ СМЕНЫ**, если смена открыта – **ЗАКРЫТИЕ СМЕНЫ**.

После подтверждения откроется меню **НАСТРОЙКИ**:

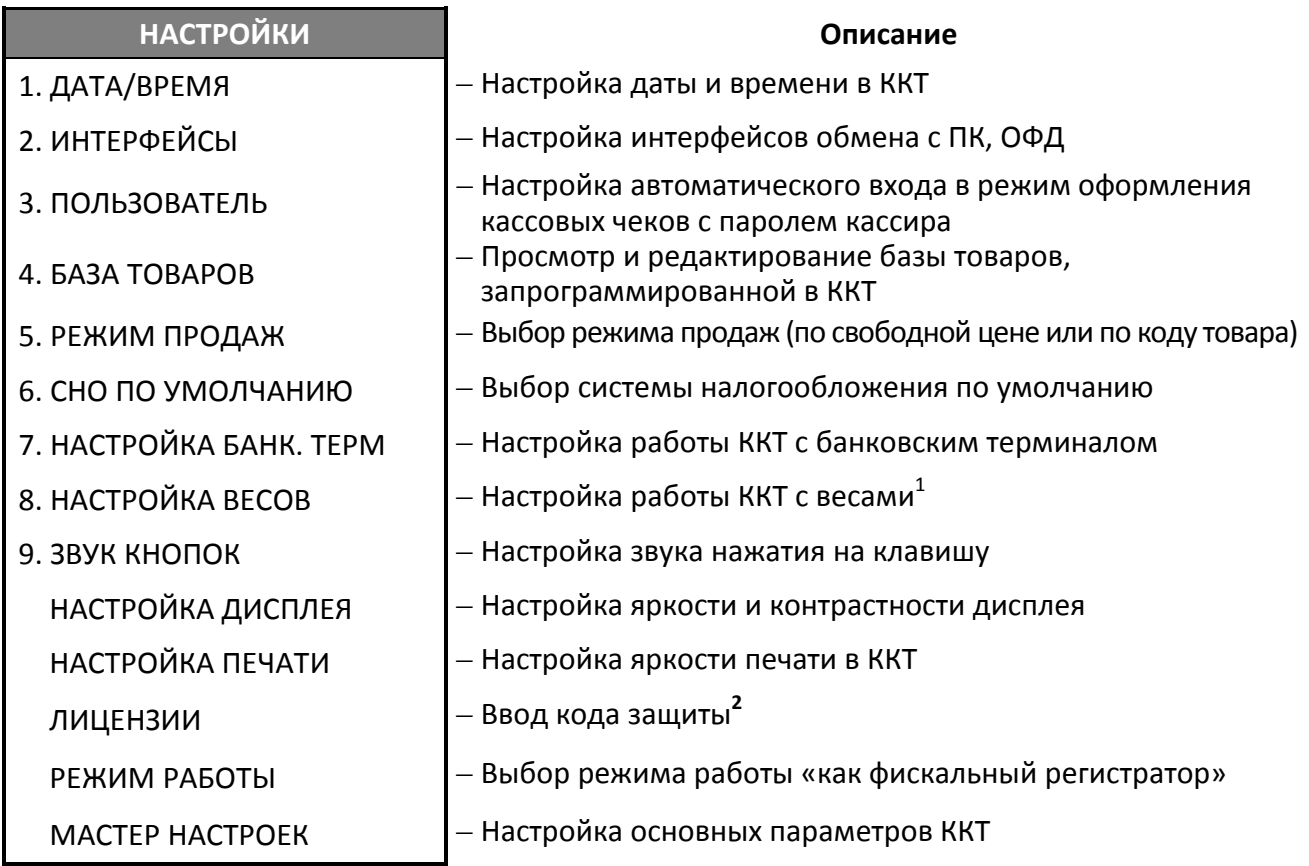

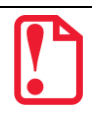

 $\overline{a}$ 

**Если после выбора настройки на дисплее возникает предупреждение «Необходимо перезагрузить ньюджер!», то для продолжения работы нужно выполнить перезагрузку ККТ.** 

Подробное описание работы в режиме программирования представлено в разделе [«Программирование ККТ»](#page-93-0) на странице [94.](#page-93-0) Для выхода из режима программирования и перехода к главному меню нужно нажать клавишу **[С].**

## **Сервисный режим (тестовый)**

Для того чтобы распечатать какой-либо тестовый документ, нужно:

- 1. В режиме Выбор ввести пароль администратора или системного администратора (пароли по умолчанию «29» и «30» соответственно).
- 2. В главном меню ККТ выбрать пункт **СЕРВИС**. [Перемещение по списку осуществляется](#page-38-0)  клавишами **[-/]** (вниз) и **[+/]** (вверх) [либо нажатием на цифровую клавишу, число на](#page-38-0)  [которой соответствует номеру выбираемого пункта меню](#page-38-0). Для подтверждения выбора [нужно нажать клавишу](#page-38-0) **[ВВОД/=].**

<sup>&</sup>lt;sup>1</sup> – ККТ поддерживает работу с весами модели АТОЛ Marta. Подключение весов по интерфейсу USB возможно только с использованием переходника из комплекта поставки весов.

<sup>&</sup>lt;sup>2</sup> – Код защиты может быть стерт при инициализации памяти ККТ, его можно восстановить на сайте компании АТОЛ <http://partner.atol.ru/support/filelic/>(раздел «Файлы лицензий»).

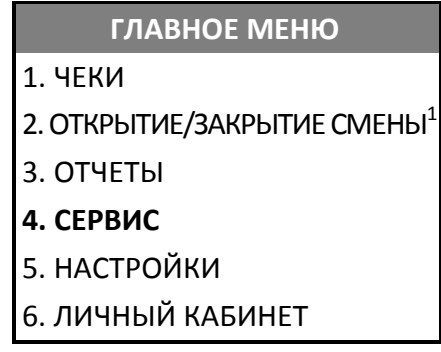

- 3. Подтвердить выбор нажатием на клавишу **[ВВОД/=]**.
- 4. В открывшемся меню выбрать наименование документа, который нужно распечатать:

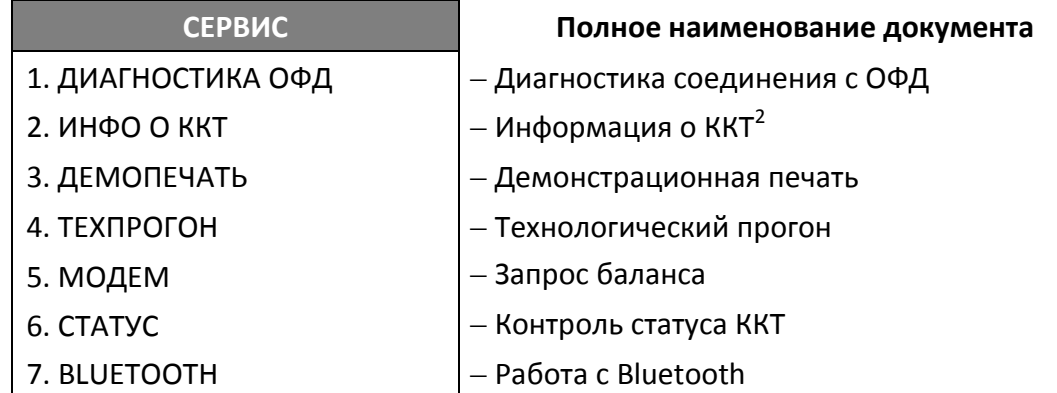

[Перемещение по списку осуществляется клавишами](#page-38-0) **[-/]** (вниз) и **[+/]** (вверх) либо нажатием [на цифровую клавишу, число на которой соответствует номеру выбираемого пункта меню](#page-38-0). Для [подтверждения выбора нужно нажать клавишу](#page-38-0) [**ВВОД/=**]. После этого на печать будет выведен выбранный документ. Образцы печатаемых документов представлены в разделе [«Сервисный](#page-118-0)  [режим \(тестовый\)»](#page-118-0) на странице [119.](#page-118-0) Для выхода из сервисного режима и перехода к главному меню нужно нажать клавишу **[С].**

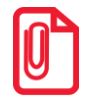

**К меню СЕРВИС можно перейти после включения ККТ и ввода пароля доступа (только если не настроен автоматический переход в режим оформления кассовых чеков!). Для перехода нужно нажать клавишу [F1] под словом ИНФО в левом нижнем углу дисплея ККТ.** 

1

<sup>1</sup> – Если смена закрыта, то пункт меню будет называться **ОТКРЫТИЕ СМЕНЫ**, если смена открыта – **ЗАКРЫТИЕ СМЕНЫ**.

<sup>&</sup>lt;sup>2</sup> – Документ можно распечатать и с паролем Кассира (1..28).

### **Режим работы с личным кабинетом**

#### *Основные положения*

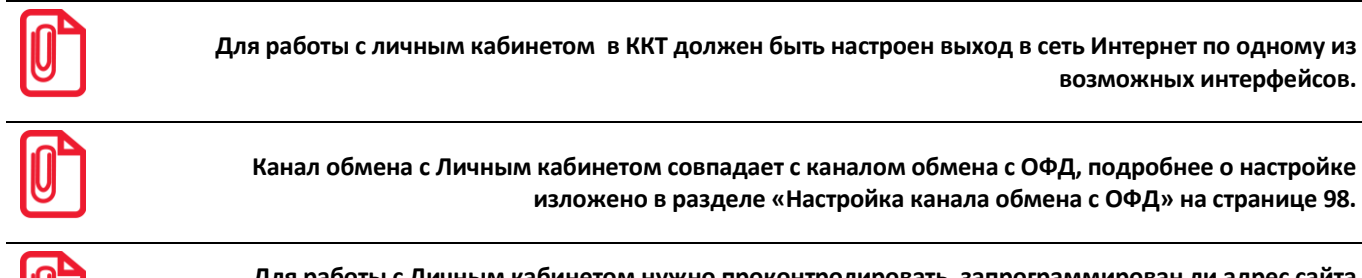

**Для работы с Личным кабинетом нужно проконтролировать, запрограммирован ли адрес сайта Личного кабинета (по умолчанию в ККТ service.atol.ruA/kkt). В случае если адрес не запрограммирован, то сделать это (см. Протокол работы ККТ Таблица 19 Ряд 1 Поле 9).** 

Перед тем, как начать работу с Личным кабинетом необходимо зарегистрироваться на сайте Личного кабинета [https://stage.lk.atol.ru](https://stage.lk.atol.ru/). Внести информацию об используемых ККТ, создать каталог товаров.

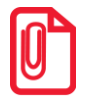

**I**UI

**Подробнее о работе в Личном кабинете, о добавлении ньюджеров, о создании каталога товаров и о загрузке каталога товаров в ньюджер(ы) изложено в документе «Личный кабинет ньюджера. Руководство пользователя», который представлен на сайте [https://stage.lk.atol.ru.](https://stage.lk.atol.ru/)**

В режиме работы с личным кабинетом можно:

- запустить обновление базы товаров через личный кабинет используется в случае, если в личном кабинете добавлен или изменен каталог товаров;
- получить код привязки к личному кабинету.

В данной ККТ вход в режим работы с личным кабинетом возможен после включения ККТ либо после выхода в режим Выбора из другого режима работы ККТ и только с паролем системного администратора (пароль по умолчанию «30»). Далее в главном меню выбрать пункт **ЛИЧНЫЙ КАБИНЕТ** – нажать клавишу **[6]**, откроется меню:

#### **ЛИЧНЫЙ КАБИНЕТ Описание**

1. ОБН. БАЗЫ ТОВАРОВ ‒ Обновление базы товаров

2. КОД ПРИВЯЗКИ – Получение кода привязки к ЛК

#### *Обновление базы товаров*

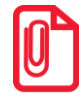

**При работе с Личным кабинетом нужно учитывать, что обмен данными осуществляется автоматически каждые 5 минут. Если в Личном кабинете есть новая база товаров (или отредактированы параметры какого-либо товара) и смена закрыта, то обновление базы товаров начнется автоматически после отправки на сервер ЛК очередного пакета статистики.**

Чтобы запустить обновления базы товаров, нужно в меню **ЛИЧНЫЙ КАБИНЕТ** выбрать пункт **ОБН. БАЗЫ ТОВАРОВ**, подтвердить выбор нажатием на клавишу **[ВВОД/=]**. Процедура обновления базы товаров будет запущена.

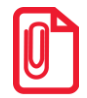

**В зависимости от количества товаров в базе ЛК процедура может занимать некоторое время. При обновлении рекомендуется подключение к стабильной сети Интернет с хорошей скоростью.** 

В процессе загрузки в верхней части дисплея будет отображаться индикатор процесса.

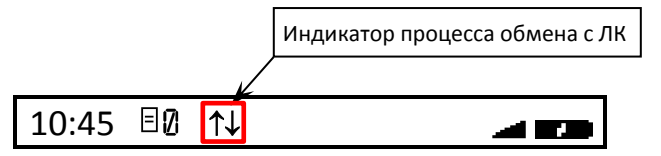

При обновлении базы товаров возможна индикация:

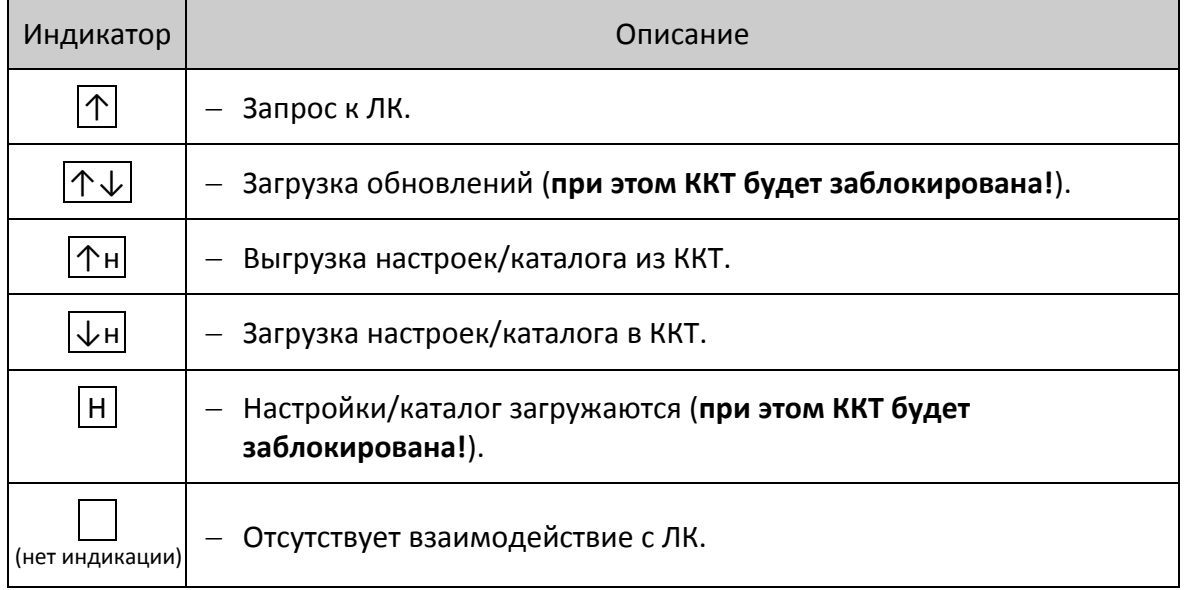

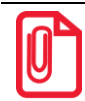

**В процессе загрузки базы товаров на ККТ (ККТ в режиме блокировки) на дисплее отобразиться информация:**

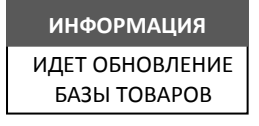

**При этом ККТ не реагирует на нажатие клавиш (кроме клавиши [С] для выключения ККТ и кнопки промотки [+/]).** 

**По завершению обновления ККТ вернется в обычный режим работы.** 

#### *Код привязки*

Код привязки ККТ необходим при добавлении используемого экземпляра ККТ в Личный кабинет – вводится в окне «Добавление ньюджера» (поле «Код активации ньюджера»).

При первичном добавлении ККТ в Личный кабинет ККТ отправляет на сервер Личного кабинета пакет статистики. В ответ на которой от сервера автоматически получает код привязки. Для вывода на печать кода привязки ККТ к Личному кабинету нужно в меню **ЛИЧНЫЙ КАБИНЕТ** выбрать пункт **КОД ПРИВЯЗКИ** – нажать клавишу **[2]** или один раз нажать клавишу **[-/]** (вниз), затем подтвердить действие – нажать на клавишу **[ВВОД/=]**. Поле этого ККТ распечатает полученный от Личного кабинета код привязки, который нужно ввести в Личном кабинете при добавлении ККТ.

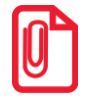

**Запрос кода привязки к ЛК также можно отправить из любого режима, нажав и удерживая клавишу [%] в течение двух-трех секунд.** 

## <span id="page-51-0"></span>**Оформление кассовых чеков в ККТ**

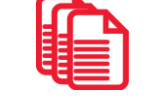

#### **Основные положения**

- В данной ККТ **кассир** с паролем кассира «1», «2»…«28» в режиме оформления кассовых чеков может открыть смену в ККТ, оформить только кассовые чеки продажи, покупки, возврата продажи и возврата покупки, выполнить аннулирование чека, внесение или выплату наличных или иных денежных средств.
- В ККТ **администратор или системный администратор** (пароли по умолчанию «29» или «30» соответственно) может открыть смену в ККТ, оформить кассовые чеки продажи, покупки, возврата продажи, возврата покупки, чеки коррекции продажи и чеки коррекции покупки, выполнить аннулирование чека, оформить внесение или выплату наличных или иных денежных средств.
- В данной ККТ реализована продажа товаров по кодам товаров и по свободной цене. Для продажи товаров по кодам перед началом работы обязательно нужно **запрограммировать все названия товаров, номер секции, СНО и налоги в Таблице 1. «База товаров»** (подробнее изложено в «Протоколе работы ККТ»). В случае если СНО не запрограммировано в Таблице 1 нужно учитывать особенности работы ККТ со СНО, описанные в разделе [«Особенности работы ККТ с системой](#page-32-0) налогообложения».
- Если количество не указано, то оно считается равным 1,000.
- Вводимое количество должно лежать в диапазоне: от 0,001 до 99999,999.
- Вводимая сумма не должна превышать 42949672. Также нужно учитывать, что итоговая сумма чека не должна превышать 42949672,95.
- Неправильный ввод цены или количества, приводящий к переполнению суммы, будет вызывать ошибку.

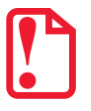

**При оформлении кассовых чеков нужно учитывать, что если полученная сумма превышает итог чека, расчет сдачи выполняется только из внесенных наличных. При оплате разными типами оплаты строка НАЛИЧНЫМИ не будет напечатана, если внесенная сумма наличных равна сумме сдачи.**

### **Открытие смены**

Данная ККТ автоматически открывает смену при закрытии первого кассового чека, при этом последовательно печатаются фискальные документы: сначала отчет об открытии смены, затем кассовый чек. Отрыть смену можно отдельным действием: нажать клавишу **[F1]** под словом **МЕНЮ**, в открывшемся списке выбрать пункт **ОТКРЫТЬ СМЕНУ**.

Также открыть смену может администратор или системный администратор (пароли «29» или «30», соответственно). Для этого нужно указать должность оператора (нажать клавишу **[F2]** под словом **РОЛЬ**), ввести пароль, подтвердить ввод нажатием на клавишу **[ВВОД/=]** и в открывшемся **МЕНЮ** выбрать пункт **ОТКРЫТИЕ СМЕНЫ**<sup>1</sup> , подтвердить действие нажатием клавиши **[ВВОД/=]**. «Отчет об открытии смены» имеет следующий вид:

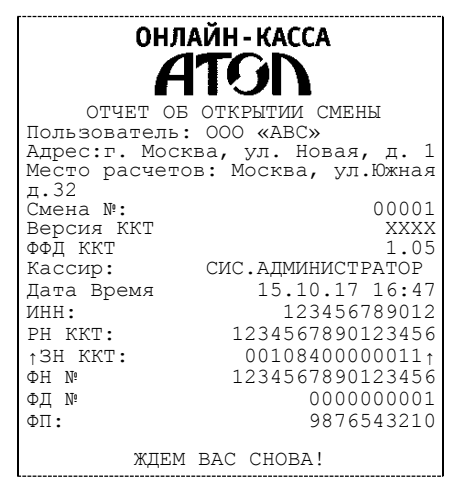

При этом рекомендуется провести визуальную проверку хода часов. При обнаружении сбоя часов нужно ввести верное время. Документ в электронном виде отправляется ОФД.

 $\overline{a}$ 

 $^{\text{\tiny 1}}$ — Пункт меню не отображается при открытой смене.

### **Оформление и образцы кассовых чеков**

Для оформления кассовых чеков продажи $^1$  или покупки $^1$  нужно включить ККТ. ККТ перейдет к оформлению кассовых чеков (возможно оформление чеков продажи, покупки, возврата продажи и возврата покупки). Для оформления чеков коррекции продажи и чеков коррекции покупки нужно на стартовой странице в режиме выбора в списке **РОЛЬ** указать администратора или системного администратора, затем ввести нужный пароль («29» или «30» соответственно). После подтверждения ввода пароля откроется **МЕНЮ**, в котором нужно выбрать пункт **ЧЕКИ.** В данном документе приведены образцы чеков с настройками по умолчанию (подробнее о настройках изложено в документе «Протокол ККТ»).

#### *Кассовый чек продажи*

После входа в режим оформления кассовых чеков на дисплее ККТ будет отображено наименование типа чека **ПРОДАЖА**<sup>2</sup>.

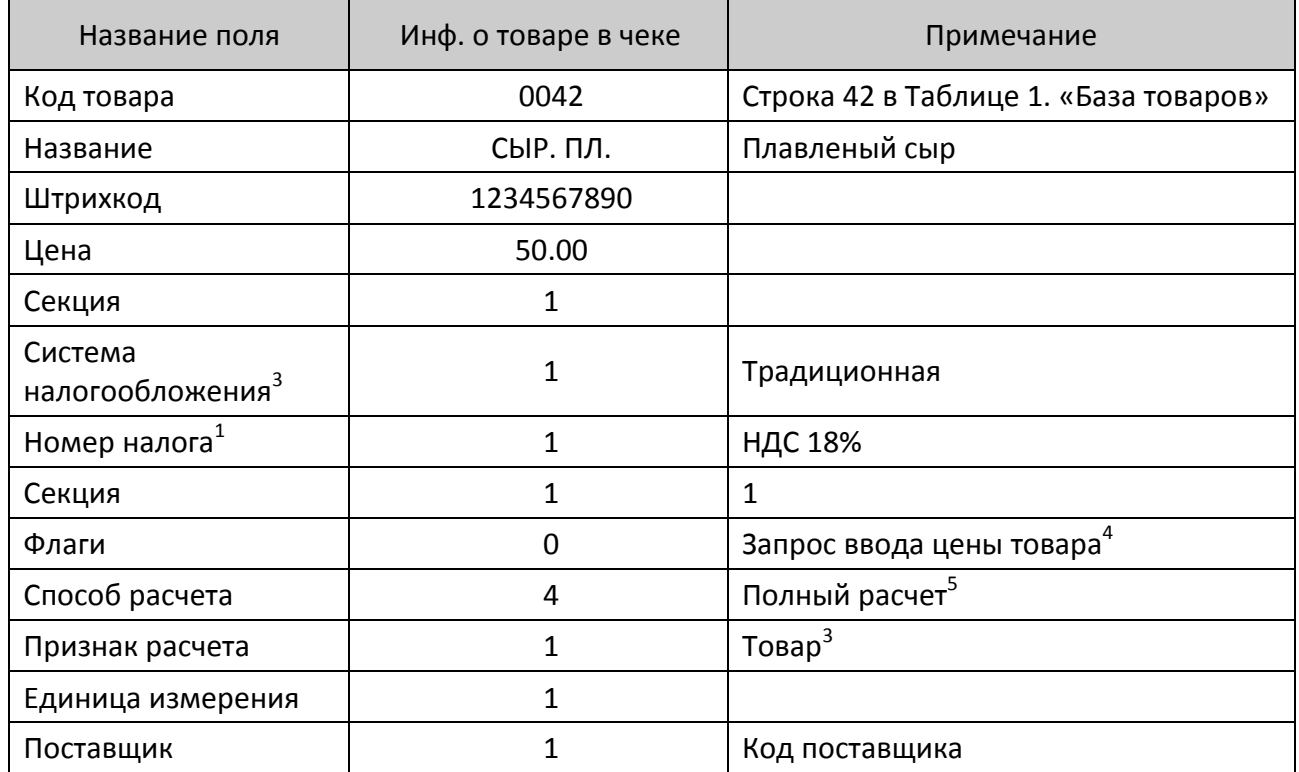

Пусть в Таблице 1. «База товаров» запрограммирован товар с кодом 42:

<u>.</u>

 $^{\text{\tiny{\textup{1}}}}$  – На кассовых чеках печатается ПРИХОД или РАСХОД соответственно.

 $2$  – На кассовых чеках печатается ПРИХОД.

<sup>&</sup>lt;sup>3</sup> – Подробнее о налогах и системах налогообложения изложено в разделе «Системы налогообложения и налоги. [Основные положения»](#page-31-0).

<sup>&</sup>lt;sup>4</sup> – В поле «Флаги» можно запрограммировать ККТ так, чтобы после ввода кода товара на дисплей выводился запрос ввода цены товара. Эта возможность удобна при наличии в торговом предприятии одинакового товара, но по разной цене (например, в случае разных поставок товара).

<sup>&</sup>lt;sup>5</sup> — Подробнее о способах и признаках расчета изложено в разделе [«Изменение реквизитов](#page-66-0) кассового чека».

Поле ввода кода товара

<span id="page-54-0"></span>*Оформление кассового чека с вводом кода товара<sup>1</sup>*

Для оформления кассового чека продажи при продаже товара с кодом **42** нужно выполнить следующее:

1. Ввести код товара в поле **ТОВАР**.

В случае если введено неверное значение, можно удалить последний введенный символ – нажать клавишу **[ ]**, чтобы удалить все введенное значение нужно нажать клавишу **[Х]**. Затем повторно ввести нужное значение.

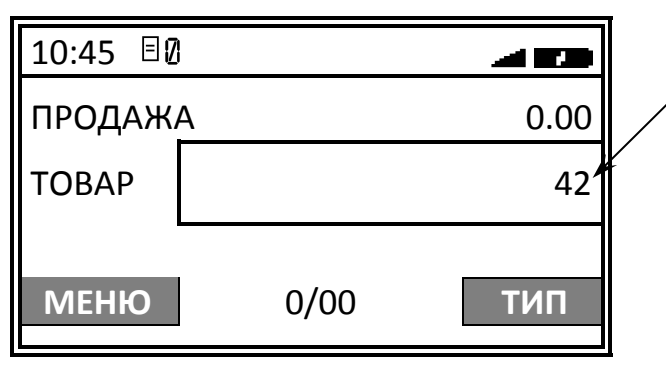

2. Подтвердить ввод кода товара, нажав клавишу **[ВВОД/=]**.

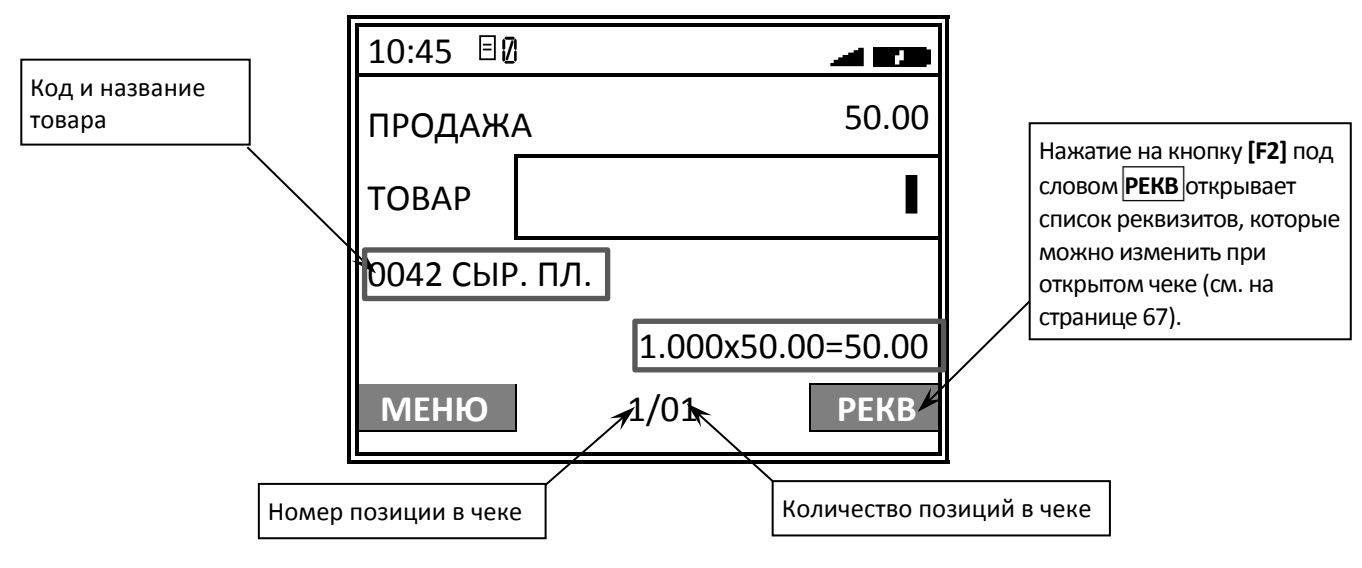

На дисплее отобразится:

 $\overline{a}$ 

**Если используется сканер штрихкодов, то отсканировать штрихкод. Тогда пункты 1 и 2 данного раздела выполнять не нужно. Подробнее об оформлении позиции с использованием сканера штрихкодов описано на странице [65.](#page-64-0)**

Если товар с введенным кодом не найден, то на дисплей будет выведена ошибка «НЕВЕРНЫЙ КОД ТОВАРА»<sup>2</sup>.

<sup>&</sup>lt;sup>1</sup> – Режим продажи можно настроить в меню **НАСТРОЙКИ** (подробнее изложено в разделе [«Режим продаж»](#page-110-0)).

 $^{\text{2}}$  — Подробнее о настройке «Использовать позицию» см. в разделе [«Использование позиции»](#page-109-0).

**В случае если для данного товара включена настройка «Запрашивать цену товара», то после ввода кода товара нужно будет ввести цену данного товара. Подробнее о программировании Базы товаров изложено в разделе [«Утилита «Редактор таблиц»](#page-147-0).** 

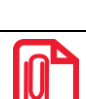

**В случае если для товара с введенным кодом запрограммирована цена, разрядность которой не соответствует разрядности, запрограммированной в Таблице 2 Ряд 1 Поле 7 (см. Протокол работы ККТ), то после нажатия на клавишу [ВВОД/=] ККТ выведет ошибку НЕВЕРНАЯ ЦЕНА.**

Курсор будет мигать

3. Далее можно ввести количество товара **≠1** – нажать клавишу **[Х]**. При этом на дисплее отобразится запрос ввода количества товара:

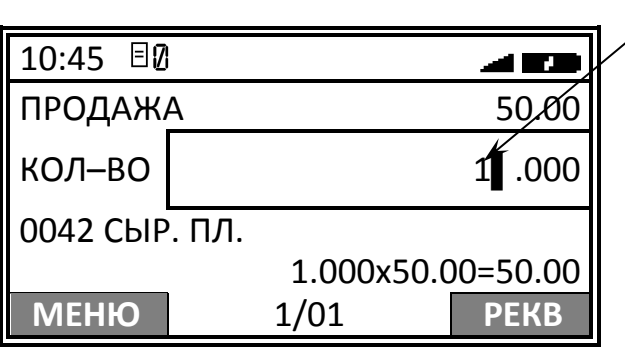

Затем ввести количество товара, например, «2» (при введении нового значения количества, запрограммированное ранее значение, будет автоматически стерто). Подтвердить нажатием на клавишу **[ВВОД/=]**.

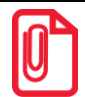

**В данной ККТ можно удалить знак слева от курсора – нажать клавишу [ ], или добавить 00 после знака слева от курсора – нажать клавишу [00]. Например, если введено количество 123▌.456, то после нажатия на клавишу [ ] отобразится 12▌.456, если нажать [00], то отобразится 12300.456.**

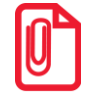

**Если при вводе количества нажать клавишу [ ], то курсор сместится вправо и можно сразу ввести дробную часть количества товара.**

На дисплее отобразится:

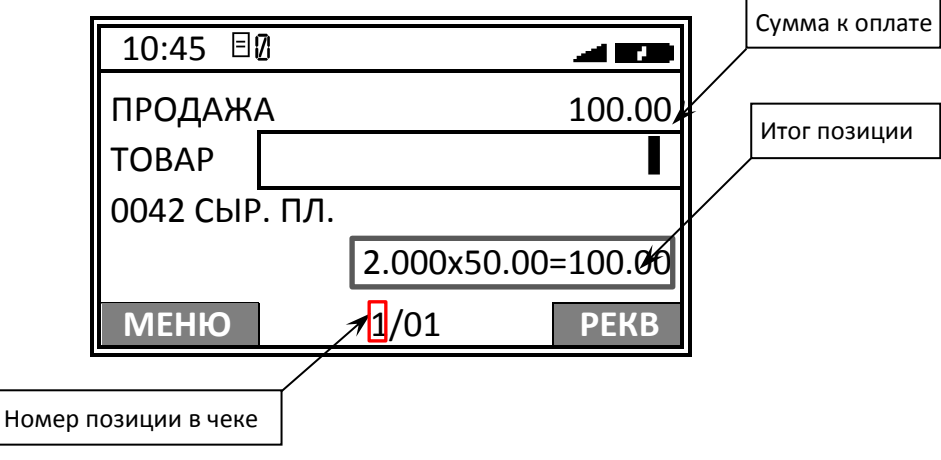

При работе с весами<sup>1</sup> после нажатия клавиши [X] на дисплее отобразится сообщение **ОПРОС ВЕСОВ**, затем – запрос взвешивания товара<sup>2</sup>:

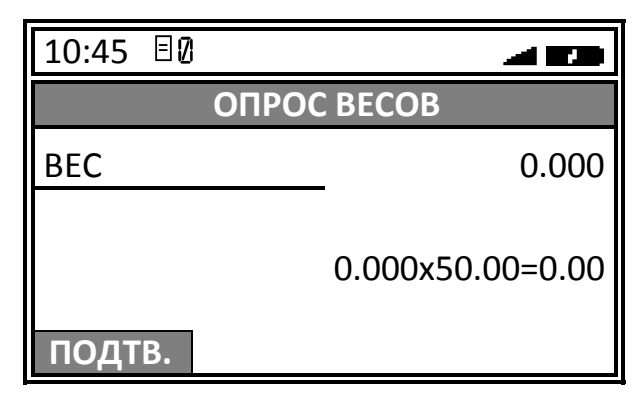

Необходимо разместить товар на весах, при этом на дисплее будет отображено:

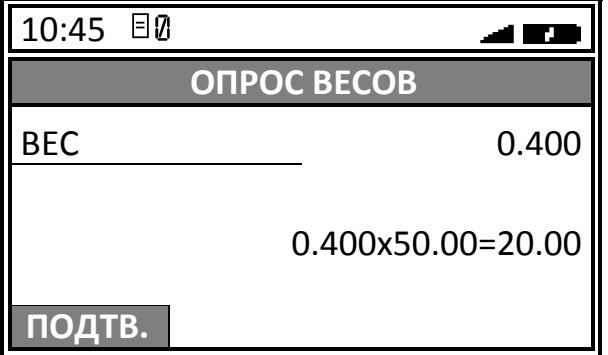

Затем подтвердить вес товара нажатием клавиши **[F1]** под словом **ПОДТВ** или клавиши **[ВВОД/=].**

**В случае если итоговая сумма позиции превышает значение 1000.00 р., то на дисплее ККТ в строке «Итог позиции» будет отображена только итоговая сумма. Например, если:**

**Цена товара – 33.00 р.**

**Количество товара – 33.000 кг.,** 

**то на дисплее отобразится только итоговая сумма:** 

 **=1089.00**

- 4. Если нужно ввести скидку или надбавку, то выполнить следующее:
	- 4.1. Нажать клавишу **[%]**. Откроется меню **СКИДКА/НАДБАВКА**:

 $\overline{a}$ 

<sup>&</sup>lt;sup>1</sup> – ККТ поддерживает работу с весами модели АТОЛ Marta. Подключение весов по интерфейсу USB возможно только с использованием переходника из комплекта поставки весов.

<sup>&</sup>lt;sup>2</sup>—Для товара, который является весовым и указана единица измерения «килограмм» подробнее изложено в разделе [«Редактирование параметров товара»](#page-100-0)).

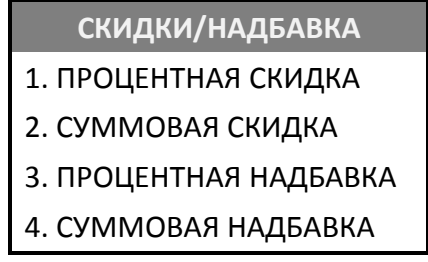

- 4.2. В открывшемся меню выбрать нужный пункт, используя клавиши **[-/]** и **[+/]** или соответствующую цифровую клавишу. Подтвердить выбор нажатием на клавишу **[ВВОД/=]**.
- 4.3. В открывшемся окне отобразится поле для ввода скидки или надбавки (показан дисплей ККТ в случае выбора скидки: **% –** процентной и **Р** – суммовой соответственно, в случае выбора надбавки будет указано наименование операции **НАДБАВКА**):

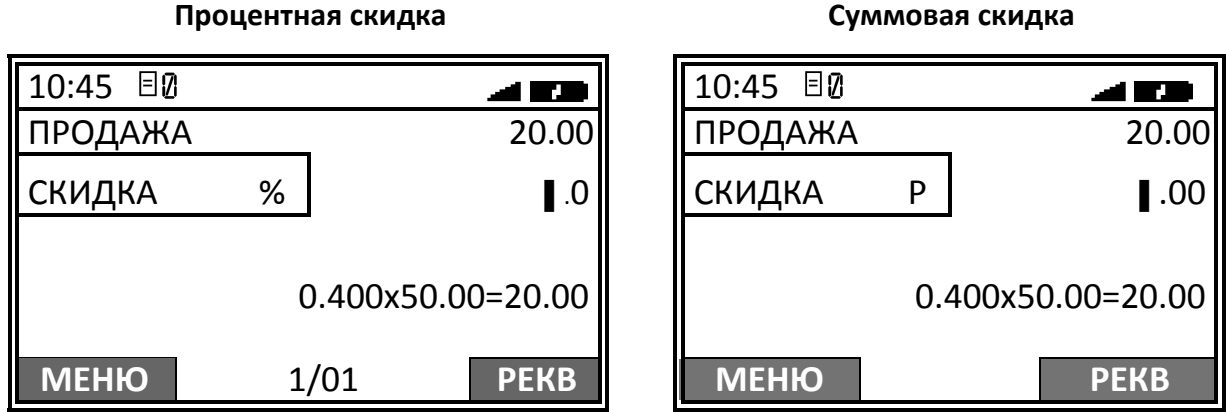

4.4. Ввести значение скидки или надбавки. В случае процентной скидки/надбавки ввести число не более 99,9, в случае суммовой скидки/надбавки ввести число не более суммы позиции (в примере – не более 20.00). Например, для процентной скидки – 2%, для суммовой скидки –2 рубля.

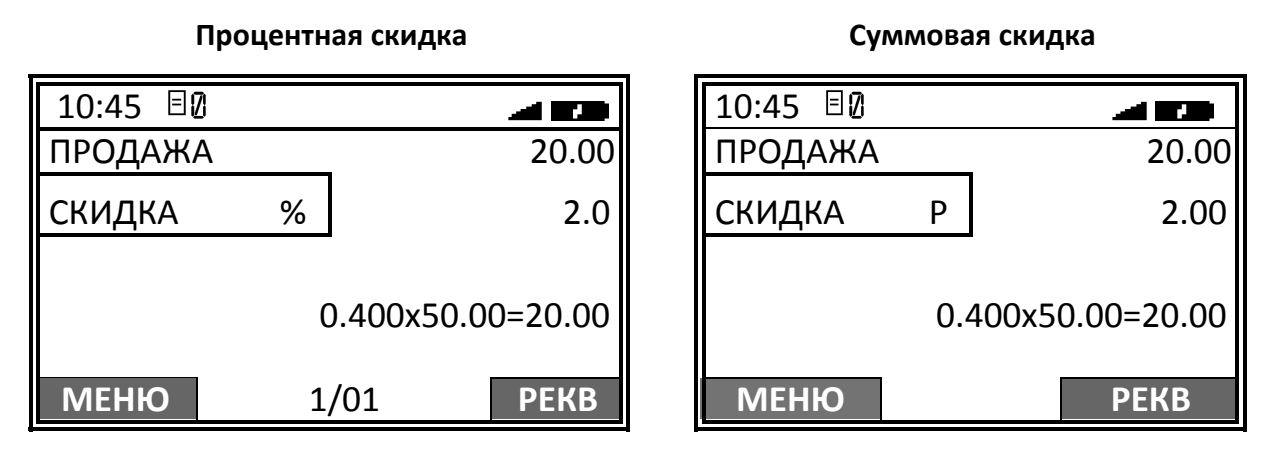

4.5. После ввода значения подтвердить ввод – нажать на клавишу **[ВВОД/=]**. При этом итоговая сумма позиции будет рассчитана с учетом скидки. В верхней части дисплея отобразиться итоговая сумма чека.

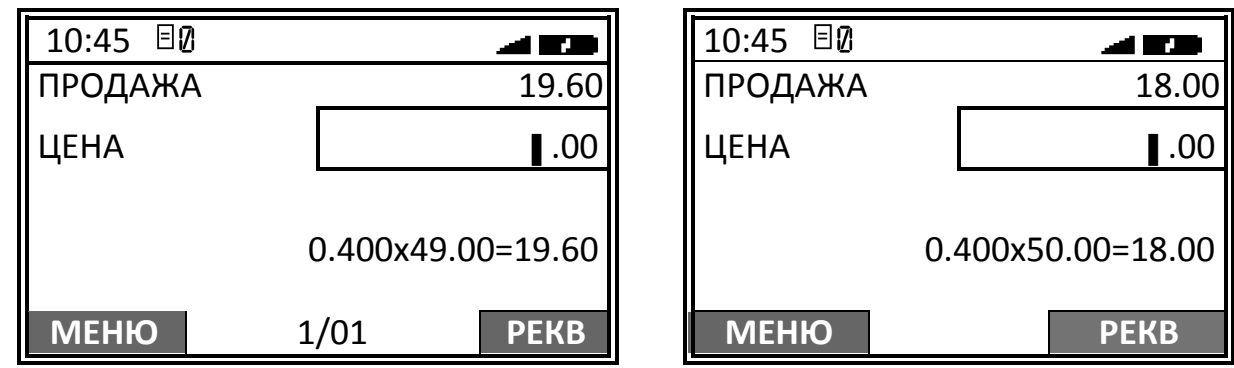

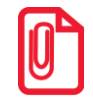

**В случае если будет оформляться скидка на весь чек, то действия, описанные в данном пункте нужно выполнить после ввода всех позиций и нажатия на клавишу [ВВОД/=] (см. пункт 5).**

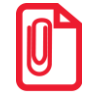

**При оформлении кассового чека со скидками/надбавками нужно учитывать, что при последующем снятии отчета по реализованным товарам сумма по этому товару будет указана без учета скидки/надбавки.** 

5. Для того чтобы оформить еще позицию(ии) в чеке, нужно для каждого товара выполнить действия, описанные в пунктах 1–4. При оформлении нескольких позиций в чеке также можно удалить позицию и изменить количество позиции:

**Для удаления позиции в чеке** нужно сначала выбрать эту позицию, перемещаясь по позициям с помощью клавиш **[-/]** (вниз по чеку) и **[+/]** (вверх по чеку) (номер позиции чека указан в нижней части дисплея). Затем нажать клавишу **[ ]** – позиция будет удалена.

**Для изменения количества** какой-либо позиции в чеке, нужно сначала перейти к позиции с помощью клавиш **[-/]** (вниз по чеку) и **[+/]** (вверх по чеку). Затем нажать клавишу **[Х]** (отобразится поле ввода количества для выбранной позиции чека) и ввести нужное количество, используя цифровые клавиши ККТ.

Для продолжения нужно нажать клавишу **[ВВОД/=]**.

Для ввода скидки или надбавки на весь чек нужно выполнить действия пункта 4 данного раздела.

- 6. Далее на дисплее отобразится информация о типе оплаты НАЛИЧНЫМИ, который запрограммирован в ККТ по умолчанию:
	- 6.1. В случае если оплата осуществляется НАЛИЧНЫМИ, то сумма в поле **Ввода суммы оплаты** совпадает с суммой в строке **ВСЕГО**. Далее нажать клавишу **[ВВОД/=]** для подтверждения оплаты. Перейти к пункту 7.

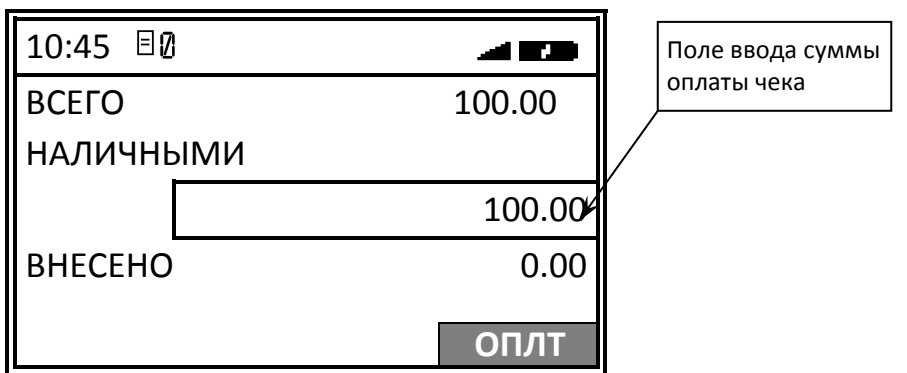

В случае если внесенная сумма наличных превышает итог чека, то при печати в чеке и на дисплее ККТ будет присутствовать строка СДАЧА.

6.2. В случае если оплата чека будет осуществляться типом ЭЛЕКТРОННЫМИ нужно нажать на клавишу включения (зеленую)<sup>1</sup> и ввести сумму, которую нужно оплатить этим типом оплаты (предварительно необходимо выполнить настройку работы ККТ с БТ, о которой подробно изложено в разделе [«Настройка банковского терминала»](#page-112-0)).

После нажатия на клавишу **[ВВОД/=]** запускается механизм проведения оплаты на банковском терминале, ККТ находится в аналогичном состоянии и дублирует все запросы БТ на дисплее:

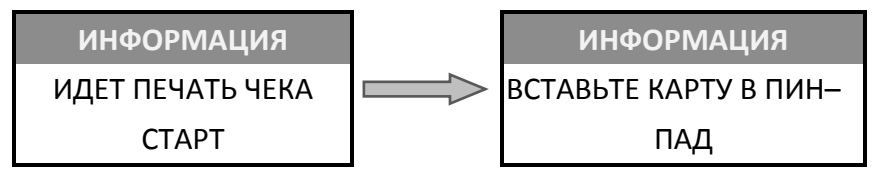

Вставить банковскую карту в БТ для совершения оплаты.

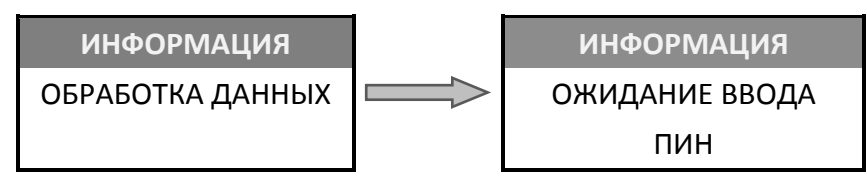

Предоставить клиенту банковский терминал для ввода пароля (PIN-кода) банковской карты.

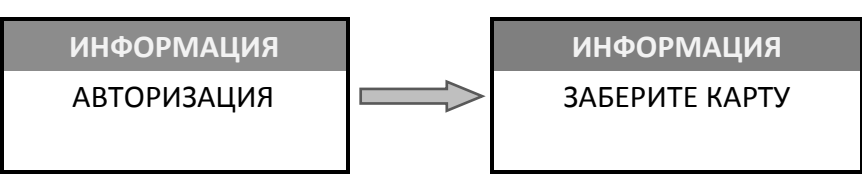

По завершению операции на банковском терминале ККТ переходит к закрытию кассового чека с указанным типом оплаты (перейти к пункту 7).

В случае если по каким-либо причинам оплата банковской картой была прервана, на дисплее ККТ будет отображено информационное сообщение:

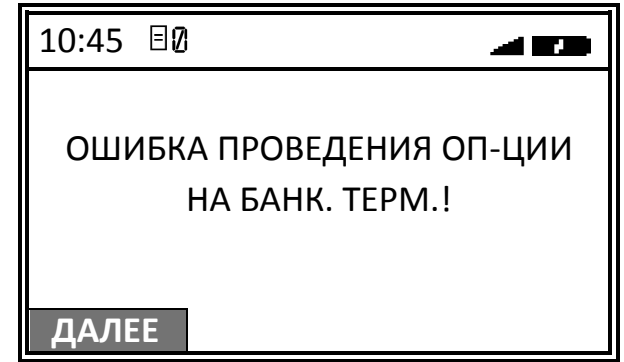

Для продолжения работы необходимо нажать клавишу **[F1]** под словом **ДАЛЕЕ**. Затем на экране появится сообщение о подтверждении действия:

1

<sup>1</sup> – Также возможно выполнить оплату чека ЭЛЕКТРОННЫМ типом, нажав на клавишу **[F2]** под словом **ОПЛТ**. Затем в меню выбрать тип оплаты ЭЛЕКТРОННЫМИ и подтвердить ввод клавишей **[ВВОД/=]**.

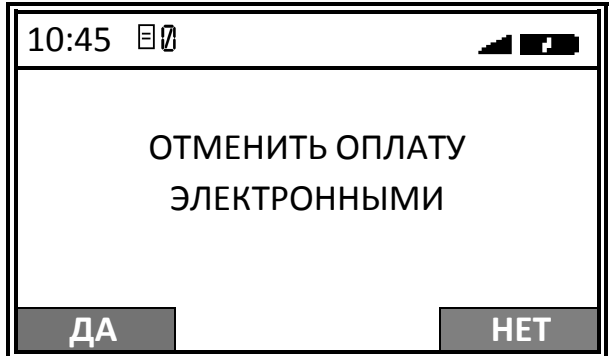

Для отмены оплаты типом ЭЛЕКТРОННЫМИ необходимо нажать на клавишу **[F1]** под словом **ДА**, ККТ вернется в режим оплаты и на дисплее отобразится информация с наименованием типа оплаты НАЛИЧНЫМИ, запрограммированным в ККТ по умолчанию:

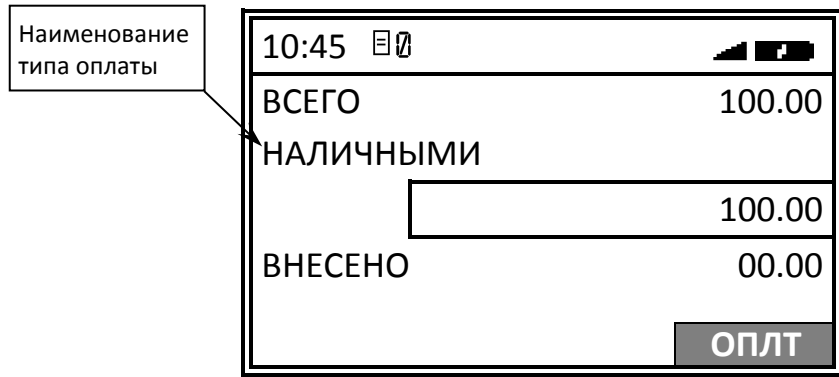

В случае если необходимо вернуться к выбору другого типа оплаты следует нажать клавишу **[C]**, затем выбрать необходимый тип оплаты. Для закрытия чека типом НАЛИЧНЫМИ – нажать клавишу **[ВВОД/=]**.

Для оплаты типом ЭЛЕКТРОННЫМИ необходимо нажать на клавишу **[F2]** под словом **НЕТ**, ККТ вернется в режим оплаты, при этом выбранная ранее оплата ЭЛЕКТРОННЫМИ не будет сброшена, но на дисплее ККТ отобразится информация с наименованием типа оплаты, запрограммированным в ККТ по умолчанию (НАЛИЧНЫМИ):

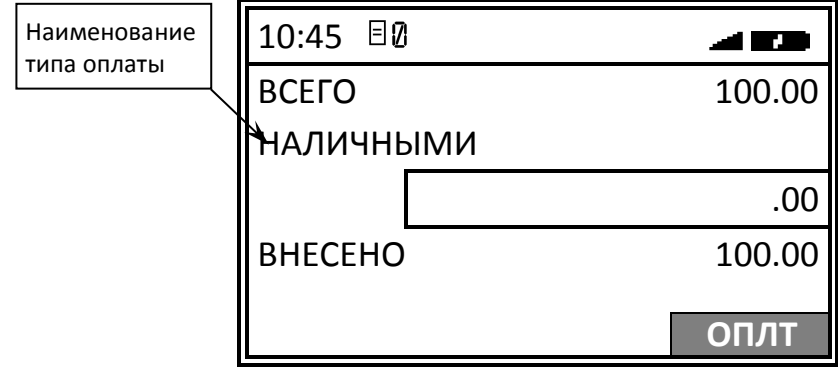

При необходимости отменить оплату ЭЛЕКТРОННЫМИ, следует нажать клавишу **[C]**, и вернутся к выбору типа оплаты. Для закрытия чека – нажать клавишу **[ВВОД/=]**.

6.3. В случае если оплата чека будет осуществляться не НАЛИЧНЫМИ, не ЭЛЕКТРОННЫМИ, то нужно указать другой тип оплаты. Для этого нажать на клавишу **[F2]** под словом **ОПЛТ**. Затем в меню выбрать тип оплаты:

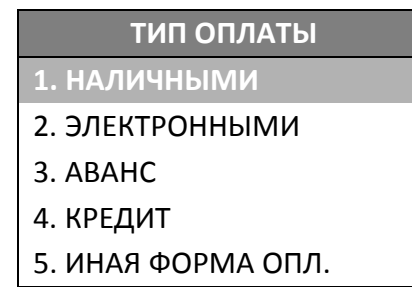

Перемещение по списку осуществляется клавишами **[-/]** (вниз) и **[+/]** (вверх). Для подтверждения выбора нужно нажать клавишу **[ВВОД/=]**.

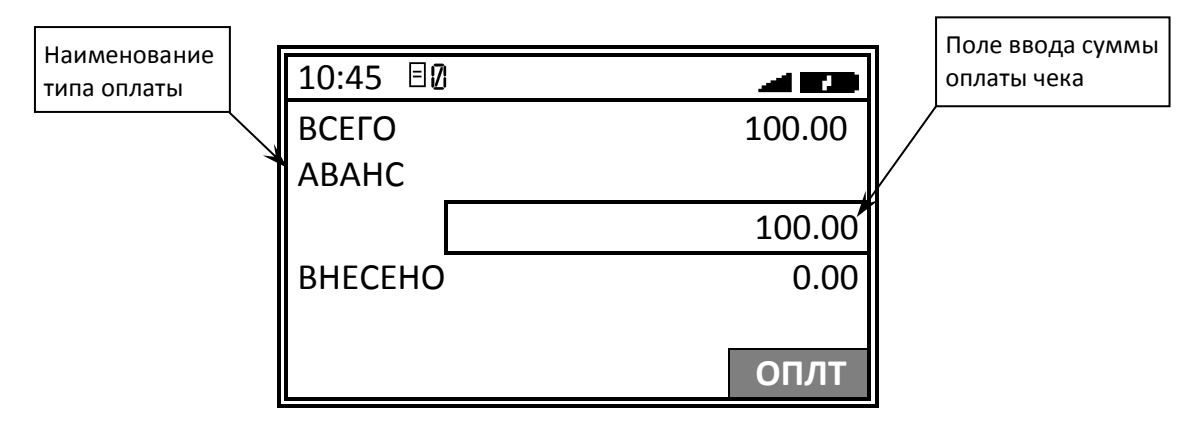

6.4. В случае если оплата будет осуществляться несколькими типами оплаты, то для каждого типа оплаты нужно нажать клавишу **[F2]** под словом **ОПЛТ**, в открывшемся меню выбрать тип оплаты, подтвердить выбор нажатием на клавишу **[ВВОД/=]**. На дисплее отобразится наименование выбранного типа оплаты (например, ЭЛЕКТРОННЫМИ). Ввести сумму, которую нужно оплатить этим типом оплаты.

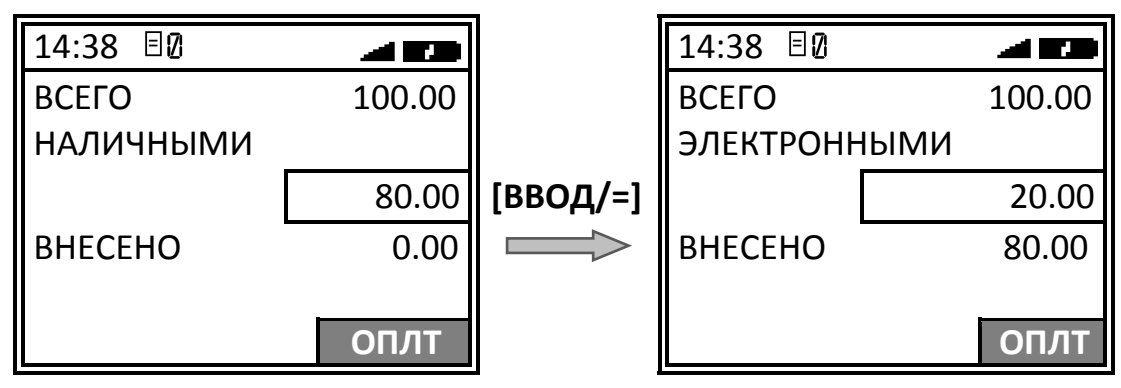

При оплате чека несколькими типами оплаты в строке **ВНЕСЕНО** будет выведена внесенная сумма, при полной оплате чека суммы в строках **ВСЕГО** и **ВНЕСЕНО** будут равны. В случае если внесенная сумма превышает итог чека, то при печати в чеке будет присутствовать строка **СДАЧА**.

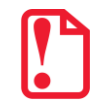

**В случае если при оформлении кассового чека полученная сумма превышает итог чека, расчет сдачи выполняется только из внесенных наличных. При оплате разными типами оплаты строка НАЛИЧНЫМИ не будет напечатана, если внесенная сумма наличных равна сумме сдачи.** 

7. После нажатия на клавишу **[ВВОД/=]** на печать будет выведен кассовый чек продажи, в момент печати на дисплее отображается информация о действиях, выполняемых ККТ, а также информацию о сумме сдачи:

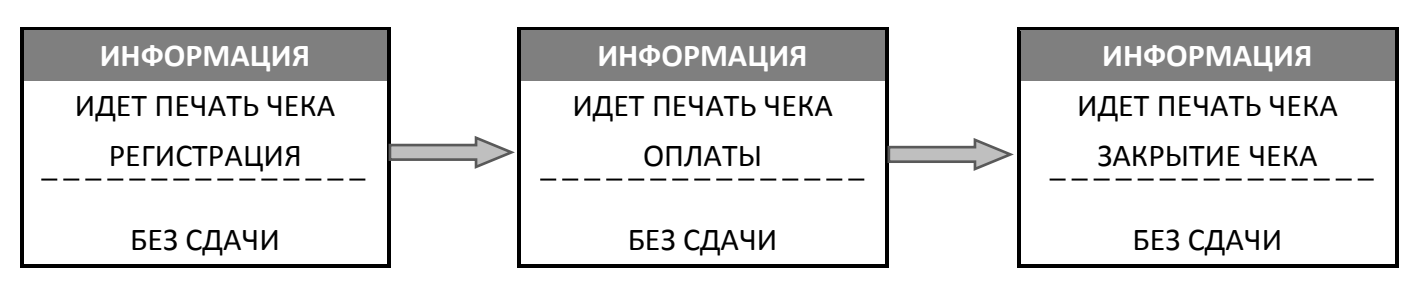

В случае если при оформлении чека внесена сумма наличных, превышающая итог чека, то будет отображена сумма сдачи, например:

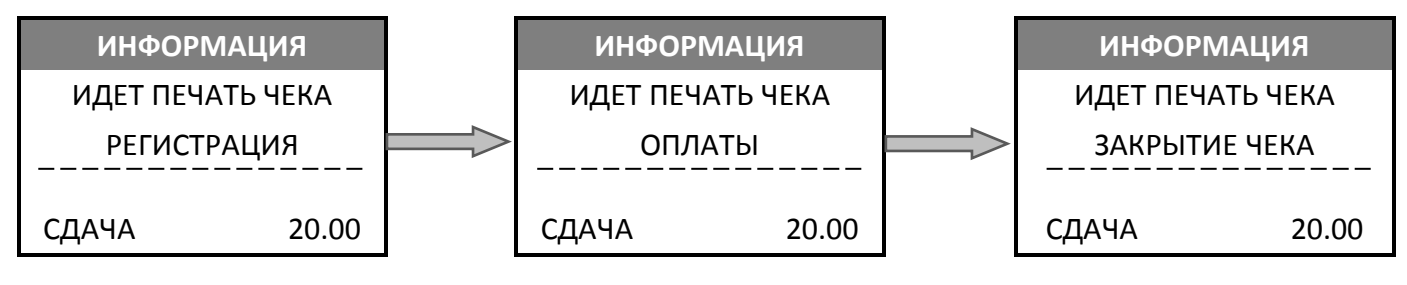

**В случае если оформлен первый кассовый чек в смене, то сначала на дисплее отобразится сообщение:**

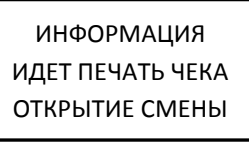

**После этого отобразятся сообщения, описанные в пункте 6.**

**В случае если смена превысила 24 часа, то после выполнения оплаты чека и нажатия на клавишу [ВВОД/=] на дисплее отобразится сообщение:**

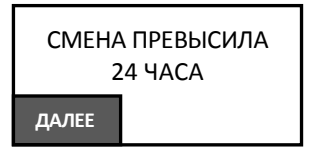

**Для продолжения можно нажать на клавишу [F1] под словом ДАЛЕЕ или клавишу [С]. На дисплее будет выведен запрос ввода пароля системного администратора (в случае если ранее был введен какой-либо из паролей 1..29), затем – запрос подтверждения закрытия смены:**

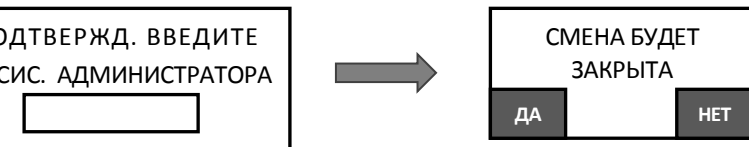

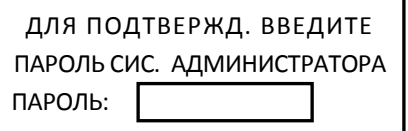

**После ввода пароля системного администратора для подтверждения закрытия смены нужно нажать на клавишу [F1], для отмены действия – клавишу [F2]. Смена будет закрыта, распечатается отчет о закрытии смены. Далее сразу же автоматически откроется смена – распечатается соответствующий отчет и распечатается кассовый чек, который оформляли по истечении 24-х часов предыдущей смены.**

**При этом нужно учитывать, что если смена будет закрыта, то при включенной настройке Ведение журнала продаж будут потеряны данные по всем продажам за эту смену и снятие отчетов без гашения за эту смену будет невозможно (подробнее изложено в Протоколе работы ККТ)!**

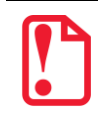

Кассовый чек продажи имеет вид:

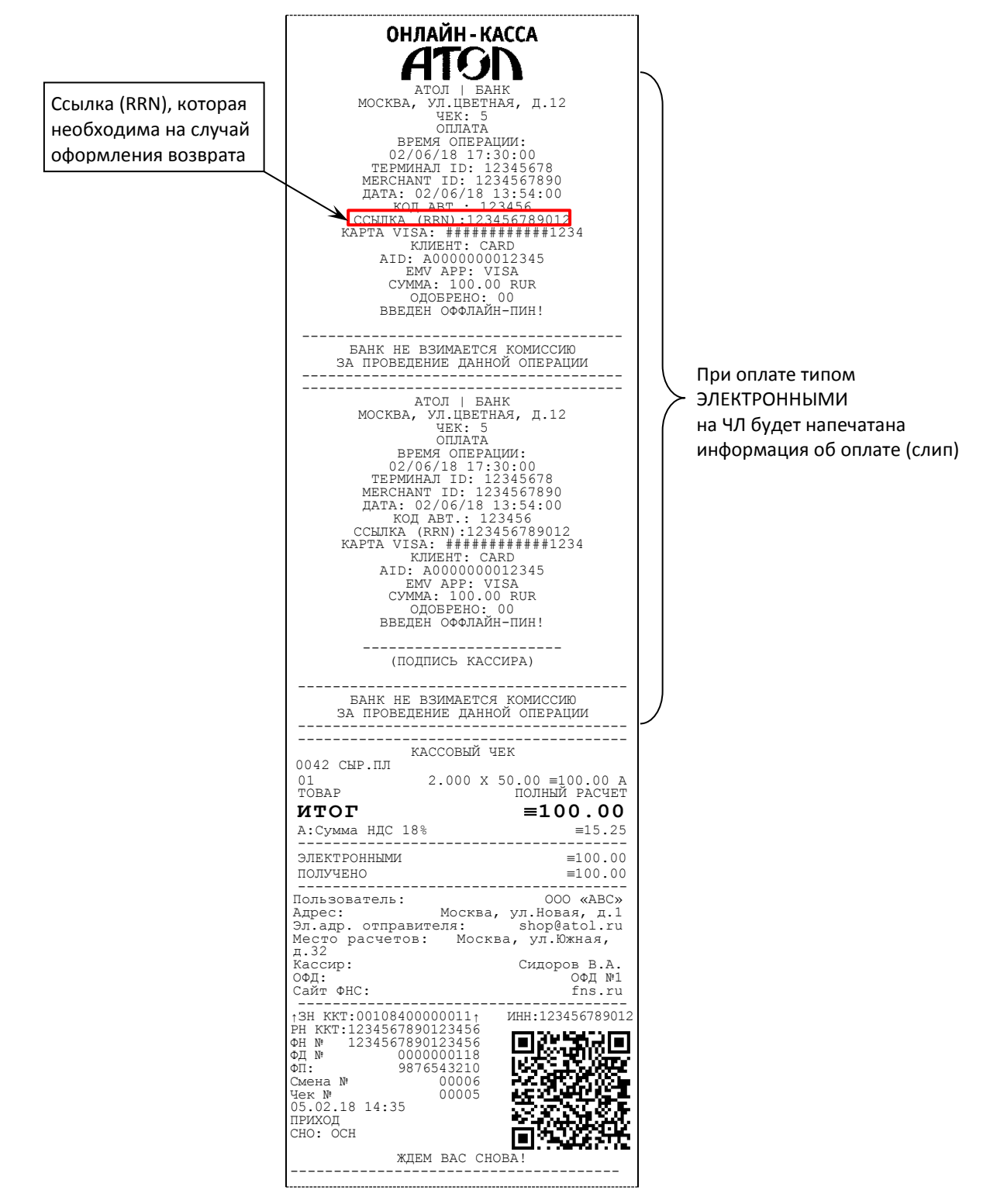

При оплате кассового чека другим типом оплаты в чеке будет напечатано соответствующее наименование типа оплаты.

В случае если при печати кассового чека связь с банковским терминалом была потеряна, а информация об оплате банковской картой не была напечатана полностью, то копию такого документа можно распечатать с помощью меню ККТ (подробнее изложено в разделе [«Образцы документов при работе с банковским терминалом»](#page-89-0)).

Также при оформлении кассового чека и оплате чека банковской картой возможны случаи **обрыва связи ККТ с банковским терминалом**, который питается от источника питания, а не от ККТ. При этом банковский терминал осуществляет связь с банком, выполняет транзакцию, далее на печать выводится информация об оплате картой (слип), но ККТ теряет связь с БТ и, ожидает ответ от банковского терминала – кассовый чек на печать не выводится. В данной ситуации нужно выполнить возврат – ввести сумму возврата и значение RRN из распечатанного слипа (подробнее также изложено в разделе [«Образцы документов при работе с банковским терминалом»](#page-89-0)).

#### <span id="page-64-0"></span>*Оформление кассового чека с использованием сканера штрихкодов*

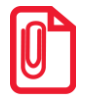

 $\overline{a}$ 

 **В случае использования сканера для оформления позиции в чеке, он должен быть подключен к разъему ККТ (разъем для подключения внешних устройств ввода показан на рисунке** 2**).** 

На дисплее ККТ в режиме регистрации отображен запрос ввода кода товара. Для оформления позиции товара в чеке (при помощи сканера) необходимо сначала **отсканировать штрихкод**, нанесенный на товар (в примере товар с кодом 0042). При этом на дисплее отобразится:

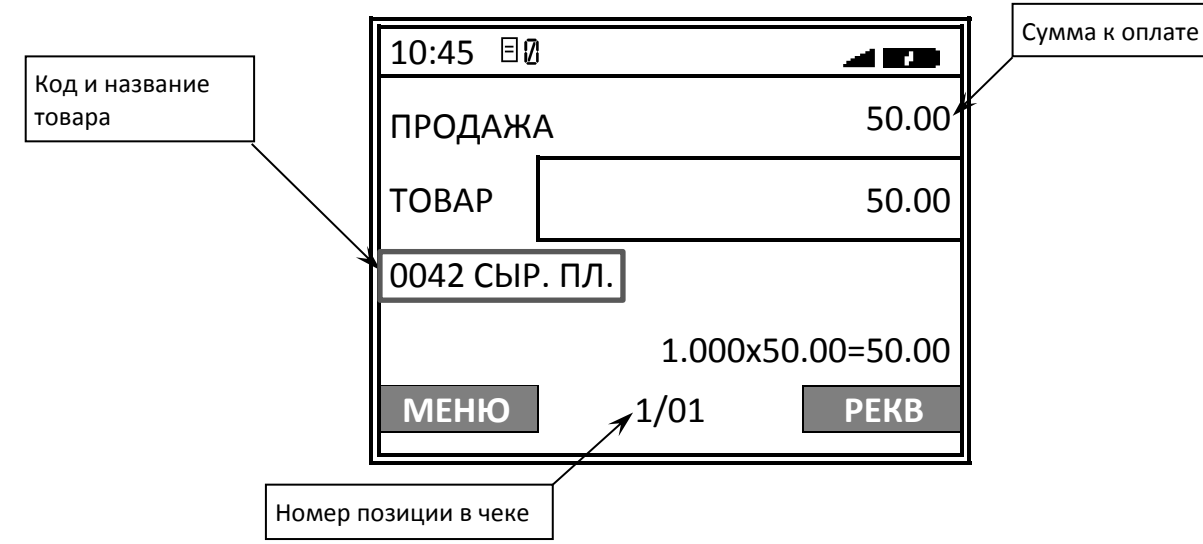

Далее нужно выполнить пункты 3–7 раздела [«Оформление кассового чека](#page-54-0) с вводом кода [товара»](#page-54-0). При необходимости изменения реквизитов чека выполнить действия согласно описанию раздела [«Изменение реквизитов](#page-66-0) кассового чека».

#### *Оформление кассового чека продажи по свободной цене<sup>1</sup>*

Если в ККТ настроен режим продажи по свободной цене, то при переходе к оформлению кассовых чеков на дисплее отобразится запрос ввода цены товара:

<sup>&</sup>lt;sup>1</sup> — Режим продажи можно настроить в меню **НАСТРОЙКИ** (подробнее изложено в разделе [«Режим продаж»](#page-110-0)).

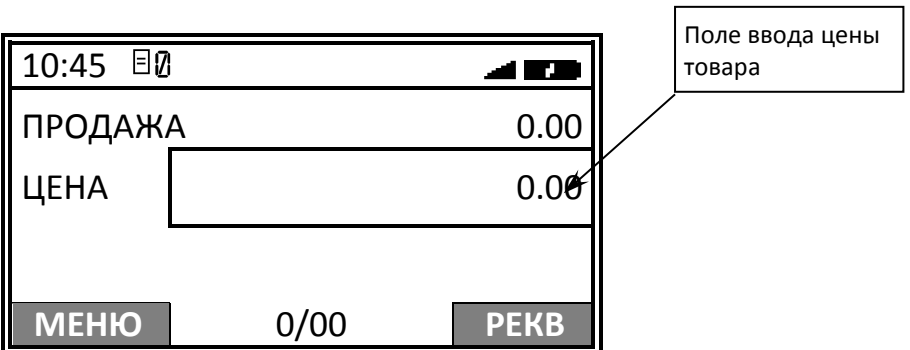

Для оформления позиции в чеке по свободной цене нужно выполнить следующее:

1. Ввести цену товара, подтвердить ввод нажатием на клавишу **[ВВОД/=]**.

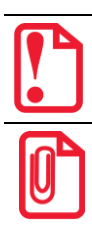

**Сумма товара должна не превышать значение 42949672,95р, в противном случае на дисплее отобразится информация об ошибке «Некорректная цена».** 

**В случае если введена цена, разрядность которой не соответствует разрядности, запрограммированной в Таблице 2 Ряд 1 Поле 7 (см. Протокол работы ККТ), то после нажатия на клавишу [ВВОД/=] ККТ выведет ошибку НЕВЕРНАЯ ЦЕНА.** 

2. Если количество товара **= 1**, то подтвердить количество нажатием на клавишу **[ВВОД/=]**. Для ввода количества **≠ 1** нужно нажать клавишу **[Х]** и ввести количество, затем подтвердить ввод.

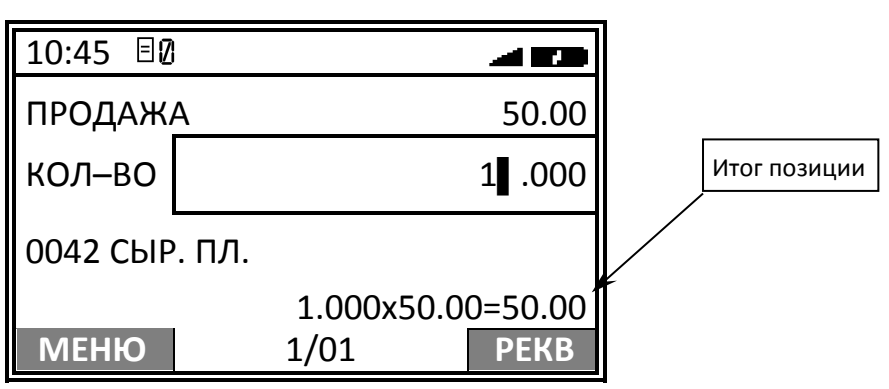

При работе с весами<sup>1</sup> после нажатия клавиши [X] на дисплее отобразится сообщение **ОПРОС ВЕСОВ**, затем – запрос взвешивания товара (подробнее изложено в п. 3 раздела [«Оформление](#page-54-0)  кассового чека [с вводом кода товара»](#page-54-0)). Подтвердить нажатием на клавишу **[ВВОД/=]**.

**В случае если итоговая сумма позиции превышает значение 1000.00 р., то на дисплее ККТ в строке «Итог позиции» будет отображена только итоговая сумма. Например, если:**

**Цена товара – 33.00 р.**

**Количество товара – 33.000 кг.,** 

**то на дисплее отобразится только итоговая сумма:** 

 **=1089.00**

<u>.</u>

<sup>&</sup>lt;sup>1</sup> – ККТ поддерживает работу с весами модели АТОЛ Marta. Подключение весов по интерфейсу USB возможно только с использованием переходника из комплекта поставки весов.

3. При необходимости изменить реквизит позиции изложено в разделе [«Редактирование](#page-100-0)  [параметров товара»](#page-100-0).

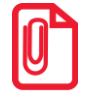

**При изменении реквизитов СНО нужно учитывать особенности работы ККТ, которые описаны в разделе [«Особенности работы ККТ с системой](#page-32-0) налогообложения».** 

- 4. Для начисления скидки/надбавки нужно выполнить пункт 4 раздела [«Оформление](#page-54-0)  кассового чека [с вводом кода товара»](#page-54-0).
- 5. Для оформления следующей позиции в чеке нужно повторить действия пунктов 1–4 данного подраздела. Также смотрите пункт 5 раздела [«Оформление кассового чека](#page-54-0) с [вводом кода товара»](#page-54-0).
- 6. Далее выполнить оплату товара согласно описанию пункта 6 раздела [«Оформление](#page-54-0)  кассового чека [с вводом кода товара»](#page-54-0).
- 7. Закрыть чек нажатием на клавишу **[ВВОД/=]**. На печать будет выведен кассовый чек продажи, в момент печати на дисплее отображается информация о действиях, выполняемых ККТ, а также информацию о сумме сдачи. Образец кассового чека продажи представлен в пункте 7 раздела [«Оформление кассового чека](#page-54-0) с вводом кода товара».

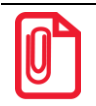

**При необходимости в чеке можно изменить реквизиты. Подробнее изложено в разделе [«Изменение](#page-66-0)  реквизитов [кассового чека»](#page-66-0).** 

#### <span id="page-66-0"></span>*Изменение реквизитов кассового чека*

В данной ККТ при программировании параметров товара реквизиты «Способ расчета», «Признак расчета», «СНО», «Абонентский номер», «Секция» и «Налоговая ставка» уже запрограммированы. Но при необходимости при оформлении кассового чека реквизиты можно изменить. Для этого при оформлении чека (пункт 2 в разделе [«Оформление кассового чека](#page-54-0) с [вводом кода товара»](#page-54-0)) нужно нажать на клавишу **[F2]** под словом **РЕКВ**, откроется список **РЕКВИЗИТЫ ТОВАРА**:

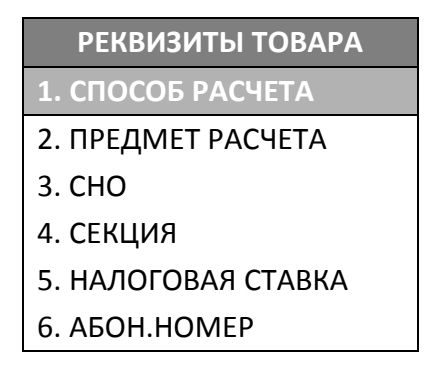

Перемещение по списку осуществляется клавишами [**-/]** (вниз) и [**+/]** (вверх) или нажать соответствующую цифровую клавишу. Для подтверждения выбора нужно нажать клавишу **[ВВОД/=]**. Для отмены действия или возвращения к оформлению чека нужно нажать клавишу **[С].**

#### *Способ расчета*

В данной ККТ расчет по чеку возможно осуществлять разными способами:

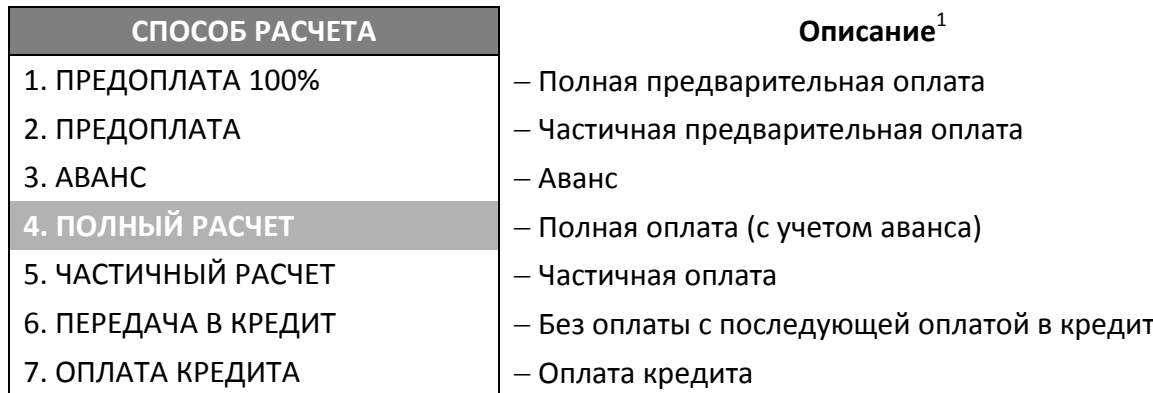

Перемещение по списку осуществляется клавишами [**-/]** (вниз) и [**+/]** (вверх) или нажать соответствующую цифровую клавишу. Для подтверждения выбора нужно нажать клавишу **[ВВОД/=]**.

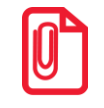

**При переходе к списку СПОСОБ РАСЧЕТА будет подсвечен пункт с наименованием способа расчета, который был запрограммирован в Таблице 1. «База товаров».** 

Для продолжения оформления кассового чека нужно выйти из меню РЕКВИЗИТЫ ТОВАРА – нажать клавишу **[C]**.

#### *Предмет расчета*

В данной ККТ реализованы следующие предметы расчета:

| <b>ПРЕДМЕТ РАСЧЕТА</b> | Описание                                                                                                    |  |  |  |  |  |  |
|------------------------|----------------------------------------------------------------------------------------------------|--|--|--|--|--|--|
| 1. TOBAP               | – Реализуемый товар                                                                                                    |  |  |  |  |  |  |
| 2. ПОДАКЦИЗ. ТОВАР     | - Подакцизный товар                                                                                                    |  |  |  |  |  |  |
| 3. РАБОТА              | – Выполняемая работа                                                                                                    |  |  |  |  |  |  |
| 4. УСЛУГА              | — Оказанная услуга                                                                                                    |  |  |  |  |  |  |
| 5. СТАВКА А.ИГРЫ       | – Ставка по организации/проведению азартной игры                                                                        |  |  |  |  |  |  |
| 6. ВЫИГРЫШ А. ИГРЫ     | - Выплата выигрыша при организации/проведении азартной<br>игры                                                          |  |  |  |  |  |  |
| 7. ЛОТЕРЕЙНЫЙ БИЛЕТ    | – Прием денежных средств при организации/проведению<br>лотерей                                                          |  |  |  |  |  |  |
| 8. ВЫИГРЫШ ЛОТЕРЕИ     | - Выплата выигрыша при организации/проведению лотереи                                                                   |  |  |  |  |  |  |
| 9. ПРЕДОСТАВ. РИД      | — Предоставление — прав<br>на использование<br>результатов<br>интеллектуальной деятельности                             |  |  |  |  |  |  |
| ВЫПЛАТА                | - Аванс, задаток, предоплата, кредит, взнос в счет оплаты, пени,<br>штраф, вознаграждение, бонус и т.д.                 |  |  |  |  |  |  |
| АГЕНТСКОЕ ВОЗН.        | - Вознаграждение пользователя, являющегося платежным агентом<br>(субагентом), банковским платежным агентом (субагентом) |  |  |  |  |  |  |
| <b>C</b> <sub>D</sub>  | $-$ Составной предмет расчета (из пунктов 1-10)                                                                         |  |  |  |  |  |  |

<sup>&</sup>lt;sup>1</sup>-подробное описание реквизитов представлено в «Протоколе работы ККТ» (документ выложен на сайте компании АТОЛ).

<u>.</u>

<sup>&</sup>lt;sup>2</sup>-подробное описание реквизитов представлено в «Протоколе работы ККТ» (документ выложен на сайте компании АТОЛ).

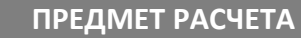

**Описание**<sup>2</sup>

ИПР Иной предмет расчета (отсутствует в перечне)

Перемещение по списку осуществляется клавишами [**-/]** (вниз) и [**+/]** (вверх) или нажать соответствующую цифровую клавишу (для пунктов 1–9). Для подтверждения выбора нужно нажать клавишу **[ВВОД/=]**.

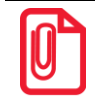

 $\overline{a}$ 

**При переходе к списку ПРЕДМЕТ РАСЧЕТА будет подсвечен пункт с наименованием предмета расчета, который был запрограммирован в Таблице 1. «База товаров».** 

Для продолжения оформления кассового чека нужно выйти из меню РЕКВИЗИТЫ ТОВАРА – нажать клавишу **[C]**.

#### *Система налогообложения (СНО)*

При регистрации ККТ в ФНС указывается система(ы) налогообложения. В случае если СНО уже задана для продаваемого товара, то при выборе пункта СНО в меню **РЕКВИЗИТЫ ТОВАРА,** на дисплей будет выведено сообщение об ошибке $^1\!\! :$ 

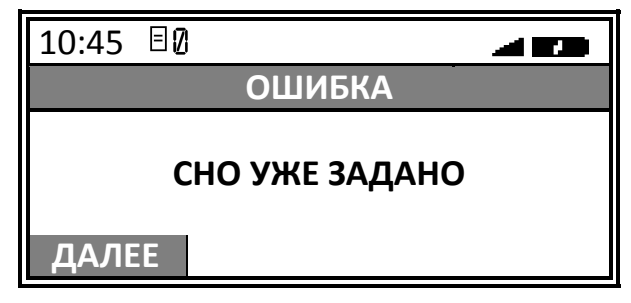

Для выхода в меню **РЕКВИЗИТЫ ТОВАРА** нужно нажать клавишу **[F1]** под словом **ДАЛЕЕ** или на клавишу **[С]**.

В случае если СНО не задано, после выбора пункта СНО откроется меню СНО, в котором для позиции в чеке можно указать систему налогообложения $^2\!$ :

 $^{\text{\tiny 1}}$  — В случае если в Таблице 1. «База товаров» для определенного товара не указана СНО, то при оформлении позиции с этим товаром в кассовом чеке будет использоваться СНО, запрограммированная в Таблице 2. «Настройки» (Поле 110). Если в Таблицах не запрограммирована СНО, то ККТ выдаст ошибку.

<sup>&</sup>lt;sup>2</sup> — В случае если в Таблице 1. «База товаров» для определенного товара не указана СНО, то при оформлении позиции с этим товаром в кассовом чеке будет использоваться СНО, запрограммированная в Таблице 2. «Настройки» (Поле 110). Если в Таблицах не запрограммирована СНО, то ККТ выдаст ошибку «Некорректная СНО».

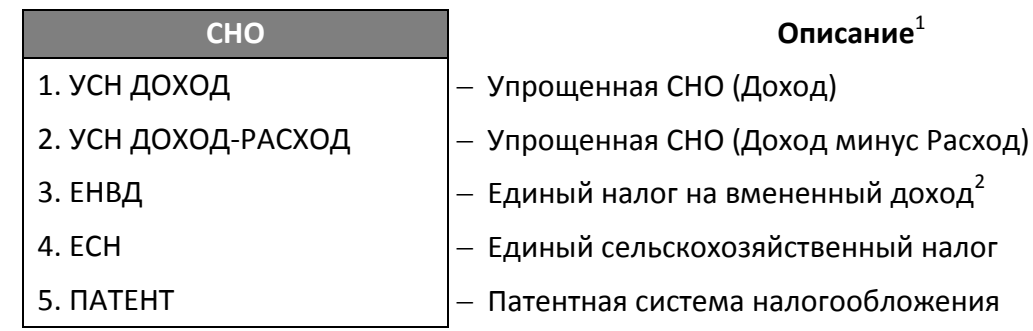

Перемещение по списку осуществляется клавишами [**-/]** (вниз) и [**+/]** (вверх) или нажать соответствующую цифровую клавишу. Для подтверждения выбора нужно нажать клавишу **[ВВОД/=]**.

**При переходе к списку СНО будет подсвечен пункт с наименованием системы налогообложения, которая была запрограммирована в Таблице 1. «База товаров». Подробнее об особенностях работы ККТ со СНО изложено в разделе [«Особенности работы ККТ с системой](#page-32-0) налогообложения».**

Для продолжения оформления кассового чека нужно выйти из меню **РЕКВИЗИТЫ ТОВАРА** – нажать клавишу **[C]**.

#### *Абонентский номер*

В данной ККТ реализована возможность ввода абонентского номера покупателя (клиента) – номера телефона или адреса электронной почты. Для этого в меню **РЕКВИЗИТЫ ТОВАРА** нужно

выбрать пункт АБОН.НОМЕР или нажать клавишу  $\left[\sqrt{m}\right]$ , подтвердить выбор нажатием на клавишу **[ВВОД/=]**.

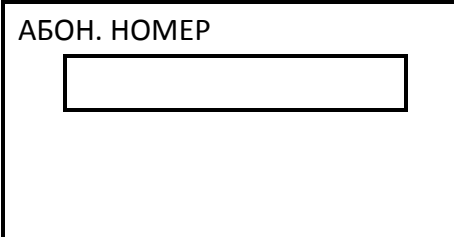

В открывшемся поле ввести абонентский номер – номер телефона покупателя (клиента) или адрес электронной почты (в случае если введен символ «@», то ККТ распознает введенную последовательность как реквизит «Адрес электронной почты покупателя (клиента)»). Чтобы ввести цифру номера телефона, нужно нажать на соответствующую цифровую клавишу один раз. Чтобы ввести букву или символ, нужно нажать на соответствующую цифровую клавишу то количество раз, которое соответствует нужному символу или букве (подробнее о соответствии клавиш ККТ вводимым символам изложено в разделе [«Индикация дисплея и функции клавиш»](#page-34-0) на странице **Ошибка! Закладка не определена.**). Например, для ввода буквы **Y** нужно четыре раза нажать на клавишу **[3]**.

1

<sup>&</sup>lt;sup>1</sup> – Подробное описание реквизитов представлено в «Протоколе работы ККТ» (документ выложен на сайте компании АТОЛ).

<sup>&</sup>lt;sup>2</sup> – В данной ККТ является значением по умолчанию.

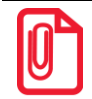

**По умолчанию в режиме ввода абонентского номера вводятся заглавные буквы английского алфавита, для изменения регистра нужно нажать и удерживать клавишу [ ], для изменения языка ввода – нажать и удерживать клавишу [0].**

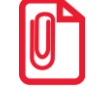

**Для ввода символа «@» нужно четыре раза нажать на клавишу [7].**

Подтвердить ввод нажатием на клавишу **[ВВОД/=]**. В случае если введен неверный символ, его можно удалить, нажав на клавишу **[ ]**.

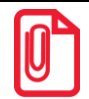

**В данной ККТ можно установить настройку «Запрос ввода абонентского номера» – запрограммировать Таблицу 2. «Настройки» Поле 134. При включенной настройке при оформлении кассовых чеков перед оплатой чека на дисплей будет выведен запрос ввода абонентского номера.**

#### *Секция*

В данной ККТ при оформлении кассового чека можно изменить номер секции, в которую будет оформлена позиция чека. Для этого в меню **РЕКВИЗИТЫ ТОВАРА** нужно выбрать пункт **СЕКЦИИ** – откроется список секций (данная ККТ может работать с 16-ю секциями).

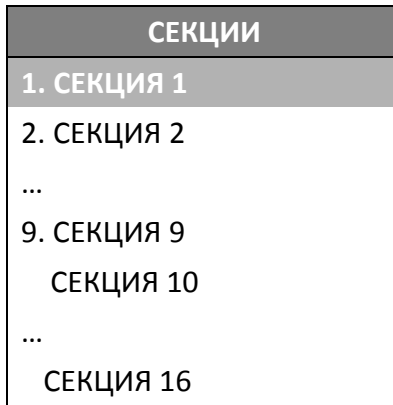

Перемещение по списку осуществляется клавишами [**-/]** (вниз) и [**+/]** (вверх) или нажать соответствующую цифровую клавишу (для пунктов 1–9). Для подтверждения выбора нужно нажать клавишу **[ВВОД/=]**.

#### *Налоговая ставка*

Для позиции чека можно изменить налоговую ставку – в меню **РЕКВИЗИТЫ ЧЕКА** выбрать пункт **НАЛОГОВАЯ СТАВКА**, подтвердить выбор нажатием на клавишу **[ВВОД/=]**.

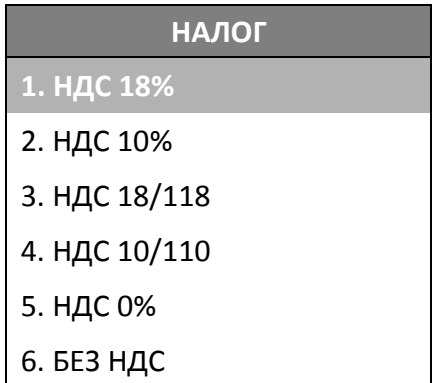

Перемещение по списку осуществляется клавишами [**-/]** (вниз) и [**+/]** (вверх) или нажать соответствующую цифровую клавишу. Для подтверждения выбора нужно нажать клавишу **[ВВОД/=]**.

#### *Кассовый чек покупки*

После входа в режим на дисплее ККТ будет отображено наименование типа чека **ПРИХОД**. Для оформления кассового чека покупки $^1$  нужно выполнить следующие действия:

1. Нажать на клавишу **[F2]** под словом **ТИП**, в списке выбрать пункт **ПОКУПКА:**

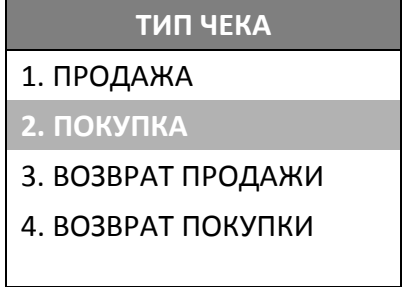

Перемещение по списку осуществляется клавишами **[-/]** (вниз) и **[+/]** (вверх). Для подтверждения выбора нужно нажать клавишу **[ВВОД/=]**.

- 2. Далее выполнить пункты 1–7 раздела [«Оформление кассового чека](#page-54-0) с вводом кода [товара»](#page-54-0) (например, для товара с кодом 50 «Металлолом» с другими параметрами, запрограммированными в Таблице 1. «База товаров»). При необходимости можно изменить реквизиты чека (подробнее описано в разделе [«Изменение реквизитов](#page-66-0) [кассового чека»](#page-66-0) на странице [67\)](#page-66-0).
- 3. На печать будет выведен кассовый чек покупки, который имеет вид:

1

 $1$  – На кассовых чеках печатается РАСХОД.
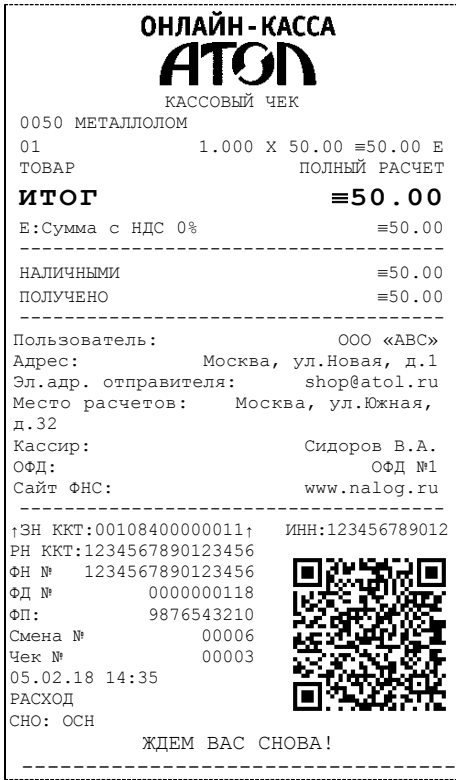

# *Кассовый чек возврата продажи*

Для оформления кассового чека возврата продажи $^1$  нужно выполнить следующее:

1. В режиме оформления чеков нажать на клавишу **[F2]** под словом **ТИП**, в списке выбрать пункт **ВОЗВРАТ ПРОДАЖИ**, подтвердить выбор нажатием на клавишу **[ВВОД/=]**. На дисплее отобразится:

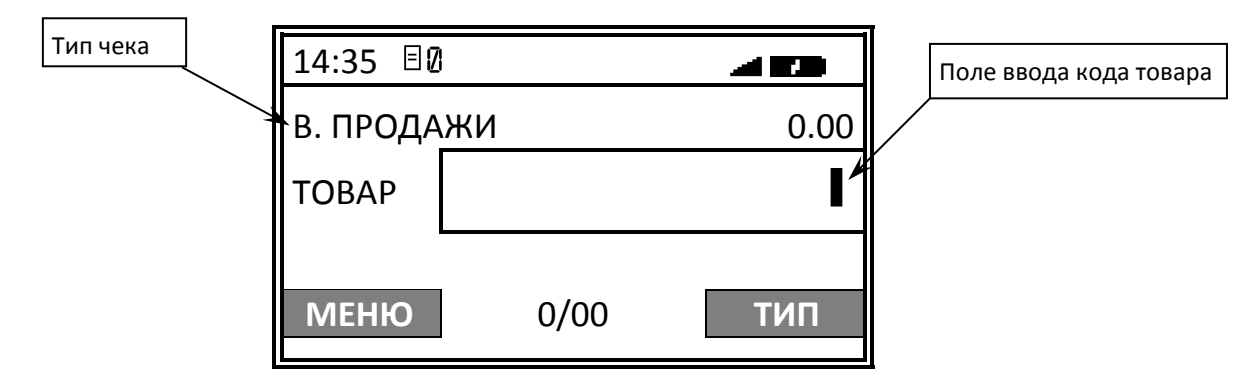

Далее выполнить действия, аналогичные действиям при оформлении кассового чека продажи (пункты 1-7 раздела [«Оформление кассового чека](#page-54-0) с вводом кода товара»). При необходимости можно изменить реквизиты чека (подробнее описано в разделе [«Изменение](#page-66-0)  реквизитов [кассового чека»](#page-66-0) на странице [67\)](#page-66-0).

 $\overline{a}$ 

 $^{\text{\tiny{\textup{1}}}}$ – На чеке будет напечатано ВОЗВРАТ ПРИХОДА.

#### *О контроле наличности*

Сумма возвратов аккумулируется в отдельном денежном регистре, который выводится при печати суточного отчета. При оформлении возврата продажи ККТ производит контроль наличности<sup>1</sup> и оформляет документ при условии, если выполняется неравенство:

$$
B\leq \Pi - B3\Pi - P + B3P,
$$

Где: **В** – размер регистрируемого возврата;

**П** – сумма приходов за смену;

**ВзП** – сумма возвратов за смену + промежуточная сумма текущего чека (возврата);

**Р** – сумма расходов за смену;

**ВзР** – сумма возвратов расходов за смену.

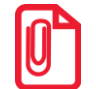

**В случае если чек возврата продажи первый в открытой смене, то провести возврат можно, только если настройка «Производить инкассацию» при закрытии смены отключена, причем не позднее закрытия предыдущей смены (в этом случае в ККТ есть наличность).**

**Также в ККТ есть возможность оформления чека возврата с типом оплаты ЭЛЕКТРОННЫМИ, в этом случае количество наличности в ККТ не учитывается.**

Кассовый чек возврата продажи имеет вид:

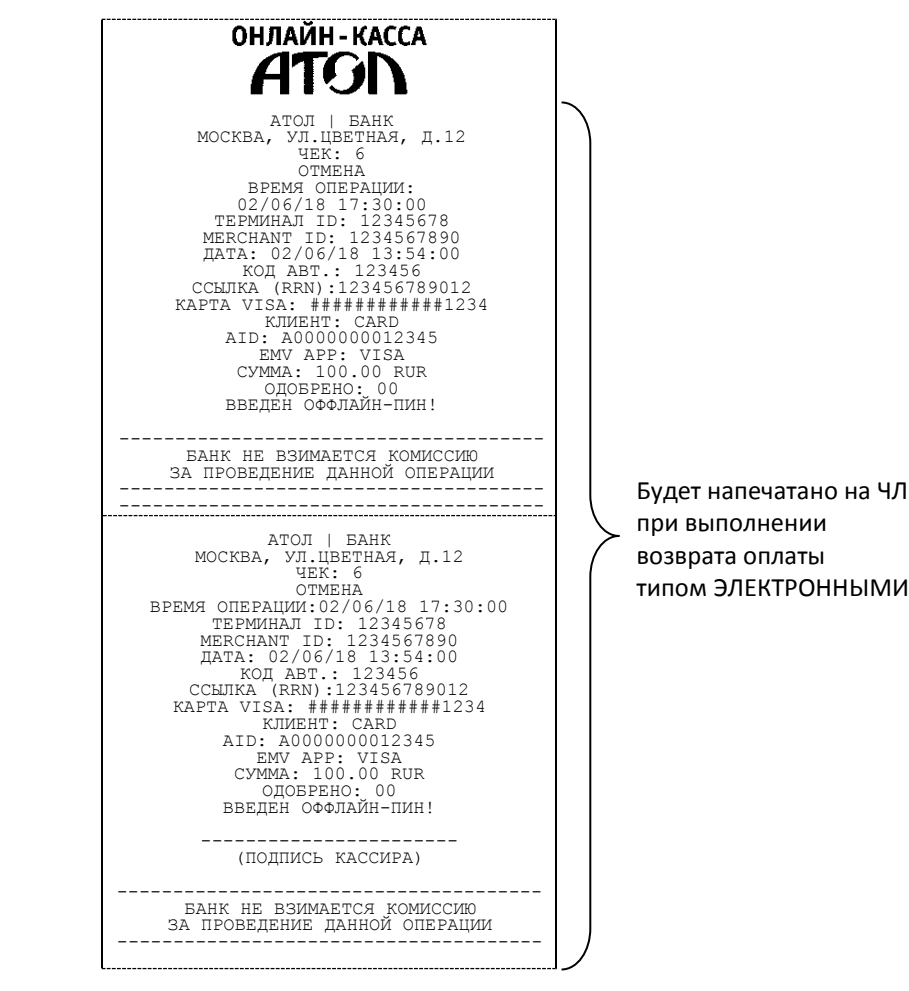

 $^{\text{1}}$  — Настройка установлена по умолчанию, при необходимости ее можно отключить (Таблица 2 Ряд 1 Поле 115).

1

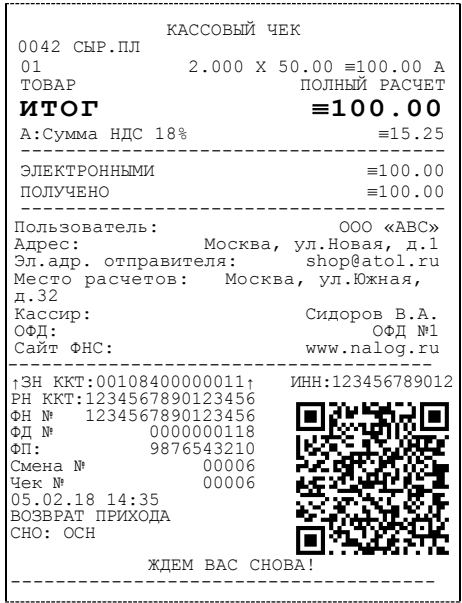

В случае если при печати кассового чека связь с банковским терминалом была потеряна, а информация об оплате банковской картой не была напечатана полностью, то копию такого документа можно распечатать с помощью меню ККТ (подробнее изложено в разделе [«Образцы документов при работе с банковским терминалом»](#page-89-0)).

# *Кассовый чек возврата покупки*

Для оформления кассового чека возврата покупки $^1$  нужно выполнить следующее:

1. В режиме оформления чеков нажать на клавишу **[F2]** под словом **ТИП**, в списке выбрать пункт **ВОЗВРАТ ПОКУПКИ**, подтвердить выбор нажатием на клавишу **[ВВОД/=]**. На дисплее отобразится:

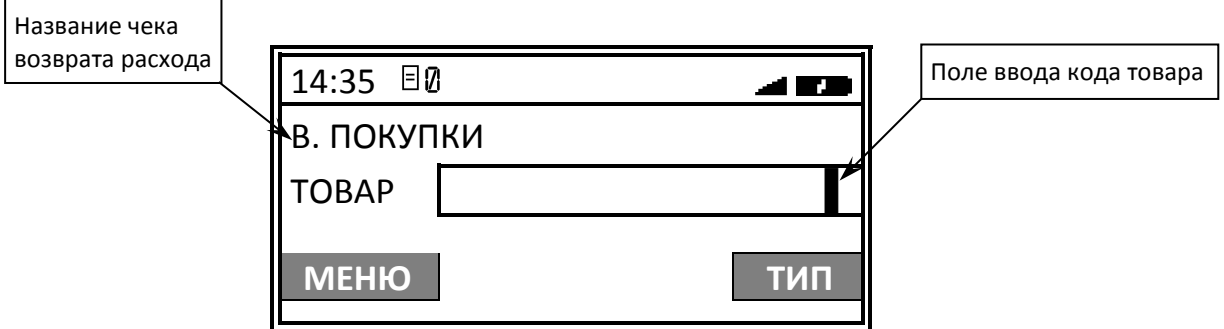

Далее выполнить действия, аналогичные действиям при оформлении кассового чека продажи (пункты 1–7 раздела [«Оформление кассового чека](#page-54-0) с вводом кода товара»). При необходимости можно изменить реквизиты чека (подробнее описано в разделе [«Изменение](#page-66-0)  реквизитов [кассового чека»](#page-66-0) на странице [67\)](#page-66-0). Кассовый чек возврата покупки имеет вид:

 $\overline{a}$ 

 $^{\rm 1}$  – На чеке будет напечатано ВОЗВРАТ РАСХОДА.

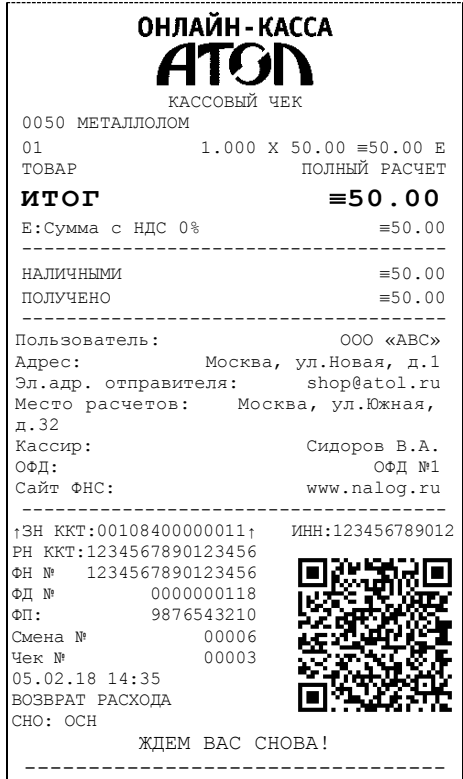

#### <span id="page-75-0"></span>*Коррекция продажи*

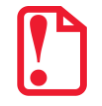

**В чеке коррекции можно оформить только одну позицию. При попытке ввода второй позиции на дисплее выводится ошибка «Недопустимо более одной регистрации в чеке коррекции».** 

Для оформления кассового чека коррекции продажи $^1$  нужно выполнить следующее:

- 1. В режиме оформления чеков нажать на клавишу **[F1]** под словом **МЕНЮ**, в списке выбрать пункт **КОРРЕКЦИЯ ПРОДАЖИ**. Подтвердить выбор нажатие на клавишу **[ВВОД/=]**.
- 2. Откроется окно выбора типа причины коррекции чека продажи:

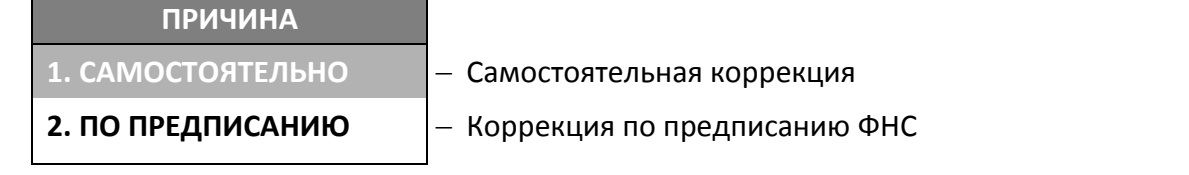

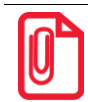

**Чек коррекции может формироваться как по предписанию налогового инспектора (исправление ошибок, выявленных при проверках и контрольных мероприятиях), так и добровольно, в случае самостоятельного обнаружения допущенной ошибки.**

3. После указания причины подтвердить выбор, нажатием на клавишу **[ВВОД/=]**.

<u>.</u>

<sup>&</sup>lt;sup>1</sup> – оформление возможно только после ввода пароля администратора или системного администратора. На чеке будет напечатано КОРРЕКЦИЯ ПРИХОДА.

4. На дисплее отобразиться поле для ввода номера документа, который является основанием для коррекции:

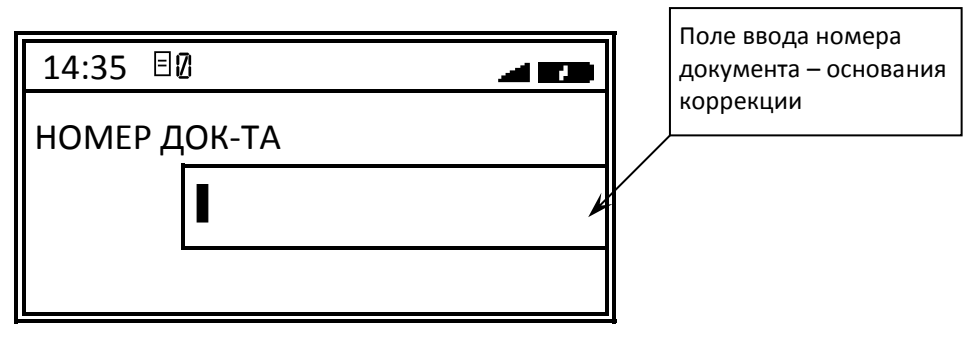

- 5. Ввести номер документа основания для коррекции продажи. В случае если введено неверное значение, можно удалить последний введенный знак, нажав на клавишу **[ ]**, ввести верный номер. Подтвердить ввод нажатием клавиши **[ВВОД/=]**.
- 6. На дисплей будет выведено поле для ввода даты документа-основания, номер которого был введен на предыдущем шаге:

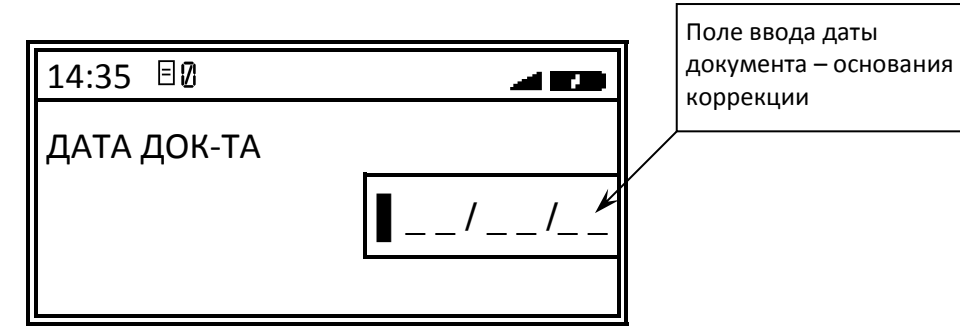

Ввести дату документа. В случае если введено неверное значение, можно удалить последний введенный знак, нажав на клавишу **[ ]**, ввести верное значение даты. Подтвердить ввод нажатием клавиши **[ВВОД/=]**.

7. Далее на дисплее отобразится поле ввода суммы коррекции продажи:

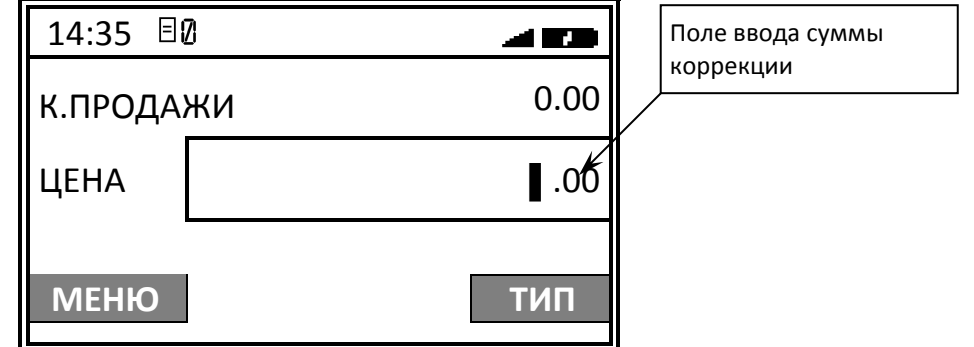

8. Ввести сумму, подтвердить ввод нажатием на клавишу **[ВВОД/=]**. ККТ распечатает кассовый чек коррекции продажи:

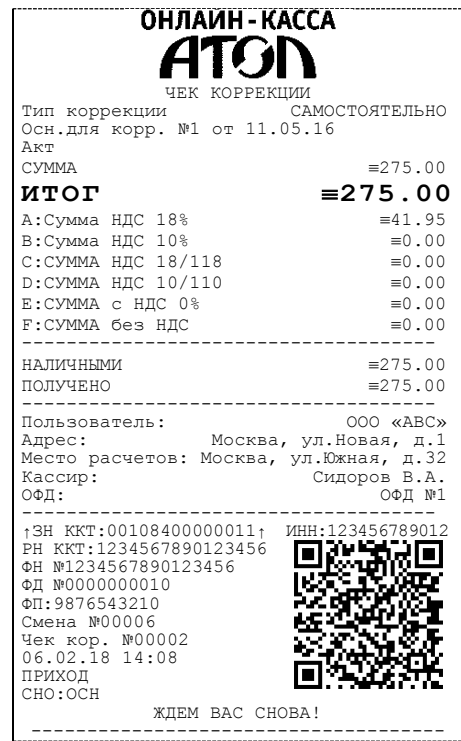

#### *Коррекция покупки*

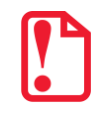

**В чеке коррекции можно оформить только одну позицию. При попытке ввода второй позиции на дисплее выводится ошибка «Недопустимо более одной регистрации в чеке коррекции».** 

Для оформления кассового чека коррекции покупки $^{\rm 1}$  нужно в режиме оформления чеков нажать на клавишу **[F1]** под словом **МЕНЮ**, в списке выбрать пункт **7. КОРРЕКЦИЯ ПОКУПКИ**, подтвердить выбор нажатие на клавишу **[ВВОД/=]**. Действия при оформлении чека коррекции покупки аналогичны действиям при оформлении чека коррекции продажи, отличие только в наименовании операции – на дисплее ВМЕСТО «К.ПРОДАЖИ» будет выведено «К.ПОКУПКИ». Описание оформления изложено в разделе [«Коррекция продажи»](#page-75-0). По завершению ККТ распечатает кассовый чек коррекции покупок.

<u>.</u>

<sup>&</sup>lt;sup>1</sup> – оформление возможно только после ввода пароля администратора или системного администратора. На чеке будет напечатано КОРРЕКЦИЯ РАСХОДА.

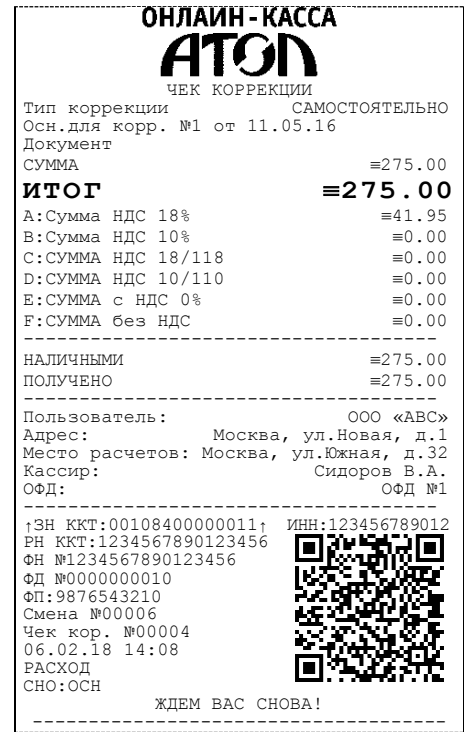

#### *Аннулирование текущего чека*

ККТ позволяет отменить сразу весь чек в любой момент до его закрытия. Для этого можно при открытом чеке (любого типа) нажать на клавишу **[С]** или в меню выбрать пункт **АННУЛИРОВАНИЕ ЧЕКА** и подтвердить выбор нажатием на клавишу **[ВВОД/=]**. При этом на дисплее ККТ отобразится запрос подтверждения выполнения аннулирования чека:

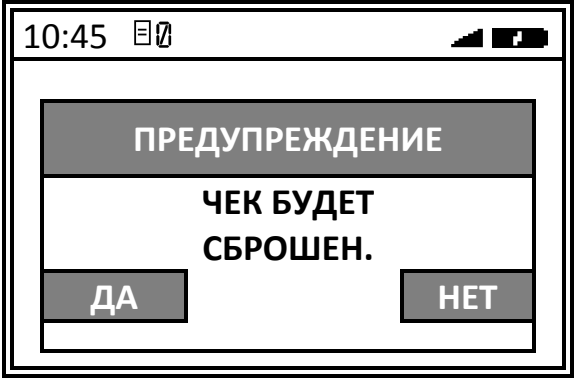

Для подтверждения аннулирования чека необходимо нажать на клавишу **[F1]** под словом **ДА** или клавишу **[ВВОД/=]**, для отмены – **[F2]** под словом **НЕТ** или на клавишу **[С]**, после этого все введенные значения будут стерты и ККТ перейдет к оформлению первой товарной позиции в чеке.

> **Если выключить питание изделия при открытом чеке, то при следующем включении изделия чек будет отменен и на нем будет напечатано «ЧЕК АННУЛИРОВАН».**

#### *Внесение и выплата*

Чтобы оформить внесение или выплату наличных или иных форм денежных средств, нужно:

1. В режиме оформления кассовых чеков нажать на клавишу **[F1]** под словом **МЕНЮ**, в списке выбрать пункт **ВНЕСЕНИЕ**<sup>1</sup> (или **ВЫПЛАТА**), подтвердить выбор нажатием на клавишу **[ВВОД/=]**. На дисплее отобразится название операции (показан образец дисплея при оформлении внесения, при оформлении выплаты будет выведено наименование ВЫПЛАТА):

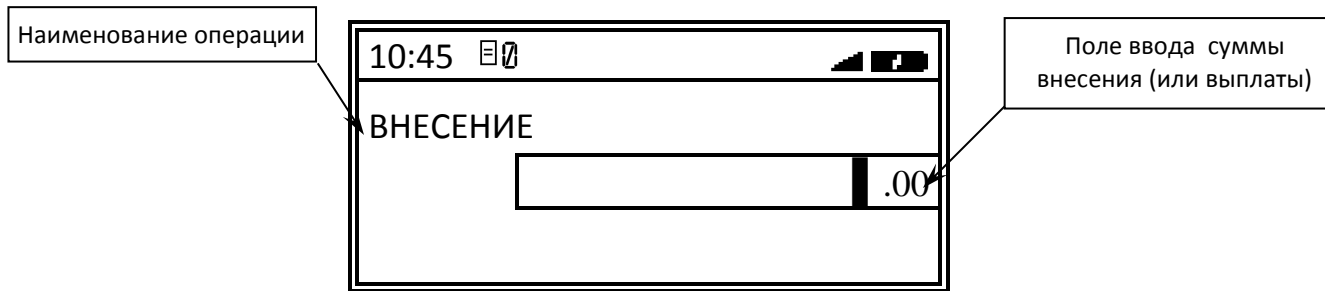

2. Далее ввести нужную сумму:

1

<sup>1</sup> – При открытом чеке пункты **ВНЕСЕНИЕ** и **ВЫПЛАТА** не отображаются.

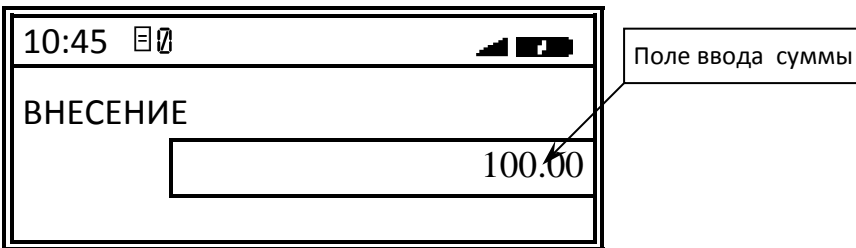

3. Подтвердить выполнение, нажав на клавишу **[ВВОД/=]**. В момент печати документа на дисплее отображается информация о действиях, выполняемых ККТ:

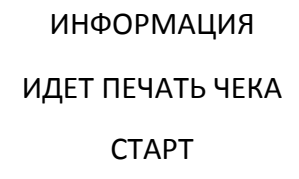

Документы внесения и выплаты имеют вид:

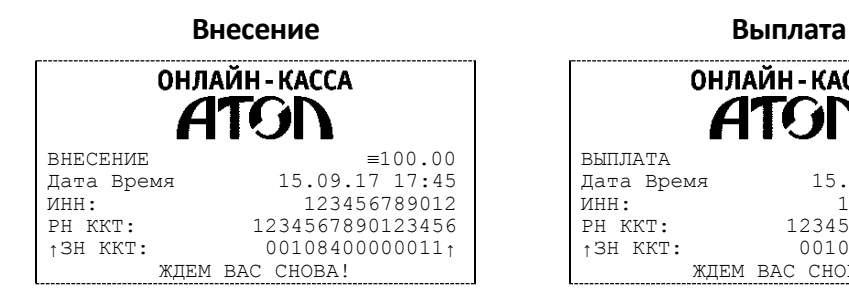

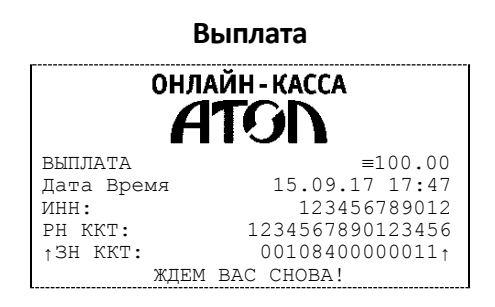

# **Образцы кассовых отчетов без гашения**

В режиме кассовых отчетов без гашения можно распечатать отчеты:

- о состоянии счетчиков ККТ;
- по секциям;
- по кассирам;
- по количеству;
- по товарам;
- о текущем состоянии расчетов;
- по часам.

Вход в режим отчетов без гашения возможен только из режима выбора. Чтобы начать работу в режиме отчетов без гашения необходимо ввести пароль администратора или системного администратора (по умолчанию «29» или «30» соответственно). Подробнее о печати отчетов без гашения описано в разделе [«Режим кассовых отчетов»](#page-43-0) на странице [44.](#page-43-0) Для выхода из режима кассовых отчетов в режим Выбор нужно нажать клавишу **[С]**. Далее в разделе представлено описание действий для печати отчетов и образцы документов.

**Выход из режима невозможен во время печати отчета.**

#### **Отчет о текущем состоянии расчетов**

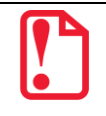

**Отчет о текущем состоянии расчетов на ККТ возможно распечатать только при фискализированном ФН. Документ является фискальным и информация о нем отправляется ОФД.**

Отчет о текущем состоянии расчетов – документ, содержащий информацию о состоянии обмена информацией с ОФД: количество непереданных фискальных документов, дату первого неотправленного фискального документа.

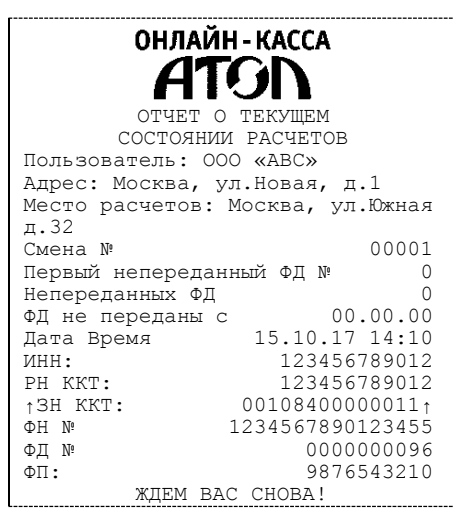

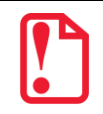

**При закрытой смене строка «Смена №» в отчете не печатается.**

# **Отчет о состоянии счетчиков ККТ без гашения**

Отчет о состоянии счетчиков ККТ имеет вид:

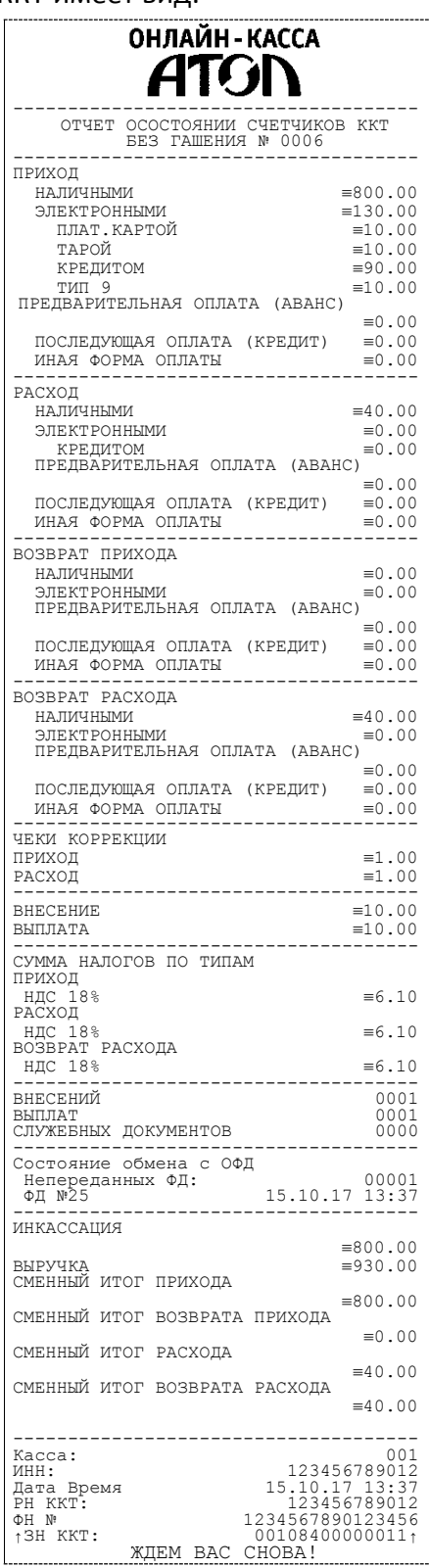

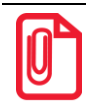

**В отчете о состоянии счетчиков без гашения печатается наименование типа оплаты. В случае если наименование ЭЛЕКТРОННЫМИ фискального типа оплаты совпадает с наименованием пользовательского типа оплаты, то этот тип оплаты не печатается.**

# **Отчет по секциям**

Отчет по секциям имеет вид:

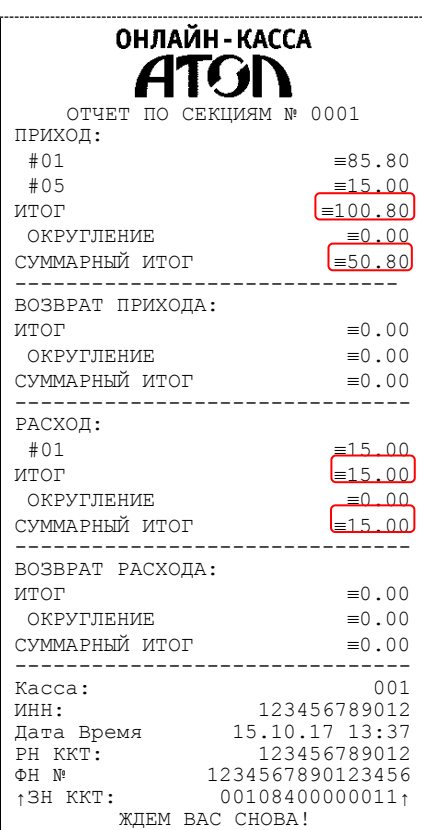

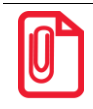

**В отчет включаются только те секции, в которых ненулевой итог.**

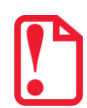

**В строке ИТОГ выводится сумма всех приходов/расходов/возвратов приходов/возвратов расходов, оплаченных любым из возможных типов оплаты для каждой секции по которой ненулевой итог. В строке СУММАРНЫЙ ИТОГ выводится общая сумма, оплаченная только НАЛИЧНЫМ и ЭЛЕКТРОННЫМ типом оплаты.**

# **Отчет по кассирам**

Отчет кассиров имеет вид:

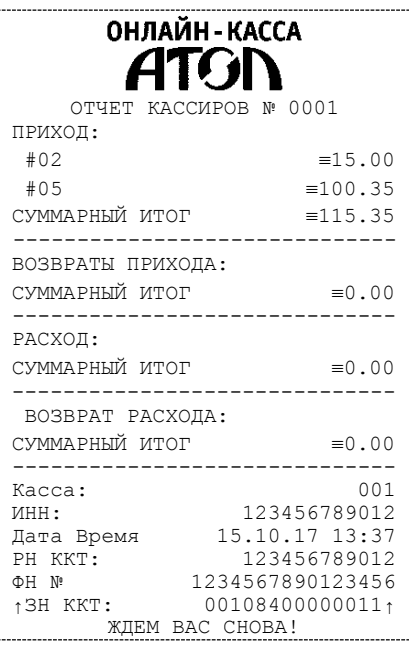

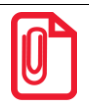

**В отчет включаются только те кассиры, по которым итог ненулевой.**

#### **Отчет по реализованным товарам**

Снятие отчета по реализованным товарам **возможно только в случае если:**

- В Таблице 2. «Настройки» (Ряд 1 Поле 6) включена настройка для работы по кодам товаров, которые запрограммированы в Таблице 1. «База товаров» (подробное описание изложено в разделе [«Утилита «Редактор таблиц»](#page-147-0) на странице [148](#page-147-0) данного документа, а также в документе «Протокол работы ККТ», который выложен на сайте компании АТОЛ).
- Запрограммирована настройка «Ведение журнала товаров» в Таблице 2. «Настройки» (Ряд 1 Поле 129).

В данной ККТ есть возможность снять отчет по всем реализованным товарам за смену с разбивкой перечня товаров:

- по номерам секций, в которых был реализован товар;
- по системе налогообложения для каждого товара:
- по реализованным товарам.

#### Отчет по реализованным товарам с разбивкой:

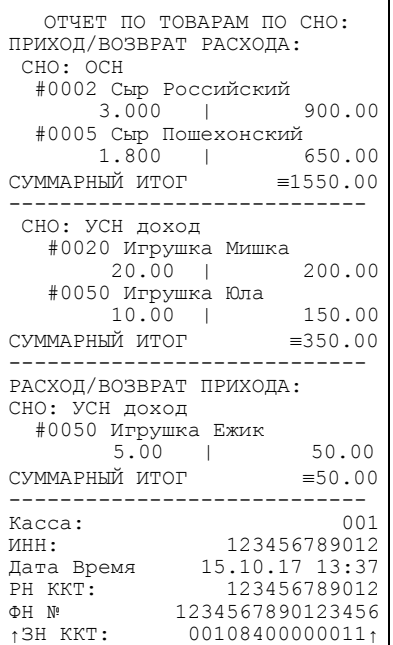

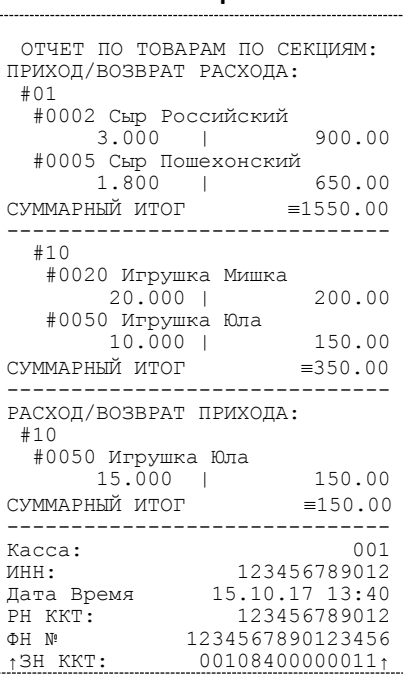

#### **По СНО По секциям По товарам**

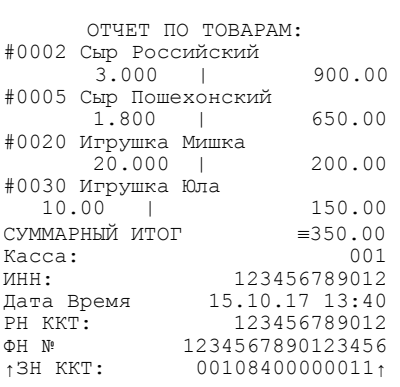

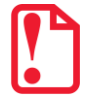

**Внимание! При включенной настройке ведения журнала товаров в Т2Р1П129 при открытой смене будет невозможно редактирование таблиц!** 

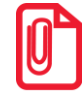

**При оформлении кассового чека со скидками/надбавками нужно учитывать, что при последующем снятии отчета по реализованным товарам сумма по этому товару будет указана без учета скидки/надбавки**

# **Почасовой отчет**

Почасовой отчет имеет вид:

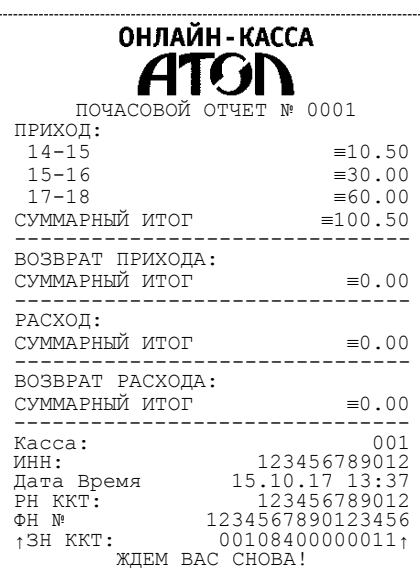

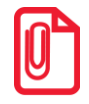

**В отчет включаются только те часы, по которым итог ненулевой.**

# **Отчет количеств**

Отчет количеств имеет вид:

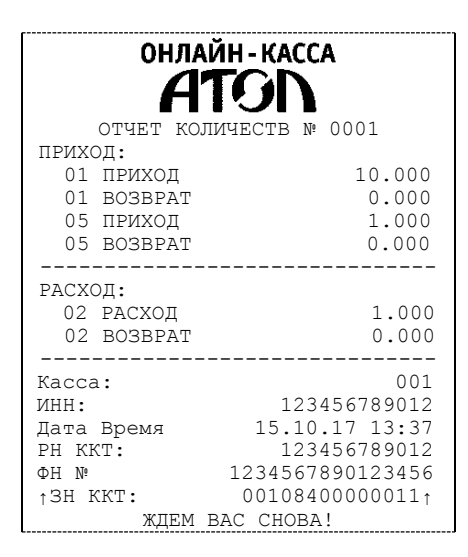

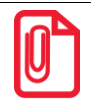

**В отчет включаются только те секции, по которым итог ненулевой.**

# **Отчет о закрытии смены**

В этом режиме работы изделия можно выполнить следующее:

- Закрыть смену в ККТ (распечатать отчет о закрытии смены).
- Произвести общее гашение.

Чтобы начать работу в режиме отчетов с гашением необходимо ввести пароль администратора или системного администратора (по умолчанию «29» или «30» соответственно). Вход в режим отчетов о закрытии смены (с гашением) и запуск печати отчета с гашением и отчета о закрытии смены описаны в разделе [«Режим отчетов о закрытии смены»](#page-41-0) на странице [42.](#page-41-0)

#### **Отчет о состоянии счетчиков с гашением. Закрытие смены**

Отчет о состоянии счетчиков с гашением – документ, содержащий всю информацию о проведенных денежных операциях в течение смены. После печати отчета о состоянии счетчиков в ККТ происходит закрытие смены и печать отчета о закрытии смены, гашение всех денежных регистров. Далее будет запущена процедура отправки данных ОФД. Перед отчетом о закрытии смены печатается отчет о состоянии счетчиков ККТ, в котором представлена следующая информация:

- номер отчета (совпадает с номером смены);
- количество и сумма всех приходов/расходов и их возвратов;
- наличность в кассе;
- выручка за смену;
- сумма налогов по типам;
- суммы внесений и выплат;
- количество неотправленных фискальных документов ОФД;
- сменные итоги приходов, расходов, возвратов приходов и возвратов расходов.

Отчет о состоянии счетчиков и отчет о закрытии смены имеют вид:

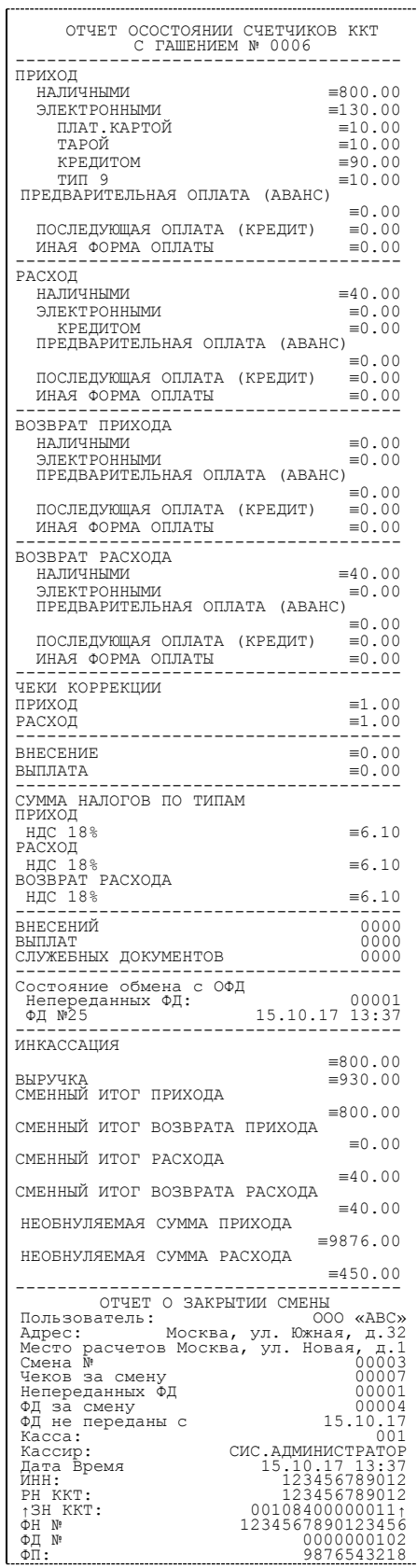

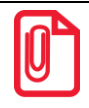

**В отчете о состоянии счетчиков с гашением печатается наименование типа оплаты. В случае если наименование ЭЛЕКТРОННЫМИ фискального типа оплаты совпадает с наименованием пользовательского типа оплаты, то этот тип оплаты не печатается.**

# <span id="page-89-0"></span>**Образцы документов при работе с банковским терминалом**

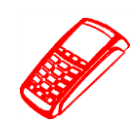

### **Режимы работы с банковским терминалом**

Для входа в сервисный режим работы с банковским терминалом после включения ККТ (либо после выхода в режим Выбора из других режимов) необходимо выполнить следующее:

- 1. Ввести пароль администратора или системного администратора (по умолчанию пароли «29» или «30» соответственно), подтвердить ввод нажатием клавиши **[ВВОД/=]**.
- 2. Затем в главном меню выбрать пункт **БАНК.ТЕРМИНАЛ**.
- 3. В меню<sup>1</sup> БАНК.ТЕРМИНАЛ выбрать необходимую операцию:

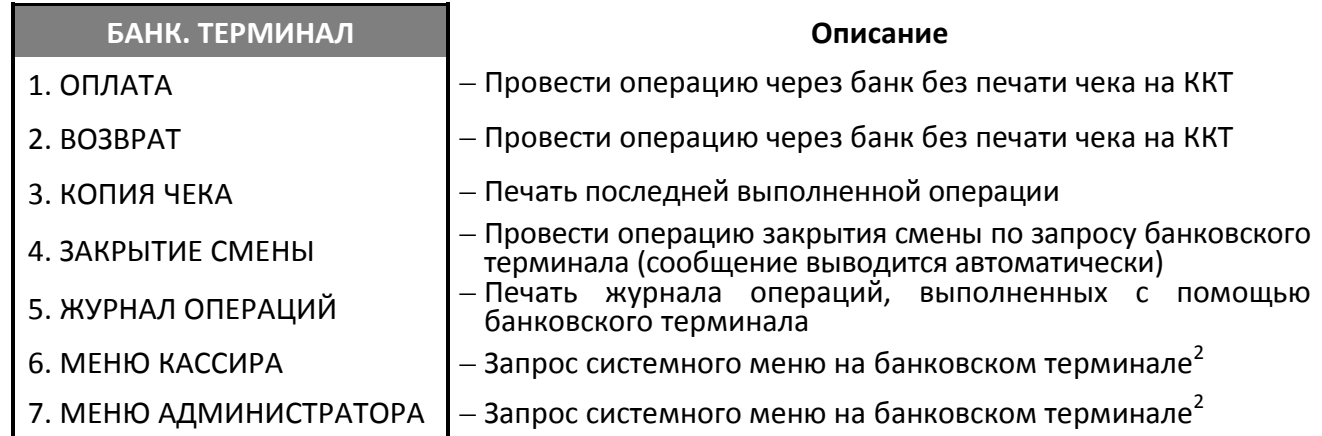

В случае если при печати кассового чека связь с банковским терминалом была потеряна, а информация об оплате банковской картой не была напечатана полностью, то копию такого документа можно распечатать, выбрав пункт меню **КОПИЯ ЧЕКА**.

При выборе пунктов **МЕНЮ КАССИРА** и **МЕНЮ АДМИНИСТРАТОРА** работа с ККТ будет заблокирована и на экране отобразится информационное сообщение «Работа с банк. терминалом», дальнейшая работа выполняется на банковском терминале.

1

 $^{\text{\tiny 1}}$  – Данное меню доступно только при подключенном банковском терминале.

<sup>&</sup>lt;sup>2</sup> – Данный режим включает в себя целый ряд настраиваемых параметров, описание всех параметров подробно изложено в руководстве по эксплуатации на используемую модель банковского терминала.

#### *Оплата*

Операция **ОПЛАТА** является служебной и предназначена для проведения операции через банк без печати кассового чека на ККТ и без отправки данных в ФНС. Печатаемый документ операции **ОПЛАТА** имеет вид:

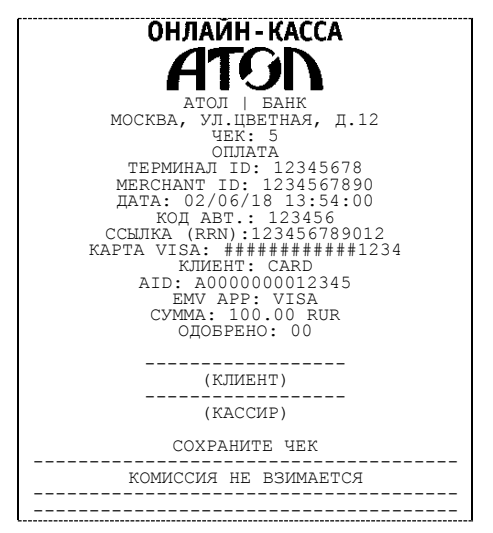

#### *Возврат*

Операция **ВОЗВРАТ** является служебной и предназначена для проведения операции возврата денежных средств через банк без печати кассового чека на ККТ и без отправки данных в ФНС (**данная функция используется при обрыве связи ККТ с банковским терминалом после выполнения транзакции и печати слипа на ЧЛ**).

Для оформления возврата нужно выполнить следующее:

- 1. Включить ККТ, ввести пароль системного администратора и подтвердить ввод нажатием на клавишу **[ВВОД/=]**.
- 2. В главном меню выбрать пункт **БАНК.ТЕРМИНАЛ**, затем в открывшемся меню выбрать пункт **ВОЗВРАТ** и подтвердить выбор клавишей **[ВВОД/=]**.
- 3. Далее ввести сумму возврата, например, 100.00 р.

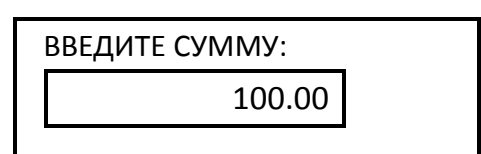

- 4. Подтвердить ввод клавишей **[ВВОД/=]**.
- 5. Ввести ссылку (RRN), которая распечатана в слипе (выделена в образце чека в разделе [«Оформление кассового чека](#page-54-0) с вводом кода товара» на странице [55\)](#page-54-0).

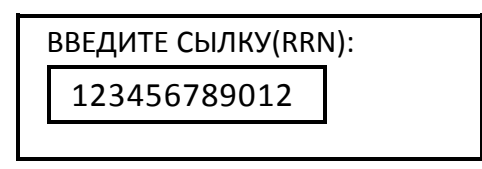

- 6. Подтвердить ввод клавишей **[ВВОД/=]**.
- 7. На дисплее ККТ отобразится запрос «ВСТАВЬТЕ КАРТУ», нужно вставить банковскую карту в терминал.

8. Будет осуществлен возврат денежных средств, на печать будет выведен документ:

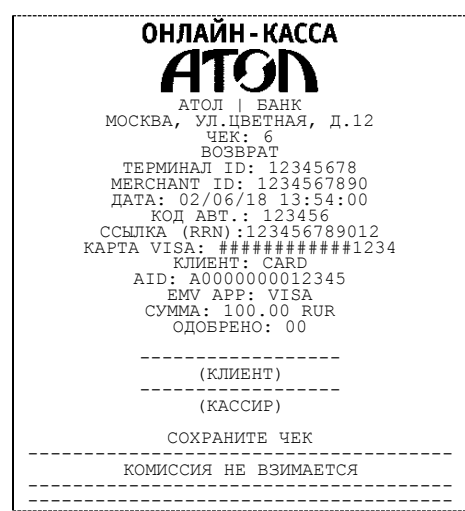

#### *Закрытие смены*

С помощью операции **ЗАКРЫТИЕ СМЕНЫ** возможно выполнить закрытие смены банковского терминала (при возникновении соответствующего запроса на дисплее). Закрытие смены ККТ выполнять не требуется.

Печатаемый документ операции **ЗАКРЫТИЕ СМЕНЫ** имеет вид:

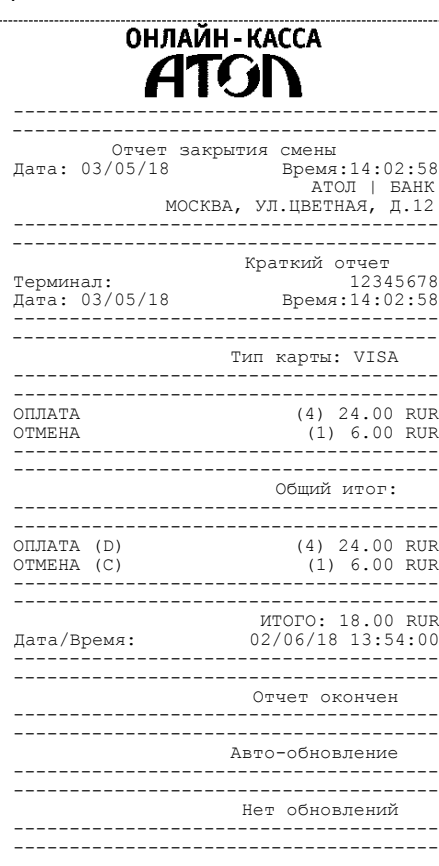

# *Журнал операций*

С помощью операции **ЖУРНАЛ ОПЕРАЦИЙ** возможно напечатать документ, который включает все операции, выполненные с помощью банковского терминала.

На печать будет выведен следующий документ:

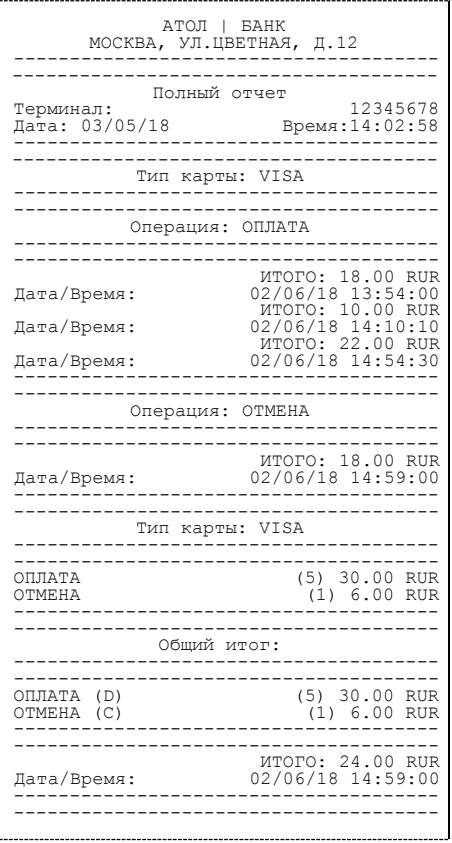

# <span id="page-93-0"></span>**Программирование ККТ**

Изделие имеет целый ряд настраиваемых параметров. Для работы с этими параметрами в изделии существует отдельный режим – режим программирования. Описание всех таблиц данной ККТ представлено в Протоколе работы ККТ (документ выложен на сайте компании АТОЛ [http://www.atol.ru\)](http://www.atol.ru/).

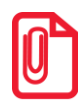

**Программировать таблицы можно с помощью Утилиты «Редактор таблиц», которая устанавливается автоматически при установке Драйвера ККТ (подробнее про установку продукта «Драйвер ККТ» изложено в разделе [«Установка драйвера под ОС Windows»](#page-137-0) на странице [138](#page-137-0), о работе с Утилитой – в разделе [«Утилита «Редактор таблиц»](#page-147-0) на странице [148\)](#page-147-0).** 

В случае если нет возможности подключить ККТ к ПК, то настройку некоторых параметров можно выполнить на ККТ. Для этого нужно включить ККТ, в меню **РОЛЬ** выбрать пункт **СИС.АДМИНИСТРАТОР**, подтвердить выбор нажатием на клавишу **[ВВОД/=]**. Ввести пароль системного администратора (по умолчанию «30»), подтвердить ввод. На дисплее ККТ откроется меню **НАСТРОЙКИ**:

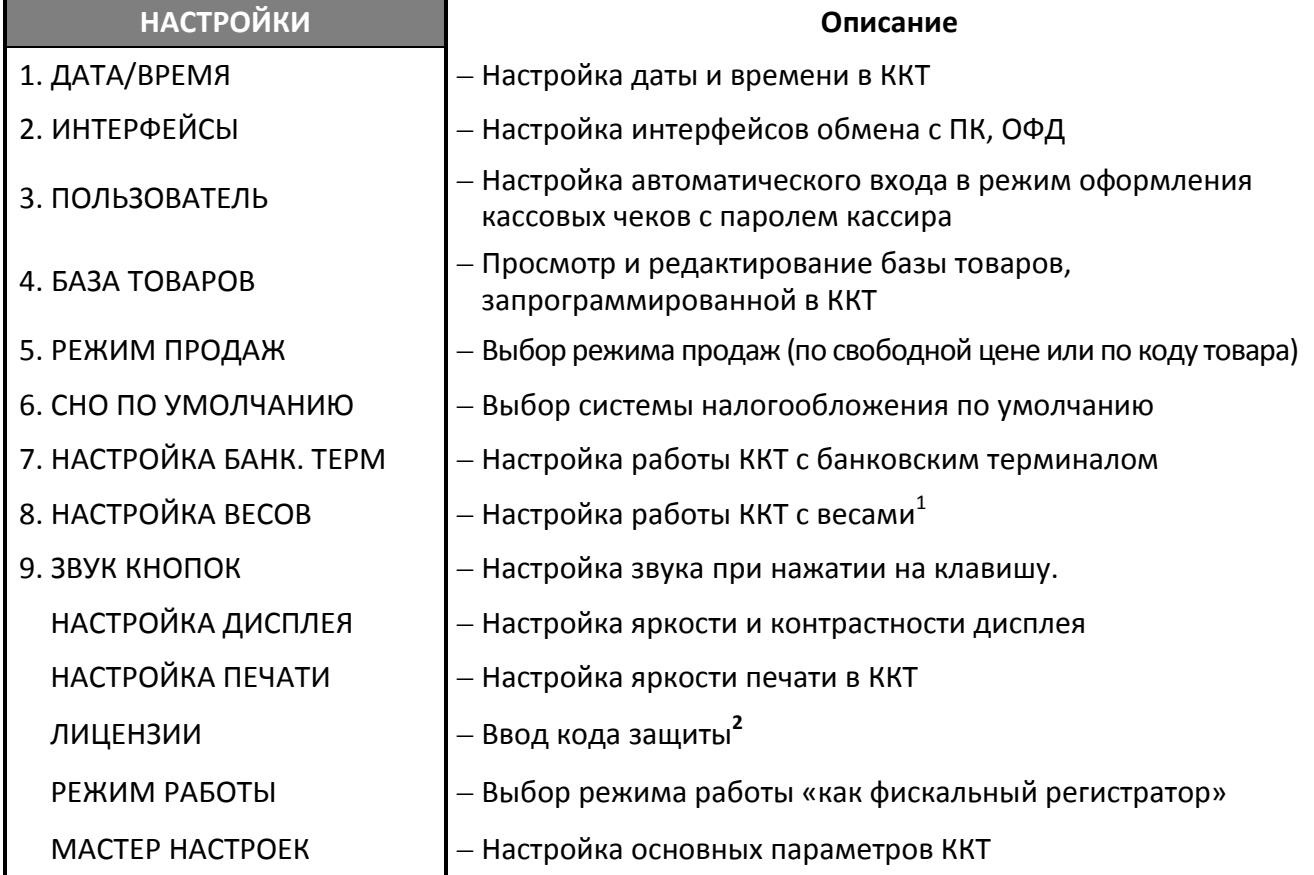

<u>.</u>

<sup>&</sup>lt;sup>1</sup> – ККТ поддерживает работу с весами модели АТОЛ Marta. Подключение весов по интерфейсу USB возможно только с использованием переходника из комплекта поставки весов.

<sup>&</sup>lt;sup>2</sup> – Код защиты может быть стерт при инициализации памяти ККТ, его можно восстановить на сайте компании АТОЛ <http://partner.atol.ru/support/filelic/>(раздел «Файлы лицензий»).

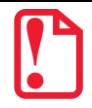

 $\overline{a}$ 

**Если после выбора настройки на дисплее возникает предупреждение «Необходимо перезагрузить ньюджер!», то для продолжения работы нужно выполнить перезагрузку ККТ.** 

[Перемещение по списку осуществляется клавишами](#page-38-0) **[-/]** (вниз) и **[+/]** (вверх) либо нажатием [на цифровую клавишу, число на которой соответствует номеру выбираемого пункта меню](#page-38-0). Для [подтверждения выбора нужно нажать клавишу](#page-38-0) **[ВВОД/=]**.

#### **Программирование даты и времени**

Для ввода даты и времени нужно ввести пароль системного администратора (по умолчанию «30»), перейти к меню **НАСТРОЙКИ**, выбрать пункт **ДАТА/ВРЕМЯ** и подтвердить выбор нажатием на клавишу **[ВВОД/=]** (о режиме программирования изложено в разделе [«Программирование ККТ»](#page-93-0) на странице [46\)](#page-45-0). На дисплее отобразятся введенные дата и время:

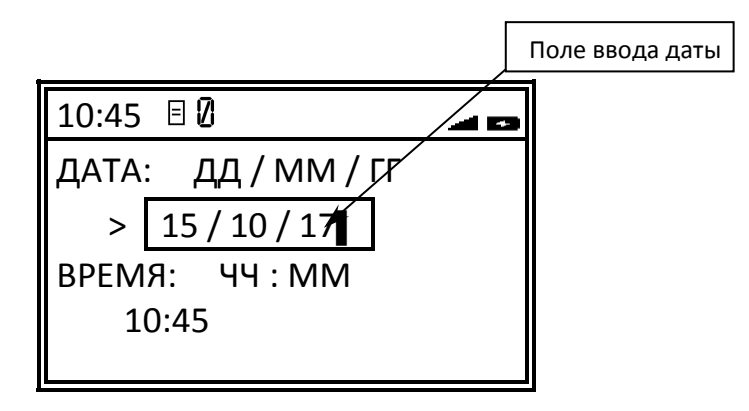

Для изменения даты можно сначала стереть ранее введенную дату, нажав на клавишу **[ ]** (поле ввода даты будет иметь вид: **\_ \_ / \_ \_ / \_ \_** ), затем ввести новую дату. Для изменения определенного знака даты нужно сначала установить курсор справа от изменяемого знака, используя клавиши **[F1]** (переместить на один знак влево) и **[F2]** (переместить на один знак вправо), затем удалить неверный знак и ввести нужное значение. Далее подтвердить ввод нажатием клавиши **[Ввод /=]** (при этом ККТ издаст звуковой сигнал). ККТ перейдет к вводу времени, поле ввода времени станет активным:

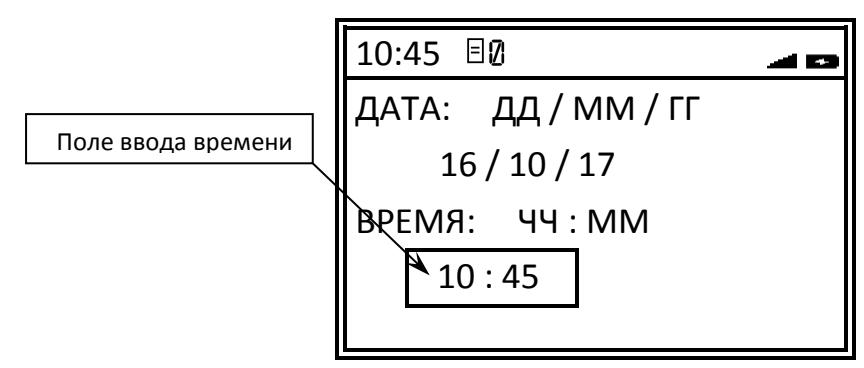

При нажатии на первую цифровую клавишу введенное ранее значение времени будет стерто. Затем ввести время. Для изменения определенного знака времени нужно сначала установить курсор слева от изменяемого знака, используя клавиши **[F1]** (переместить на один знак влево) и **[F2]** (переместить на один знак вправо), затем ввести нужное значение. После ввода времени нажать на клавишу **[ВВОД/=]**, при этом ККТ воспроизведет звуковой сигнал и перейдет к меню **НАСТРОЙКИ**. Для выхода из режима программирования нужно нажать на клавишу **[С]**, ККТ перейдет к главному меню. Для ввода пароля кассира нужно еще раз нажать на клавишу **[С]**, ККТ перейдет в режим Выбора.

# **Настройка каналов обмена**

Для настройки каналов обмена с ПК или ОФД нужно ввести пароль системного администратора (по умолчанию «30»), перейти к меню **НАСТРОЙКИ**, выбрать пункт **ИНТЕРФЕЙСЫ** и подтвердить выбор нажатием на клавишу **[ВВОД/=]** (о режиме программирования изложено в разделе [«Программирование ККТ»](#page-93-0) на странице [46](#page-45-0)). На дисплее отобразится меню **ИНТЕРФЕЙС**:

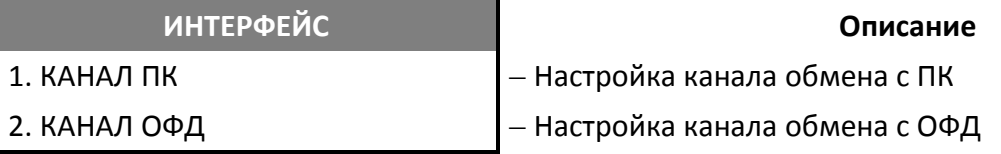

#### *Настройка канала обмена с ПК*

Данная ККТ может обмениваться данными с ПК по разным интерфейсам, для настройки канала обмена нужно в меню **ИНТЕРФЕЙС** выбрать пункт **КАНАЛ ПК**, на дисплее ККТ отобразится список возможных интерфейсов. [Перемещение по списку осуществляется клавишами](#page-38-0) **[-/]** (вниз) и **[+/]**  (вверх) [либо нажатием на цифровую клавишу, число на которой соответствует номеру](#page-38-0)  выбираемого пункта меню. [Для подтверждения выбора нужно нажать клавишу](#page-38-0) [**ВВОД/=**]**.**

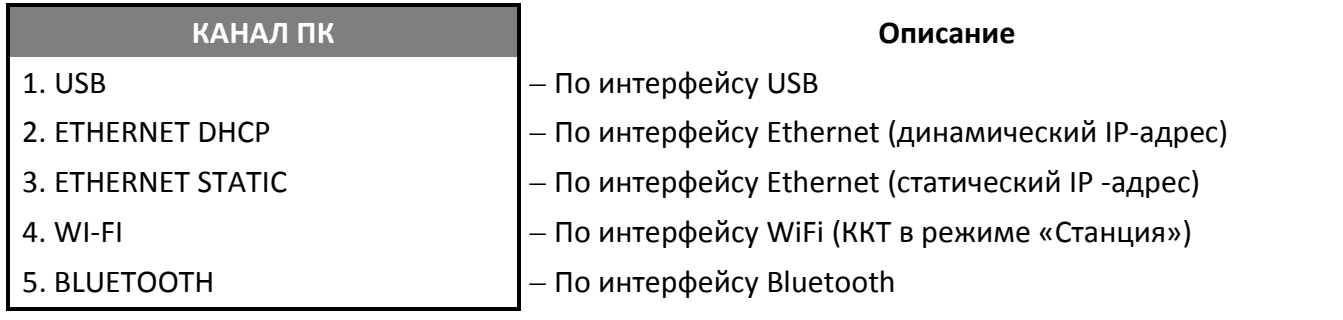

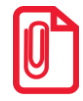

**IP-адрес называют статическим, если он остается постоянным при каждом выходе в интернет, а динамическим, если меняется через определенный период времени.**

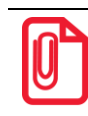

**Подробнее о работе по WiFi изложено в разделе [«Особенности работы по](#page-145-0) Wi-Fi» на странице [146.](#page-145-0)**

#### *Интерфейс Ethernet Static (статический IP-адрес)*

В данной ККТ в режиме программирования можно ввести или изменить статический IPадрес для работы по интерфейсу Ethernet. При выборе в меню **КАНАЛ ПК** пункта **ETHERNET STATIC** на дисплее ККТ отобразится статический IP-адрес, который запрограммирован ранее (по умолчанию в данной ККТ IP-адрес 192.168.10.1).

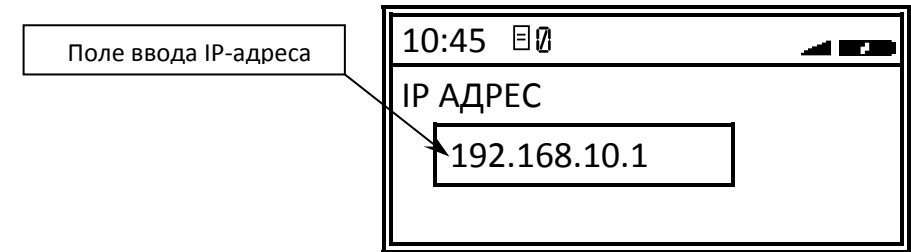

Чтобы ввести новый IP-адрес, можно удалить введенное значение полностью – сначала переместить курсор в конец строки с использованием клавиши **[F2]** (клавиша перемещает курсор вправо на один знак), удалить введенное значение (клавиша **[ ]**), затем ввести новое значение IP-адреса. Для изменения определенного знака (знаков) нужно переместить курсор справа от этого знака, удалить его (клавиша **[ ]**), ввести новое значение. Подтвердить ввод нажатием на клавишу **[ВВОД/=]**. ККТ перейдет к меню **КАНАЛ ПК**.

### *Интерфейс Wi-Fi (режим «Станция»)*

Данная ККТ может работать по сети Wi-Fi, для этого должны быть введены наименование точки доступа и пароль доступа. При выборе в меню **КАНАЛ ПК** пункта **WI-FI** на дисплее ККТ будут отображены наименование точки доступа и пароль доступа (значения по умолчанию **Ssid**  и **Pswd** соответственно).

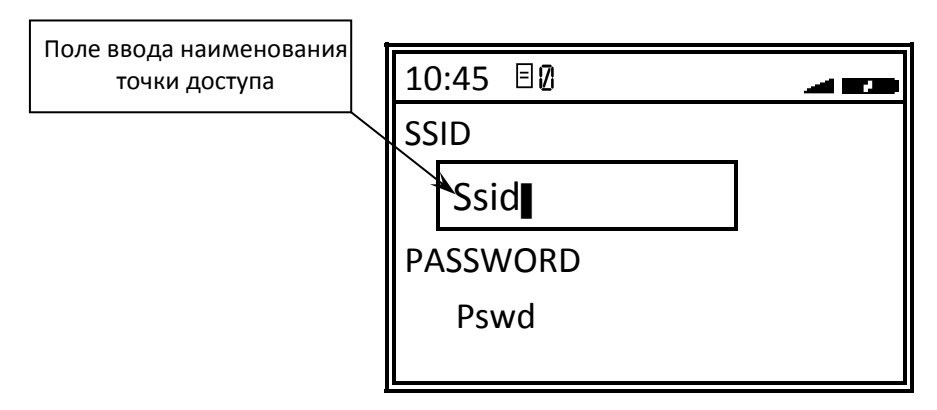

Для изменения наименования точки доступа нужно удалить ранее введенное значение (клавиша **[ ]**), ввести новое наименование точки доступа. Для изменения определенного символа (символов) нужно установить курсор справа от нужного символа с использованием клавиш **[F1]** (на один символ влево) и **[F2]** (на один знак вправо), удалить введенный символ (клавиша **[ ]**), ввести новый символ. Подтвердить ввод нажатием на клавишу **[ВВОД/=]**, ККТ перейдет к редактированию пароля доступа.

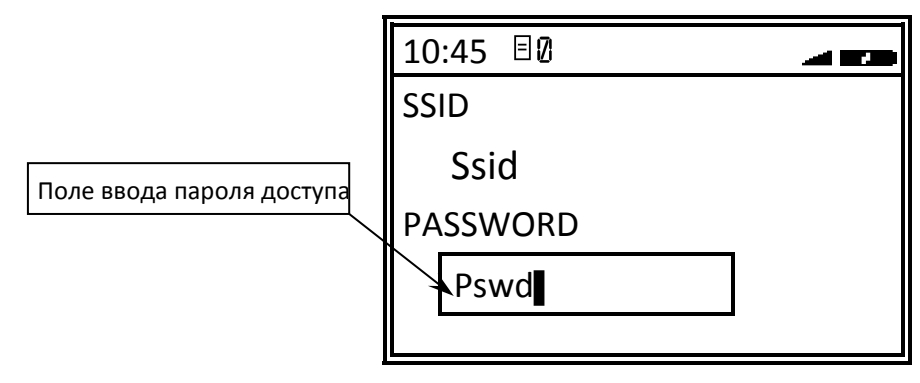

Для изменения пароля доступа нужно выполнить аналогичные действия (как при изменения наименования точки доступа). Для подтверждения ввода нужно нажать на клавишу **[ВВОД/=]**, ККТ перейдет в меню **КАНАЛ ПК**.

#### *Настройка канала обмена с ОФД*

Обмен данными с оператором фискальных данных может осуществляться по разным интерфейсам.

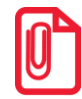

**Перед началом работы необходимо выполнить настройку нужного интерфейса в таблицах ККТ:**

- **Параметры интерфейса Ethernet, Wi-Fi и Bluetooth – Таблица 2. «Настройки»;**
	- **Параметры интерфейсов GSM и Wi-Fi – Таблица 17. «Настройки GSM/WiFi».**

**Подробнее изложено в разделе [«Утилита «Редактор таблиц»](#page-147-0) на странице [148.](#page-147-0)**

Для настройки канала обмена нужно в меню **ИНТЕРФЕЙС** выбрать пункт **КАНАЛ ОФД**, на дисплее ККТ отобразится список возможных интерфейсов. [Перемещение по списку](#page-38-0)  осуществляется клавишами **[-/]** (вниз) и **[+/]** (вверх) [либо нажатием на цифровую клавишу,](#page-38-0)  [число на которой соответствует номеру выбираемого пункта меню](#page-38-0). Для подтверждения выбора [нужно нажать клавишу](#page-38-0) **[ВВОД/=]**.

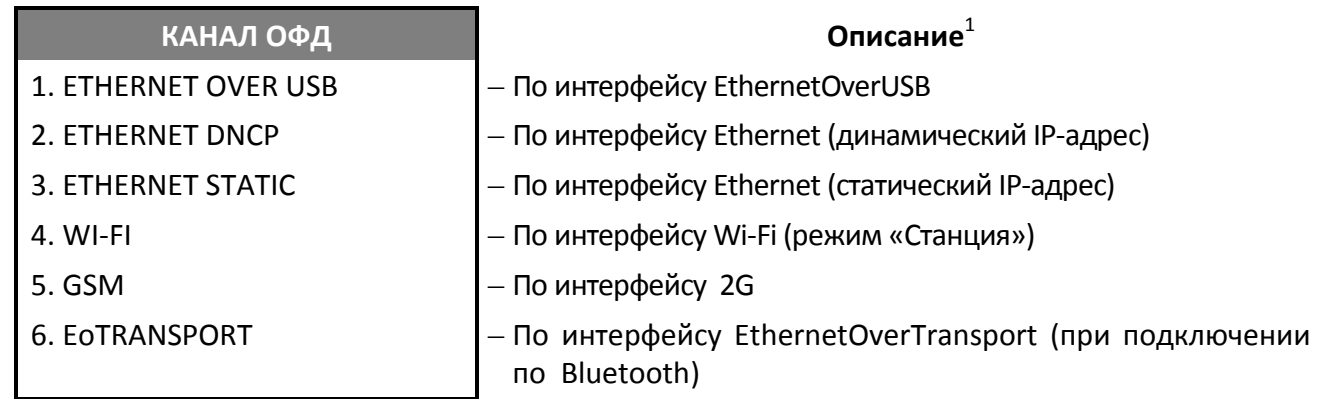

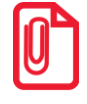

**Подробнее о настройке интерфейса EthernetOverUsb изложено в разделе [«Особенности работы с](#page-143-0)  [EthernetOverUsb](#page-143-0)» на странице [144.](#page-143-0)**

После изменения канала обмена с ОФД нужно выйти из режима программирования и перезагрузить ККТ.

1

 $^{\text{\tiny 1}}$  — настройку канала связи с ОФД также можно выполнить посредством Утилиты «Редактор таблиц».

#### *Интерфейс Ethernet Static (статический IP-адрес)*

В данной ККТ в режиме программирования можно ввести или изменить статический IPадрес для работы по интерфейсу Ethernet. При выборе в меню **КАНАЛ ОФД** пункта **ETHERNET STATIC** на дисплее ККТ отобразится статический IP-адрес, который запрограммирован ранее (по умолчанию в данной ККТ IP-адрес 192.168.10.1).

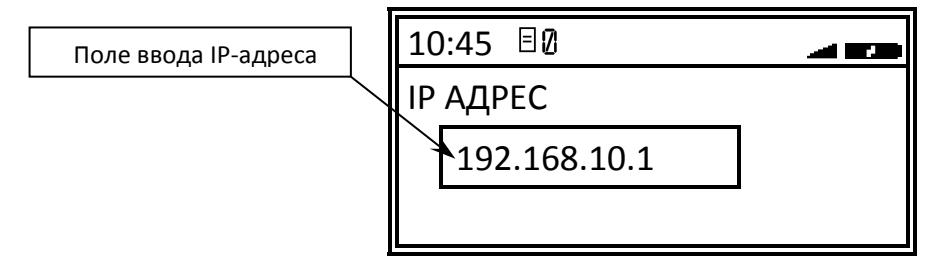

Чтобы ввести новый IP-адрес, можно удалить введенное значение полностью – установить курсор в конец строки с использованием клавиши **[F2]** (на один знак вправо), удалить введенное значение (клавиша **[ ]**), затем ввести новое значение IP-адреса. Для изменения определенного знака (знаков) нужно переместить курсор справа от этого знака, удалить его (клавиша **[ ]**), ввести новое значение. Подтвердить ввод нажатием на клавишу **[ВВОД/=]**. ККТ перейдет к меню **КАНАЛ ПК**.

#### *Интерфейс Wi-Fi (режим «Станция»)*

Данная ККТ может работать по сети Wi-Fi, для этого должны быть введены наименование точки доступа и пароль доступа. При выборе в меню **КАНАЛ ОФД** пункта **WI-FI** на дисплее ККТ будут отображены наименование точки доступа и пароль доступа (значения по умолчанию **Ssid**  и **Pswd** соответственно).

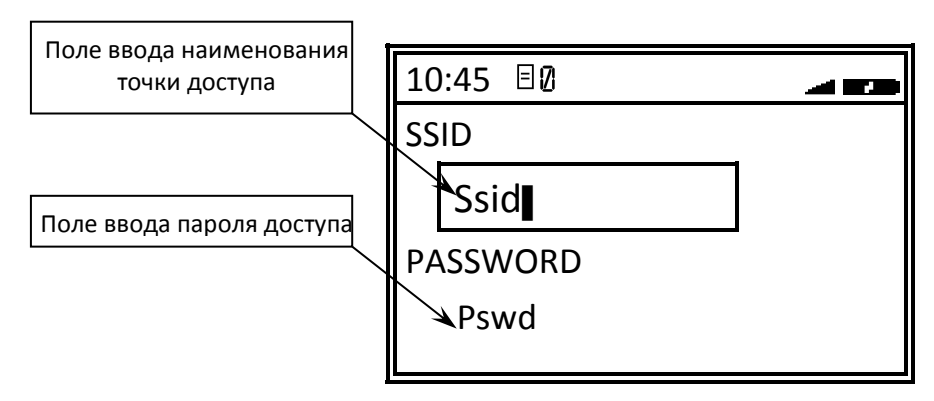

Для изменения наименования точки доступа нужно удалить ранее введенное значение (клавиша **[ ]**), ввести новое наименование точки доступа. Для изменения определенного символа (символов) нужно установить курсор справа от нужного символа с использованием клавиш **[F1]** (на один символ влево) и **[F2]** (на один знак вправо), удалить введенный символ (клавиша **[ ]**), ввести новый символ. Подтвердить ввод нажатием на клавишу **[ВВОД/=]**, ККТ перейдет к редактированию пароля доступа. Для изменения пароля доступа нужно выполнить аналогичные действия (как при изменения наименования точки доступа). Для подтверждения ввода нужно нажать на клавишу **[ВВОД/=]**, ККТ перейдет в меню **КАНАЛ ОФД**.

# **Пользователь**

В данной ККТ можно настроить автоматический вход в режим оформления кассовых чеков сразу после включения ККТ. Для удобства в ККТ можно посмотреть, для какого кассира настроен автоматический переход. Для того нужно в меню **НАСТРОЙКИ** выбрать пункт **ПОЛЬЗОВАТЕЛЬ** и подтвердить вход нажатием клавиши **[ВВОД/=]**. При этом на дисплее отобразится информация о кассире:

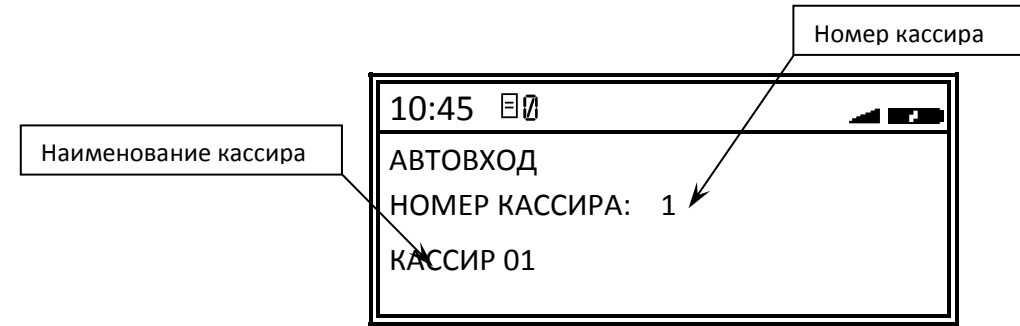

Для выхода в меню **НАСТРОЙКИ** нажать на клавишу **[C]**.

# **Работа с базой товаров**

**При выполнении программирования ККТ и при технологическом обнулении база товаров, запрограммированная в Таблице 1, не будет удалена.**

#### *Просмотр базы товаров*

В режиме программирования ККТ можно просматривать базу товаров и, при необходимости, редактировать параметры товара. Для этого в меню **НАСТРОЙКИ** нужно выбрать пункт **БАЗА ТОВАРОВ**, подтвердить выбор нажатием на клавишу **[ВВОД/=]**. Далее выбрать пункт **ПРОСМОТР/РЕДАКТИР**, подтвердить ввод. При этом на дисплее отобразится информация о первом запрограммированном товаре (параметры для каждого товара также можно программировать с помощью Утилиты «Редактор таблиц», подробнее изложено на странице [148\)](#page-147-0). На дисплее ККТ информация о товаре с кодом № 1 (название и цена товара).

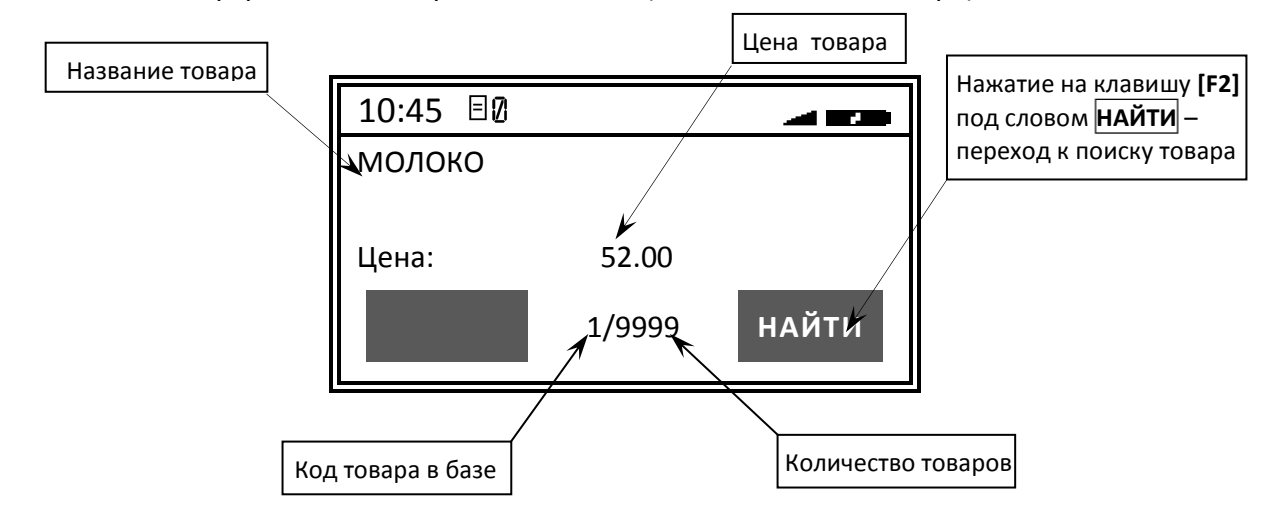

Для просмотра базы товаров нужно использовать клавиши **[-/]** (код товара на один больше) и **[+/]** (код товара на один меньше).

### *Поиск товаров в базе ККТ*

Для удобства поиска товара по его коду нужно при просмотре товаров нажать на клавишу **[F2]** под словом **НАЙТИ**. При этом на дисплее отобразится поле ввода кода товара, который нужно найти.

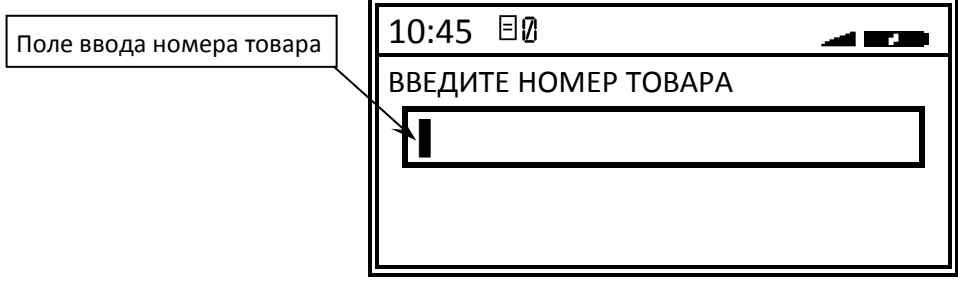

Нужно ввести номер товара, используя цифровые клавиши и подтвердить ввод нажатием на клавишу **[ВВОД/=]**. Если товар с указанным номером есть в базе товаров, то на дисплее отобразится его наименование и цена, как при просмотре товаров.

#### *Редактирование параметров товара*

 $\overline{a}$ 

В ККТ можно ввести, удалить или отредактировать<sup>1</sup> параметры товара<sup>2</sup>. Для этого нужно перейти к нужному товару базы с использованием клавиш **[-/]** и **[+/]** или поиском товара по его номеру, затем нажать на клавишу **[ВВОД/=]**. На дисплее отобразиться наименование и цена товара.

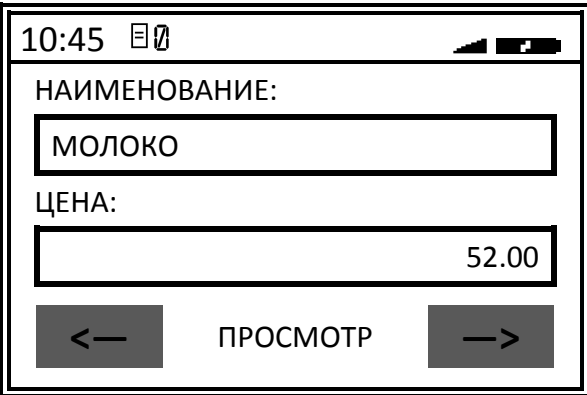

Для перемещения по списку параметров нужно использовать клавиши **[-/]** (на одну строку ниже) и **[+/]** (на одну строку выше). В ККТ можно просмотреть информацию обо всех параметрах данного товара: название товара, цена, цифровая последовательность, запрограммированная в

 $^{\rm 1}$ — Для удобства редактирования базы товаров, ККТ поддерживает работу с USB клавиатурой (подключается в USB-порт).

<sup>&</sup>lt;sup>2</sup> – Программирование параметров товара можно выполнять посредством Утилиты «Редактор таблиц», подробнее изложено в разделе [«Утилита «Редактор таблиц».](#page-147-0) В данной ККТ в режиме просмотра параметров товара можно только выбрать из уже запрограммированных в ККТ вариантов (подробнее изложено в «Протоколе работы ККТ»).

штрихкоде товара, система налогообложения, налог, номер секции, в которой будет реализовываться товар и другие параметры. Каждый параметр товара также можно изменить, далее представлено описание редактирования параметров.

#### *Наименование товара*

Чтобы изменить наименование товара нужно:

1. Для исправления ошибки в названии товара нужно переместить курсор вправо (курсор должен находиться после символа, который нужно исправить) – в нашем примере нажать клавишу **[F2]** пять раз.

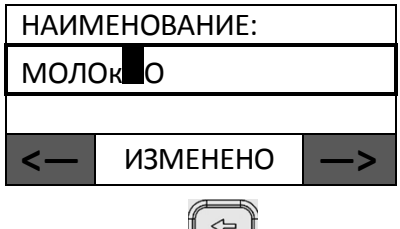

Затем удалить символ – нажать клавишу  $\mathbb{C}$ и ввести новый. Перейти к п. 4.

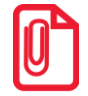

**Для изменения одного знака сначала необходимо переместить курсор справа от него, используя клавиши [F1] и [F2] под знаками** <— **(влево) и** —> **(вправо) соответственно, затем удалить с помощью однократного нажатия на клавишу , затем ввести нужную цифру.** 

**При удерживании клавиши [F1] и [F2] (** <— **(влево) и** —> **(вправо) курсор будет перемещен в крайнее левое положение (перед первым символом названия) или в крайнее правое положение (после последнего символа названия) соответственно.**

2. Для замены названия товара нужно удалить ранее запрограммированные символы –

нажать и удерживать клавишу (в нижней части дисплея отобразится сообщение «ИЗМЕНЕНО», что информирует об изменении параметра).

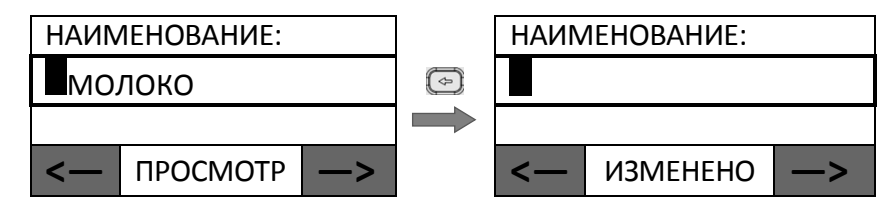

- 3. Ввести новое название товара, например, «Масло». На каждой цифровой клавише справа указаны буквы, которые можно ввести, ввод осуществляется следующим образом: один раз нажать на цифровую клавишу – ввод первой буквы, два раза нажать – ввод второй буквы, три раза нажать – ввод третьей буквы, четыре раза нажать на цифровую клавишу – ввод четвертой буквы. Для ввода слова «Масло» нужно последовательно ввести каждую букву:
	- для ввода буквы **М** нажать клавишу **[5]** один раз;
	- для ввода буквы **А** клавишу **[8]** один раз;
	- для ввода буквы **С** клавишу **[6]** два раза;
	- для ввода буквы **Л** клавишу **[4]** четыре раза;
	- для ввода буквы **О** клавишу **[5]** три раза.

В процессе ввода в нижней части отображается сообщение **ИЗМЕНЕНО**.

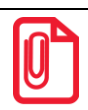

- **При вводе наименования товаров возможно изменить:**
- **раскладку клавиатуры (русская/английская) – нажать и удерживать 2-3 секунды клавишу [0]; в верхней части экрана отобразится выбранный язык RUS / ENG;**
- **размер шрифта – нажать и удерживать 2-3 секунды клавишу [ ]; в верхней части экрана отобразится выбранный регистр rus / RUS / eng / ENG.**
- 4. После ввода нового наименования нужно сохранить изменения нажать на клавишу **[ВВОД/=]**. При этом в нижней части экрана отобразится сообщение **СОХРАНЕНО**.

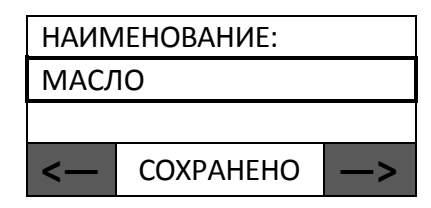

5. Для просмотра и редактирования других параметров нужно перейти к нужной строке, используя клавиши **[-/]** (на одну строку ниже) и **[+/]** (на одну строку выше).

#### *Цена товара*

**При изменении цены нужно учитывать, что значение нельзя удалить, а только заменить одну цифру на другую, причем для замены необходимого знака нужно установить курсор слева от него.**

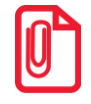

**При программировании цены товара нужно учитывать разрядность вводимого значения в Таблице 2 Ряд 1 Поле 7 (см. Протокол работы ККТ). В противном случае при вводе кода товара и нажатия на клавишу [ВВОД/=] ККТ выведет ошибку НЕВЕРНАЯ ЦЕНА.**

Чтобы изменить цену товара нужно перейти к строке **ЦЕНА**.

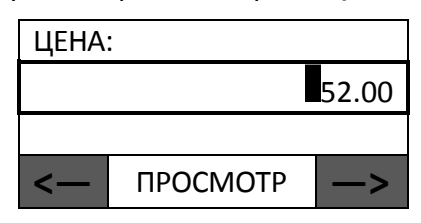

Например, нужно изменить цену товара на 20.50 руб., для этого выполнить следующее:

1. Для изменения целой части нужно ввести число 20 – нажать клавиши **[2][0]** (при этом меняется знак, стоящий справа от **курсора**, то есть после нажатия на клавишу **[2] –** число **5** заменится числом **2**, после нажатия на клавишу **[0]** – число **2** заменится на число **0**).

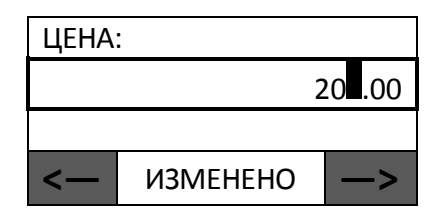

В процессе редактирования в нижней части дисплея отобразится сообщение **ИЗМЕНЕНО**.

2. Переместить курсор к дробной части цены: один раз нажать на клавишу **[F2]** под знаком  $\cdot$ > (вправо) или на клавишу  $\lceil \frac{A_{\cdot \cdot} A}{A_{\cdot}} \rceil$ .

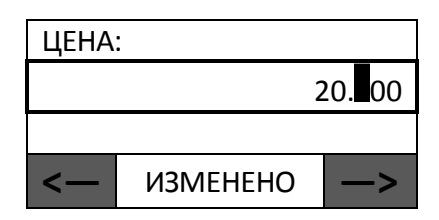

3. Ввести дробную часть цены – нажать клавиши **[5][0]** (при этом **меняется знак, стоящий справа от курсора).**

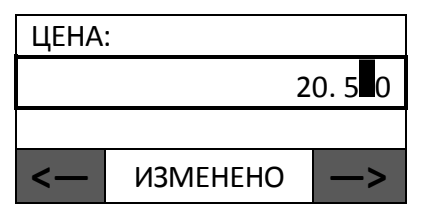

**При удерживании клавиши [F2] под стрелкой вправо (** —> **) курсор будет перемещен вправо на один знак. При удерживании клавиши [F1] под стрелкой влево (** <— **) курсор переместиться на 8 знаков цены. То есть если цена 5.45 и на дисплее отображено:**

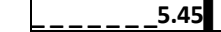

**То после удержания клавиши [F2] курсор переместиться на два знака дробной части цены и восемь знаков целой части, как показано ниже:**

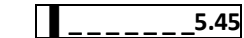

4. После ввода цены нужно сохранить изменения – нажать на клавишу **[ВВОД/=]**. При этом в нижней части экрана отобразится сообщение «СОХРАНЕНО».

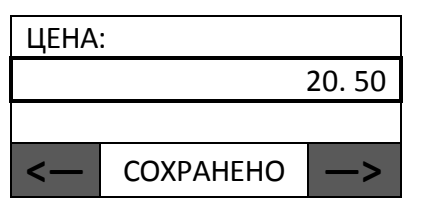

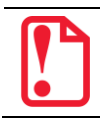

**Сумма товара должна не превышать значение 42949672,95р, в противном случае на дисплее отобразится информация об ошибке «Некорректная цена».** 

5. Для просмотра и редактирования других параметров нужно перейти к нужной строке, используя клавиши **[-/]** (на одну строку ниже) и **[+/]** (на одну строку выше).

#### *Штрихкод товара*

Для изменения символов, закодированных в штрихкоде, нужно перейти к строке ШТРИХКОД.

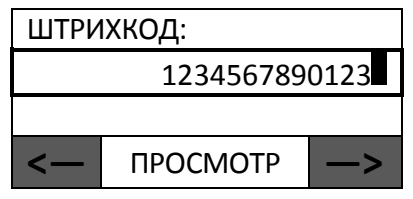

Сначала удалить ранее введенное значение – нажать и удерживать клавишу  $\textcircled{\tiny\begin{pmatrix} \mathcal{A} \end{pmatrix}}$ . Затем ввести нужную последовательность цифр одним из способов:

- С помощью клавиатуры ККТ.
- С помощью сканера ШК, отсканировать штрихкод товара (новое значение появится в строке). При необходимости повторного сканирования следует очистить поле, нажав и удерживая клавишу , затем отсканировать ШК.
- С помощью USB клавиатуры.

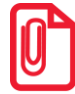

 $\overline{a}$ 

**Для изменения одного знака сначала необходимо переместить курсор справа от него, используя клавиши [F1] и [F2] под знаками** <— **(влево) и** —> **(вправо) соответственно, затем удалить с помощью однократного нажатия на клавишу и ввести нужную цифру.** 

**При удерживании клавиши [F1] и [F2] (** <— **(влево) и** —> **(вправо) курсор будет перемещен в крайнее левое положение (перед первым символом штрихкода) или в крайнее правое положение (после последнего символа шртихкода) соответственно.**

В процессе редактирования в нижней части дисплея отобразится сообщение **ИЗМЕНЕНО**. Для сохранения изменений нужно нажать на клавишу **[ВВОД/=]**. При этом в нижней части экрана отобразится сообщение **СОХРАНЕНО**.

Для просмотра и редактирования других параметров нужно перейти к нужной строке, используя клавиши **[-/]** (на одну строку ниже) и **[+/]** (на одну строку выше).

#### *Система налогообложения<sup>1</sup>*

В данной ККТ можно изменить систему налогообложения, для этого перейти к строке СИСТ.НАЛОГООБЛОЖЕНИЯ, на дисплее отобразится СНО, запрограммированная для данного товара (в нашем примере это «ОСН» – традиционная система налогообложения).

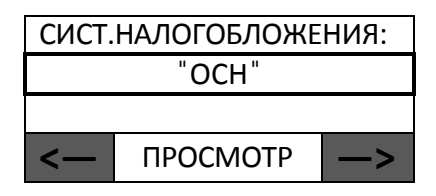

Для изменения СНО нужно использовать клавиши [F1] и [F2] под знаками  $\blacktriangle$ соответственно. При нажатии на клавишу **[F2]** будет отображена СНО, следующая за установленной ранее. Например, если была установлена ̎ОСН ̎, то после однократного нажатия на клавишу **[F2]** под знаком **—>** отобразится ̎УСН ДОХОД ̎. Перемещаясь по списку СНО можно выбрать нужную:

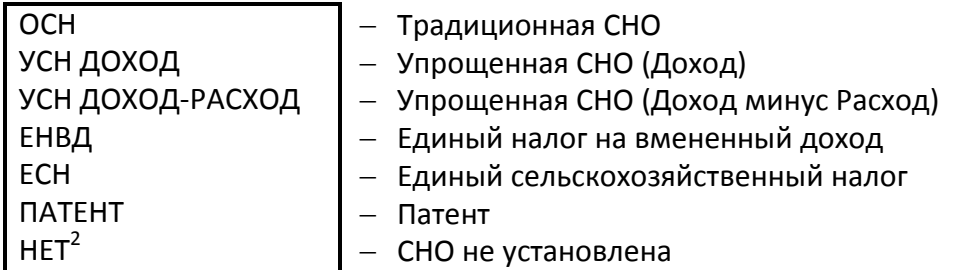

 $^{\text{\tiny 1}}$  – в случае если СНО не запрограммирована для данного товара, то будет использоваться значение из Таблицы 2 (подробнее изложено в Протоколе работы ККТ).

<sup>&</sup>lt;sup>2</sup> – в случае если СНО не запрограммирована для данного товара, то будет использоваться значение из Таблицы 2 (подробнее изложено в Протоколе работы ККТ).

В процессе просмотра списка СНО на дисплее отобразится сообщение ИЗМЕНЕНО. После выбора СНО нужно сохранить изменения – нажать на клавишу **[ВВОД/=]**.

Для просмотра и редактирования других параметров нужно перейти к нужной строке, используя клавиши **[-/]** (на одну строку ниже) и **[+/]** (на одну строку выше).

#### *Ставка налога<sup>1</sup>*

Для изменения ставки налога нужно перейти к строке НАЛОГ. На дисплее отобразится налоговая ставка для данного товара.

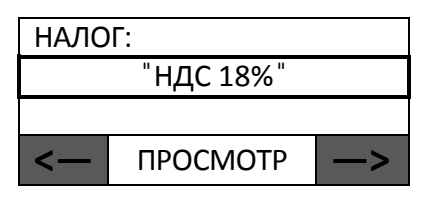

Для изменения ставки налога нужно использовать клавиши **[F1]** и **[F2]** под знаками **<—** и **—>** соответственно. При нажатии на **[F2]** под знаком **—>** будет отображена налоговая ставка, следующая за установленной ранее. Например, если была установлена налоговая ставка 18%, то после однократного нажатия на клавишу **[F2]** под знаком **—>** отобразится ̎НДС 10% ̎. Перемещаясь по списку налоговых ставок можно выбрать нужную:

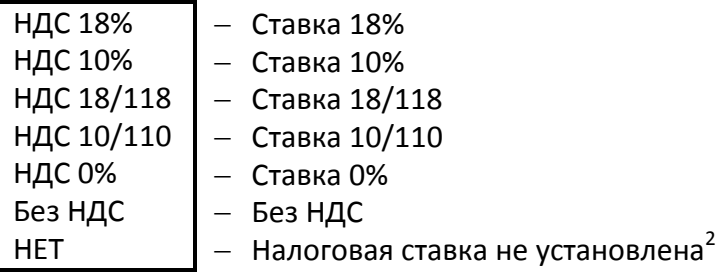

В процессе просмотра списка налоговых ставок на дисплее отобразится сообщение ИЗМЕНЕНО. После выбора СНО нужно сохранить изменения – нажать на клавишу **[ВВОД/=]**.

Для просмотра и редактирования других параметров нужно перейти к нужной строке, используя клавиши **[-/]** (на одну строку ниже) и **[+/]** (на одну строку выше).

#### *Секция<sup>2</sup>*

Для каждого товара в ККТ запрограммирована секция, в которой товар будет реализован. Для изменения номера секции нужно перейти к строке СЕКЦИЯ.

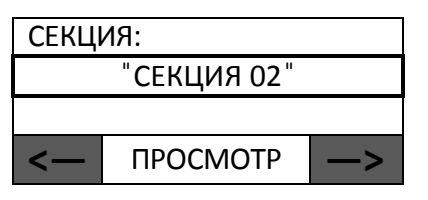

 $^{\text{\tiny 1}}$  – в случае если налог не запрограммирован для данного товара, то будет использоваться значение из Таблицы 2 (подробнее изложено в Протоколе работы ККТ).

1

<sup>&</sup>lt;sup>2</sup> – наименования секций должно быть предварительно запрограммированы в Таблице 7 «Наименование секций» с помощью Утилиты «Редактор таблиц» (подробнее изложено в разделе [«Утилита «Редактор таблиц»](#page-147-0) / [«Вкладка «База товаров»](#page-152-0)).

Для изменения ставки налога нужно использовать клавиши **[F1]** и **[F2]** под знаками **<—** (на один меньше) и **—>** (на один больше) соответственно. После установки нужного номера секции нужно сохранить изменения – нажать на клавишу **[ВВОД/=]** (при этом на дисплее отобразится сообщение **СОХРАНЕНО**).

Для просмотра и редактирования других параметров нужно перейти к нужной строке, используя клавиши **[-/]** (на одну строку ниже) и **[+/]** (на одну строку выше).

#### *Запрос ввода цены товара*

В данной ККТ при продаже по коду товара цена товара уже запрограммирована, но есть возможность ввода цены непосредственно при оформлении продажи, для этого нужно Перейти к строке ЗАПРАШИВАТЬ ЦЕНУ?.

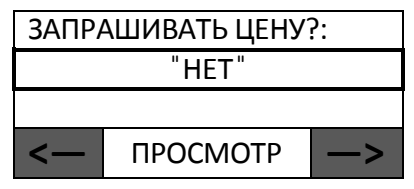

Затем присвоить параметру «Запрос цены товара» значение «Да» – нажать клавишу **[F1]** под знаком **—>**. При этом будет выведено сообщение ИЗМЕНЕНО. После установки нужного значения нужно сохранить изменения – нажать клавишу **[ВВОД/=]**(при этом отобразится сообщение СОХРАНЕНО).

Для просмотра и редактирования других параметров нужно перейти к нужной строке, используя клавиши **[-/]** (на одну строку ниже) и **[+/]** (на одну строку выше).

#### *Единица измерения<sup>1</sup>*

В данной ККТ можно запрограммировать единицу измерения реализуемого товара. Для изменения параметра нужно перейти к строке ЕДИНИЦА ИЗМЕРЕНИЯ, на дисплее отобразится:

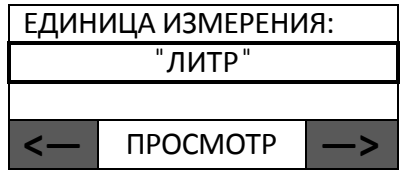

Затем нужно нажать на клавишу **[F1]** под знаком **—>**, при этом на дисплее отобразится одно из значений ̎килограмм ̎, ̎штука ̎или ̎литр ̎ (на дисплее отобразится сообщение **ИЗМЕНЕНО**). После выбора единицы измерения количества товара нужно сохранить изменения – нажать на клавишу **[ВВОД/=]**(при этом на дисплее отобразится сообщение **СОХРАНЕНО**). О настройке собственной единицы изменения подробно изложено в Протоколе ККТ (документ представлен на сайте компании АТОЛ).

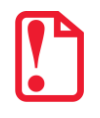

 $\overline{a}$ 

**Для корректной работы с весами нужно запрограммировать единицу изменения ̎килограмм ̎или установить значение ̎НЕТ ̎.**

Для просмотра и редактирования других параметров нужно перейти к нужной строке, используя клавиши **[-/]** (на одну строку ниже) и **[+/]** (на одну строку выше).

 $^{\text{\tiny 1}}$  – Единицы измерения можно запрограммировать с помощью Утилиты «Редактор таблиц» (Таблица 24 «Единицы измерения»).

### *Признак расчета<sup>1</sup>*

Для изменения признака расчета нужно перейти к строке ПРИЗНАК РАСЧЕТА, на дисплее отобразится:

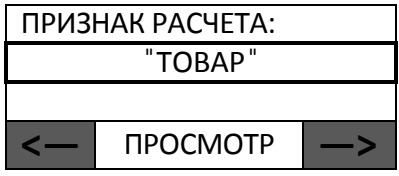

Для изменения признака расчета нужно использовать клавиши **[F1]** и **[F2]** под знаками **<—** и **—>** соответственно. При нажатии на клавишу **[F2]** под знаком **—>** будет отображен признак расчета, следующий за установленным ранее. Например, если был установлен признак расчета «ТОВАР», то после однократного нажатия на клавишу **[F2]** под знаком **—>** отобразится ̎ПОДАКЦИЗН.ТОВАР ̎. Перемещаясь по списку можно выбрать нужный признак расчета:

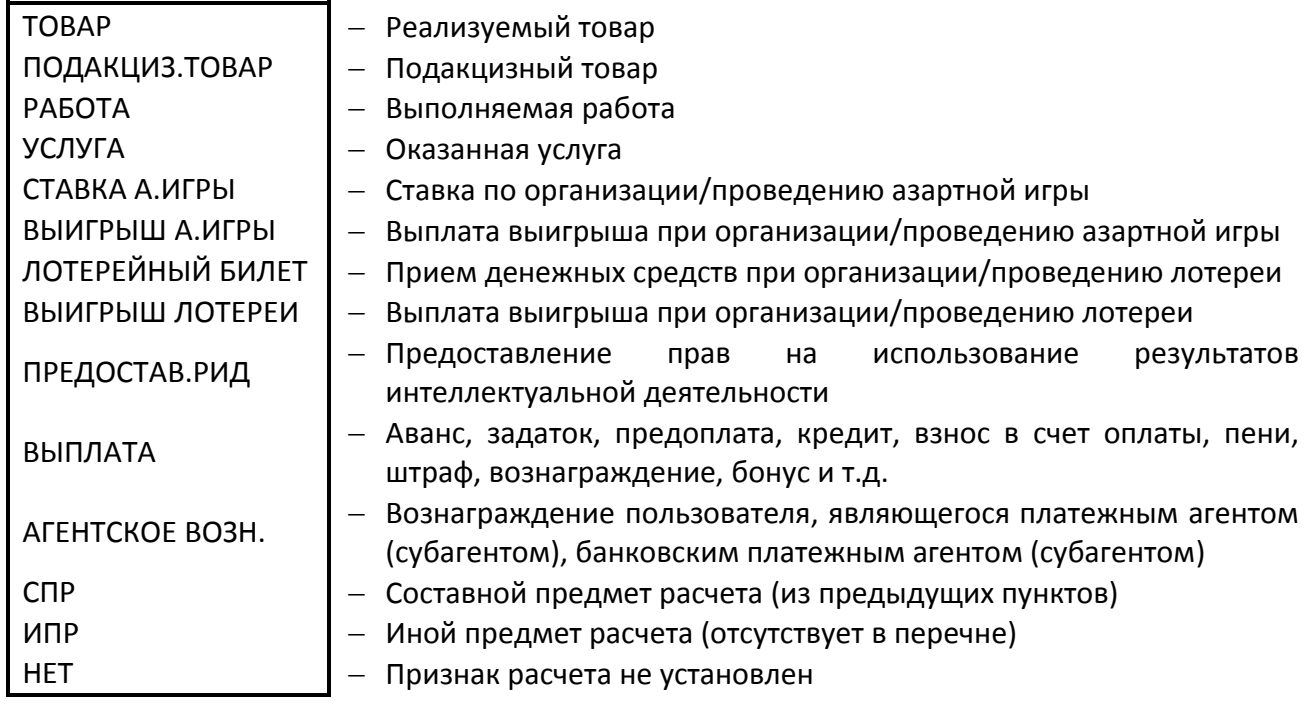

В процессе просмотра списка признаков расчета на дисплее отобразится сообщение **ИЗМЕНЕНО**. После выбора признака расчета нужно сохранить изменения – нажать на клавишу **[ВВОД/=]** (при этом будет выведено сообщение **СОХРАНЕНО**).

Для просмотра и редактирования других параметров нужно перейти к нужной строке, используя клавиши **[-/]** (на одну строку ниже) и **[+/]** (на одну строку выше).

### *Способ расчета<sup>2</sup>*

Для изменения способа расчета нужно перейти к строке СПОСОБ РАСЧЕТА, на дисплее отобразится:

<u>.</u>

<sup>&</sup>lt;sup>1</sup>-Описание признака расчета также представлено в разделах [«Изменение реквизитов](#page-66-0) кассового чека» и [«Вкладка «База товаров»»](#page-152-0).

<sup>&</sup>lt;sup>2</sup> – описание способа расчета также представлено в разделах [«Изменение реквизитов](#page-66-0) кассового чека» и «Вкладка [«База товаров»»](#page-152-0).
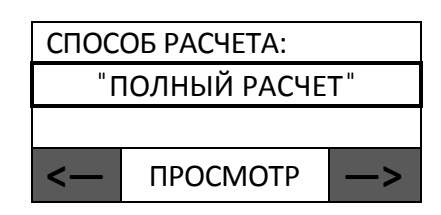

Для изменения способа расчета нужно использовать клавиши **[F1]** и **[F2]** под знаками **<** и **—>** соответственно. При нажатии на клавишу **[F2]** под знаком **—>** будет отображен способ расчета, следующий за установленным ранее. Например, если был установлен способ расчета «ПОЛНЫЙ РАСЧЕТ», то после однократного нажатия на клавишу **[F2]** под знаком **—>** отобразится ̎ЧАСТИЧНЫЙ РАСЧЕТ ̎. Перемещаясь по списку можно выбрать нужный способ расчета:

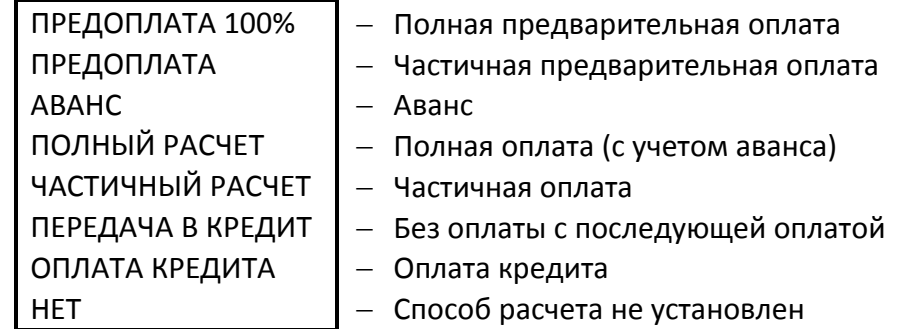

В процессе просмотра списка способов расчета на дисплее отобразится сообщение ИЗМЕНЕНО. После выбора способа расчета нужно сохранить изменения – нажать на клавишу **[ВВОД/=]** (при этом на дисплее отобразится сообщение **СОХРАНЕНО**).

Для просмотра и редактирования других параметров нужно перейти к нужной строке, используя клавиши **[-/]** (на одну строку ниже) и **[+/]** (на одну строку выше).

# *Поставщик<sup>1</sup>*

 $\overline{a}$ 

В данной ККТ можно указать данные поставщика для каждого товара. Для этого нужно перейти к строке ПОСТАВЩИК, на дисплее отобразится:

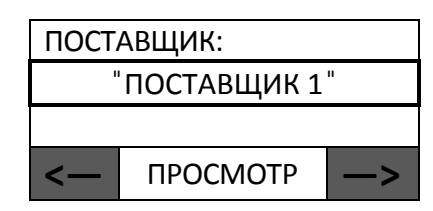

Для изменения поставщика товара нужно использовать клавиши **[F1]** и **[F2]** под знаками **<—** (на один меньше) и **—>** (на один больше) соответственно. При нажатии на клавишу **[F2]** под знаком **—>** будет отображен поставщик, следующий за установленным ранее. Например, если был установлен поставщик «ПОСТАВЩИК 1», то после однократного нажатия на клавишу **[F2]** под знаком **—>** отобразится ̎ПОСТАВЩИК 2 ̎. Перемещаясь по списку можно выбрать нужного поставщика:

<sup>&</sup>lt;sup>1</sup>-наименование и реквизиты поставщика должны быть предварительно запрограммированы в Таблице 23 (программирование таблиц с помощью Утилиты редактор таблиц описано в разделе [«Утилита «Редактор](#page-147-0)  [таблиц»](#page-147-0)).

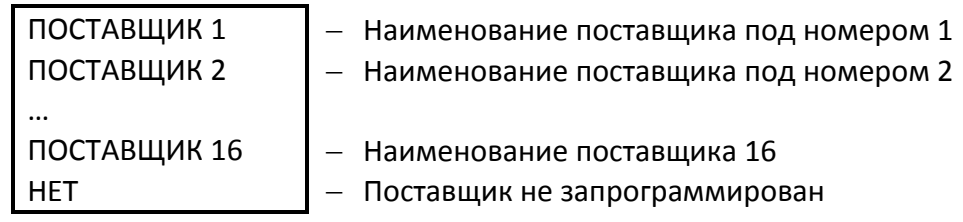

В процессе просмотра списка поставщиков на дисплее отобразится сообщение **ИЗМЕНЕНО**. После выбора нужного поставщика нужно сохранить изменения – нажать на клавишу **[ВВОД/=]** (при этом на дисплее отобразится сообщение **СОХРАНЕНО**).

Для просмотра и редактирования других параметров нужно перейти к нужной строке, используя клавиши **[-/]** (на одну строку ниже) и **[+/]** (на одну строку выше).

## *Использование позиции*

Параметр с установленным значением «НЕТ» позволяет пользователю временно убрать необходимый товар из списка товаров, не удаляя сведений из базы, и исключает возможность его регистрации при оформлении БСО. При попытке регистрации товара с установленным значение «НЕТ» будет возникать ошибка «Неверный код товара». Данную настройку удобно использовать в случае, если товар временно отсутствует в базе товаров. Для настройки параметра использования товара нужно перейти к строке ИСПОЛЬЗОВАТЬ ПОЗИЦИЮ, на дисплее будет отображено:

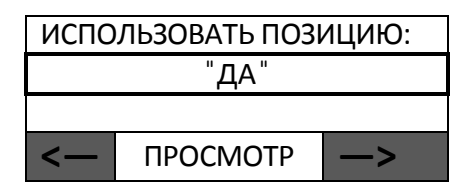

Для изменения значения нужно нажать на клавишу **[F1]** под знаком **—>**, при этом на дисплее значение настройки изменится на "НЕТ " (при этом на дисплее отобразится сообщение **ИЗМЕНЕНО**). Для сохранения настройки нужно нажать на клавишу **[ВВОД/=]**(при этом на дисплее отобразится сообщение **СОХРАНЕНО**).

Для просмотра и редактирования других параметров нужно перейти к нужной строке, используя клавиши **[-/]** (на одну строку ниже) и **[+/]** (на одну строку выше).

# *Весовой товар*

В случае если товар является весовым (установлено значение параметра «ДА»), при его продаже ККТ будет выводить запрос взвешивания<sup>1</sup> товара. Для изменения параметра нужно использовать клавиши **[F1]** и **[F2]** под знаками **<—** и **—>** соответственно).

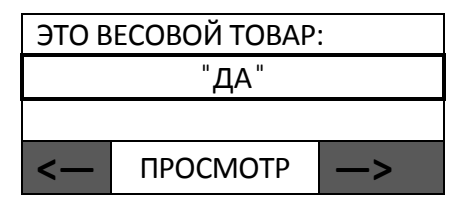

<sup>&</sup>lt;sup>1</sup> – ККТ поддерживает работу с весами модели АТОЛ Marta. Подключение весов по интерфейсу USB возможно только с использованием переходника из комплекта поставки весов.

<u>.</u>

На дисплее отобразится сообщение **ИЗМЕНЕНО**. Для сохранения настройки нужно нажать на клавишу **[ВВОД/=],** при этом на дисплее отобразится сообщение **СОХРАНЕНО**.

При продаже не весового товара (установлено значение «НЕТ») запрос взвешивания выводиться не будет, необходимо ввести количество товара с клавиатуры.

## *Использование позиции*

Параметр с установленным значением «НЕТ» позволяет пользователю временно убрать необходимый товар из списка товаров, не удаляя сведений из базы, и исключает возможность его регистрации при оформлении БСО. При попытке регистрации товара с установленным значение «НЕТ» будет возникать ошибка «Неверный код товара». Данную настройку удобно использовать в случае, если товар временно отсутствует. Для настройки параметра использования товара необходимо перейти к строке ИСПОЛЬЗОВАТЬ ПОЗИЦИЮ, на дисплее будет отображено:

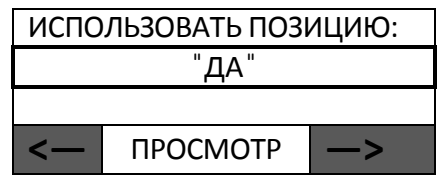

Для изменения значения нужно нажать на клавишу **[F1]** под знаком **—>**, при этом на дисплее значение настройки изменится на "НЕТ " (при этом на дисплее отобразится сообщение **ИЗМЕНЕНО**). Для сохранения настройки нужно нажать на клавишу **[ВВОД/=]**(при этом на дисплее отобразится сообщение **СОХРАНЕНО**).

Для просмотра и редактирования других параметров нужно перейти к нужной строке, используя клавиши **[-/]** (на одну строку ниже) и **[+/]** (на одну строку выше).

# *Удаление базы товаров*

В случае если базу товаров нужно полностью стереть, например, при смене пользователя ККТ, то нужно включить ККТ, ввести пароль системного администратора (по умолчанию «30»), в главном меню выбрать пункт **НАСТРОЙКИ**, подтвердить ввод клавишей **[ВВОД/=]**. Далее выбрать пункт **БАЗА ТОВАРОВ**, подтвердить выбор, в меню БАЗА ТОВАРОВ выбрать пункт **СТЕРЕТЬ**. При этом ККТ выведет на дисплей запрос подтверждения действия:

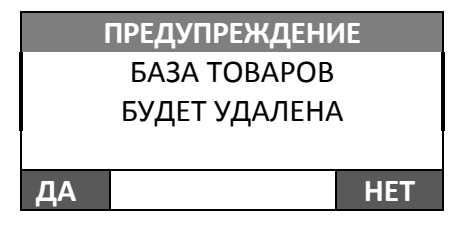

Для удаления базы товаров нужно нажать на клавишу **[F1]** под словом **ДА**, для отмены действия – клавишу **[F2]** под словом **НЕТ**. После удаления базы товаров отобразится меню **БАЗА ТОВАРОВ**.

# **Режим продаж**

В ККТ есть возможность оформлять кассовые чеки продажи/покупки/возврата продажи/возврата покупки по коду товара или по свободной цене. Для работы по кодам товара должна быть запрограммирована Таблица 1. «База товаров». Чтобы настроить режим

продаж в ККТ, нужно в меню **НАСТРОЙКИ** выбрать пункт **РЕЖИМ ПРОДАЖИ**, подтвердить выбор нажатием на клавишу **[ВВОД/=]**. На дисплее отобразится список режимов продажи.

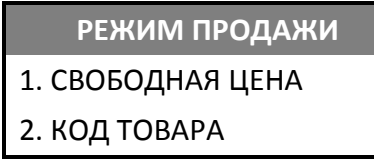

Перемещение по списку осуществляется клавишами **[-/]** (вниз) и **[+/]** (вверх) или нажатием на соответствующую цифровую клавишу. Для подтверждения выбора нужно нажать клавишу **[ВВОД/=]**.

**При работе по свободной цене необходимо, чтобы были выполнены следующие условия:**

- **Пользователь ККТ является индивидуальным предпринимателем – ИНН содержит 12 знаков, в противном случае ККТ выведет сообщение об ошибке НЕВЕРНЫЙ ИНН.**
- **При регистрации ККТ установлена любая СНО кроме ОСН, в противном случае ККТ выведет сообщение об ошибке «ПРОДАЖА ПО СВОБ. ЦЕНЕ ВЫКЛЮЧЕНА, ТАК КАК В СНО ВЫБРАНА ОСН СИСТЕМА НАЛОГООБЛОЖЕНИЯ».**

**В случае если хотя бы одно из условий не выполнено ККТ перейдет к работе по кодам товаров, то есть значение Т2Р1П6 равное 0 будет игнорироваться (считаться равным 1).**

# **СНО по умолчанию**

Для установки СНО по умолчанию нужно в меню **НАСТРОЙКИ** выбрать пункт **СНО ПО УМОЛЧАНИЮ**, подтвердить выбор нажатием на клавишу **[ВВОД/=]**. Откроется список СНО:

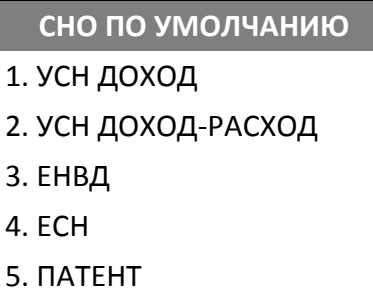

Перемещение по списку осуществляется клавишами **[-/]** (вниз) и **[+/]** (вверх) либо нажатием на соответствующую цифровую клавишу, для подтверждения выбора нужно нажать клавишу **[ВВОД/=]**.

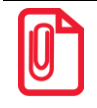

**Подробнее о системах налогообложения изложено в разделе [«Системы налогообложения и налоги.](#page-31-0)  [Основные положения»](#page-31-0) на странице [32.](#page-31-0)**

# **Настройка банковского терминала**

В данной ККТ можно настроить работу с банковским терминалом Ingenico ipp-320 или Ingenico ipp-350 (реализована работа с банками ВТБ24, Зенит и Открытие). Перед началом работы необходимо подключить банковский терминал к ККТ интерфейсным кабелем USB, затем выполнить настройку ККТ и канала обмена с БТ $^{\rm 1}$  (подробнее о настройке канала обмена изложено в разделе [«Настройка обмена с ОФД»](#page-29-0)).

Выполнить настройку ККТ для работы с банковским терминалом можно с помощью меню ККТ или Драйвера ККТ. При выполнении настройки с помощью меню ККТ необходимо выбрать пункт **НАСТРОЙКИ**, затем пункт **НАСТРОЙКА БАНК. ТЕРМ**. В открывшемся меню выбрать необходимый пункт:

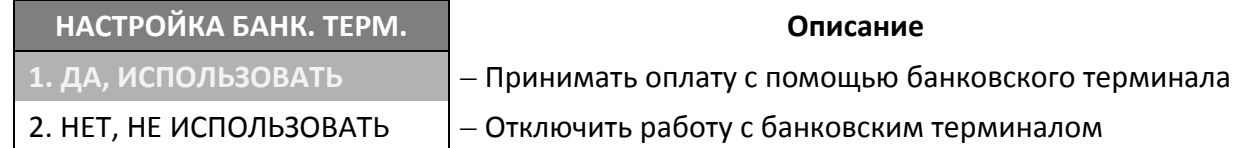

При выполнении настройки через Драйвер ККТ необходимо запрограммировать Таблицу 2. «Настройки» (Ряд 1 Поле 145) (подробнее о программировании таблиц изложено в документе «Протокол работы ККТ»).

# **Настройка весов**

Данная ККТ может работать с весами<sup>2</sup> для продажи весового товара. Для этого нужно подключить весы к ККТ интерфейсным кабелем USB, затем в меню **НАСТРОЙКИ** выбрать пункт **НАСТРОЙКА ВЕСОВ**. На дисплее отобразится текущее значение:

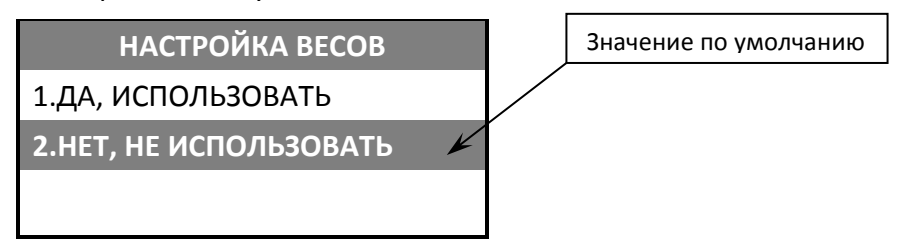

С помощью клавиш **[-/]** (вниз) и **[+/]** (вверх) или нажатием на соответствующую цифровую клавишу выбрать **ДА, ИСПОЛЬЗОВАТЬ**, затем подтвердить выбор клавишей **[ВВОД/=]**.

# **Звук клавиш**

 $\overline{a}$ 

В данной ККТ можно включить или отключить звук, который воспроизводится при нажатии клавиш ККТ. Чтобы включить или выключить звук, нужно в меню **НАСТРОЙКИ** выбрать пункт **ЗВУК КЛАВИШ**, нажать клавишу **[ВВОД/=]** для подтверждения. На дисплее отобразиться список действий:

 $^{\text{\tiny 1}}$ — Каналы обмена с банком и с оператором фискальных данных совпадают.

<sup>&</sup>lt;sup>2</sup> – ККТ поддерживает работу с весами модели АТОЛ Marta. Подключение весов по интерфейсу USB возможно только с использованием переходника из комплекта поставки весов.

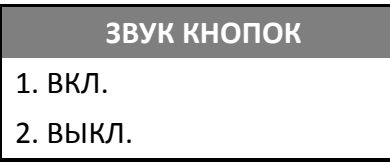

Перемещение по списку осуществляется клавишами **[-/]** (вниз) и **[+/]** (вверх) или нажатием на соответствующую цифровую клавишу. Для подтверждения выбора нужно нажать клавишу **[ВВОД/=]**.

# **Настройка дисплея**

В данной ККТ можно настроить яркость подсветки и контрастность дисплея. Для настройки дисплея нужно в меню **НАСТРОЙКИ** выбрать пункт **НАСТРОЙКА ДИСПЛЕЯ**, нажать клавишу **[ВВОД/=]** для подтверждения. На дисплее отобразиться список действий:

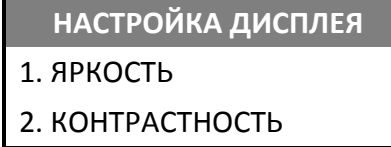

Перемещение по списку осуществляется клавишами **[-/]** (вниз) и **[+/]** (вверх) или нажатием на соответствующую цифровую клавишу. Для подтверждения выбора нужно нажать клавишу **[ВВОД/=]**.

# *Яркость подсветки дисплея*

Для настройки яркости подсветки дисплея нужно выбрать пункт **ЯРКОСТЬ** и подтвердить выбор нажатием на клавишу **[ВВОД/=]**. На дисплее отобразится текущее значение яркости дисплея.

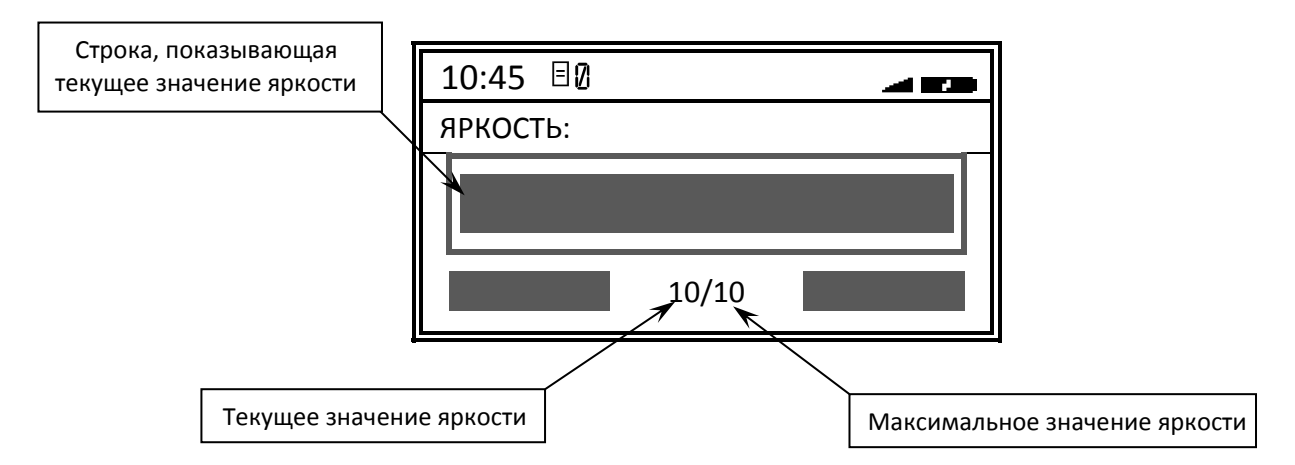

Для уменьшения яркости подсветки дисплея нужно нажать клавишу **[-/]**, при ее нажатии уменьшится длина строки и текущее значение яркости, подсветка дисплея станет менее яркой.

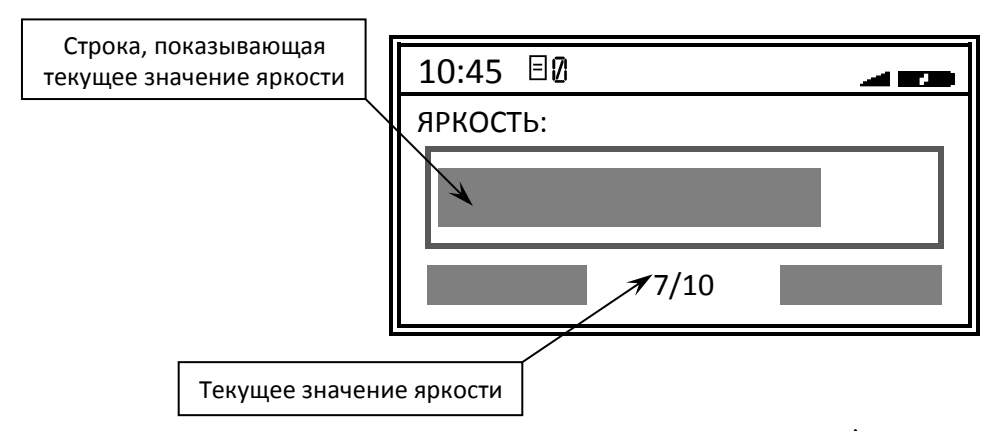

Для увеличения яркости нужно нажать на клавишу **[+/]**. Для подтверждения выбранного значения нужно нажать на клавишу **[ВВОД/=]**. При этом ККТ перейдет к меню **НАСТРОЙКА ДИСПЛЕЯ**.

# *Контрастность дисплея*

Для настройки контрастности нужно в меню **НАСТРОЙКА ДИСПЛЕЯ** выбрать пункт **КОНТРАСТНОСТЬ** и подтвердить выбор нажатием на клавишу **[ВВОД/=]**. На дисплее отобразится текущее значение контрастности.

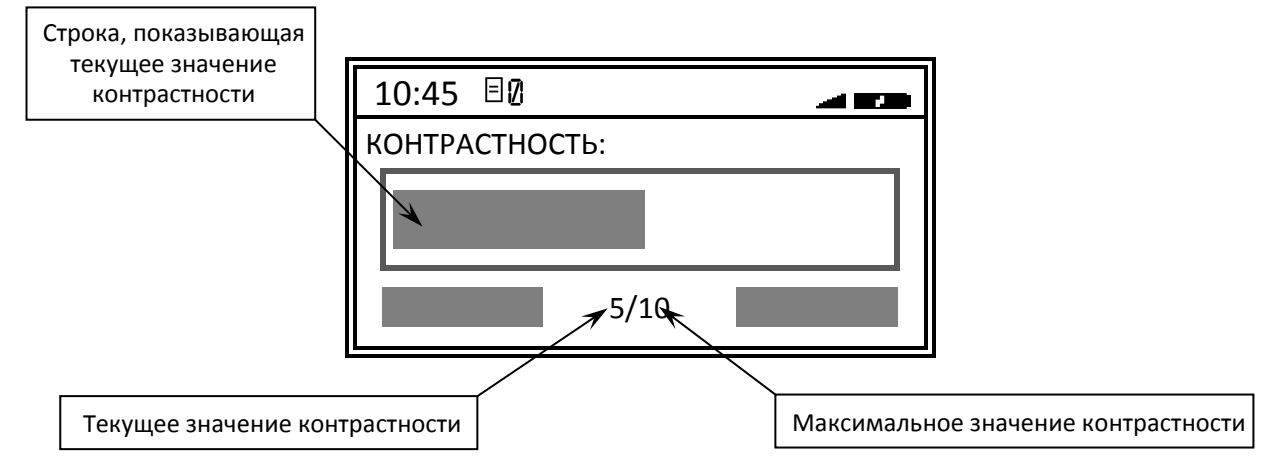

Настройка контрастности производится аналогично настройке яркости дисплея с использованием клавиш **[-/]** (уменьшение) и **[+/]** (увеличение). После выбора нужного значения нужно нажать клавишу **[ВВОД/=].** При этом ККТ перейдет к меню **НАСТРОЙКА ДИСПЛЕЯ.**

# **Настройка печати**

В данной ККТ в режиме программирования можно выполнить настройку параметров печати – изменить яркость печати. Для настройки печати нужно в меню **НАСТРОЙКИ**, выбрать пункт **НАСТРОЙКА ПЕЧАТИ** и подтвердить выбор нажатием на клавишу **[ВВОД/=]** (о режиме программирования также изложено в разделе [«Программирование ККТ»](#page-93-0) на странице [46](#page-45-0)). На дисплее отобразится меню **НАСТРОЙКА ПЕЧАТИ**. Перемещение по списку осуществляется клавишами **[-/]** (вниз) и **[+/]** (вверх) либо нажатием на соответствующую цифровую клавишу, для подтверждения выбора нужно нажать клавишу **[ВВОД/=]**.

**НАСТРОЙКА ПЕЧАТИ Описание**<sup>1</sup> 1. ЯРКОСТЬ – Настройка яркости

*Настройка яркости*

Для настройки яркости нужно в меню **НАСТРОЙКА ПЕЧАТИ** выбрать пункт **ЯРКОСТЬ**, подтвердить нажатием на клавишу **[ВВОД/=]**. Откроется список значений параметра (ЯРКОСТЬ 1 – печатаемый на ЧЛ текст самый темный, ЯРКОСТЬ 15 – печатаемый текст самый светлый).

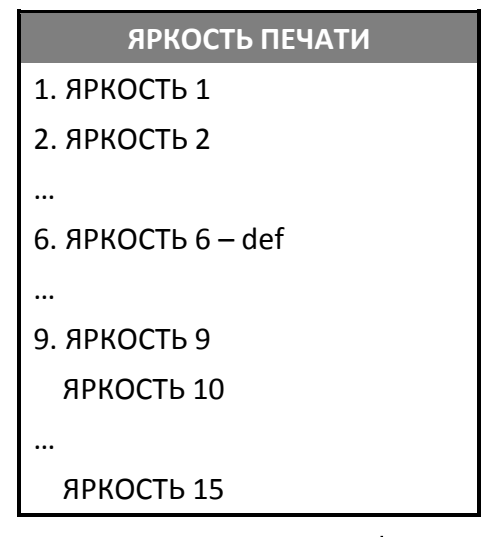

Перемещение по списку осуществляется клавишами **[-/]** (вниз) и **[+/]** (вверх) либо нажатием на соответствующую цифровую клавишу (для пунктов 1–9), для подтверждения выбора нужно нажать клавишу **[ВВОД/=]**. В строке с наименованием текущего режима печати отображается слово «def». По умолчанию в ККТ установлен режим яркости **6**. При установке яркости рекомендуется производить пробную печать для контроля читабельности печатаемого текста.

# <span id="page-115-0"></span>**Ввод кода защиты**

В данной ККТ в режиме программирования можно ввести коды защиты. Коды защиты вводятся в ККТ при производстве. В случае если ККТ была перепрограммирована с последующей инициализацией памяти (коды защиты стерты), то необходимо их ввести<sup>2</sup>. Для этого в режиме Выбора ввести пароль системного администратора (по умолчанию «30»), перейти к меню **НАСТРОЙКИ** выбрать пункт **ЛИЦЕНЗИИ** и подтвердить выбор нажатием на клавишу **[ВВОД/=]** (о режиме программирования изложено в разделе [«Программирование](#page-93-0)  [ККТ»](#page-93-0) на странице [46](#page-45-0)). На дисплее отобразится меню **НОМЕР КОДА ЗАЩИТЫ**:

1

 $^{\text{\tiny 1}}$  — настройку параметров печати можно выполнить посредством Утилиты «Редактор таблиц».

 $2$  – Утерянный код защиты можно восстановить на сайте компании АТОЛ <http://partner.atol.ru/support/filelic/> (раздел «Файлы лицензий»).

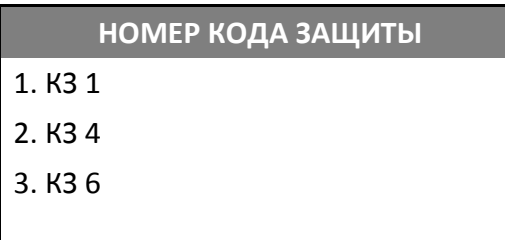

Выбрать номер кода защиты, который нужно ввести (перемещение по списку осуществляется клавишами **[-/]** (вниз) и **[+/]** (вверх) или нажатием на соответствующую цифровую клавишу ККТ, для подтверждения выбора нужно нажать клавишу **[ВВОД/=]**). Отобразится поле для ввода кода защиты:

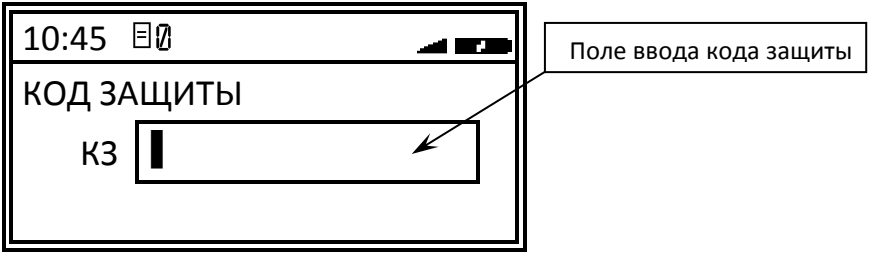

Ввести код защиты, подтвердить ввод нажатием клавиши **[ВВОД/=]**. При этом ККТ перейдет в меню выбора кода защиты. Если нужно изменить какой-либо введенный знак (знаки), то сначала следует установить курсор справа от изменяемого знака с использованием клавиш **[F1]** (переместить на один знак влево) и **[F2]** (переместить на один знак вправо), стереть знак нажатием на клавишу **[ ]**, затем ввести новое значение. Подтвердить ввод нажатием на клавишу **[ВВОД/=]**, ККТ перейдет к меню **НОМЕР КОДА ЗАЩИТЫ**.

# <span id="page-116-0"></span>**Режим работы**

Данная ККТ может работать в разных режимах – как автономная ККТ с использованием клавиатуры либо как фискальный регистратор, который подключается к ПК и работает с кассовым ПО $^1$  (клавиатура ККТ при этом заблокирована).

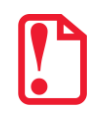

 $\overline{a}$ 

**Для работы данной ККТ с кассовым ПО (в качестве фискального регистратора) должен быть веден Код защиты 1, который предварительно нужно приобрести у компании-производителя АТОЛ. Ввод кода защиты в ККТ описан в разделе [«Ввод кода защиты»](#page-115-0) на странице[116.](#page-115-0)** 

Для того чтобы установить режим работы ККТ как фискальный регистратор, нужно в меню **НАСТРОЙКИ** выбрать пункт **РЕЖИМ РАБОТЫ**, подтвердить выбор нажатием на клавишу **[ВВОД/=]**. На дисплее отобразится сообщение:

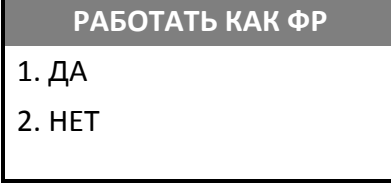

<sup>&</sup>lt;sup>1</sup>-Описание работы данной ККТ с кассовым ПО (в качестве фискального регистратора) изложено в документе «Приложение к РЭ (ККТ-ДТО8)» (представлен на сайте компании АТОЛ).

По умолчанию режим работы «как ФР» отключен. Для его включения нужно выбрать пункт **ДА** и подтвердить выбор нажатием на клавишу **[ВВОД/=]**. Для вступления настройки в силу нужно перезагрузить ККТ. Если введен Код защиты 1, то после включения на дисплее ККТ будет отображено сообщение-запрос выбора режима работы ККТ:

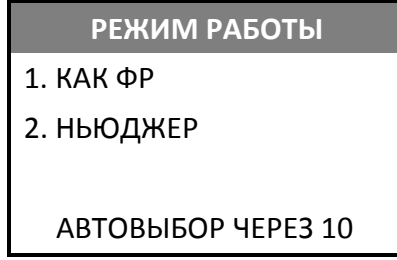

По истечении 10 секунд ККТ автоматически перейдет в режим работы «как ФР», на дисплее отобразится сообщение **ЗАПУСК В РЕЖИМЕ ФР**, затем отобразится заставка:

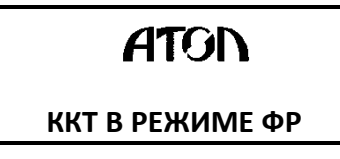

При этом клавиатура будет заблокирована, нужно подключить ККТ к ПК и продолжить работу с кассовым ПО $^{\rm 1}$ .

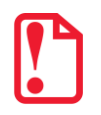

**В режиме работы ККТ «как ФР» работа с дополнительным оборудованием: банковским терминалом, весами и сканером штрихкодов будет невозможна!**

В случае если нужно изменить режим работы ККТ, то выбрать пункт **НЬЮДЖЕР** и подтвердить выбор клавишей **[ВВОД/=]**. ККТ перейдет в режим оформления кассовых чеков (если включена настройка) или к главному меню.

Для выхода из режима, нужно при включении ККТ выбрать пункт **НЬЮДЖЕР**, подтвердить выбор, затем ввести пароль системного администратора, в меню **НАСТРОЙКИ**/**РЕЖИМ РАБОТЫ** отключить настройку (выбрать пункт **НЕТ**, подтвердить выбор), затем перезагрузить ККТ.

# **Мастер настроек**

Для запуска мастера настроек, с помощью которого можно быстро настроить главные параметры работы ККТ, в меню **НАСТРОЙКИ** нужно выбрать пункт **МАСТЕР НАСТРОЕК**, подтвердить выбор нажатием на клавишу [**ВВОД/=**]. Будет запущен мастер настроек. Подробное описание мастера настроек изложено в разделе [«Запуск мастера настроек ККТ»](#page-25-0) на странице [26.](#page-25-0)

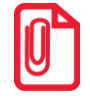

**Мастер настроек запускается автоматически при первом включении ККТ или после выполнения технологического обнуления, при котором всем настройкам присваиваются значения по умолчанию.**

# **Сервисный режим (тестовый)**

В сервисном режиме можно вывести на печать документы: «Диагностика соединения с ОФД», «Информация о ККТ», «Статус ККТ», «Демонстрационная печать» и «Технологический прогон». Подробнее о том, как распечатать документ, изложено в разделе [«Сервисный режим](#page-46-0)  [\(тестовый\)»](#page-46-0) на странице [47.](#page-46-0)

# *Информация об изделии*

Документ «Информация о ККТ» имеет вид:

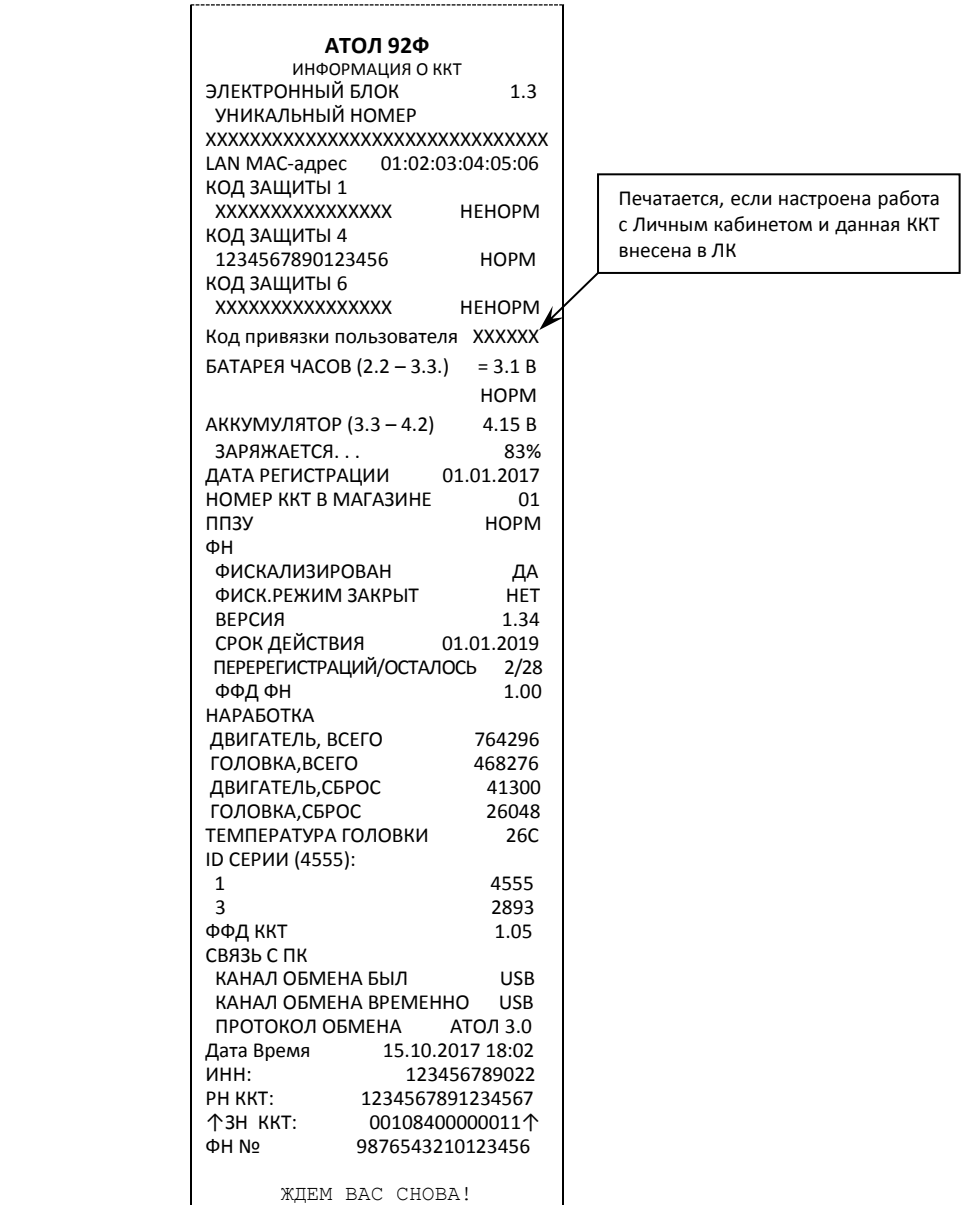

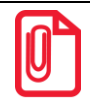

**Информация о заряде аккумулятора может не печататься, если аккумулятор установлен (его заряд более 40%) и подключен блок питания.**

## *Демонстрационная печать*

Документ «Демонстрационная печать» рекомендуется печатать для визуальной оценки параметров печати информации на чековой ленте. Информация в документе печатается разными шрифтами и с разной яркостью (образец документа представлен ниже):

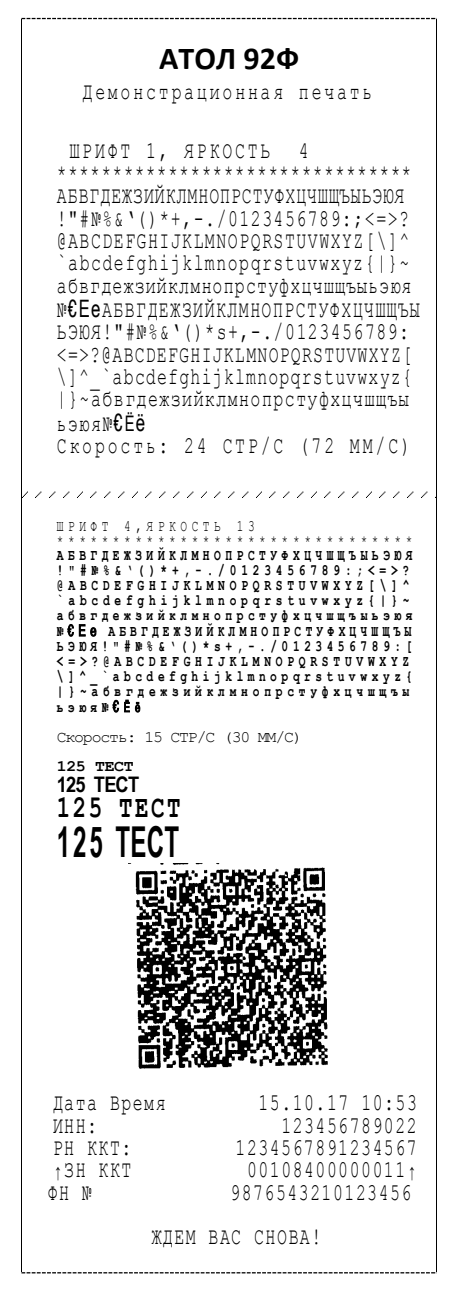

## *Технологический прогон*

Технологический прогон рекомендуется выполнять для проведения тестирования работоспособности ККТ и ее составляющих: аккумулятора, батареи энергонезависимых часов, печатающего механизма, динамика, клавиатуры, дисплея, разъемов и т.д. Подробнее о том, как распечатать документ, изложено в разделе [«Сервисный режим \(тестовый\)»](#page-46-0) на странице [47.](#page-46-0) Образец печатаемого документа «Технологический прогон» представлен в документе «Инструкция по сервисному обслуживанию и ремонту (выложен на сайте компании АТОЛ [atol.ru\)](http://yandex.ru/clck/jsredir?from=yandex.ru%3Bsearch%2F%3Bweb%3B%3B&text=&etext=1179.94Ces0Z2Wzz3darc3n2mUP6lPX3o7B6hKSkr7fkvMb-Gw0ZRloDzSQAbLYhwkTg2.b41fb9816793e42ebc4d7b4b2ca4c391f7394973&uuid=&state=PEtFfuTeVD4jaxywoSUvtB2i7c0_vxGdKJBUN48dhRY-aIR7HSWXTkR2w7joqWzfoAGTdOCEXKYJy3CqKQd1nOze3Iv5ceFP&data=UlNrNmk5WktYejR0eWJFYk1LdmtxcER6VU5Lbm9JY0N4NlFEZFRyQThzREpGS2VBeWVIZ0VRR1kwUDA0RUhicHhsVWlaVC00LUc2eEdWdkFjMTlKQkVSQWplOXEyU0VH&b64e=2&sign=103a34998d94c3927a94bef1fef0711c&keyno=0&cst=AiuY0DBWFJ5fN_r-AEszk8BRCNI52HDsSyYESqS7WQ5OeaPvUVuy8bd342AGEJAVYLRnH8A_pEo6RXqAwutzT6GZ4eDcLsdjtLyOLdNza_uid6LBdbNO1dmthF7USQaCSU_R6ldiQ4vtBlvw-fKgZaxq87aFPJ_9Xu0rkkYUVNGoqeVwrFw0XxdsyM-QdLv1cwTPe6gXyhCHfByWL5oGMQGCgxQkiQelvdR1N_N92oo-Uz2zngPBiKi5s4ZHY7qF1-kFAfYe9GB2XunWdRfkVrcP0lpPHlPGvaMagAJnmNrsTHBuTmfTpR1sBZeuvPjPyMxL9W0lGMSHg6SQiLCRA040YT4A3WBpT0bkO0GiZaycMQA46lCu-R2yZ0X7PpIqumkO5cC9UPqo74VY6aZ_BAMYXr6KmSu8KEzS3-b3cn-4LXsmLnF6QZ5Idv1ayWBs79Rhx5vfuw3C3UPq77w9UCSQ_M_bNSJnMIdosNOHTreFwKLGUaOB7_i_7A2D1WTnnnvDijYtzXdl5Uycx2qYt3UhlRv2HcFrN3LQ2YzZkvc-cACYGWtavC6l2aPt6gY6o9p9oANfHnkhOGGcRSHKEvqoCbaiXoKjOQZm6GiIdlZ-ok7i3Y5Cng&ref=orjY4mGPRjk5boDnW0uvlrrd71vZw9kp5uQozpMtKCW4RgmAu5ryJHGnAmqMuE_hT07FQE4zUOJR_2oAN3QYozkCT0_7U_sgHrnYYvXZcXG_FFceZvWoVXXQGVw6TyXUr1TexudJqsPNE4_tRQCcuw&l10n=ru&cts=1473931421882&mc=3.588354347173232).

# <span id="page-120-0"></span>*Диагностика соединения с ОФД*

В сервисном режиме работы ККТ можно выполнить диагностику соединения с оператором фискальных данных. В данном разделе представлена неполная информация о диагностике соединения с ОФД, подробнее изложено в документе «Диагностика соединения с ОФД» (представлен на сайте компании АТОЛ [atol.ru\)](http://yandex.ru/clck/jsredir?from=yandex.ru%3Bsearch%2F%3Bweb%3B%3B&text=&etext=1179.94Ces0Z2Wzz3darc3n2mUP6lPX3o7B6hKSkr7fkvMb-Gw0ZRloDzSQAbLYhwkTg2.b41fb9816793e42ebc4d7b4b2ca4c391f7394973&uuid=&state=PEtFfuTeVD4jaxywoSUvtB2i7c0_vxGdKJBUN48dhRY-aIR7HSWXTkR2w7joqWzfoAGTdOCEXKYJy3CqKQd1nOze3Iv5ceFP&data=UlNrNmk5WktYejR0eWJFYk1LdmtxcER6VU5Lbm9JY0N4NlFEZFRyQThzREpGS2VBeWVIZ0VRR1kwUDA0RUhicHhsVWlaVC00LUc2eEdWdkFjMTlKQkVSQWplOXEyU0VH&b64e=2&sign=103a34998d94c3927a94bef1fef0711c&keyno=0&cst=AiuY0DBWFJ5fN_r-AEszk8BRCNI52HDsSyYESqS7WQ5OeaPvUVuy8bd342AGEJAVYLRnH8A_pEo6RXqAwutzT6GZ4eDcLsdjtLyOLdNza_uid6LBdbNO1dmthF7USQaCSU_R6ldiQ4vtBlvw-fKgZaxq87aFPJ_9Xu0rkkYUVNGoqeVwrFw0XxdsyM-QdLv1cwTPe6gXyhCHfByWL5oGMQGCgxQkiQelvdR1N_N92oo-Uz2zngPBiKi5s4ZHY7qF1-kFAfYe9GB2XunWdRfkVrcP0lpPHlPGvaMagAJnmNrsTHBuTmfTpR1sBZeuvPjPyMxL9W0lGMSHg6SQiLCRA040YT4A3WBpT0bkO0GiZaycMQA46lCu-R2yZ0X7PpIqumkO5cC9UPqo74VY6aZ_BAMYXr6KmSu8KEzS3-b3cn-4LXsmLnF6QZ5Idv1ayWBs79Rhx5vfuw3C3UPq77w9UCSQ_M_bNSJnMIdosNOHTreFwKLGUaOB7_i_7A2D1WTnnnvDijYtzXdl5Uycx2qYt3UhlRv2HcFrN3LQ2YzZkvc-cACYGWtavC6l2aPt6gY6o9p9oANfHnkhOGGcRSHKEvqoCbaiXoKjOQZm6GiIdlZ-ok7i3Y5Cng&ref=orjY4mGPRjk5boDnW0uvlrrd71vZw9kp5uQozpMtKCW4RgmAu5ryJHGnAmqMuE_hT07FQE4zUOJR_2oAN3QYozkCT0_7U_sgHrnYYvXZcXG_FFceZvWoVXXQGVw6TyXUr1TexudJqsPNE4_tRQCcuw&l10n=ru&cts=1473931421882&mc=3.588354347173232), в котором описана диагностика при различных вариантах соединения с ОФД. Далее представлен образец документа для интерфейса WiFi.

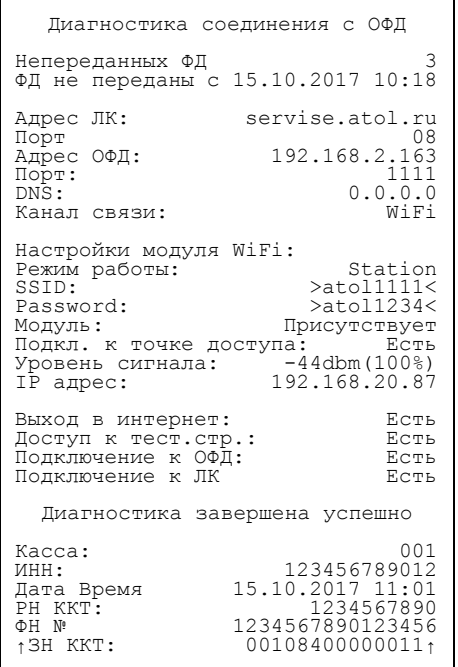

Модуль модема может быть в статусах:

- **Работа**  означает, что модем находится в работе и документ содержит актуальные данные;
- **Инициализация** означает, что модем еще не проинициализирован и в документе не все данные актуальны. Для получения достоверной информации нужно повторно выполнить диагностику соединения с ОФД.

# *Статус ККТ*

В сервисном режиме работы ККТ можно распечатать документ с информацией о текущем статусе ККТ. В документе будет напечатана текущие дата и время, режим работы, в котором находится ККТ, номер последнего закрытого чека, статус чека (открыт или закрыт), номер смены и статус смены (открыта или закрыта), количество неотправленных фискальных документов. Образец документа представлен далее:

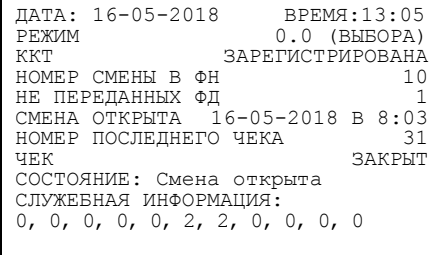

В строке «Служебная информация» отображаются служебные значения ККТ

# **Неполадки и способы их устранения**

В данной ККТ информация об ошибках отображается на дисплее в таком виде:

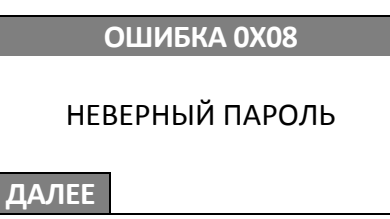

Далее представлен перечень кодов всех возможных ошибок ККТ с описанием.

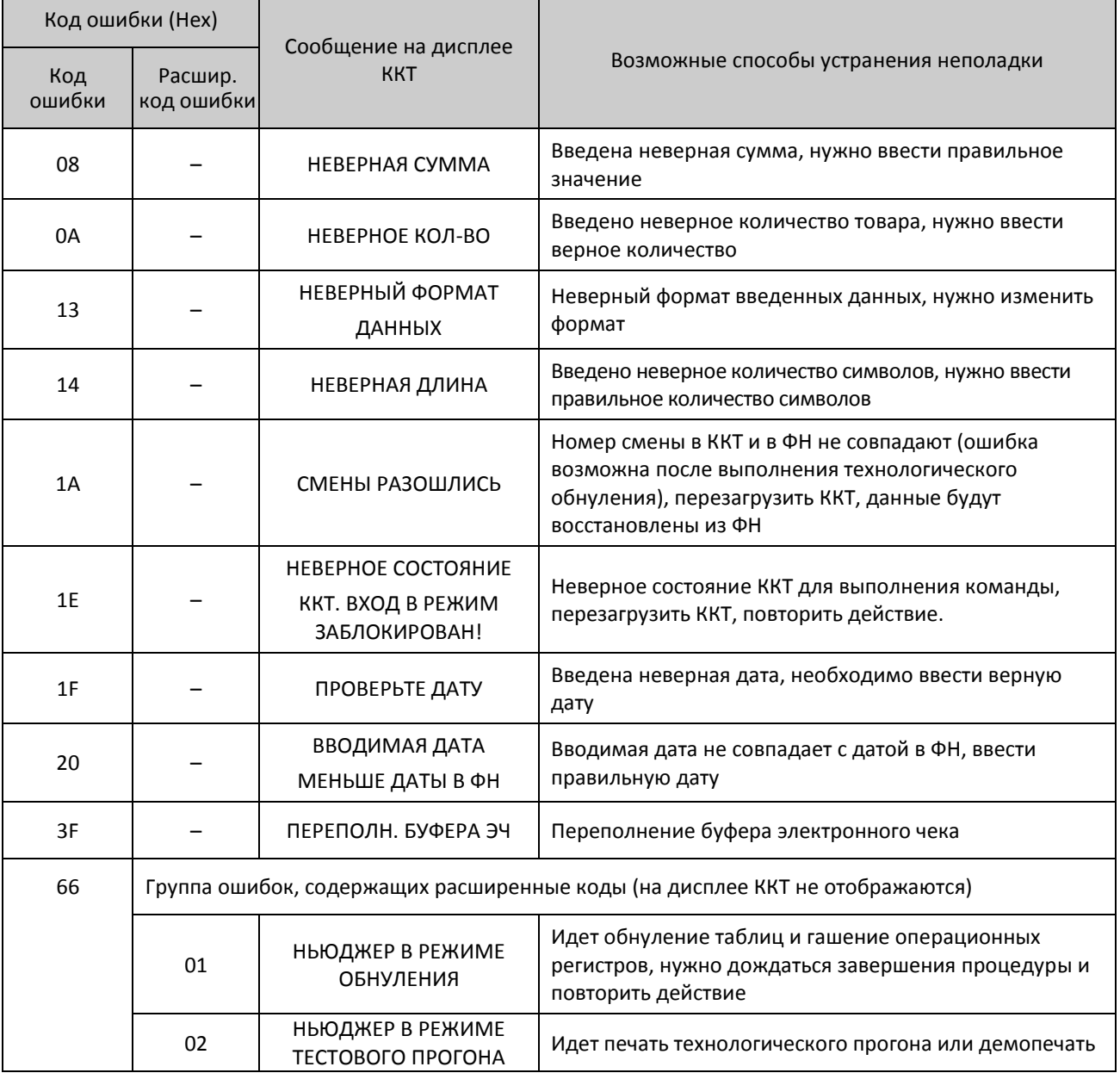

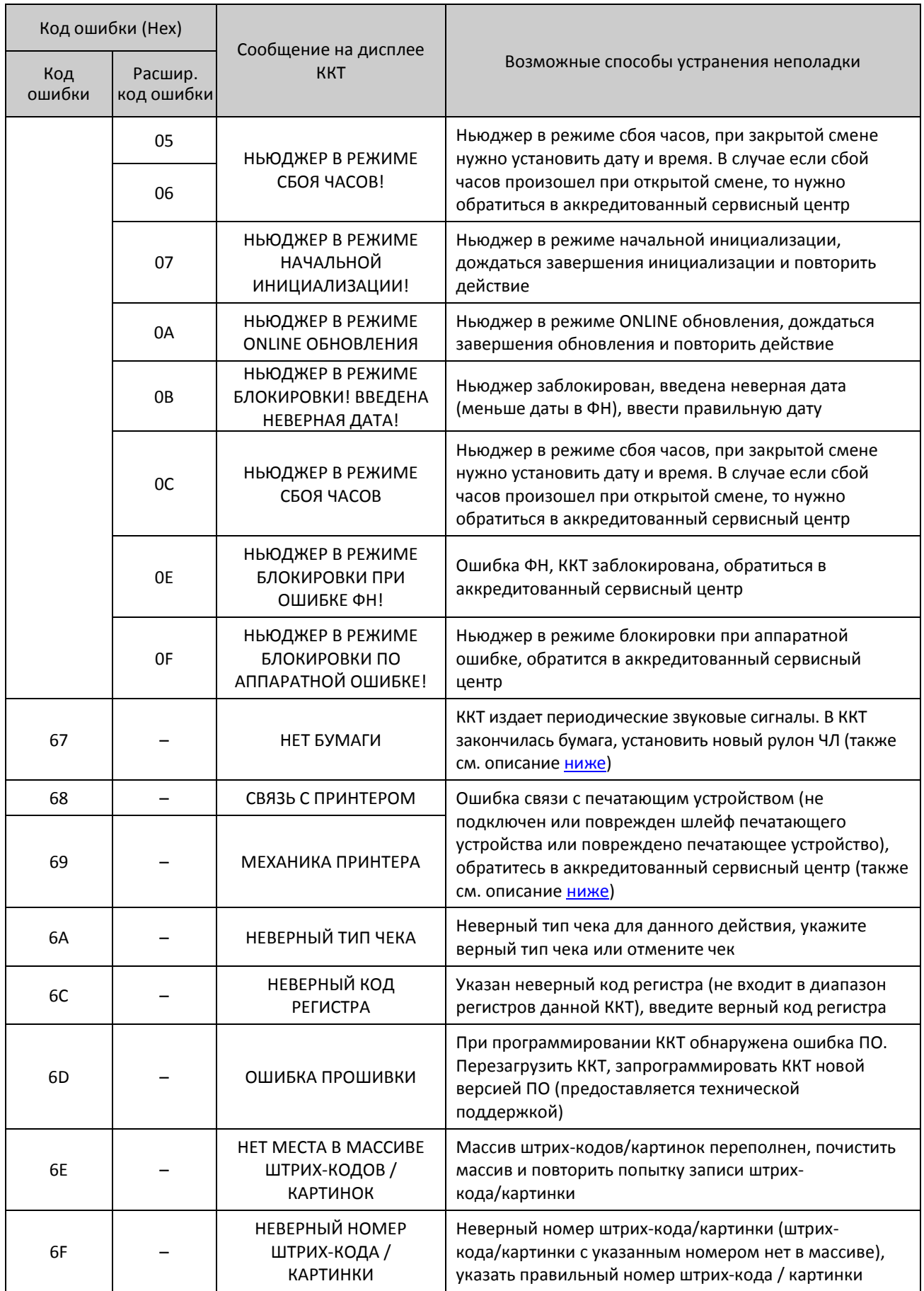

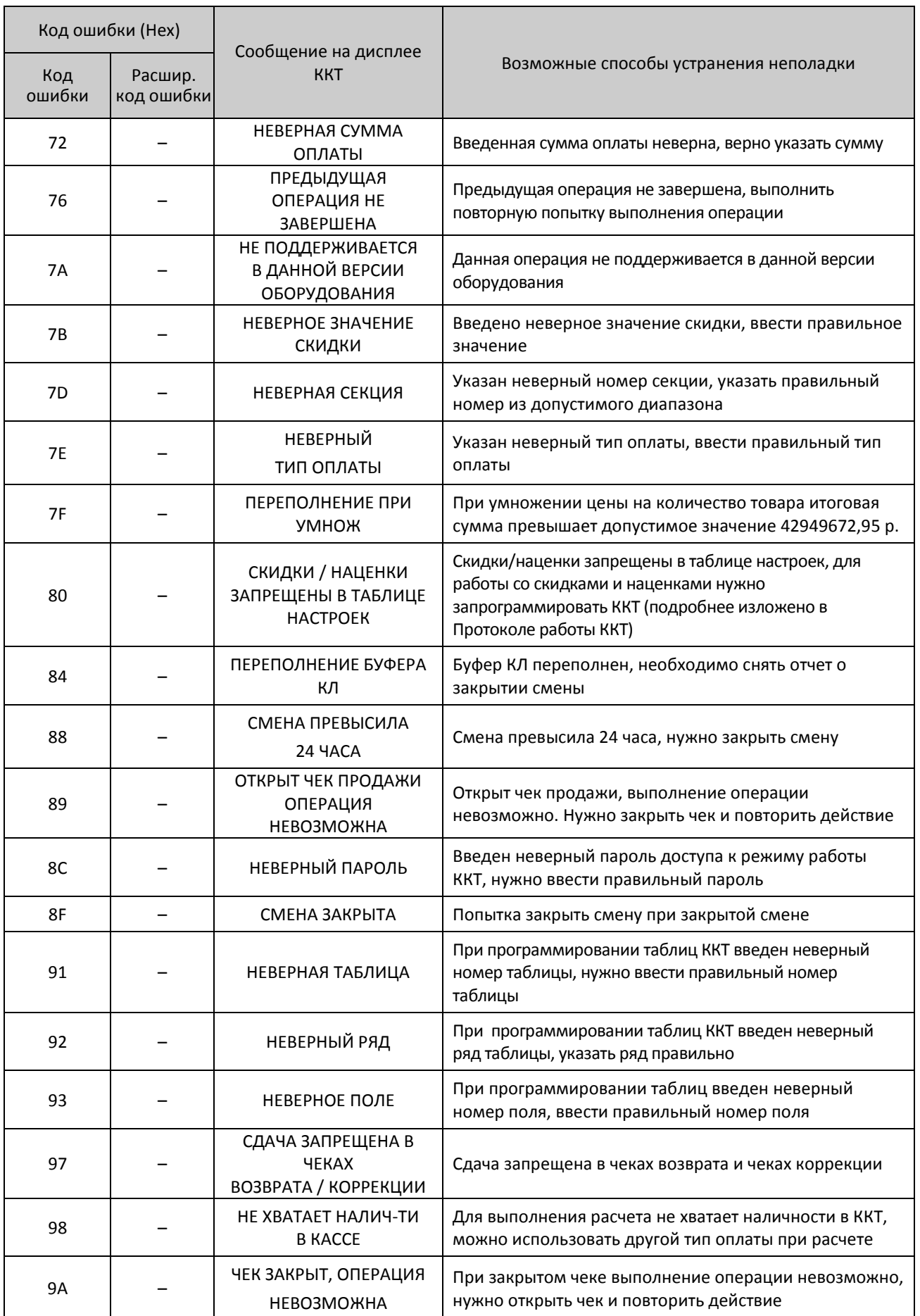

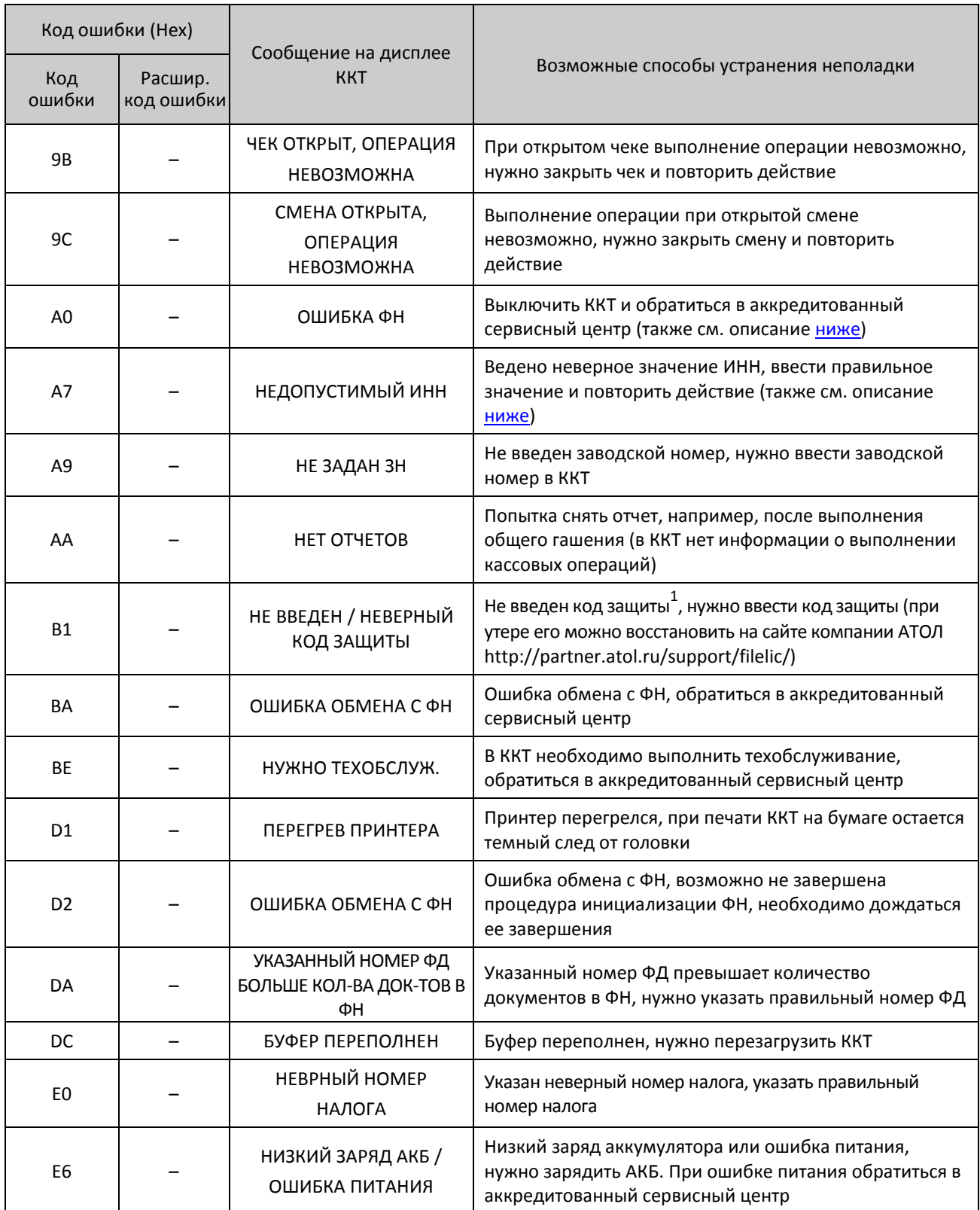

 $\overline{a}$ 

 $^{\text{1}}$ –Утерянный код защиты можно восстановить на сайте компании АТОЛ <http://partner.atol.ru/support/filelic/> (раздел «Файлы лицензий»).

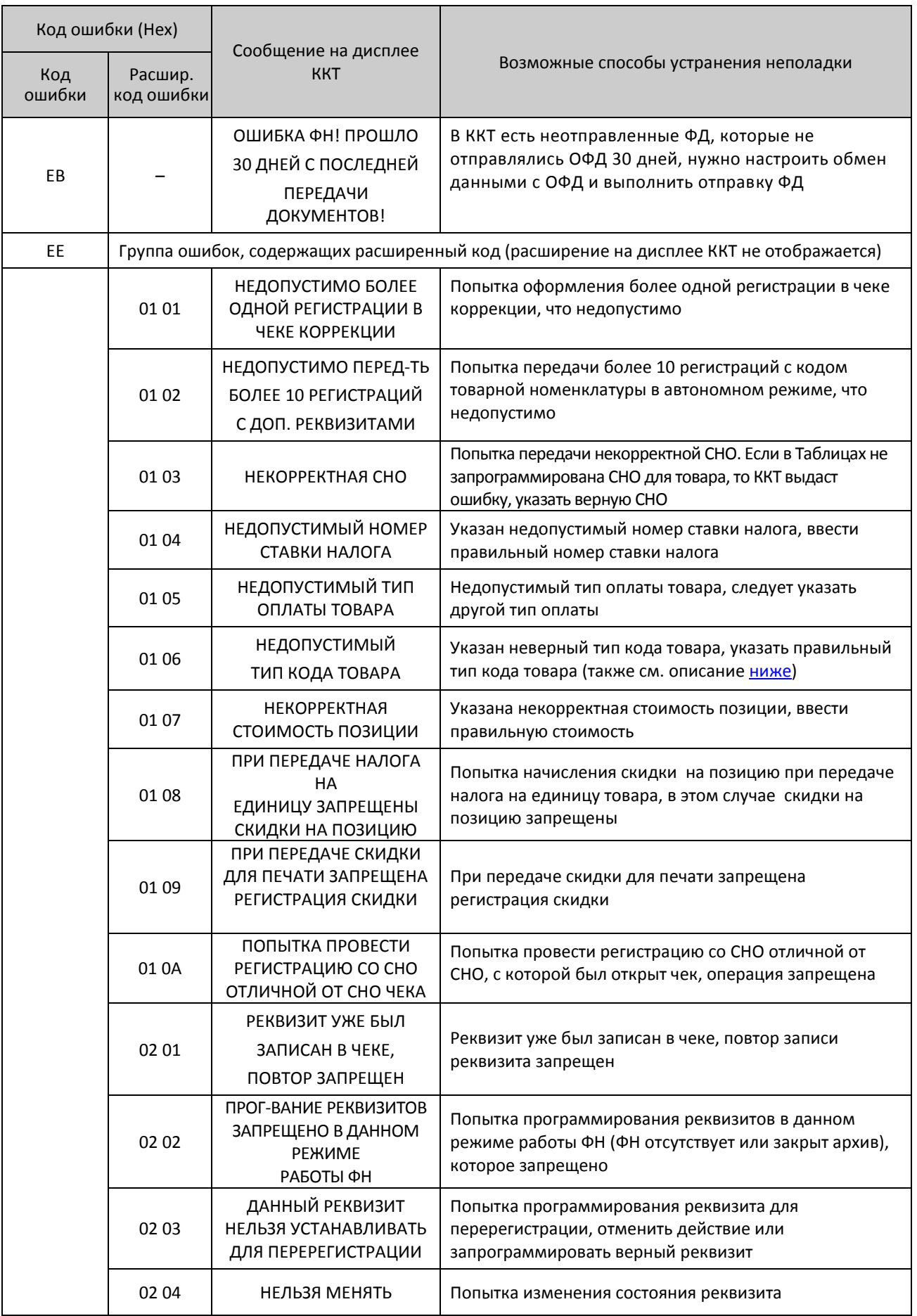

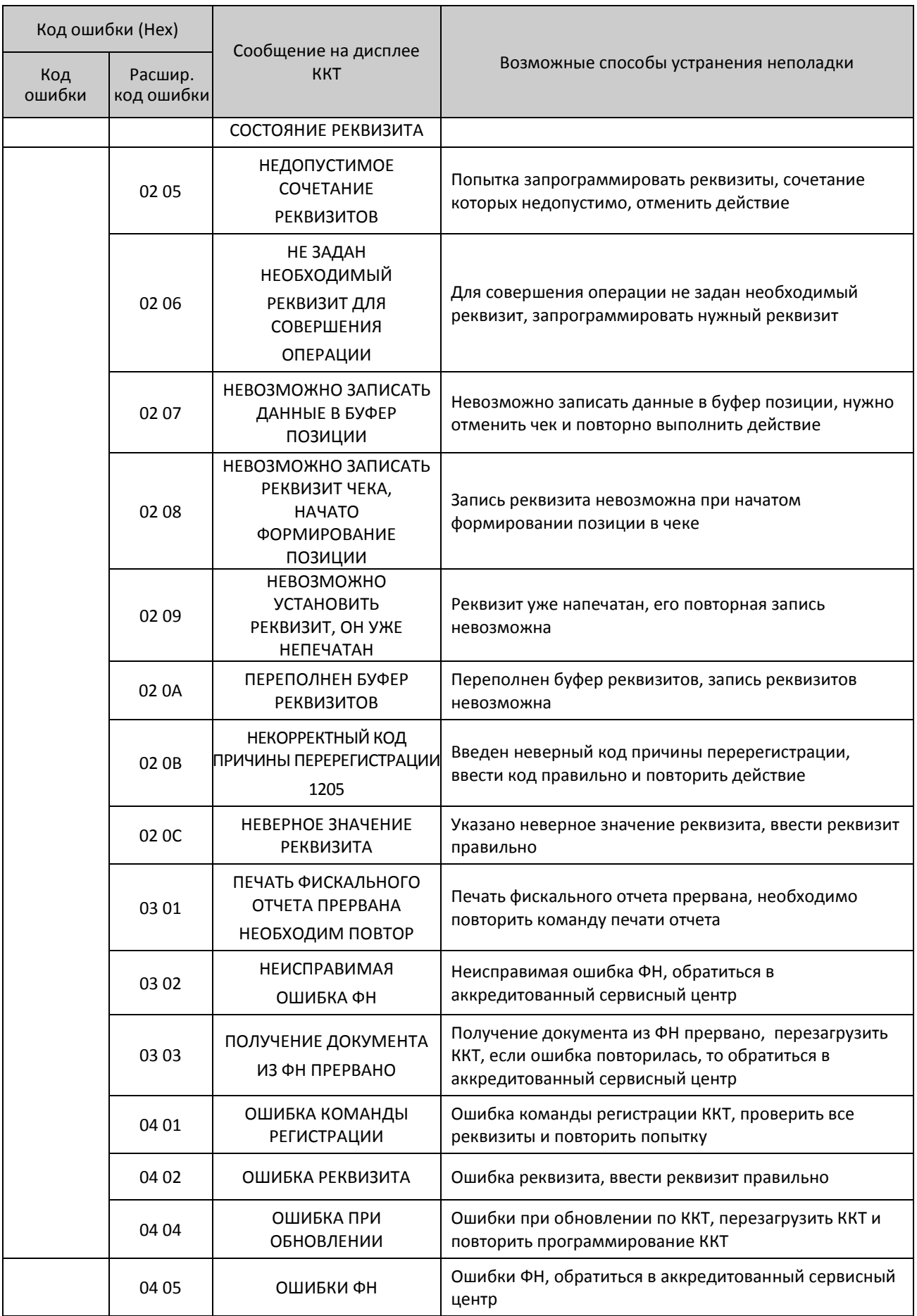

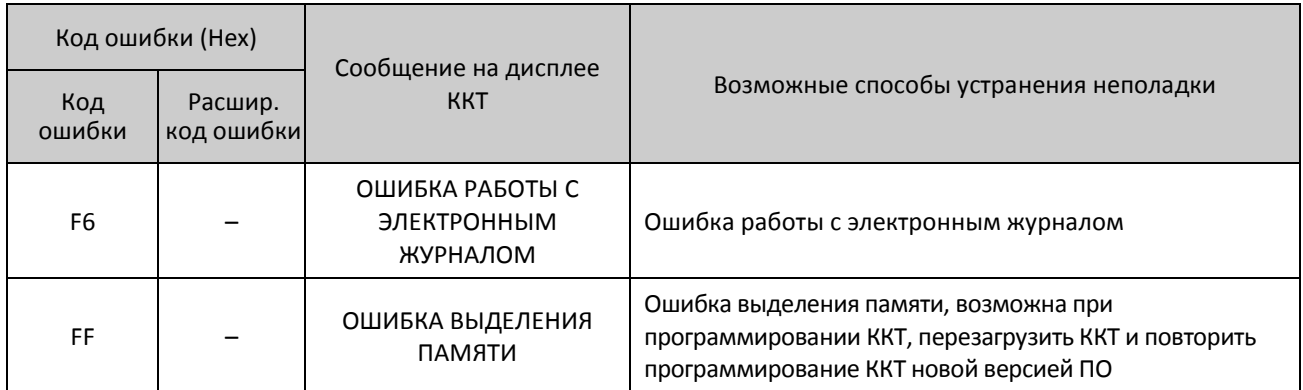

Далее представлено описание других сбойных ситуаций в ККТ.

## **При первом подключении ККТ по USB в Диспетчере устройств на ПК определяется только один порт:**

 На ПК установлена устаревшая версия Драйвера – необходимо удалить драйвера устройства, Драйвер ККТ, затем установить Драйвер ККТ крайней версии (ПО Драйвера выложено на сайте компании АТОЛ).

## **ККТ не реагирует на нажатия клавиши:**

- Идет отработка какой-либо команды дождаться окончания выполнения текущей операции.
- Произошло замятие бумаги освободить бумагу.
- ККТ вышла из строя устранить неполадки или обратиться в сервисную организацию, обслуживающую данную ККТ.
- ККТ настроена на работу с кассовым ПО (Введен код защиты № 1), при этом клавиатура заблокирована. Перепрограммировать ККТ (см. раздел [«Режим работы»](#page-116-0)).
- На дисплее изделия выведен код ошибки сбросить вывод ошибки, нажав клавишу **[С]**.
- Аккумулятор разряжен полностью (на дисплее код ошибки «Недостаточно питания») подключить блок питания и зарядить аккумулятор.

## **Изделие не входит в режим и издает звуковой сигнал:**

- $\bullet$  Не введен код защиты ввести код защиты<sup>1</sup>, запрограммировав Таблицу 10.
- Режим заблокирован при попытке входа в режим ФН до регистрации. Произвести регистрацию ККТ (подробнее о регистрации изложено в документе «Регистрация ККТ», который выложен на сайте компании АТОЛ).

## **ККТ заблокирована при расхождении даты и времени с таймером ФН:**

 При расхождении определения временных интервалов по часам ККТ и по таймеру ФН более чем на 5 мин. – нужно закрыть смену и ввести корректные дату и время в ККТ.

<u>.</u>

 $1$ – утерянный код защиты ККТ можно восстановить на сайте компании АТОЛ <http://partner.atol.ru/support/filelic/> (раздел «Файлы лицензий»).

## **ККТ заблокирована по причине окончания срока эксплуатации ФН в составе ККТ, заполнении памяти ФН или неисправности ФН:**

Закрыть смену, закрыть ФН (при возможности), заменить ФН.

## **ККТ заблокирована при превышении времени ожидания подтверждения ОФД о получении ФД:**

Настроить параметры связи с ОФД; если подтверждение не приходит, обратится к ОФД.

## **ККТ заблокирована и не входит в режим:**

- ККТ заблокирована в режиме ввода даты ввести правильную дату.
- Не завершены операции регистрации ККТ, закрытия смены и др. или данные не переданы ОФД (истек срок ожидания) – завершить операцию и/или настроить связь для корректного обмена с ОФД.
- В ККТ отсутствует ФН (ККТ заблокирована) проверить подключение ФН в БУ ККТ, проверить исправность кабеля ФН, проверить исправность ФН. При обнаружении неполадки, устранить ее (обратиться с сервисную службу).
- ККТ заблокирована, при попытке входа в режим воспроизводит характерный звуковой сигнал, по причине несоответствия заводского номера ККТ установленному в нем ФН – установить ФН в соответствующий экземпляр ККТ с правильным заводским номером.

## **ККТ не отвечает на команды:**

- ККТ выключена включить питание.
- ККТ вышла из строя устранить неполадки или обратиться в аккредитованный сервисный центр, обслуживающий данную ККТ.

## **ККТ не входит в режим оформления кассовых чеков:**

Закрыт архив ФН – установить новый экземпляр ФН и проверить регистрацию ККТ.

## <span id="page-128-0"></span>**ККТ издает периодические звуковые сигналы, ошибку «Нет бумаги»:**

- Бумага закончилась, вставить бумагу.
- Поднят рычаг принтера опустить рычаг принтера.
- Произошло замятие ЧЛ подмотать рулон бумаги.
- Проверить датчик бумаги при обнаружении неполадки обратиться с сервисную организацию.

# **При сканировании штрихкода товара ККТ выводит на дисплей ошибку «Штрихкод не найден»**

 Штрихкод не найден в базе товаров – запрограммировать товар с указанием соответствующего штрихкода в базе товаров.

## <span id="page-128-1"></span>**При вводе кода товара ККТ выводит на дисплей ошибку «Неверный код товара»**

- Код товара не найден в базе товаров ввести верный код товара либо запрограммировать новый товар.
- Товар запрограммирован, но параметру Флаги для данного товара присвоено значение 255, это означает, что продажа товара в данный момент невозможна – запрограммировать параметр **Флаги** (подробнее изложено в разделе [«Вкладка «База товаров»](#page-152-0) на странице [153](#page-152-0)) для товара либо указать другой код товара.

**При снятии отчета с гашением произошел сбой, ККТ выдает ошибку «Снятие отчета прервалось»:**

необходимо повторно закрыть смену.

#### <span id="page-129-0"></span>**Отсутствует печать:**

- Неисправна печатающая головка выключить ККТ и обратиться в сервисную организацию, обслуживающую данную ККТ.
- Недостаточный прижим печатающей головки обратиться в сервисную организацию.
- Недостаточная яркость печати увеличить Яркость печати.
- Неправильно установлен рулон ЧЛ подробнее изложено в разделе [«Заправка бумаги»](#page-18-0) на странице [19.](#page-18-0)

#### **При включении питания ККТ подает периодические звуковые сигналы:**

Открыта крышка ККТ – закрыть крышку.

**При включении питания ККТ подает периодические звуковые сигналы, на дисплее отображается сообщение «АВТОТЕСТИРОВАНИЕ», и печатается на чековой ленте (сообщение «НЕНОРМ» возможно в любом из пунктов):** 

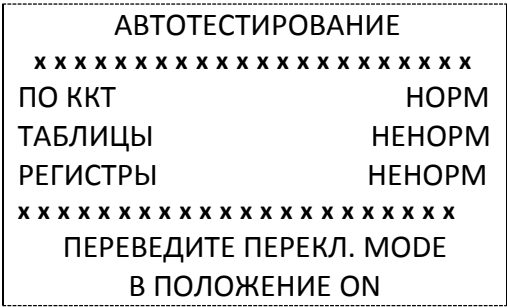

ККТ вышла из строя – обратиться в аккредитованный сервисный центр.

#### <span id="page-129-1"></span>**При включении питания ККТ печатает***:*

ФН НЕ ФИСКАЛИЗИРОВАН

Необходимо зарегистрировать ККТ в ФНС.

ФН НЕ ФИСКАЛИЗИРОВАН

ККТ ЗАРЕГИСТРИРОВАНА

Необходимо выполнить операцию перерегистрации.

ОЖИДАЕТСЯ ОТВЕТ ФН (ДО 30 СЕК.)

Не завершена процедура инициализации ФН необходимо дождаться завершения.

НЕТ ФН В ККТ

Нет ФН в зарегистрированной ККТ, необходимо подключить ФН.

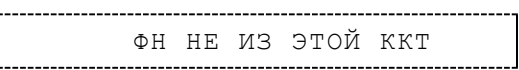

Установить ФН, с которым зарегистрирована данная ККТ.

Или

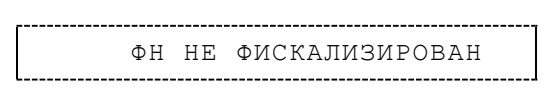

 В ККТ установлен новый экземпляр ФН, который не фискализирован – выполнить перерегистрацию ККТ с указанием причины перерегистрации «Замена ФН» (подробнее о перерегистрации изложено в документе «Регистрация ККТ. Методика проведения», который представлен на сайте компании АТОЛ).

## **В отчете с гашением печатается текст:**

ПРЕВЫШЕНО ВРЕМЯ ОЖИДАНИЯ ОТВЕТА ОФД

Установить связь с ОФД, получить подтверждение.

## **Превышение размеров TLV данных ФН:**

Ввести верные реквизиты и параметры регистрации ККТ и выполнить регистрацию ККТ.

## **Нет транспортного соединения ФН:**

 Устранить неполадку соединения ККТ с ФН, повторно ввести данные и провести регистрацию ККТ.

## **Данные не отправляются ОФД при работе через GSM модем/ WiFi/EthernetOverUsb:**

 Выполнить диагностику соединения с ОФД (см. раздел [«Диагностика соединения с ОФД»](#page-120-0)). В зависимости от неполадки в соединении (соответствующая информация будет напечатана в документе), нужно выполнить необходимые действия. Подробнее изложено в документе «Диагностика соединения с ОФД», который представлен на сайте компании АТОЛ [atol.ru,](http://yandex.ru/clck/jsredir?from=yandex.ru%3Bsearch%2F%3Bweb%3B%3B&text=&etext=1179.94Ces0Z2Wzz3darc3n2mUP6lPX3o7B6hKSkr7fkvMb-Gw0ZRloDzSQAbLYhwkTg2.b41fb9816793e42ebc4d7b4b2ca4c391f7394973&uuid=&state=PEtFfuTeVD4jaxywoSUvtB2i7c0_vxGdKJBUN48dhRY-aIR7HSWXTkR2w7joqWzfoAGTdOCEXKYJy3CqKQd1nOze3Iv5ceFP&data=UlNrNmk5WktYejR0eWJFYk1LdmtxcER6VU5Lbm9JY0N4NlFEZFRyQThzREpGS2VBeWVIZ0VRR1kwUDA0RUhicHhsVWlaVC00LUc2eEdWdkFjMTlKQkVSQWplOXEyU0VH&b64e=2&sign=103a34998d94c3927a94bef1fef0711c&keyno=0&cst=AiuY0DBWFJ5fN_r-AEszk8BRCNI52HDsSyYESqS7WQ5OeaPvUVuy8bd342AGEJAVYLRnH8A_pEo6RXqAwutzT6GZ4eDcLsdjtLyOLdNza_uid6LBdbNO1dmthF7USQaCSU_R6ldiQ4vtBlvw-fKgZaxq87aFPJ_9Xu0rkkYUVNGoqeVwrFw0XxdsyM-QdLv1cwTPe6gXyhCHfByWL5oGMQGCgxQkiQelvdR1N_N92oo-Uz2zngPBiKi5s4ZHY7qF1-kFAfYe9GB2XunWdRfkVrcP0lpPHlPGvaMagAJnmNrsTHBuTmfTpR1sBZeuvPjPyMxL9W0lGMSHg6SQiLCRA040YT4A3WBpT0bkO0GiZaycMQA46lCu-R2yZ0X7PpIqumkO5cC9UPqo74VY6aZ_BAMYXr6KmSu8KEzS3-b3cn-4LXsmLnF6QZ5Idv1ayWBs79Rhx5vfuw3C3UPq77w9UCSQ_M_bNSJnMIdosNOHTreFwKLGUaOB7_i_7A2D1WTnnnvDijYtzXdl5Uycx2qYt3UhlRv2HcFrN3LQ2YzZkvc-cACYGWtavC6l2aPt6gY6o9p9oANfHnkhOGGcRSHKEvqoCbaiXoKjOQZm6GiIdlZ-ok7i3Y5Cng&ref=orjY4mGPRjk5boDnW0uvlrrd71vZw9kp5uQozpMtKCW4RgmAu5ryJHGnAmqMuE_hT07FQE4zUOJR_2oAN3QYozkCT0_7U_sgHrnYYvXZcXG_FFceZvWoVXXQGVw6TyXUr1TexudJqsPNE4_tRQCcuw&l10n=ru&cts=1473931421882&mc=3.588354347173232) включающий описание диагностики при различных вариантах соединения с ОФД.

#### **В отчете о закрытии смены печатается:**

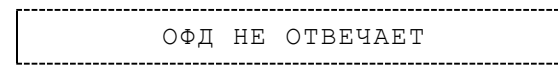

 Перезагрузить ККТ, проверить настройку связи с ОФД. В случае если настройки верные, но ОФД не отвечает, нужно обратиться к ОФД, дождаться устранения неполадок сервера ОФД и повторить операцию.

# **Приложение 1**

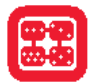

**В данном разделе представлен пример документа ФФД 1.05, подробное описание изложено в документе «Форматы фискальных документов, обязательных к использованию», представленные на сайте ФНС.**

# Реквизиты товарной позиции в кассовом чеке

При оформлении товарной позиции на печать выводятся следующие реквизиты: наименование товара, цена товара, количества товара, стоимость, информация о налогах.

## *Оформление товарной позиции*

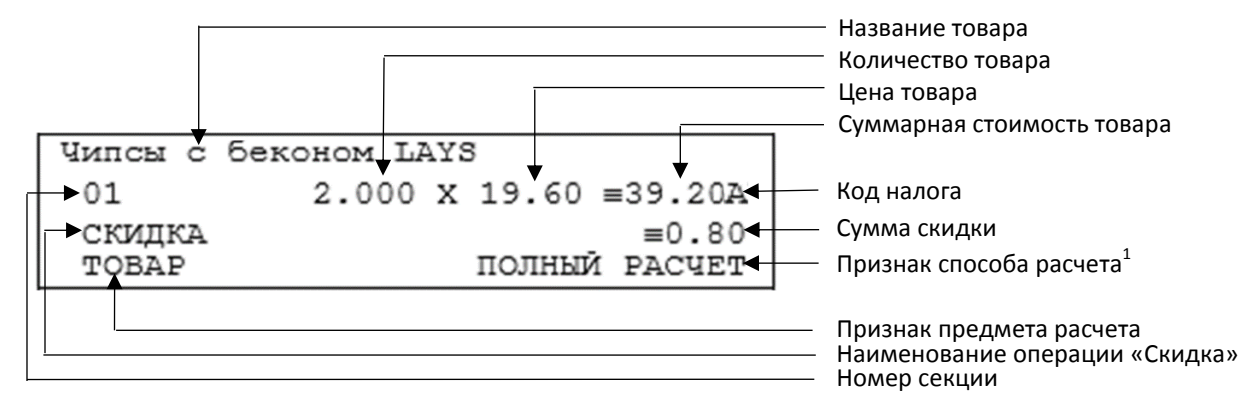

#### **Наименование товара**

В данной ККТ есть возможность печать наименования товара.

#### **Количество товара**

Количество товара указывается с точностью до третьего знака после запятой (с точностью до граммов, миллилитров и т. д. для соответствующих товаров). Разделителем целой и дробной части служит символ точки «.»

#### **Цена и суммарная стоимость товара**

Цена и суммарная стоимость товара указываются в рублях и копейках, разделителем рублей и копеек служит символ точки «.». Все суммы в чеке защищены специальным символом знака тождества «≡». Данный символ невозможно вывести на печать в произвольном месте, ККТ печатает его автоматически перед значениями денежных регистров в чеках и отчетах. Таким образом, ККТ, выделяя значение денежного регистра, обеспечивает невозможность оформления документов, содержащих произвольные данные.

#### **Сумма налога**

В данной ККТ возможно начислять суммовые и процентные скидки и надбавки (наценки).

#### **Код налога**

В чеке печатается только код налога, а его наименование и ставка – в блоке реквизитов.

<u>.</u>

<sup>&</sup>lt;sup>1</sup> – Подробное описание реквизитов изложено разделе [«Способ расчета»](#page-66-0) и в Протоколе работы ККТ (выложен на сайте компании АТОЛ).

## <span id="page-132-0"></span>*Блок реквизитов кассового чека*

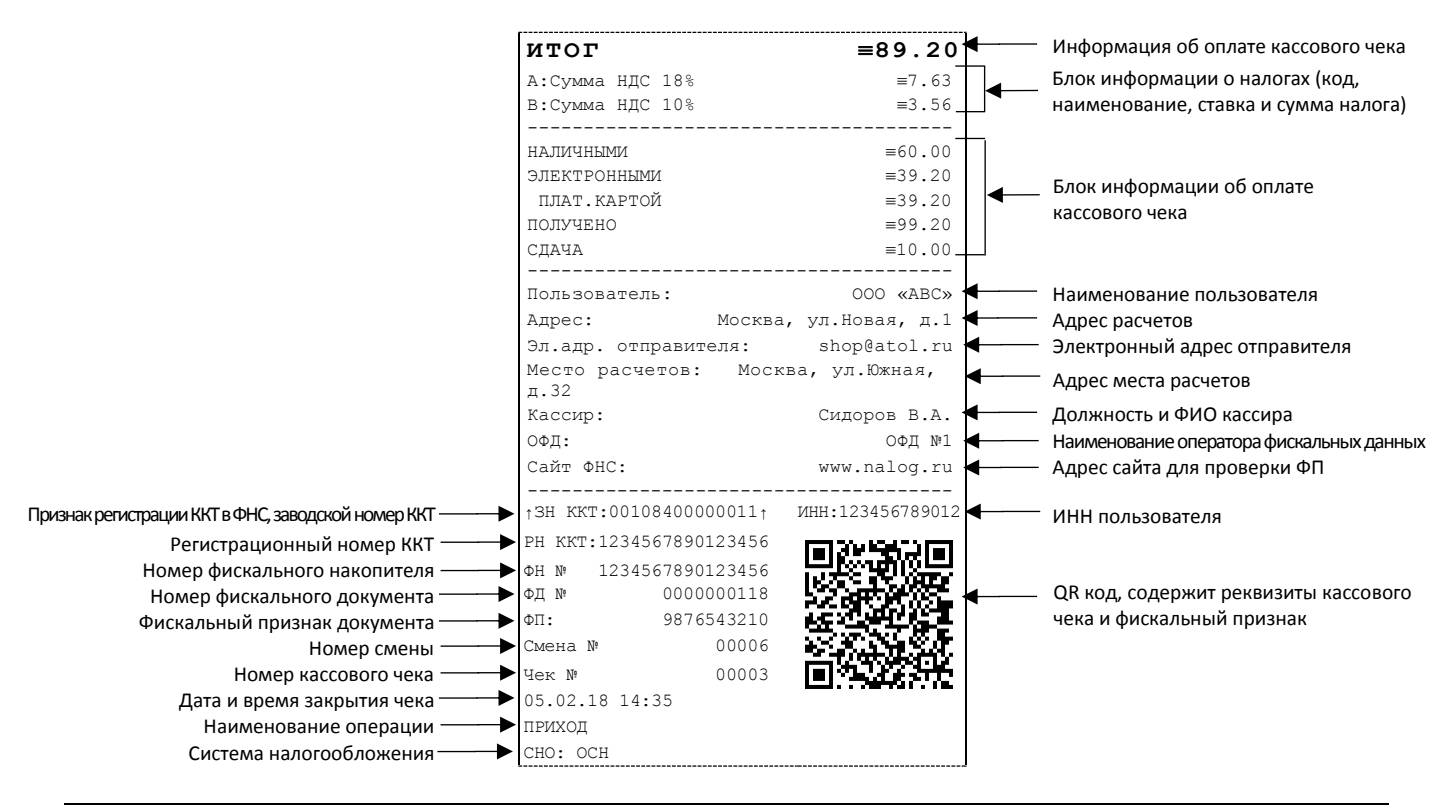

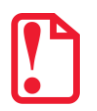

**До проведения регистрации ККТ в налоговых органах, фискальный признак не печатается.**

При считывании QR-кода приложением будет отображена последовательность символов:

#### **t=20160620T1638&s=100.00&fn=000110000105&i=1234567890&fp=123456&n=2**

В QR-коде зашифрована следующая информация о кассовом чеке:

**t** – дата (в формате ГГГГММДД), символ T – время чека (в формате ЧЧММ).

- **s** итог чека;
- **fn** заводской номер ФН;
- **i** порядковый номер документа:
- **fp** фискальный признак документа;
- **n** тип чека (признак расчета).

#### **Блок информации о налогах**

Информация о налогах, которая включает в себя код налога, его наименование, ставку и сумму.

#### **Блок информации об оплате кассового чека**

Информация о принятии наличных и электронных средств платежа от клиента/покупателя в счет оплаты товара, услуги. Эта информация всегда печатается в кассовом чеке.

#### **Наименование пользователя**

Наименование организации пользователя ККТ или индивидуального предпринимателя.

#### **Адрес расчетов**

Адрес, где производятся расчеты.

#### **Электронный адрес отправителя**

Электронный адрес, который был указан при регистрации ККТ.

#### **Адрес места расчетов**

Местоположение торгового предприятия, где производятся расчеты.

#### **Должность и ФИО кассира**

Должность и ФИО лица, осуществляющего расчеты с покупателем (клиентом), оформляющего кассовые чеки или бланки строгой отчетности, выдающего (передающего) их покупателю (клиенту) (за исключением расчетов, осуществляемых с использованием автоматических устройств для расчетов, применяемых в том числе при осуществлении расчетов с использованием электронных средств платежа в сети «Интернет»).

#### **Наименование оператора ФД**

Наименование оператора, которое было указано при регистрации ККТ.

#### **Адрес сайта для проверки ФП**

Адрес сайта, который был указан при регистрации ККТ.

#### **ИНН пользователя**

Идентификационный номер налогоплательщика вводится при регистрации ККТ в налоговых органах и должен содержать до 10 знаков или до 12 знаков – если пользователь является юридическим лицом, или если пользователь является индивидуальным предпринимателем соответственно.

#### **Заводской номер**

Заводским номером ККТ является уникальная последовательность цифр, которая имеет формат:

## **XXXNNNMMMMMMMS**

Где:

**XXX** – код производителя (3 цифры);

**NNN** – номер модели (3 цифры);

**MMMMMMM** – заводской номер ККТ (7 цифр, но значащими являются младшие шесть разрядов, старший разряд должен содержать 0).

**S** – контрольная сумма (одна цифра). Контрольная сумма должна быть равна остатку от деления на 13 числа, состоящего из первых 13 цифр. Если остаток больше 9, то контрольное число должно быть равно последней цифре остатка.

Фискальные документы защищены символом «  $\pm$ » слева от аббревиатуры «ЗН» и справа от заводского номера.

#### **Регистрационный номер ККТ**

Регистрационный номер ККТ содержит до 14 знаков.

#### **Номер фискального накопителя**

Заводской номер фискального накопителя содержит 16 знаков.

#### **Номер фискального документа**

Номер фискального документа содержит 8 знаков.

#### **Фискальный признак документа**

Все фискальные документы защищаются фискальным признаком документа последовательность цифр, содержащая до 10 знаков.

#### **Номер кассового чека**

Нумерация чеков сплошная в диапазоне одной смены (для кассовых чеков продажи, покупки, возврата продажи, возврата покупки). После открытия новой смены первый пробитый кассовый чек (продажи/покупки/возврата продажи/возврата покупки) будет иметь номер 0001.

#### **Дата и время закрытия чека**

Дата и время определяется по показаниям внутренних энергонезависимых часов ККТ. Формат представления даты: ДД.ММ.ГГ. Формат представления времени: ЧЧ:ММ.

#### **Наименование операции**

В чеке будет напечатано наименование операции: приход, возврат прихода, расход или возврат расхода.

#### **Система налогообложения**

Указан один из вариантов: Общая, Упрощенная Доход, Упрощенная Доход минус Расход, Единый налог на вмененный доход, Единый сельскохозяйственный налог, Патентная система налогообложения.

## *Блок реквизитов отчетов о открытии и закрытии смены*

Отчеты об открытии смены содержат блок информации:

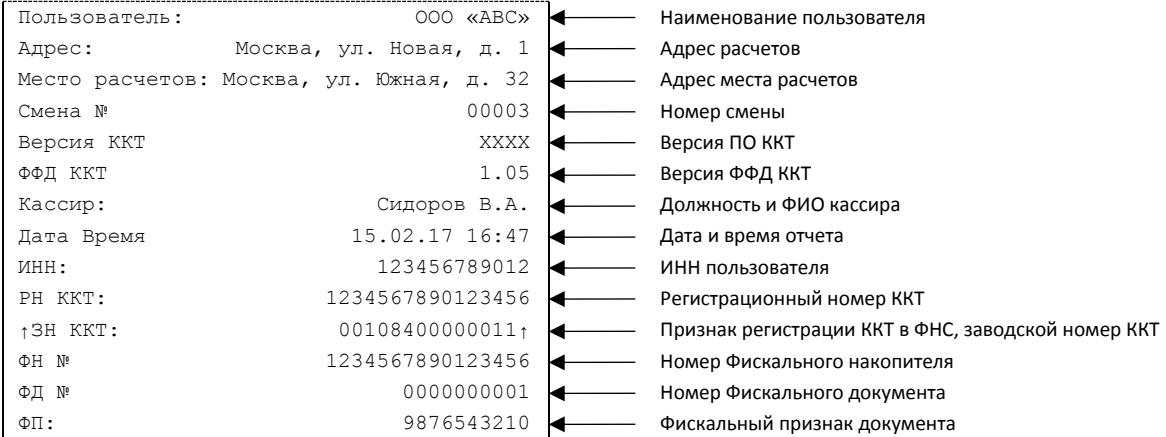

Отчет о закрытии смены содержат блок информации:

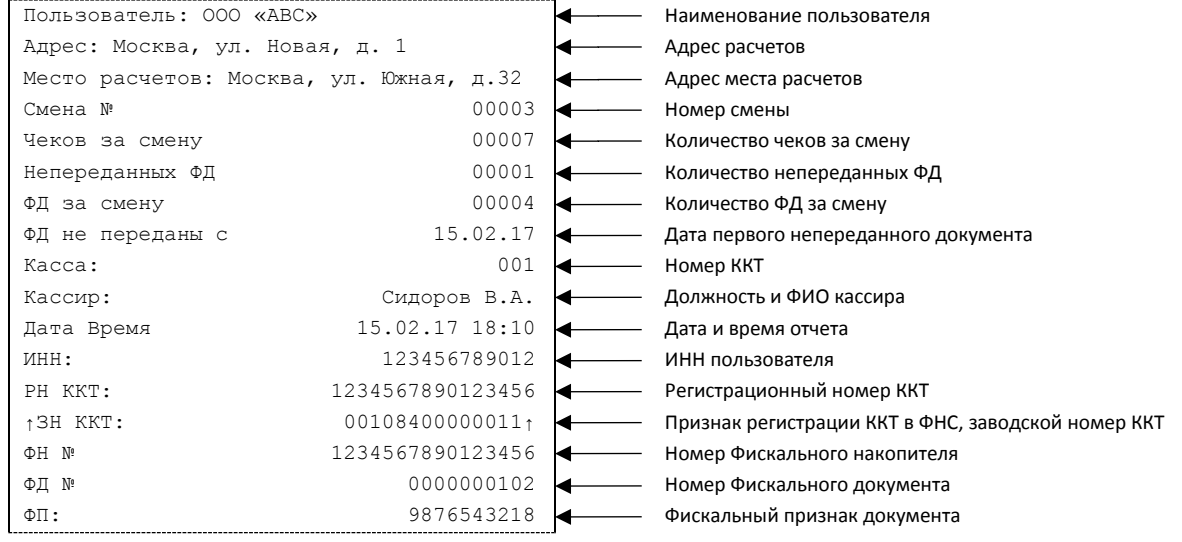

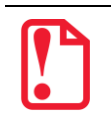

**До регистрации ККТ фискальный признак не печатается.**

#### **Версия ККТ**

Версия программного обеспечения ККТ.

#### **ФФД ККТ**

Формат фискальных документов ККТ.

#### **Имя кассира**

Должность и ФИО лица, осуществившего расчет с покупателем (клиентом), оформившего кассовый чек или бланк строгой отчетности и выдавшего (передавшего) его покупателю (клиенту) (за исключением расчетов, осуществленных с использованием автоматических устройств для расчетов, применяемых в том числе при осуществлении расчетов с использованием электронных средств платежа в сети «Интернет»).

#### **Дата и время печати отчета**

Дата и время определяется по показаниям внутренних энергонезависимых часов ККТ. Формат представления даты: ДД.ММ.ГГ. Формат представления времени: ЧЧ:ММ.

#### **ИНН пользователя**

ИНН организации пользователя ККТ или индивидуального предпринимателя.

#### **Смена №**

В отчете открытия печатается номер открываемой смены, в суточном отчете с гашением печатается номер закрываемой смены. Номер содержит 4 цифры (от 0 до 9).

#### **Количество чеков за смену**

Количество пробитых чеков за смену.

## **Количество непереданных ФД**

Количество фискальных документов, которые не переданы ОФД на момент печати отчета о закрытии смены.

## **Дата и время первого непереданного ФД**

Дата и время первого фискального документа, информация о котором не передана ОФД.

Описание строк **Наименование пользователя**, **адрес расчетов**, **адрес места расчетов**, **РН**, **ФН №**, **ФД №**, **ФП** представлено в разделе [«Блок реквизитов кассового чека»](#page-132-0).

# **Приложение 2**

# **Установка драйвера под ОС Windows**

Перед установкой Драйвера ККТ v.8 необходимо на ПК сохранить инсталлятор «ККТ 8 16 02 00 Full», который представлен на сайте компании АТОЛ. Затем перейти к папке, в которую сохранен файл ККТ 8\_16\_02\_00\_Full.EXE и запустить ДТО v.8.

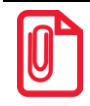

**Для установки ДТО v.9 необходимо сохранить на ПК архив [«Драйверы\\_торгового\\_оборудования\\_9\\_](http://fs.atol.ru/_layouts/15/atol.templates/Handlers/FileHandler.ashx?guid=1d6aeaa1-4e67-4e5d-a519-cf439a400b37&webUrl=)12\_1», представленный на сайте компании АТОЛ.**

Далее приведено описание установки Драйвера ККТ v.8.16.2.0 на ПК (установка иных версий Драйвера ККТ производится аналогично).

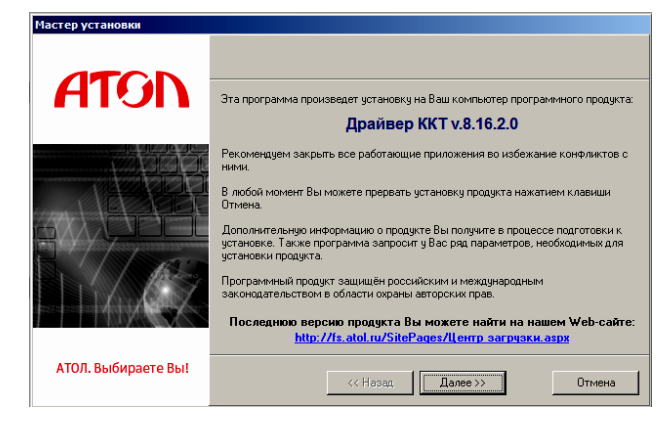

На экране появится окно программы инсталляции.

После нажатия на кнопку «Далее» откроется текст лицензионного соглашения.

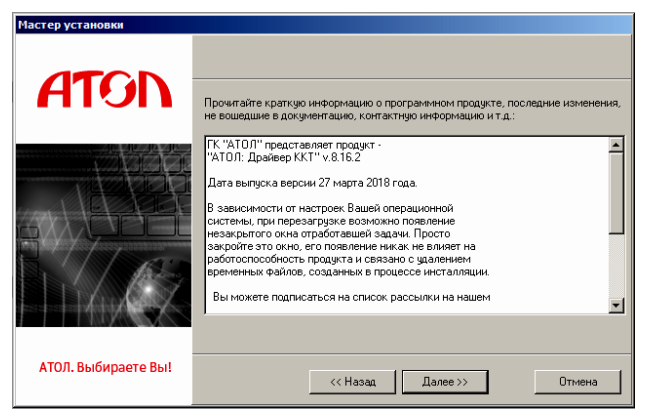

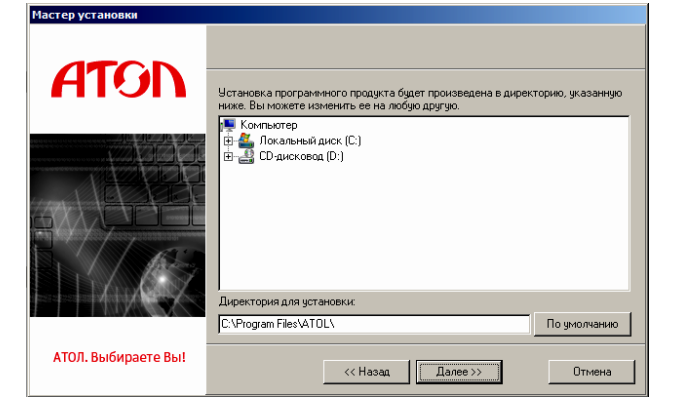

Указать директорию, в которой необходимо расположить драйвер, тестовую утилиту, документацию и прочие файлы.

Нажать на кнопку «По умолчанию» для выбора директории, предлагаемой по умолчанию программой инсталляции.

Указать программную группу главного меню, в которую следует поместить ссылку на тестовую утилиту. Тестовая утилита будет помещена в подгруппу «Тесты» указанной группы, документация – в подгруппу «Документация». Утилита регистрации ККТ будет размещена отдельно.

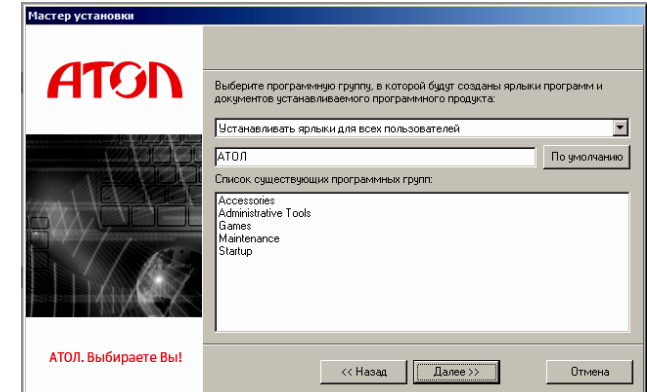

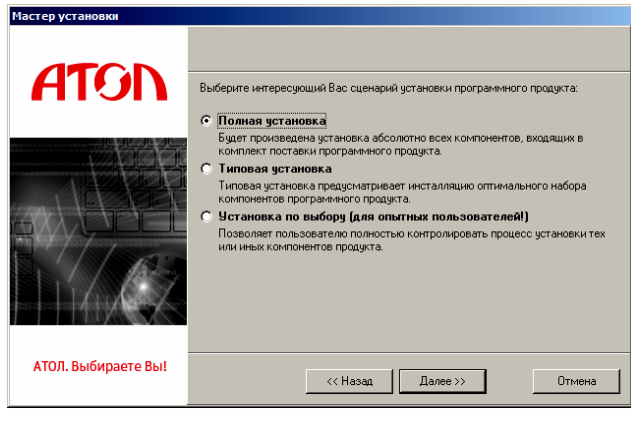

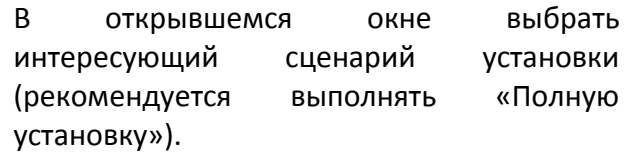

В открывшемся окне будет предложено ознакомиться с историей изменений программного продукта.

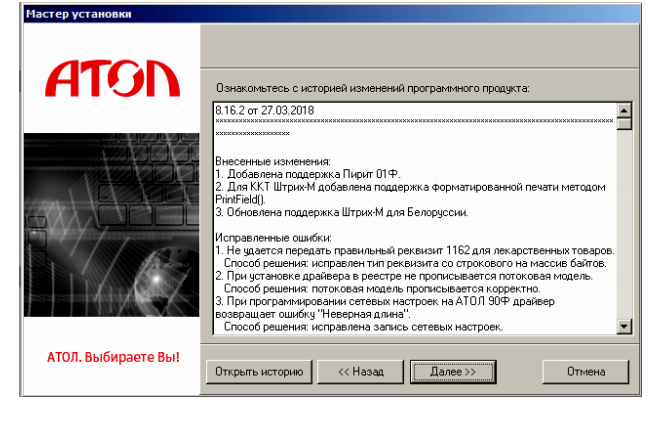

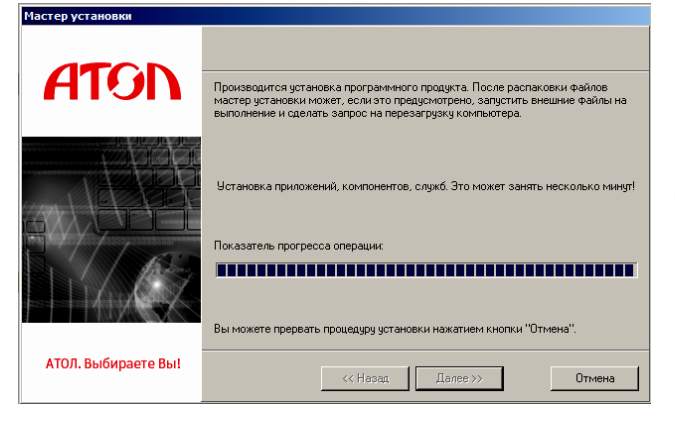

Дождаться завершения копирования и регистрации всех необходимых модулей.

Затем будет выведено сообщение, что установлена бесплатная версия Драйвера ККТ v.8, при необходимости установки драйвера другого оборудования можно выбрать его наименование в окне «Управление драйверами».

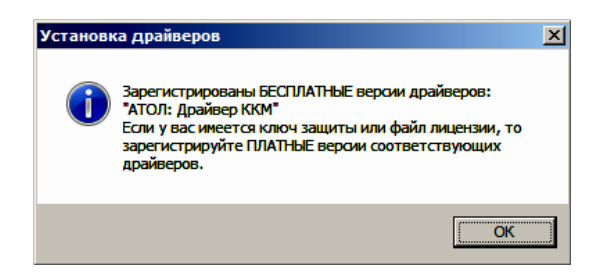

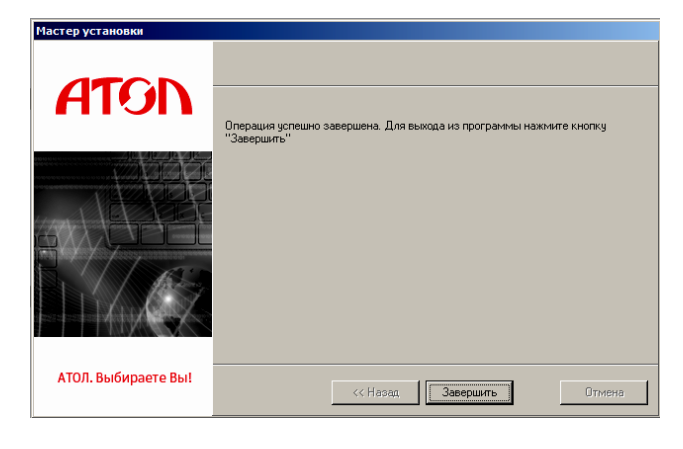

После того, как все файлы скопированы на жесткий диск ПК и произведены необходимые регистрации, появится окно, информирующее об успешном завершении инсталляции. Для выхода из программы нужно нажать кнопку «Завершить».

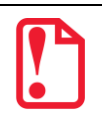

**По завершению установки Драйвера ККТ рекомендуется выполнить перезагрузку компьютера.**

В комплект драйвера входит «Тестовая утилита» для проверки всех функций и настройки параметров ККТ и документация по работе с драйвером.

# <span id="page-139-0"></span>**Подключение ККТ через USB-порт**

ККТ АТОЛ 92Ф может подключаться к ПК через USB-порт. Для обмена данными ККТ с ОФД может быть использован канал связи EthernetOverUsb. При первом подключении ККТ необходимо установить программный эмулятор COM-порта (настройка и установка драйвера эмулятора происходит стандартными средствами ОС «Установки и удаления оборудования»). Далее выполнить конфигурацию Драйвера USB:

- 1. Подключить ККТ к ПК интерфейсным кабелем USB.
- 2. Включить ККТ.
- 3. На ПК запустить **Диспетчер устройств**. В пункте «Другие устройства» будет обнаружено два неизвестных USB-устройства:

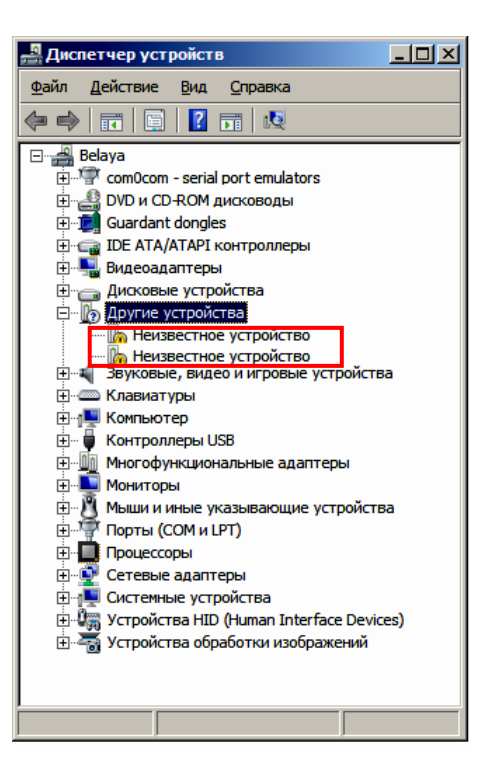

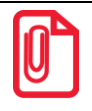

**В Диспетчере устройств будет обнаружено два устройства, так как в данной ККТ реализовано два канала передачи данных: один для обмена данными ККТ с Драйвером ККТ, второй для обмена данными с Оператором фискальных данных.**

4. Навести указатель мыши на наименование одного из неизвестных устройств. Нажать правую клавишу мыши. В контекстном меню выбрать пункт «Обновить драйверы»:

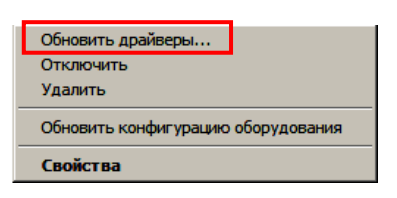

5. В открывшемся окне нажать кнопку **Выполнить поиск драйверов на этом компьютере**:

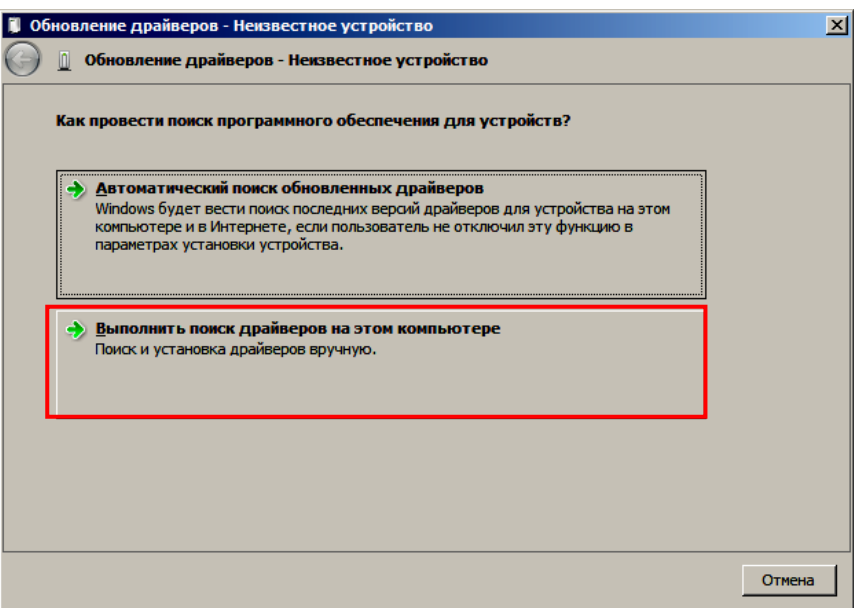

- 6. Нажать на кнопку **Далее**.
- 7. В следующем окне в поле «Копировать файлы с диска» указать путь к папке с файлами: C:\Program Files\ATOL\Drivers8\USB\_Drivers.

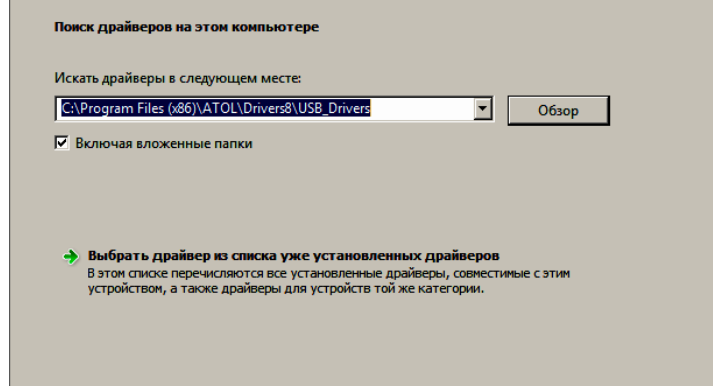

Можно воспользоваться кнопкой **Обзор** справа.

- 8. Установить флаг «Включая вложенные папки».
- 9. Нажать кнопку **Enter**.
- 10. Возможно, будет выведен запрос подтверждения установки драйвера. Нажать кнопку **Да**.

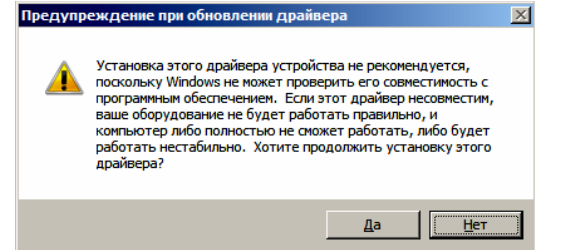

- 11. После этого будет запущена процедура установки драйверов.
- 12. По завершению отобразится окно с сообщением об окончании процедуры установки драйвера.

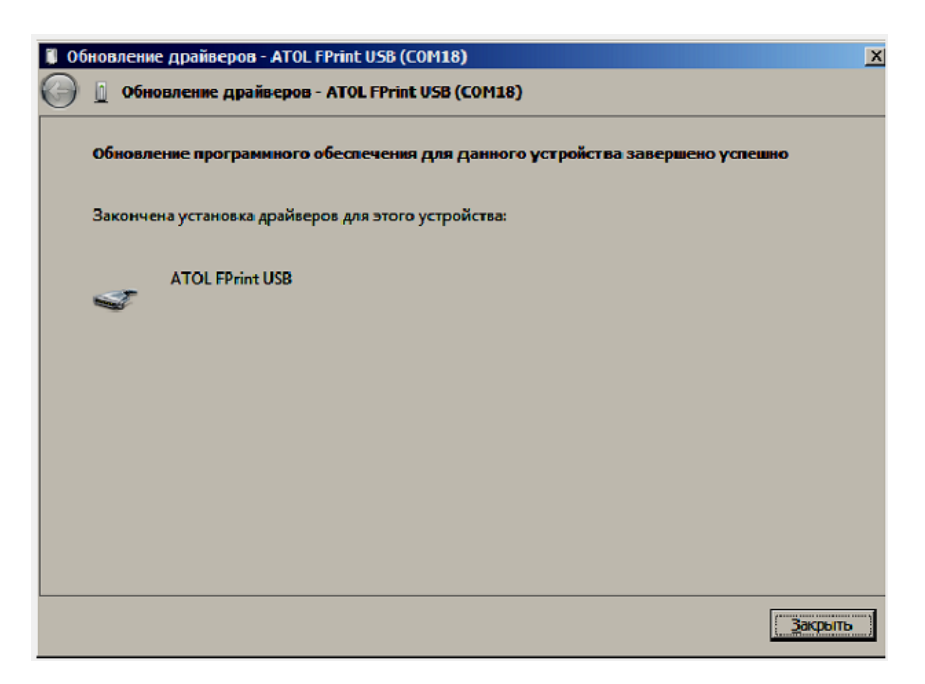

13. Закрыть рабочее окно, нажав на кнопку **Закрыть**.

# **Подключение ККТ по интерфейсу Bluetooth**

ККТ может работать по интерфейсу Bluetooth. Для работы используется Bluetooth модуль, установленный на блоке управления ККТ. Для работы по указанному интерфейсу необходимо использовать адаптер беспроводной связи Bluetooth на ПК.

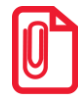

**Адаптер беспроводной связи Bluetooth не входит в комплект поставки ККТ, а приобретается отдельно. Для корректной работы ККТ по интерфейсу Bluetooth необходимо ознакомится с документацией используемого адаптера Bluetooth.**

Для того чтобы подключить ККТ к ПК по интерфейсу Bluetooth нужно настроить канал обмена ККТ с ПК по интерфейсу Bluetooth одним из способов:

- установить параметр на вкладке «Устройства» Драйвера;
- запрограммировать в Таблице 9. «Подключенной оборудование» в Ряд 4 Поле 1 значение 5 «По интерфейсу Bluetooth», после чего перезагрузить ККТ;
- выбрать в меню ККТ. Подробнее изложено в разделе [«Настройка канала обмена с ПК»](#page-95-0).

После настройки канала обмена необходимо перезагрузить ККТ и выполнить поиск доступных подключений. После нахождения ПК нового устройства «АТОЛ 92Ф» на мониторе будет отображено информационное окно с наименованием и заводским номером обнаруженной ККТ. Далее в зависимости от используемого драйвера для работы с интерфейсом Bluetooth возможны следующие варианты:

 В окне отобразится одноразовый код доступа, который предназначен для сопряжения устройств и визуального контроля. При этом ККТ выведет на печать строку с кодом, который должен совпадать с кодом в информационном окне на ПК. Для подтверждения совпадения кодов нажать и удерживать кнопку промотки ЧЛ ККТ. После удачной установки соединения ККТ распечатает сообщение «СОЕДИНЕНИЕ ВЫПОЛНЕНО!».

На ЧЛ будет напечатано:

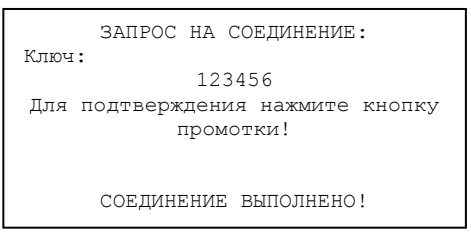

 Для доступа к ККТ нужно ввести PIN-код (по умолчанию 00000000) в Таблицу 2 «Настройки» (Поле 95). Во избежание случайного либо преднамеренного доступа к функциям ККТ и последующего изменения параметров работы ККТ любым неуполномоченным лицом рекомендовано изменить PIN-код.

После удачного подключения к ПК по интерфейсу Bluetooth на дисплее отобразится символ  $\mathcal{E}$ .

При необходимости можно удалить сопряженное устройство, для это нужно:

- 1. Ввести пароль администратора или системного администратора.
- 2. В главном меню ККТ выбрать пункт **СЕРВИС**.
- 3. В меню **СЕРВИС** выбрать пункт **BLUETOOTH**.
- 4. В меню **BLUETOOTH** выбрать пункт **УДАЛ.СОПР.УСТРОЙСТВ.** Подтвердить выбор нажатием на клавишу **[ВВОД/=]**.

# **BLUETOOTH** 1. УДАЛ.СОПР.УСТРОЙСТВ 2. ЗАПРЕТИТЬ/РАЗРЕШИТЬ СОПРЯЖ.

5. Перезагрузить ККТ.

При необходимости временно запретить сопряжение с устройством (с сохранением всех настроек) можно выбрать пункт **ЗАПРЕТИТЬ СОПРЯЖ.** Подтвердить выбор нажатием на клавишу **[ВВОД/=]** и перезагрузить ККТ. В последующем можно разрешить сопряжение, выбрав пункт **РАЗРЕШИТЬ СОПРЯЖ..**

# **Особенности интерфесов обмена с ОФД**

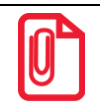

**Подробное описание настройки каналов обмена с ОФД изложено в документе «Диагностика ОФД», представленном на сайте компании.**

# *Особенности работы с EthernetOverUsb*

Для обмена данными с ОФД предварительно нужно выполнить действия, описанные в разделе [«Подключение ККТ через](#page-139-0) USB-порт». Затем настроить канал обмена с ОФД с помощью Утилиты «Редактор таблиц» (изложено в разделе [«Утилита «Редактор таблиц»](#page-147-0) / [«Вкладка](#page-155-0)  [«Настройки ОФД»](#page-155-0)).

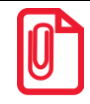

**Для обмена данными с ОФД по каналу EthernetOverUsb предварительно нужно сохранить на ПК утилиту EthernetOverUsb и запустить ее перед началом работы с ККТ (утилита представлена на сайте компании АТОЛ, подробное описание настройки изложено в документе «Диагностика ОФД», также представленном на сайте компании).**

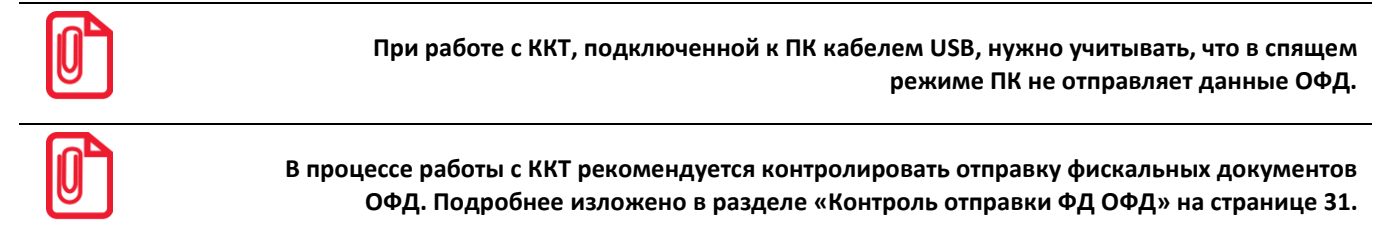
### *Особенности работы с GSM модемом*

### *Настройка*

В данной ККТ установлен GSM модуль, и данные ОФД можно передавать по интерфейсу 2G. При включении ККТ будет включен и GSM модуль. Перед началом работы необходимо установить SIM-карту формата micro-SIM (приобретается отдельно). Установка SIM-карты описана в разделе [«Установка](#page-21-0) SIM-карты в слот ККТ» на странице [22](#page-21-0). После этого выполнить следующие настройки:

- 1. В Таблице 19. «Настройки соединения с ОФД» в Поле 4 установить значение 4 Канал обмена с ОФД через GSM модем (подробнее изложено в разделе [«Утилита «Редактор](#page-147-0)  [таблиц»](#page-147-0) / [«Вкладка «Настройки ОФД»\)](#page-155-0) или выбрать в меню ККТ (подробнее изложено в разделе [«Настройка каналов обмена»](#page-95-0)).
- 2. В Таблице 17. «Настройки GSM/WiFi запрограммировать параметры сотового оператора сети GSM.
- 3. Перезагрузить ККТ.

При успешной настройке соединения на дисплее ККТ отобразится символ **4**. В процессе работы с ККТ рекомендуется контролировать отправку фискальных документов ОФД. Подробнее изложено в разделе [«Контроль отправки](#page-30-0) ФД ОФД» на странице [31.](#page-30-0)

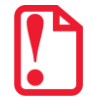

**В случае если отправка ФД не производится (количество неотправленных ФД не уменьшается), то нужно выполнить диагностику соединения с ОФД (изложено в разделе [«Диагностика соединения с ОФД»](#page-120-0) на странице [121](#page-120-0)). В зависимости от неполадки в соединении (соответствующая информация будет напечатана в документе), нужно выполнить необходимые действия по ее устранению. Подробнее о диагностике при различных вариантах соединения с ОФД изложено в документе «Диагностика соединения с ОФД», который представлен на сайте компании АТОЛ atol.ru.**

#### *Получение информации о балансе*

При работе данной ККТ по сети GSM можно узнать баланс денежных средств. Для этого нужно:

- 1. Включить ККТ, перейти в режим Выбора.
- 2. Нажать на клавишу **[F1]** под словом **ИНФО.**
- 3. В открывшемся меню **СЕРВИС** выбрать пункт **МОДЕМ**, подтвердить выбор нажатием на клавишу **[ВВОД/=]**. Откроется меню **GSM.**
- 4. Выбрать пункт **ЗАПРОС БАЛАНСА**, подтвердить нажатием на клавишу **[ВВОД/=]**.

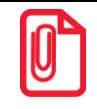

**В случае если в ККТ не установлена SIM-карта или не найдена сеть GSM, то на дисплей будет выведена ошибка «Модем не в сети».**

- 5. Далее выбрать пункт **ПРОЧИТАТЬ СМС** и подтвердить выбор. На дисплее будет отображена сумма денежных средств, которые есть на SIM-карте. При необходимости нужно пополнить счет.
- 6. Для перехода в меню **СЕРВИС** нажать на клавишу **[С]**. Для ввода пароля оператора еще раз нажать на клавишу **[С]**.

### *Особенности работы по Wi-Fi*

Данная ККТ может осуществлять обмен данными по беспроводному интерфейсу WiFi. Перед началом работы по WiFi нужно выполнить настройку параметров WiFi:

- 1. В Таблице 19. «Настройки ОФД» в Поле 4 установить значение 3 Канал обмена с ОФД через WiFi (подробнее изложено в разделе [«Утилита «Редактор таблиц»](#page-147-0) /[«Вкладка](#page-155-0)  [«Настройки ОФД»](#page-155-0)) или выбрать в меню ККТ (подробнее изложено в разделе [«Настройка](#page-95-0)  [каналов обмена»](#page-95-0)).
- 2. В Таблице 17. «Настройки GSM/WiFi» запрограммировать параметры Wi-Fi.
- 3. Перезагрузить ККТ.

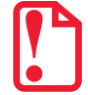

**В случае если отправка ФД не производится (количество неотправленных ФД не уменьшается), то нужно выполнить диагностику соединения с ОФД (изложено в разделе [«Диагностика соединения с ОФД»](#page-120-0) на странице [121](#page-120-0)). В зависимости от неполадки в соединении (соответствующая информация будет напечатана в документе), нужно выполнить необходимые действия по ее устранению. Подробнее о диагностике при различных вариантах соединения с ОФД изложено в документе «Диагностика соединения с ОФД», который представлен на сайте компании АТОЛ atol.ru.**

Для работы ККТ по интерфейсу WiFi можно использовать внешнее устройство, в котором есть Wi-Fi модуль, и настроена связь с интернет (например, планшет, смартфон или ноутбук), либо внешний роутер.

#### *Подключение к ПК через Драйвер ККТ*

Для того чтобы подключить ККТ к ПК через Драйвер ККТ v.8 по интерфейсу Wi-Fi нужно выполнить следующие действия:

- 1. Включить ККТ.
- 2. Подключить ККТ к ПК по одному из возможных интерфейсов. Настроить связь с ПК (см. раздел «Настройка драйвера ККТ»).
- 3. Перейти к настройкам параметров и свойств ККТ, к вкладке «Настройка GSM/Wi-Fi». Установить режим работы **station** (клиент), ввести название и пароль точки доступа (значения по умолчанию **Ssid** и **Pswd** соответственно). Подробнее о программровании таблиц изложено в разделе «Основные [положения по использованию Утилиты](#page-148-0) «Редактор [таблиц»](#page-148-0) на странице [149.](#page-148-0)
- 4. На вкладке «Устройства» в поле **Порт 4** выбрать **ПК по Wi-Fi**.
- 5. Перезагрузить изделие. При включении изделие подключится к указанной точке доступа, на дисплее отобразится символ  $\blacktriangledown$ , который показывает мощность сигнала сета WiFi.B случае если наименование сети Wi-Fi и пароль введены верно, то ККТ распечатает сообщение об удачном подключении к сети Wi-Fi, свой IP-адрес:

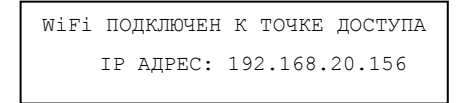

6. Для настройки связи с ККТ нужно в ДТО перейти к настройкам свойств, в списке моделей ККТ указать «АТОЛ 92Ф», в области «Параметры связи» указать порт TCP/IP (клиент), в поле **IPадрес и Порт** ввести IP-адрес, распечатанный ККТ на предыдущем шаге. При удачном подключении к сети Wi-Fi в строке **Результат** будет выведено наименование модели.

*Подключение к точке доступа (планшету/смартфону/роутеру)*

Для того чтобы подключить ККТ к точке по интерфейсу Wi-Fi нужно выполнить следующие действия:

- 1. Включить ККТ.
- 2. Ввести пароль системного администратора (по умолчанию «30»).
- 3. В главном меню ККТ выбрать пункт **НАСТРОЙКИ**.
- 4. В меню **НАСТРОЙКИ** выбрать пункт **ИНТЕРФЕЙСЫ**
- 5. В меню **ИНТЕРФЕЙС** выбрать пункт **КАНАЛ ОФД.** Подтвердить выбор нажатием на клавишу **[ВВОД/=]**. Подробнее изложено в разделе [«Настройка канала обмена с ОФД»](#page-97-0) на странице [98.](#page-97-0)
- 6. В меню **КАНАЛ ОФД** выбрать пункт **WI-FI**. Подтвердить выбор нажатием на клавишу **[ВВОД/=]**. Ввести наименование точки доступа и пароль (значения по умолчанию **Ssid** и **Pswd** соответственно). Подтвердить ввод нажатием на клавишу **[ВВОД/=].**
- 7. Перезагрузить ККТ. После подключения на дисплее отобразится символ  $\blacktriangledown$ , который показывает мощность сигнала сета WiFi.
- 8. При включении изделие подключится к указанной точке доступа. В случае если наименование сети Wi-Fi и пароль введены верно, то ККТ распечатает сообщение об удачном подключении к сети Wi-Fi, свой IP-адрес:

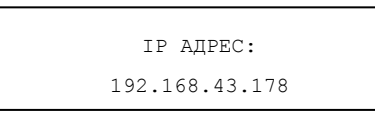

9. Для настройки связи с ККТ необходимо указать порт TCP/IP (клиент) и IP-адрес, распечатанный ККТ на предыдущем шаге.

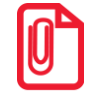

**На большинстве моделей планшетов/ПК под управлением Android точку доступа возможно создать на том же устройстве через меню системных настроек «Режим модема и точка доступа».** 

# **Приложение 3**

## <span id="page-147-0"></span>**Утилита «Редактор таблиц»**

#### *O структуре таблиц*

Параметры данной ККТ сгруппированы по таблицам: параметры товаров, названия секций, пароли и т.д. В изделии имеются таблицы:

Таблица 1. «База товаров».

Таблица 2. «Настройки».

Таблица 3. «Пользователи и пароли».

Таблица 4. Зарезервирована и не используется.

Таблица 5. «Скидки/наценки»

Таблица 6. «Текст в чеке».

Таблица 7. «Наименования секций».

Таблица 8. Зарезервирована и не используется.

Таблица 9. «Подключенное оборудование».

Таблица 10. «Коды защиты».

Таблица 11. Зарезервирована и не используется.

Таблица 12. «Типы оплаты».

Таблица 13. «Налоговые ставки».

Таблица 14. Зарезервирована и не используется.

Таблица 15. Зарезервирована и не используется.

Таблица 16. Зарезервирована и не используется.

Таблица 17. «Настройки GSM/WiFi».

Таблица 18. Зарезервирована и не используется.

Таблица 19. «Настройки ОФД».

Таблица 20. «Шаблоны чеков»

Таблица 21. «Заголовки реквизитов»

Таблица 22. Зарезервирована и не используется

Таблица 23. «Поставщики»

Таблица 24. «Единицы измерения»

Таблица 25. «Основание для коррекции»

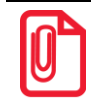

**Подробнее о Таблицах настройки ККТ изложено в Протоколе ККТ (документ представлен на сайте компании АТОЛ).**

В каждой таблице есть ряды, например, один ряд Таблицы 1. «База товаров» – один товар, ряд Таблицы 13. «Налоги» – один из шести типов налоговых ставок НДС. Каждый ряд таблицы содержит поля, при этом в одной таблице каждый ряд содержит одно и тоже множество полей, например, каждый ряд Таблицы 1. «База товаров» содержит поля: «Название», «Цена», «Секция» и т.д., соответствующего данному ряду. Каждое поле характеризуется типом и

максимально допустимой длиной (для вещественных полей так же указывается максимально допустимая точность). Поле может иметь один из типов:

- строка;
- целое число;
- вещественное число.

#### <span id="page-148-0"></span>*Основные положения по использованию Утилиты «Редактор таблиц»*

В данном изделии реализована возможность программирования не только способом, описанным в разделе [«Программирование ККТ»](#page-93-0), но и посредством специальной утилиты для программирования «Редактор таблиц».

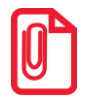

**Перед началом работы нужно установить на ПК ДТО8 (изложено в разделе [«Установка драйвера под ОС](#page-137-0)  [Windows](#page-137-0)» на странице [138](#page-137-0)) и сохранить утилиту «Редактор таблиц» на ПК в папку C:\ATOL. Данное ПО представлено на сайте компании АТОЛ.**

**Программирование таблиц рекомендуется производить только при закрытой смене. Для применения всех измененных настроек нужно выйти из режима программирования и перезагрузить изделие.**

Для программирования таблиц изделия нужно выполнить следующие действия:

- 1. Подключить изделие к ПК кабелем micro USB.
- 2. Включить изделие, если оно было выключено.
- 3. Перейти в режим «Программирование» (подробное описание изложено в разделе «[Режимы](#page-36-0)  [работы ККТ](#page-36-0)» / «[Режим программирования](#page-45-0)» на странице [46\)](#page-45-0).
- 4. Запустить «Редактор таблиц», дважды щелкнув по наименованию файла. При этом откроется рабочее окно, которое имеет вид:

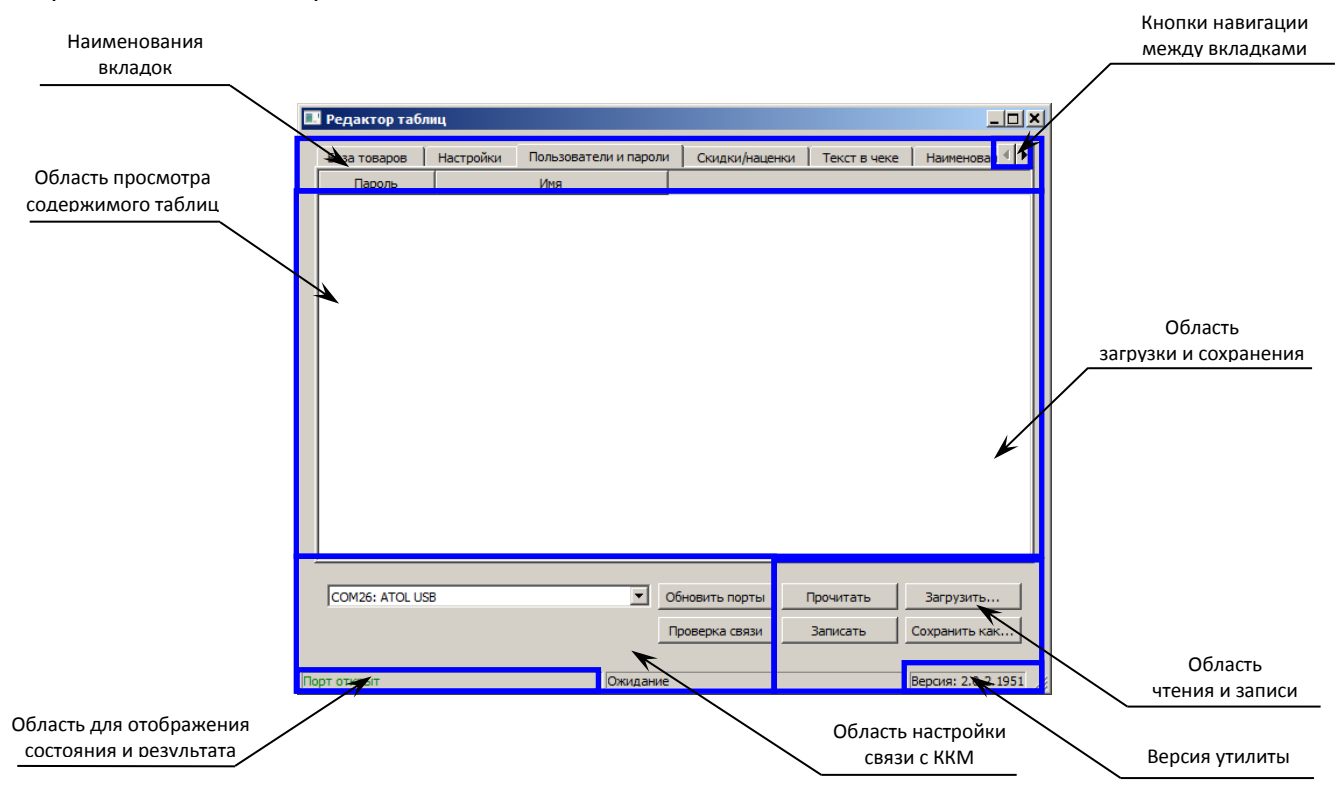

Рисунок 15. Рабочее окно утилиты для программирования

5. Наименования вкладок соответствуют таблицам, в которых можно настроить базу товаров, налоговые ставки, наименования секций и т.д. Навигация между вкладками осуществляется с помощью кнопок  $\blacksquare$  и  $\blacksquare$  или выбором наименования нужной вкладки. В области просмотра содержимого таблиц будут отображены данные, которые запрограммированы в таблице. В области чтения и записи расположены кнопки  $\Box$  прочитать  $\Box$  и  $\Box$  записать  $\Box$ , с помощью которых можно считать данные из таблиц ККТ и записать новые значения в таблицы. В области загрузки и сохранения настроек можно сохранить текущие настройки изделия (кнопка <sup>сохранить как...</sup>), чтобы в будущем загрузить их (кнопка <sup>загрузить...</sup>) в другой экземпляр изделия или в используемый экземпляр после проведения инициализации таблиц.

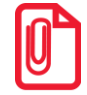

**Кнопка сохраняет данные только текущей таблицы, для каждой таблицы нужно сохранить свои настройки. Соответственно, при загрузке настроек нужно загрузить настройки для каждой таблицы отдельно, при этом нужно учитывать, что все таблицы сохраняются в формате \*.txt, кроме таблицы товаров, с которой можно работать двумя форматами: \*.txt и \*.csv.**

6. Выбрать в раскрывающемся списке COM-порт, к которому подключено изделие. В случае если номер порта неизвестен, то необходимо перейти к «Диспетчеру устройств» ПК. В списке «Порты (COM и LTP)» будет отображено устройство АТОЛ и указан порт, к которому оно подключено.

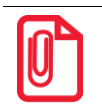

**В случае если изделие только что подключено, и в утилите в списке портов нужный порт не отображен, то нужно нажать на кнопку Обновить порты** 

- 7. Нажать кнопку **проверка связи**. При этом в области результатов отобразится сообщение «Связь установлена». В противном случае, например, при использовании неисправного кабеля micro USB, будет отображено сообщение «Нет связи».
- 8. Далее перейти к вкладке, которую нужно перепрограммировать. Например, нужно запрограммировать новое значение номера ККТ в магазине. Для этого нужно щелкнуть по наименованию вкладки «Настройки».
- 9. Затем нажать кнопку **. Прочитать .** При этом в области просмотра содержимого таблиц будут выведены все поля Таблицы 2, их тип и значение (номер ККТ в магазине программируется в Поле 1 Таблицы 2. «Настройки») (см. рисунок далее).

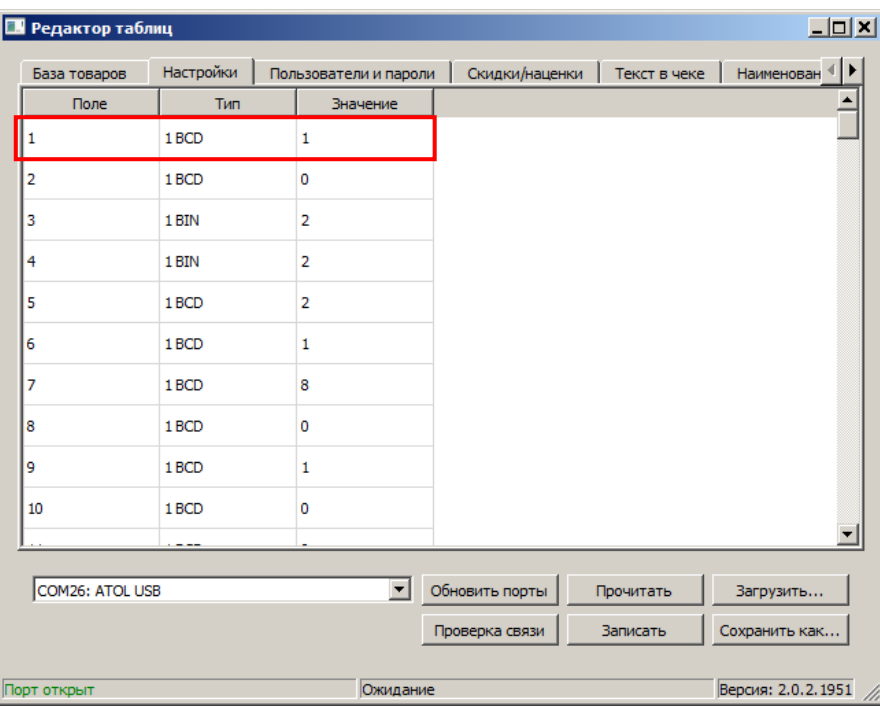

Рисунок 16. Содержимое Таблицы «Настройки»

- 10. Далее выбрать поле (навести указатель мыши и дважды щелкнуть левой клавишей).
- 11. Ввести новое значение данного поля, в нашем примере, новый номер ККТ в магазине, например, «8». В случае если ввести значение, которое не входит в диапазон допустимых значений данного поля, то ячейка будет окрашена в красный цвет.

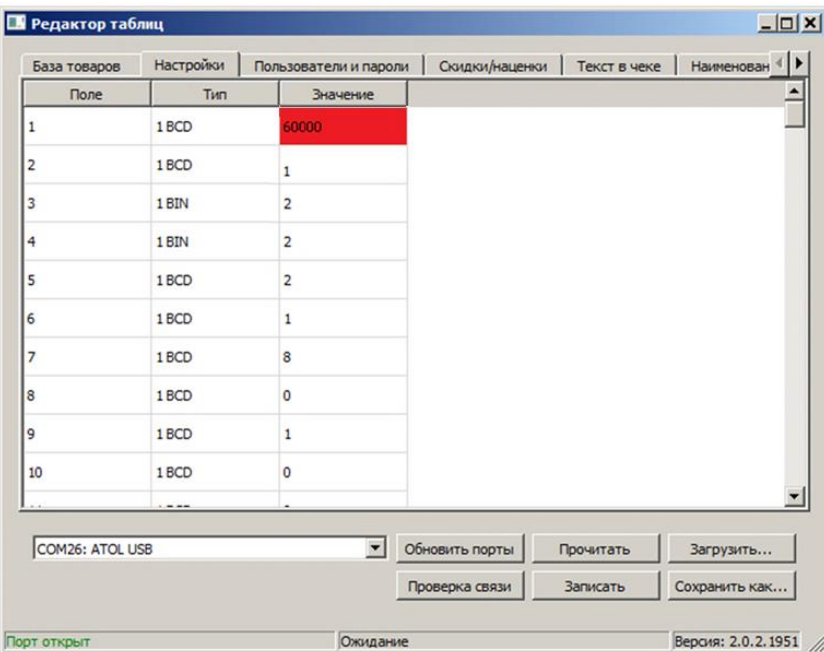

Рисунок 17. Содержимое Таблицы «Настройки» (введено значение вне диапазона допустимых значений)

12. При программировании Таблицы 6. «Текст в чеке» нужно действовать аналогично. Выбрать ячейку для редактирования (навести на нее указатель мыши), дважды щелкнуть левой клавишей мыши, ячейка будет доступной для редактирования.

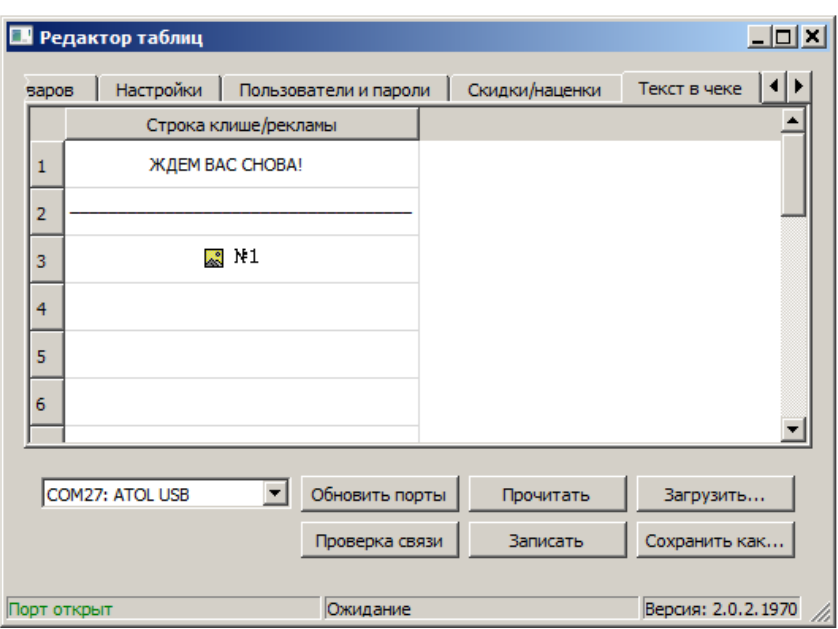

Рисунок 18. Содержимое Таблицы 6. «Текст в чеке»

13. При программировании клише можно использовать «Символ удвоения ширины», который устанавливается перед символом, который нужно увеличить по ширине в два раза. Например, если в строке «1234» символ «3» должен быть увеличен, нужно перед ним установить «Символ удвоения ширины». В результате на печать будет выведена строка «12**3**4». В «Редакторе таблиц» для того, чтобы увеличить ширину символа нужно установить указатель мыши перед символом, который нужно увеличить, нажать сочетание клавиш **<Ctrl+D>** или щелкнуть правой клавишей для отображения контекстного меню:

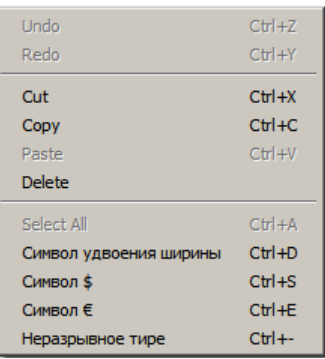

В меню выбрать пункт «Символ удвоения ширины».

Аналогично можно вставлять другие символы, которые представлены в контекстном меню (напротив каждого символа указано соответствующее сочетание клавиш).

14. После изменения значения поля нажать кнопку  $\Box$  Записать

**При программировании таблицы изделия можно изменить значения всех полей, которые нужно перепрограммировать, затем нажимать кнопку .**

15. По завершению программирования таблиц нужно выйти из режима программирования и перезагрузить изделие. Далее закрыть утилиту и отключить кабель micro USB от изделия и от ПК.

#### *Вкладка «База товаров»*

На вкладке программируются параметры товаров, которые будут реализовываться в торговом предприятии. Вкладка имеет вид (образец вкладки с заполненными полями для каждого товара):

|                            | ■ Редактор таблиц                                               |                                      |                        |       |                                               |                                     |                |   |          |                                                                |             | $\blacksquare\square$                     |
|----------------------------|-----------------------------------------------------------------|--------------------------------------|------------------------|-------|-----------------------------------------------|-------------------------------------|----------------|---|----------|----------------------------------------------------------------|-------------|-------------------------------------------|
|                            | База товаров                                                    | Настройки  <br>Пользователи и пароли |                        |       | Скидки/наценки                                | Наименование секций<br>Текст в чеке |                |   |          | Налоговые ставки                                               | Типы оплаты | $K_0$ , $\parallel$ $\blacktriangleright$ |
|                            | Название                                                        |                                      | Штрихкод               |       | Цена   Система налогообложения   Номер налога |                                     |                |   |          | Секция   Флаги   Ед. изм.   Предмет рассчета   Способ рассчета |             | Поставщи                                  |
|                            | молоко                                                          |                                      | 1234567890123456 11.11 |       | $\pm 1$                                       | 0                                   | $\mathbf{z}$   |   | 5        | $\bf{0}$                                                       | $\bf{0}$    | 0                                         |
| $\overline{2}$             | хлеь                                                            |                                      | 1122334455667788       | 12.00 |                                               | 3                                   | $\overline{2}$ |   | $\bf{0}$ | 6                                                              | $\bf{0}$    | 0                                         |
|                            | 3 MOPOЖЕННОЕ                                                    |                                      | 9876543210987654       | 3.00  |                                               |                                     | 16             |   | 0        | 0                                                              | 7           | 0                                         |
| $\overline{4}$             | СЫР                                                             |                                      | 9988776655443322 44.00 |       |                                               | $\overline{2}$                      | 9              |   | $\bf{0}$ | $\bf{0}$                                                       | 0           | 8                                         |
|                            | 5 НАБОР ПОСУДЫ 1000000000123456 555.00 1                        |                                      |                        |       |                                               | 3                                   | 10             | 0 | $\bf{0}$ | 10                                                             | $\bf{0}$    | 0                                         |
|                            | 6 СПИЧКИ                                                        |                                      | 5678910000035678       | 0.06  |                                               |                                     | 3              |   | $\bf{0}$ | $\bf{0}$                                                       | 0           | 10                                        |
|                            |                                                                 |                                      |                        |       |                                               |                                     |                |   |          |                                                                |             |                                           |
|                            | $\vert \cdot \vert$<br>Обновить порты<br>Прочитать<br>Загрузить |                                      |                        |       |                                               |                                     |                |   |          |                                                                |             |                                           |
| Проверка связи<br>Записать |                                                                 |                                      |                        |       |                                               |                                     |                |   |          | Сохранить как                                                  |             |                                           |
|                            | Ожидание<br>Версия: 2.0.2.1970                                  |                                      |                        |       |                                               |                                     |                |   |          |                                                                |             |                                           |

Рисунок 19. Вкладка «База товаров»

Для того чтобы запрограммировать товар в базе, необходимо ввести значения всех параметров для этого товара:

- **Название** ввести наименование товара (не более 64-х символов).
- **Штрихкод** ввести цифровую последовательность символов, которая закодирована в штрихкоде данного товара.
- **Цена** ввести цену товара.
- **Система налогообложения**<sup>1</sup> ввести код системы налогообложения:
	- 1 Традиционная СНО;

 $\overline{a}$ 

- 2 Упрощенная СНО (Доход);
- 3 Упрощенная СНО (Доход минус Расход);
- 4 Единый налог на вмененный доход $^2\!$
- 5 Единый сельскохозяйственный налог;
- 6 Патентная система налогообложения.
- Также о выборе системы налогообложения изложено в разделе [«СНО по умолчанию»](#page-111-0).
- **Номер налога** ввести номер налога (подробнее о номерах налогов изложено в разделе [«Наименования и ставки налога»](#page-32-0) на странице [33\)](#page-32-0).

<sup>&</sup>lt;sup>1</sup> – в случае если в Таблице 1. «База товаров» установлено значение «0», то при оформлении кассового чека будет использоваться СНО, запрограммированная в Таблице 2. «Настройки» (Поле 110). Подробное описание СНО также представлено в «Протоколе работы ККТ» (документ выложен на сайте компании АТОЛ).

<sup>&</sup>lt;sup>2</sup> – В данной ККТ является значением по умолчанию.

- **Секция** ввести номер секции (ККТ поддерживает работу с 16-ю секциями).
- **Флаги** установить значение флага для данного товара. Параметр имеет битовый формат и включает в себя несколько настроек: печать налогов, количества, проверка денежной наличности, поэтому нужно вводить в соответствующую ячейку одно из возможных значений (в десятичном формате):
	- 1 разрешено редактирование цены товара;

0 – запрещено редактирование цены товара;

255 – считается, что товар отсутствует в базе.

 **Единица измерения** – ввести код единицы измерения товара, который запрограммирован в Таблице 24. «Единицы измерения»:

0 – количество весовое, килограмм (вес товара в чеке печатается как 1.234 (кг));

- 1 количество штучное, штука (количество печатается как 1234 (шт.)).
- 2 объем, литр (количество печатается как 12,34 (л)).

Значение от 3 до 16 по умолчанию не запрограммированы.

- **Предмет расчета**<sup>1</sup> ввести предмет расчета:
	- 1 реализуемый товар;
	- 2 подакцизный товар;
	- 3 выполняемая работа;
	- 4 оказанная услуга;
	- 5 ставка по организации/проведению азартной игры;
	- 6 выплата выигрыша при организации/проведении азартной игры;
	- 7 прием денежных средств при организации/проведению лотерей;
	- 8 выплата выигрыша при организации/проведению лотереи;
	- 9 предоставление прав на использование результатов интеллектуальной деятельности;
	- 10 аванс, задаток, предоплата, кредит, взнос в счет оплаты, пени, штраф, вознаграждение, бонус и т.д.;
	- 11 вознаграждение пользователя, являющегося платежным агентом (субагентом), банковским платежным агентом (субагентом);
	- 12 составной предмет расчета (из пунктов 1–10);
	- 13 иной предмет расчета (отсутствует в перечне).

Также о признаке расчета изложено в разделе [«Предмет расчета»](#page-67-0) на странице [68.](#page-67-0)

- $\bullet$  **Способ расчета**<sup>1</sup> ввести способ расчета, а именно его номер:
	- 1 полная предварительная оплата;
	- 2 частичная предварительная оплата;
	- 3 аванс;
	- 4 полная оплата (с учетом аванса);
	- 5 частичная оплата;

<u>.</u>

<sup>&</sup>lt;sup>1</sup> – Подробное описание реквизитов представлено в «Протоколе работы ККТ» (документ выложен на сайте компании АТОЛ).

6 – без оплаты с последующей оплатой в кредит;

7 – оплата кредита.

Также о способах расчета изложено в разделе [«Способ расчета»](#page-66-0) на странице [67.](#page-66-0)

 **Поставщик** – ввести код поставщика (может принимать значение из диапазона 1..116), а именно его номер, который программируется в Таблице 23. «Поставщики» (для каждого поставщика программируется его наименование ИНН и телефон).

**При программировании Базы товаров нужно учитывать, что запись большого количества значений в Таблицу 1. «База товаров» может занимать более пяти минут (например, запись информации о 1000 товарах занимает около 8 минут). В процессе записи в строке состояния будет выедено сообщение «Запись таблицы». Не отключайте кабель USB и не производите работ с изделием до окончания записи! По окончании процесса записи (успешная запись всех значений всех полей Таблицы 1) в строке состояния отобразится сообщение «Ожидание». В случае если при записи какого-либо значения произошла ошибка (например, неверный формат), то запись Базы товаров будет прервана, при этом отобразится окно с сообщением об ошибке.**

### *Вкладка «Настройки GSM/WiFi»*

Посредством утилиты производится настройка беспроводных интерфейсов для обмена с оператором фискальных данных. Программирование выполняется на вкладке «Настройки GSM/WiFi». В ячейки таблицы нужно ввести:

- **При работе по GSM** ввести Конфигурационную строку, Имя пользователя и Пароль.
- **При работе по WiFi** ввести режим WiFi (1 станция), **Имя точки доступа**, **Пароль доступа**.

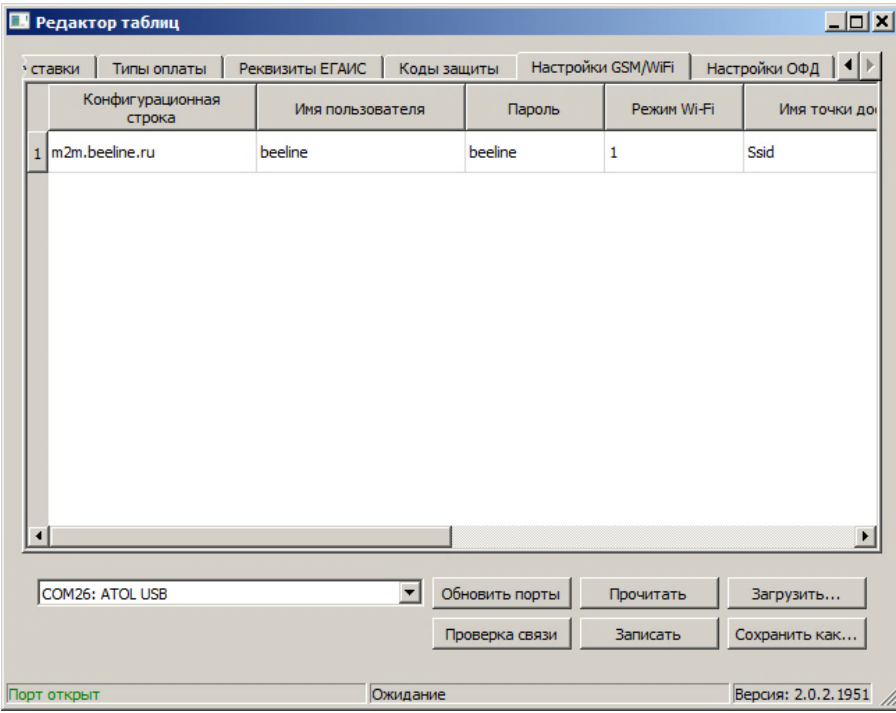

Рисунок 20. Вкладка «Настройки GSM/WiFi» (указаны значения по умолчанию)

### <span id="page-155-0"></span>*Вкладка «Настройки ОФД»*

На данной вкладке утилиты производится настройка параметров для обмена данными с оператором фискальных данных. В ячейки таблицы нужно ввести Адрес ОФД, Порт, DNS ОФД, Канал обмена с ОФД и Адрес сайта ФНС (подробнее изложено в разделах [«Взаимодействие с](#page-9-0)  [ФНС через ОФД»](#page-9-0) и [«Настройка канала обмена с ОФД»](#page-97-0)).

|                      | <b>П</b> Редактор таблиц |                 |                |                                   | $\Box$                             |  |
|----------------------|--------------------------|-----------------|----------------|-----------------------------------|------------------------------------|--|
|                      | Типы оплаты<br>• ставки  | Реквизиты ЕГАИС |                | Настройки GSM/WiFi<br>Коды защиты | Настройки ОФД<br>$\vert 1 \vert 1$ |  |
|                      | Адрес ОФД                | Порт            | DNS ОФД        | Канал обмена с ОФД                | Адрес сайта ФНС                    |  |
| 1                    | 192, 168, 2, 163         | 7779            | $\circ$        | 1                                 |                                    |  |
|                      |                          |                 |                |                                   |                                    |  |
|                      |                          |                 |                |                                   |                                    |  |
|                      |                          |                 |                |                                   |                                    |  |
|                      |                          |                 |                |                                   |                                    |  |
|                      |                          |                 |                |                                   |                                    |  |
|                      |                          |                 |                |                                   |                                    |  |
|                      |                          |                 |                |                                   |                                    |  |
|                      |                          |                 |                |                                   |                                    |  |
|                      |                          |                 |                |                                   |                                    |  |
|                      |                          |                 |                |                                   |                                    |  |
|                      |                          |                 |                |                                   |                                    |  |
| $\blacktriangleleft$ |                          |                 |                |                                   |                                    |  |
|                      |                          |                 |                |                                   |                                    |  |
|                      | COM26: ATOL USB          |                 | $\blacksquare$ | Обновить порты<br>Прочитать       | Загрузить                          |  |
|                      |                          |                 |                | Проверка связи<br>Записать        | Сохранить как                      |  |
|                      |                          |                 |                |                                   |                                    |  |
|                      | Порт открыт              |                 | Ожидание       |                                   | Версия: 2.0.2.1951<br>/i           |  |

Рисунок 21. Вкладка «Настройки ОФД»

Параметр **Канал обмена с ОФД** может принимать значения:

- 1 EthernetOverUsb;
- 2 Ethernet;
- $3 W$ ifi;
- 4 GSM модем;
- 5 EthernetOverTransport (при работе по интерфейсу Bluetooth).

# +7 (495) 730–7420 www.atol.ru

Компания АТОЛ ул. Б. Новодмитровская, дом 14, стр. 2, Москва, 127015

# АТОЛ 92Ф

Руководство по эксплуатации

Версия документации от 29.08.2018